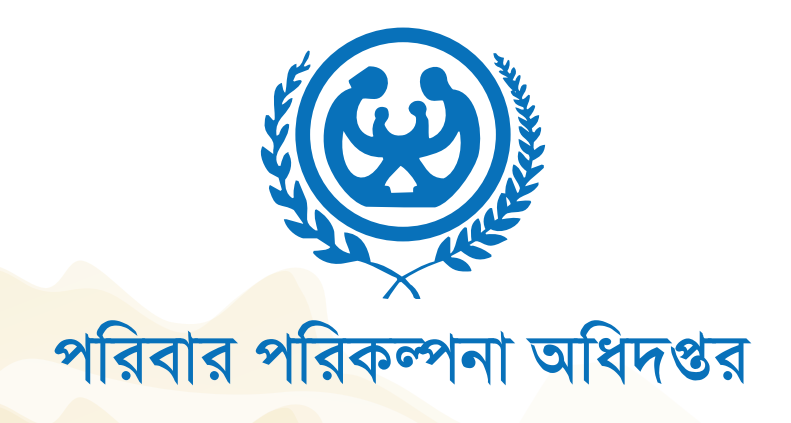

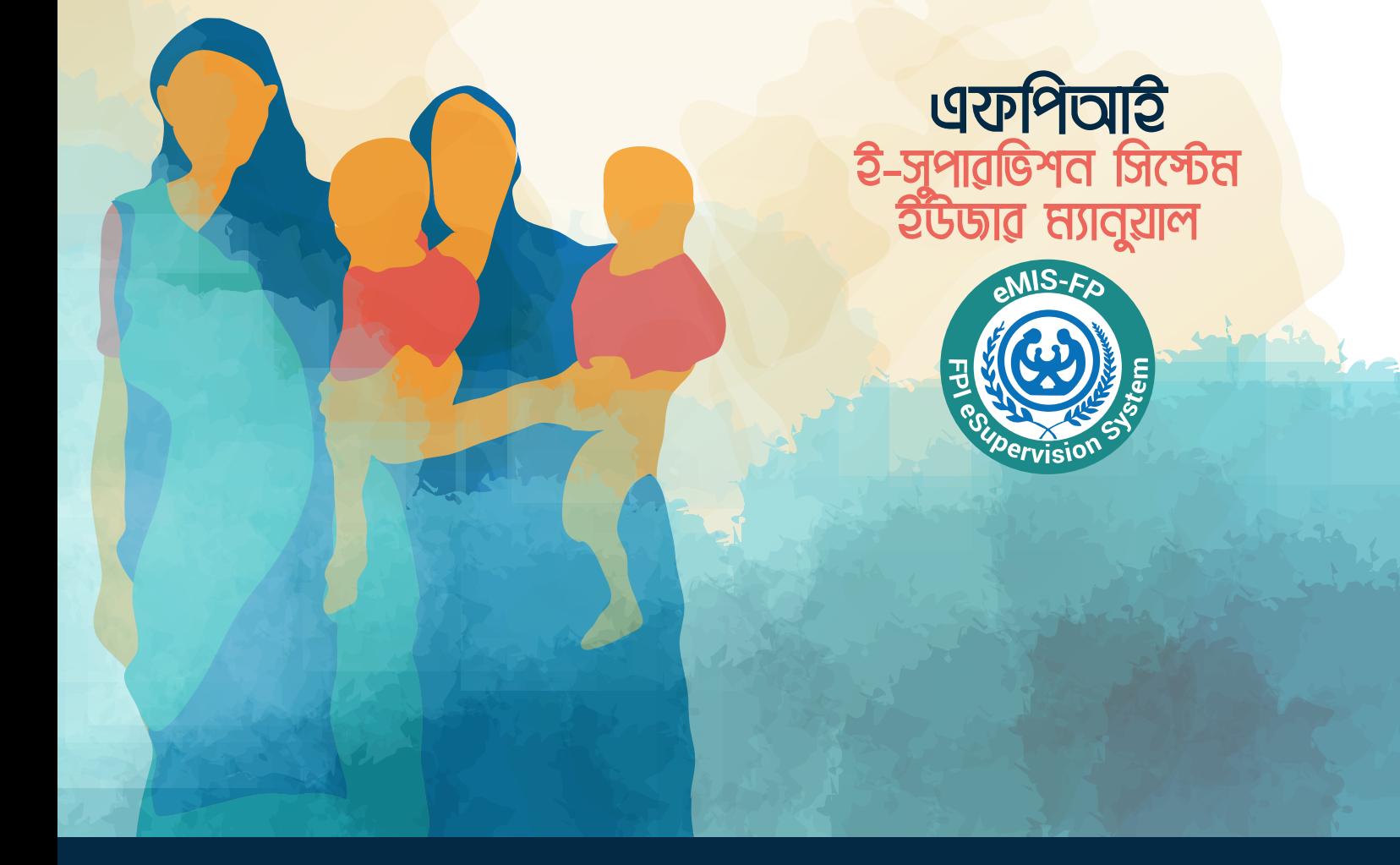

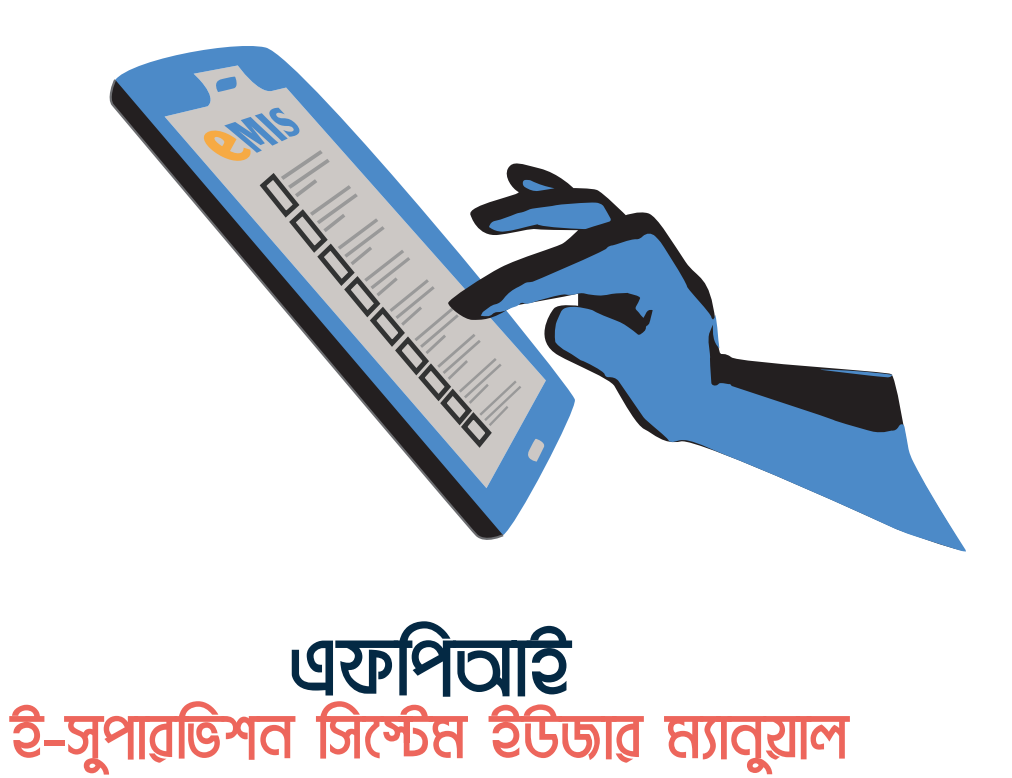

চতুৰ্থ সংস্করণঃ ১২ জুন, ২০১৯ (ভার্সন ২.৩)

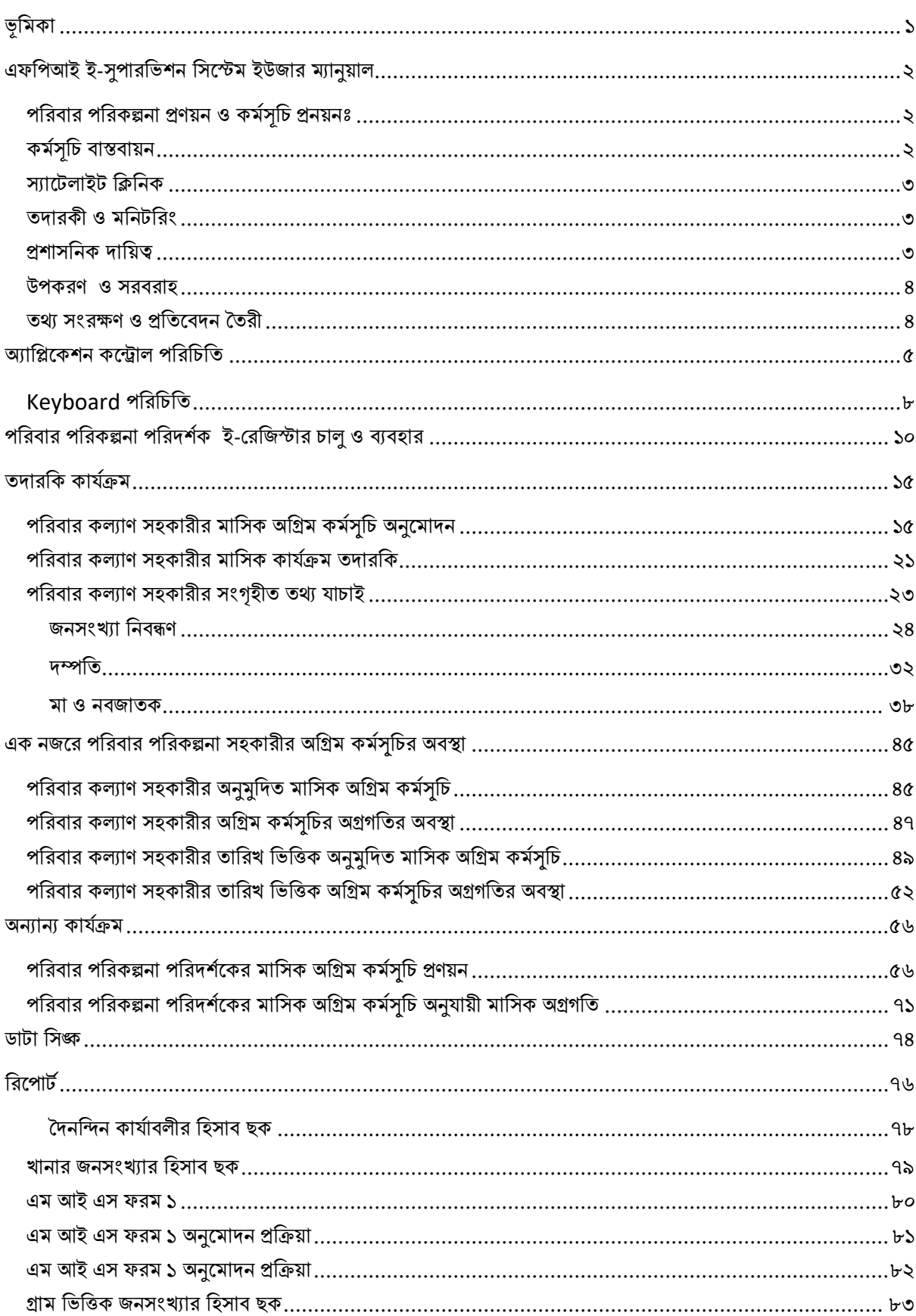

# সূচিপত্ৰ

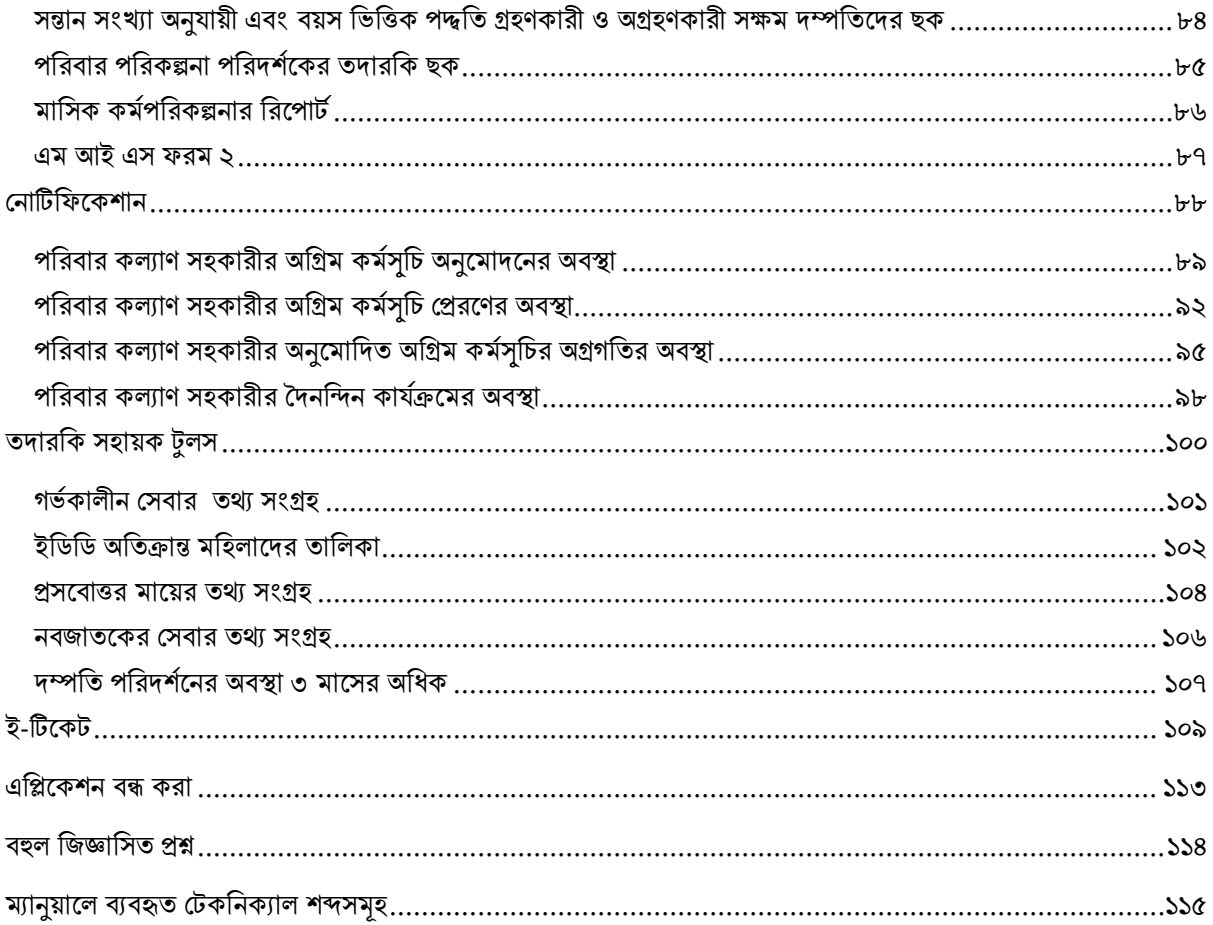

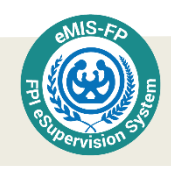

# <span id="page-4-0"></span>ভূমিকা

পরিবার পরিকল্পনা পরিদর্শক ইউনিয়ন পর্যায়ে পরিবার পরিকল্পনা সহকারীর কাজ তদারকি করে থাকেন। পরিবার কল্যাণ সহকারীরা তার কর্ম এলাকার সক্ষম দম্পতিদের পরিবার পরিকল্পনা পদ্ধতি, মা ও শিশ স্বাস্থ্য, কিশোর-কিশোরীদের স্বাস্থ্য, পুষ্টি তথ্য সম্পর্কে তথ্য সংগ্রহ করেন। পরিবার কল্যাণ পরিদর্শক উক্ত কর্মকাঙগলো তদারকি করে থাকেন। সময়ের আবর্তনের ধারায় পরিবার পরিকল্পনা কার্যক্রম ও গর্ভনিরোধকের নিরাপদ ব্যবহার/ প্রয়োগের ক্ষেত্রে তথ্য ও প্রযক্তি, উপকরণ ও সরবরাহ, ব্যবস্থাপনা, প্রশিক্ষণ ও সেবা বিতরণ পদ্ধতি এবং মনিটরিং পদ্ধতির আমুল পরিবর্তন ঘটেছে। ফলে বর্তমানে প্রচলিত পরিবার কল্যাণ পরিদর্শকের তদারকি কার্যক্রম ম্যানুয়াল সংস্করন ও মানোন্নয়ন আবশ্যিক হয়ে পড়েছিল। সে লক্ষ্যে সাম্প্রতিক প্রযুক্তি ও তথ্যের সন্নিবেশ করে বর্তমান ম্যানুয়ালটি সংস্করণ করা হয়েছিল। এখানে সর্বাধিক গুরুত্ব দেয়া হয়েছে সেবা কর্মীদের আগ্রহী জ্ঞান পিপাসাকে, সে মর্মে প্রতিটি অধ্যায় এবং অংশকে সবিস্তারে বর্ণনার পাশাপাশি কর্ম ক্ষেত্রে সষ্ট সাধারণ সমস্যা এবং তার সমাধান রয়েছে।

ম্যানুয়ালটি প্রস্তুতে সার্বিক (আর্থিক ও কারিগরি) সহায়তা প্রদানের জন্য আইসিডিডিআরবি- কে কৃতজ্ঞতা ও ধন্যবাদ জানাচ্ছি। সর্বোপরি এর লেখক, পরামর্শক এবং সম্পাদনা-প্রকাশনা ও রিভিউ কাজে সংশ্লিষ্ট সকলকে তাদের নিরলস পরিশ্রমের জন্য অভিনন্দন জানাচ্ছি। সবচেয়ে গরত্বপর্ণ বিষয় হলো, ম্যানয়ালটি পড়তে হবে এবং এগলোর তথ্যসমহ কাজে লাগাতে হবে। স্বাস্থ্য ও পরিবার কল্যাণ মন্ত্রনালয়ের সকল সেবা কেন্দ্র, প্রশিক্ষণ প্রতিষ্ঠান, মেডিকেল কলেজ সহ সকল প্যারামেডিক শিক্ষা প্রতিষ্ঠান সমহ এই ম্যানয়ালটি রেফারেন্স/ স্ট্যান্ডার্ড ম্যানুয়াল হিসেবে ব্যবহার করতে পারবেন। যে সকল বেসরকারী সংস্থা পরিবার পরিকল্পনা কার্যক্রমে নিয়োজিত রয়েছেন তারাও এই ম্যানুয়ালটি ব্যবহার করবেন বলে আমরা আশা করি।

আমাদের দৃঢ় বিশ্বাস এই ম্যানয়ালটি পরিবার পরিকল্পনা কার্যক্রমে উন্নত মানসম্পন্ন ও নিরাপদ সেবা প্রদান নিশ্চিত করবে এবং এর ফলশ্রুতিতে টেকসই উন্নয়ন লক্ষ্যমাত্রার লক্ষ্যসমূহ অর্জনে সহায়ক হবে।

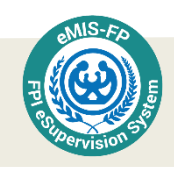

# <span id="page-5-0"></span>এফপিআই ই-সুপারভিশন সিস্টেম ইউজার ম্যানুয়াল

কার্যক্রমঃ পরিবার পরিকল্পনা পরিদর্শকগণ মলত পরিবার কল্যাণ সহকারীদের কাজের তত্ত্বাবধান করে থাকেন। পরিবার পরিকল্পনা পরিদর্শকের মল কাজ হল, ইউনিয় পর্যায়ে স্যাটেলাইট ক্লিনিক ও পরিবার কল্যাণ কেন্দ্রে মা ও শিশু স্বাস্থ্য, পরিবার পরিকল্পনা, পুষ্টি, প্রাথমিক ও প্রজনন স্বাস্থ্য পরিচর্যা প্রদান। পরিবার পরিকল্পনা পরিদর্শকের কাজের প্রশাসনিক জবাবদিহিতা থাকবে উপজেলা পরিবার পরিকল্পনা কর্মকর্তার নিকট, কার্যনির্বাহের ক্ষেত্রে সহকারী উপজেলা পরিবার পরিকল্পনা কর্মকর্তার সহযোগিতা নিতে পারবেন। তার তত্ত্বাবধায়নাধীন কর্মচারী হবে পরিবার কল্যাণ সহকারী।

### <span id="page-5-1"></span>পরিবার পরিকল্পনা প্রণয়ন ও কর্মসূচি প্রনয়নঃ

উপজেলা পরিবার পরিকল্পনা কর্মকর্তা, মেডিকেল অফিসার (এমসিএইচ-এফপি) এর দিক নির্দেশনায় মা, শিশ স্বাস্থ্য, পরিবার পরিকল্পনা ও পুষ্টি কর্মসূচি বাস্তবায়নের জন্য পরিবার কল্যাণ সহকারী রেজিস্টার ব্যবহার করে নিম্নলিখিত কাৰ্যাবলীর কৰ্মপরিকল্পনা পণয়নঃ

- ইউপনয়ন স্যাস্টেলাইে পিপনক িংিঠস্টনর জন্য স্থান পনবাথচন এবং িময়সূপচ প্রণয়ন।
- $\bullet$  মেডিকেল অফিসার (এমসিএইচ-এফপি) বা মেডিকেল অফিসার (এফডব্লিউ) এবং উপজেলা পরিবার পরিকল্পনা কর্মকর্তার নির্দেশে ইউনিয়ন পর্যায়ে পরিবার পরিকল্পনা শিবিরের সময়সচি নির্ধারণ ও সংগঠন।
- ইউনিয় স্বাস্থ্য ও পরিবার কল্যাণ কেন্দ্রে কর্মীদের পাক্ষিক সভায় অংশগ্রহণ এবং ইউনিয়ন পরিবার পরিকল্পনা কমিটির সদস্য সচিব হিসেবে দায়িত পালন
- উপজেলা পরিবার পরিকল্পনা কর্মকর্তা এবং মেডিকেল অফিসার (এমসিএইচ-এফপি) এর দিক-নিৰ্দেশনায় ইউনিয়নে সম্প্রসারিত টিকাদান কার্যক্রমে সহায়তা প্রদান
- ইউনিয়ন পর্যায়ে তথ্য, শিক্ষা ও যোগাযোগ বিষয়ক সভা এবং এই সংক্রান্ত অন্যান্য কার্যক্রম এবং স্বাস্থ্য, শিক্ষা, পুষ্টি ও বৃক্ষরোপন সহ অন্যান্য উন্নয়নমূলক প্রচারাভিযান সংগঠনের পরিকল্পনা প্রণয়ন।
- প্রতি ইউনিটের সক্ষম দম্পতির সংখ্যা ও পরিবার পরিকল্পনা পদ্ধতি ব্যবহারকারীর হার বিবেচনা করে প্রত্যেক পরিবার কল্যাণ সহকারীর জন্য নির্ধারিত প্রজেকশন অর্জনে সহায়তা প্রদান করা।
- প্রতি ইউনিটের পরিবার পরিকল্পনা পদ্ধতির নিয়মিত গ্রহণকারী, পদ্ধতি পরিত্যাগকারী এবং অগ্রহণকারী সক্ষম দম্পতিদের তালিকা ও সেবা প্রদানের পরিকল্পনা প্রণয়ন করা।
- ইউপনয়স্টন মা ও পশশুস্বাস্থয, প্রজনন স্বাস্থয, তকস্টশারকালীন প্রজনন স্বাস্থয, িপরবার িপরকল্পনা ও পুষ্টি সেবা প্রদান ব্যবস্থা উন্নত করার লক্ষ্যে উদ্ভাবনীমূলক পরিকল্পনা প্রণয়ন করা।
- িপরবার কল্যাণ িহকারীস্টদর মাধ্যস্টম িিবথতী মাস্টয়স্টদর তাপলকা প্রণয়ন ও নবায়ন পনপিত করণ করা।

### <span id="page-5-2"></span>কৰ্মসচি বাস্তবায়ন

তথ্য, শিক্ষা ও যোগাযোগ কর্মসূচীঃ

- $\bullet$  স্থানীয় নেতৃবর্গের সাথে উদ্বদ্ধকরণ সভায় অংশগ্রহণ করা।
- পরিবার পরিকল্পনার স্থায়ী ও অস্থায়ী পদ্ধতি গ্রহণে পুরুষদের উৎসাহিতকরণে সার্বিক দায়িত্ব পালন করা।

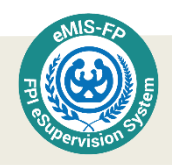

- পরিবার কল্যাণ সহকারী ও পরিবার কল্যাণ পরিদর্শিকার সহযোগিতায় স্থানীয় পরিবার কল্যাণ কেন্দ্রে প্রয়োজনানুসারে জাতীয় বেতারে প্রচারিত স্বাস্থ্য ও পরিবার পরিকল্পনা বিষয়ক অনুষ্ঠানমালা প্রচারের ব্যবস্থা করা।
- $\bullet$  ইউনিয়নে পল্লীগায়ক দলের মাধ্যমে গণউদ্বদ্ধকরণ সভার আয়োজন করা।
- ইউনিয়নে মা ও শিশ স্বাস্থ্য, প্রজনন স্বাস্থ্য, কৈশোরকালীন প্রজনন স্বাস্থ্য, পরিবার পরিকল্পনা ও পৃষ্টি সম্পৰ্কিত চলচ্চিত্র প্রদর্শনের ব্যবস্থা গ্রহণ করা।
- ইউনিয়ন পর্যায়ে বিভাগীয় ও আন্তঃবিভাগীয় কর্মকর্তা/কর্মচারী এবং বেসরকারী সংস্থার প্রতিনিধিদের সহিত যোগাযোগ রক্ষা ও সমন্বয় সাধন করা।

#### <span id="page-6-0"></span>স্যাটেলাইট ক্লিনিক

- ইউনিয়ন পরিষদের ওয়ার্ড মেম্বার ও স্থানীয় গণ্যমান্য ব্যক্তিদের সাথে আলোচনা করে স্যাটেলাইট ক্লিনিক আয়োজনের ব্যবস্থা গ্রহণ করা।
- পরিবার কল্যাণ পরিদর্শিকা/পরিবার কল্যাণ সহকারীদের স্যাটেলাইট ক্লিনিক ব্যবস্থাপনায় সহায়তা দানের উদ্দেশ্যে অংশগ্রহণ করা।
- এলাকার সকল গর্ভবতী মা ও সক্ষম দম্পতিদের স্যাটেলাইট ক্লিনিকের দিন এবং স্থান সম্পর্কে অ্বপহতকরণ করা।

#### <span id="page-6-1"></span>তদারকী ও মনিটরিং

- পরিকল্পনা অনুযায়ী পরিবার কল্যাণ সহকারীদের তদারকী করা, পরিদর্শনকালে চেকলিষ্ট ব্যবহার ও পরিদর্শনের বিষয়াদি উপজেলা পরিবার পরিকল্পনা কর্মকর্তাকে জানানো।
- $\bullet$  সার্কলার অন্যায়ী পরিবার পরিকল্পনা সেবা গ্রহণকারীর উপাত্ত যাচাই করা।
- পরিবার কল্যাণ সহকারী রেজিস্টার সঠিকভাবে পূরণ হচ্ছে কিনা তা মনিটর করা এবং প্রয়োজনবোধে পরিবার কল্যাণ সহকারীদের প্রশিক্ষণ প্রদান করা।
- পরিবার কল্যাণ সহকারীগণ বাড়ি পরিদর্শনকালে প্রয়োজনীয় সামগ্রী যথা- ব্যাগ, রেজিস্টার, জন্মনিয়ন্ত্রণ সামগ্রী, মাঠকর্মী সহায়িকা, ফ্লাশ কার্ড ইত্যাদি সঙ্গে নেয় কিনা তা পরীক্ষা করা।

### <span id="page-6-2"></span>প্রশাসনিক দায়িত্ব

- পরিবার কল্যাণ সহকারীদের দায়িত্ব ও কর্তব্য যথাযথ পালনে ব্যর্থতার জন্য বিভাগীয় আইনানুগ ব্যবস্থা গ্রহণের সুপারিশ করা।
- পরিবার কল্যাণ সহকারীদের মাসিক অগ্রিম কর্মসচি অনুমোদন করে উপজেলা পরিবার পরিকল্পনা কার্যালয়ে প্রেরণ করা।
- িপরবার কল্যাণ িহকারীস্টদর তনপমপিক ছুটির আস্টবদন সুিাপরশিহ উিস্টজলা িপরবার িপরকল্পনা কার্যালয়ে প্রেরণ করা।

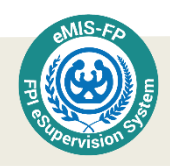

#### <span id="page-7-0"></span>উপকরণ ও সরবরাহ

- পরিবার কল্যাণ সহকারী কর্তৃক জন্মনিয়ন্ত্রণ সামগ্রীর চাহিদাপত্র তৈরী, প্রাপ্তি ও বিতরণ নিশ্চিত করা।
- উপকরণ ও সরবরাহ সংক্রান্ত যে কোন সমস্যা উপজেলা পরিবার পরিকল্পনা কর্মকর্তা/সহকারী উপজেলা পরিবার পরিকল্পনা কর্মকর্তাকে অবহিত করা এবং আশ পদক্ষেপের জন্য পরবর্তী ব্যবস্থা িহণ করা।

#### <span id="page-7-1"></span>তথ্য সংরক্ষণ ও প্রতিবেদন তৈরী

- িপরবার কল্যাণ িহকারীস্টদর পনকে হস্টত মা ও পশশু স্বাস্থয, প্রজনন স্বাস্থয, তকস্টশারকালীন প্রজনন স্বাস্থ্য, পরিবার পরিকল্পনা ও পৃষ্টির মাসিক অগ্রগতি, জন্মনিয়ন্ত্রণ সামগ্রী বিতরণের মাসিক তথ্যাবলী সংগ্রহ করা এবং নির্দিষ্ট ফরমে প্রতিবেদনসমূহ ও পুষ্টির মাসিক অগ্রগতি, জন্মনিয়ন্ত্রণ সামগ্রী বিতরনের মাসিক তথ্যাবলী সংগ্রহ করা এবং নির্দিষ্ট ফরমে প্রতিবেদনসমহ সংকলন করে উপজেলা পরিবার পরিকল্পনা কার্যালয়ে সময়মত প্রেরণ করা।
- ইউনিয়নে সক্ষম দম্পতি, পরিবার পরিকল্পনা পদ্ধতি গ্রহণকারীর হার (সিপিআর), মা ও শিশ স্বাস্থ্য, প্রজনন স্বাস্থ্য, কৈশোরকালীন প্রজনন স্বাস্থ্য, পরিবার পরিকল্পনা ও পুষ্টি কর্মসূচির মাসিক অগ্রগতি, পরিবার পরিকল্পনার কর্মী ভিত্তিক কাজের অগ্রগতি, তথ্যের মানচিত্র, কর্মীদের কর্মপরিকল্পনা ইত্যাদি বিষয়ে তথ্য প্রদর্শনের ব্যবস্থা করা। এই সকল তথ্যের নবায়নকরণ ও ব্যবহার নিশ্চিত করা।
- $\bullet$  ইউনিয়ন পর্যায়ে সকল সমন্বয় কমিটির সভার কার্যবিবরনী বিতরণ ও সংরক্ষণ করা।
- উৰ্দ্ধতন কৰ্তৃপক্ষ কৰ্তৃক অৰ্পিত অন্যান্য সকল দায়িত্ব সম্পাদন করা।

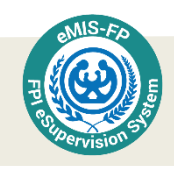

# <span id="page-8-0"></span>অ্যাপ্লিকেশন কন্ট্রোল পরিচিতি

অ্যাপ্লিকেশনটি ব্যবহার করার সময় স্থান ভেদে কিছু কন্ট্রোল (তথ্য প্রদানের স্থান নিচে দেখুন) দেখতে পাবেন যা কিনা বিভিন্ন ধরনের তথ্য সংগ্রহের জন্য প্রয়োজন।

টেক্সট বক্স ( $Text\ Box$ ): এমন একটি ঘর, যেখানে কিছু টাইপ করা যায়। । কোন কিছু টাইপ করার জন্য (যেমন: নাম, বয়স, মোবাইল নম্বর ইত্যাদি) প্রথমে টেক্সট বক্স সিলেক্ট করতে হবে, তখন ট্যাবের নীচের অংশে কীবোর্ড দেখতে পাবেন। এখন কীবোর্ডে হরফগুলো স্পর্শ করে আপনি টাইপ করতে পারবেন।

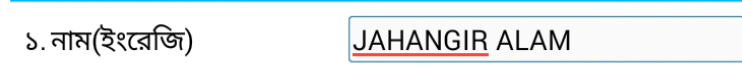

ড্রপডাউন লিন্ট ( $Dropdown\ List$ ): একটা টেবিল/তালিকা যেখানে থেকে তথ্য বেছে নেয়া যায়। টেক্সট বক্সের পাশে একটি ছােট চিহ্ন থাকে, যাতে বােঝানাে হয়, এখানে স্পর্শ করলে একটি তালিকা দেখা যাবে। সেই তালিকা থেকে প্রশ্নের অনেকগলো সম্ভাব্য উত্তর থাকে। যে উত্তরটি নিতে চান সেটি তালিকা থেকে স্পর্শ করুন। সাথে সাথে টেক্সট বক্সটিতে পছন্দকৃত উত্তরটি দৃশ্যমান হবে। অনেক সময় তালিকার বাইরে থেকেও ব্যবহারকারী উত্তর লিখতে পারেন, তবে সে সুবিধা খুব কমই দেয়া থাকে।

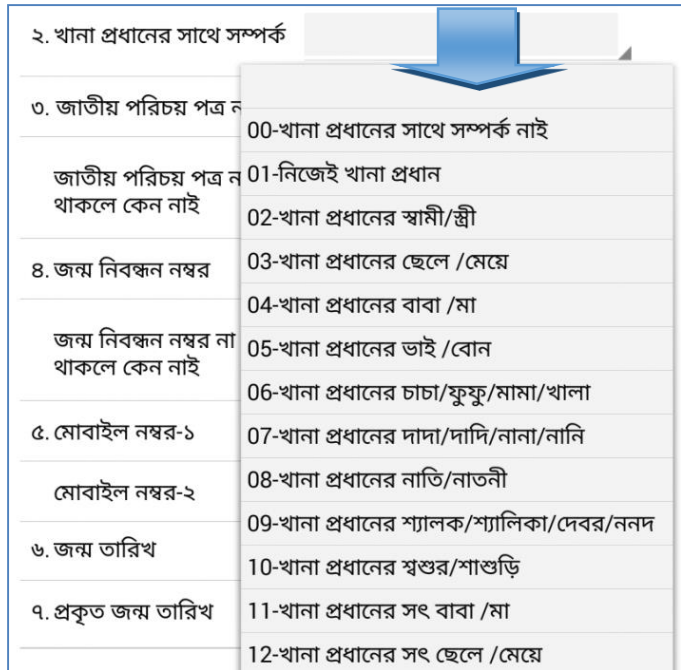

রেডিও বাটন (Radio Button): একটি বৃত্তাকার ঘর, যেটি স্পর্শ করলে ঘরটি ভরাট হয়ে যায়। যে কোন একটি একটি উত্তর বেছে নেয়ার জন্য রেডিও বাটন ব্যবহার করা হয়। যেমন, নীচে *প্রকৃত ও আনুমানিক* জন্মতারিখ– এ দুটির মধ্যে প্রকৃত লেখা বৃত্তটি সিলেক্ট করা হয়েছে। এ ক্ষেত্রে কেবল একটি উত্তরই সিলেক্ট করে করা যায়। কোন একটি সিলেক্টেড হলে অন্যটি ফাঁকা থাকে।

> ৬. জন্ম তারিখ  $\bullet$  প্রকৃত  $\circlearrowright$  আনুমানিক

 $\sigma$ ক বক্স ( $\rm{Check\,Box}$ ): চেক বক্স ছোট একটি চৌকোনা ঘর, যেটি শরতে ফাঁকা থাকে। তবে স্পর্শ করলে তার ভিতর টিক চিহ্ন দশ্যমান হয়। তার মানে বর্ণিত বিষয় বা বিবতির সাথে সম্মতি আছে। টিক দেয়া অবস্থায়

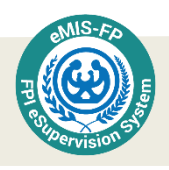

 $\frac{N}{21}$ 

উত্তর ইতিবাচক হবে। যেমন, *জাতীয় পরিচয়পত্র নম্বর* টেক্সট বক্সটির পাশে নাই লেখাটির পাশে একটি চেক বক্স আছে। সেটি স্পর্শ করলে টিক চিহ্ন দেখা যাব। এতে বোঝা যাবে উত্তরদাতা জাতীয় পরিচয়পত্র প্রদর্শন করতে পারেন নি। তখন ব্যবহারকারী নীচে উত্তর লেখার জন্য *জাতীয় পরিচয়পত্র না থাকলে কেন নাই* প্রশ্নের পাশের ড্রপডাউন লিস্টটি ব্যবহার করতে পারবেন। টিক চিহ্ন বসার আগে নিচের ড্রপডাউনটি ইনএক্টিভ বা অ্কার্যকর থাকবে। টিক চিহ্ন মছতে হলে চেক বক্সটি স্পর্শ করতে হবে। চেক বক্স খালি থাকার অর্থ হচ্ছে উত্তরদাতার পরিচয় পত্র আছে, সেক্ষেত্রে নম্বরটি পরিচয়পত্র দেখে টাইপ করতে হবে।

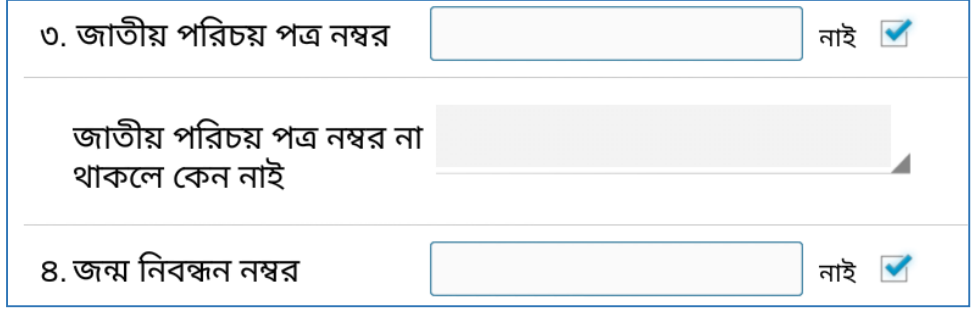

তারিখ (Date): তারিখ থাকলে সেটা লিপিবদ্ধ করার জন্য তারিখের ঘরের পাশে ক্যালেন্ডারের আইকনে সিলেক্ট করবেন। একটি ক্যালেন্ডার দেখা যাবে এবং সেখান থেকে নির্দিষ্ট তারিখ সিলেক্ট করতে হবে।

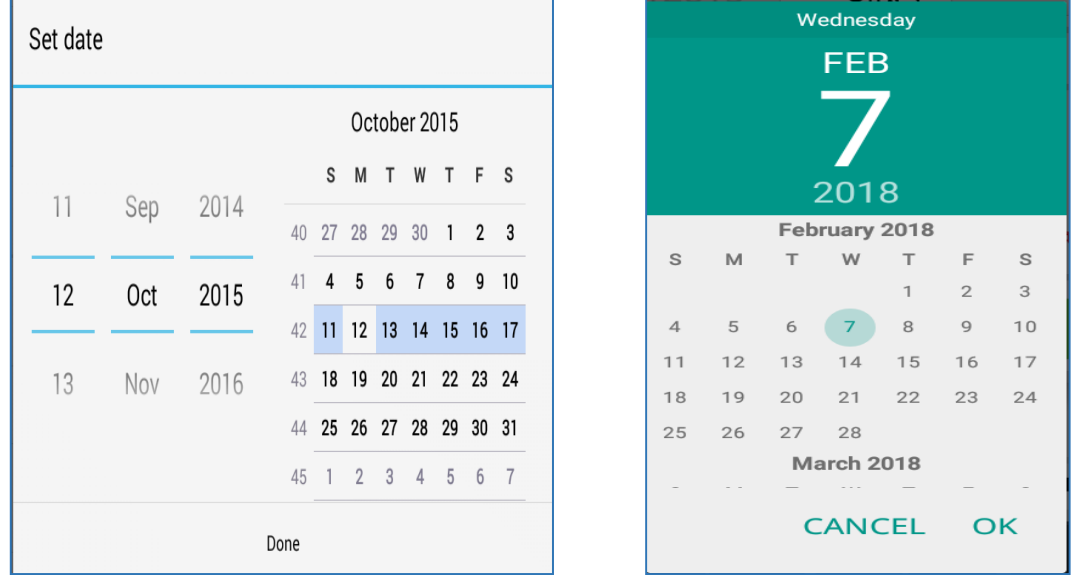

ক্যালেন্ডারে সম্পূর্ণ মাসটিই দেখা যায়। ঐ মাসের যে কোন দিন সিলেক্ট করতে চাইলে ক্যালেন্ডার থেকে ঐ দিনটি স্পর্শ করতে হবে। উপরের দিকে তারিখ, মাস, বছর আলাদা ভাবে সিলেক্ট করার অপশন আছে। উপরের দিকে তারিখ, মাস এবং বছরের অপশনটি সিলেক্ট করে পরবর্তিতে আপনি যে সালটিকে সিলেক্ট করতে চান তা পাশাপাশি টেনে পরিবর্তন করতে পারবেন। ক্যালেন্ডার থেকে তারিখ সিলেক্ট করার পর নীচের দিকে  $\boldsymbol{\mathrm{o}}\textbf{k}$ সিলেক্ট করতে হবে। তাহলে নির্দিষ্ট দিনটি তারিখের ঘরে চলে আসবে।

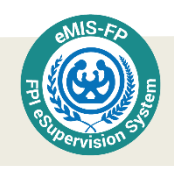

তাছাড়া আপনি যদি ২০১৮ থেকে ১৯৭০ সালে খুব সহজে যেতে চান তাহলে আপনি যেখানে ২০১৮ আছে ঠিক সেই জাইগায় টাচ করলে আপনাকে সালের লিস্ট দেখাবে। তখন আপনি খুব সহজে সাল পরিবর্তন করতে পারবেন।

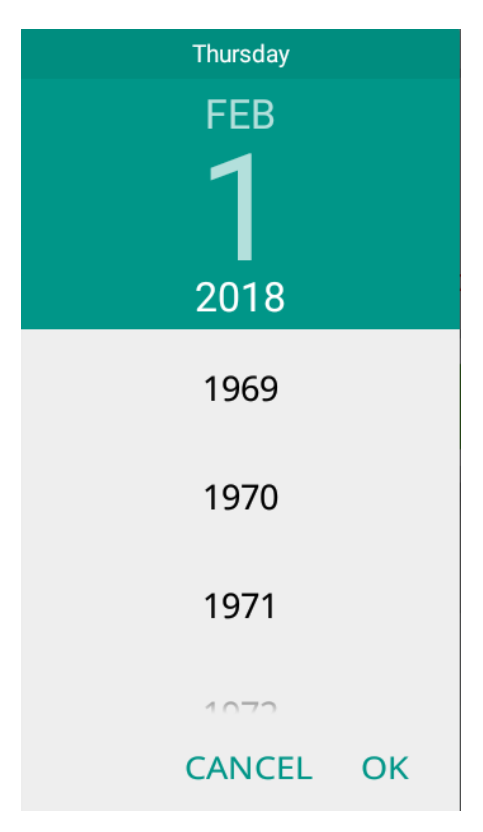

সময় (Time): সময় লিপিবদ্ধ করার জন্য ঘড়ির আইকন স্পর্শ করতে হবে। তী তখন একটি ঘড়ি প্রদর্শিত হবে। সেই ঘড়ি থেকে নির্দিষ্ট সময় সিলেক্ট করতে হবে। ক্যালেন্ডারের মত উপর এবং নিচের দিকে

টেনে ঘণ্টা, মিনিট এবং  $\mathbf{A}\mathbf{M}/\mathbf{P}\mathbf{M}$  পরিবর্তন করা যায়। ঘড়ি থেকে সময় সিলেক্ট করার পর  $\operatorname{Set/Done}$  অপশন স্পর্শ করতে হবে। তখন সময়টি নির্দিষ্ট ঘরে দেখা যাবে। মত পরিবর্তন হলে এ কাজ না করে বেরিয়ে যাওয়ার জন্য  $\boldsymbol{\mathrm{cancel}}$  স্পর্শ করা যাবে।

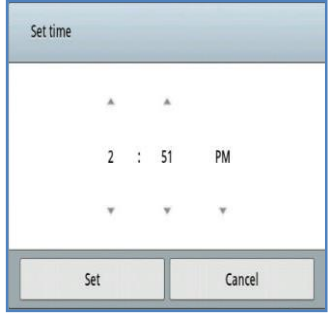

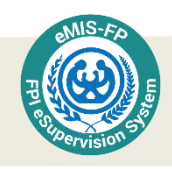

## <span id="page-11-0"></span>Keyboard পরিচিতি

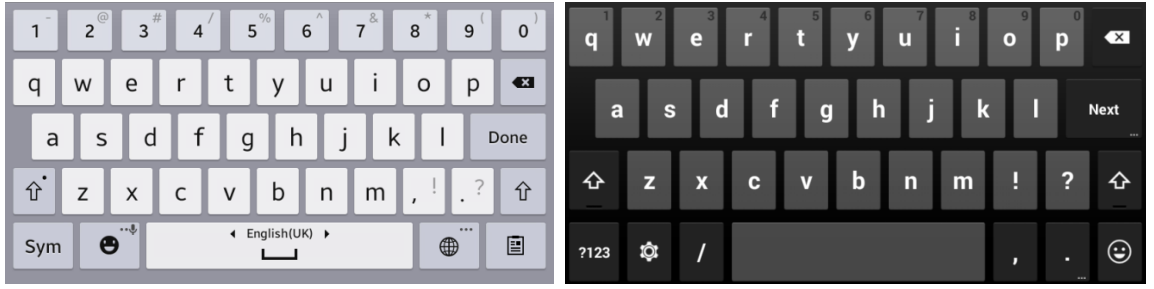

কোন কিছু টাইপ করার জন্য যেমন, নাম, নম্বর অথবা ঠিকানা লেখার ক্ষেত্রে কীবোর্ড ব্যবহার করার প্রয়োজন হবে। কীবোর্ডে ইংরেজি বড় হাতের  ${\bf A}$  থেকে  ${\bf Z}$ , ছোট হাতের  ${\bf a}$  থেকে  ${\bf z}$  পর্যন্ত এবং যে কোন লেখার জন্য  ${\bf 0}$ থেকে 9 পর্যন্ত হরফ আছে। আরও কিছু দরকারি চিহ্ন থাকে যাকে স্পেশাল ক্যারেক্টার বলে। এখান থেকে আপনি আপনার প্রয়োজনমত হরফ কিংবা সংখ্যা টাইপ করতে পারবেন। কীবোর্ড এর সকল ইংলিশ ক্যারেক্টার  $(A-Z, a-z)$  অথবা নম্বর  $(0-9)$  কে কিবোর্ড বলে যা কিনা কিছু টাইপ করার জন্য ব্যবহার করা হয়।

০-৯ টাইপ করার জন্য

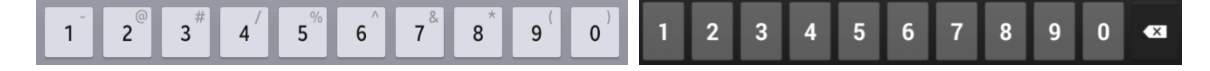

### $A-Z$ ,  $a$ - $z$  টাইপ করার জন্য

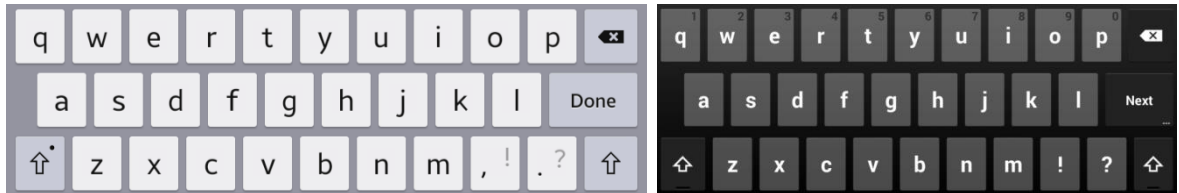

## Space Button/Key

দুটি শব্দের মাঝখানে ফাঁকা ঘর দেয়ার জন্য  $Space$  button/key ব্যাবহার করা হয়। এটি কীবোর্ডের নীচের মাঝখানে বড়  $Key$ .

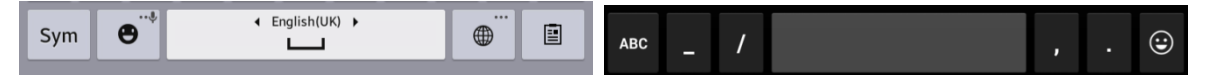

## Back space Button/Key

কোন কিছু মোছার )delete) জন্য Back space Button/Key  $\|\bullet\|$ ব্যবহার করা হয়। এটি কীবোর্ডের ডান পাশের বাঁ দিকে তীর এবং ক্রস চিহ্নিত <u>Key ডোন পাশ থেকে একটি করে অক্ষর মোছার জন্য একবার করে</u> Press করতে হয়। এবং মাঝখান থেকে কোন অক্ষর মুছতে হলে সেই অংশে টাচ করে Back space Button/Key একবার Press করতে হবে।

$$
\boxed{q \quad w \quad e \quad r \quad t \quad y \quad u \quad i \quad o \quad p \quad \text{es} \quad q \quad w' \quad e \quad r \quad t \quad y \quad u \quad i \quad o \quad p \quad \text{es}
$$

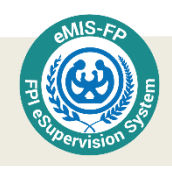

বড় হাতের হরফ টাইপ করা

কীবোর্ডের নীচের অংশে উপরের দিকে তীর চিহ্নিত বাটন ক্রিটী একবার স্পর্শ করলে সকল হরফ বড় হাতের (A-Z) হবে এবং প্রথমটি লেখার পর অন্য সবগুলাে ছােট হাতের হবে। যদি সকল হরফ বড় হাতের লেখার প্রয়োজন হয় তাহলে উপরের <sub>বির</sub>া দিকে তির চিহ্নিত বাটনে পর পর দুবার স্পর্শ করলে সকল হরফ বড় হাতের  $(A-Z)$  হবে ব্রিবা এবং লেখার সময় সব গুলো হরফ বড় হাতের হবে। পনরায় ছোট হাতের হরফ লিখতে হলে ঐ বাটনটি আবার স্পর্শ করতে হবে।

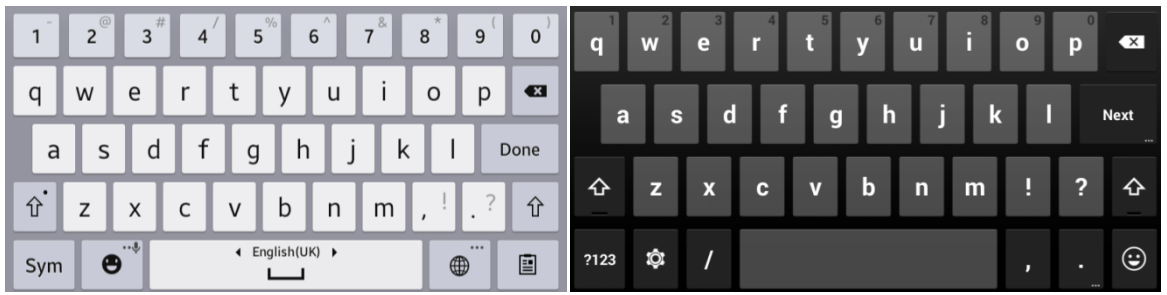

ডাটা সংহতি রক্ষার জন্য টেক্সট বক্স কি ধরনের ইনপুট গ্রহণ করবে তা নিয়ন্ত্রণ করা হয়ে থাকে। এই ধরন অনুসারে কীবোর্ড পরিবর্তন হবে। যেমন, টেক্সট বক্স ধরন যদি ক্যারেক্টার হয় তাহলে নীচের কীবোর্ড দেখাবে:

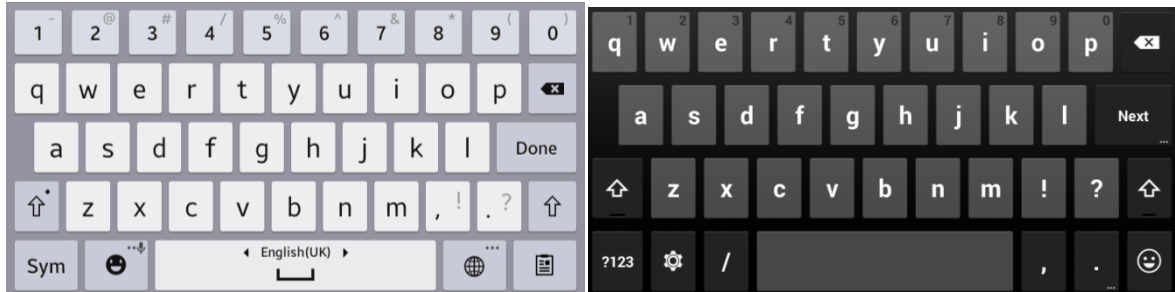

যদি টেক্সট বক্স এর ধরন সংখ্যা হয় তাহলে নীচের কীবোর্ড দেখাবে (কোন ক্যারেক্টার লেখা যাবে না)।

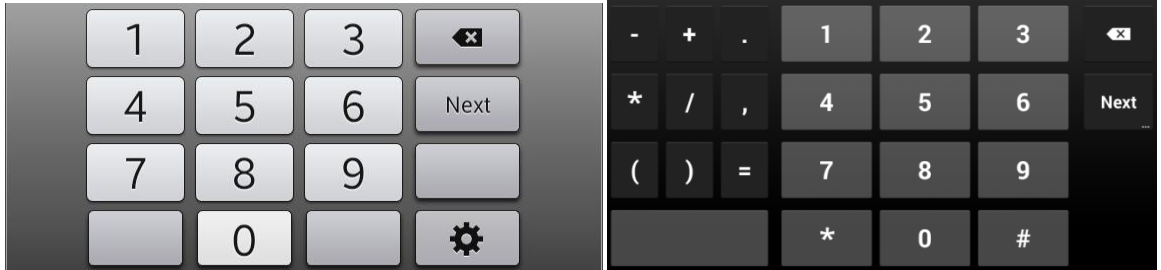

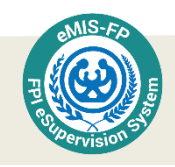

# <span id="page-13-0"></span>পরিবার পরিকল্পনা পরিদর্শক ই-রেজিস্টার চালু ও ব্যবহার

প্রথমে আপনার ট্যাব ওপেন করার পর পরিবার পরিকল্পনা অধিদপ্তরের একটি লোগো দেখতে পাবেন। লোগোর নিচে FPI eSupervision লেখাটি থাকবে। এটাই হচ্ছে আপনার তথা পরিবার পরিকল্পনা পরিদর্শকের ই-রেজিষ্টার। আপনি কর্মীদের সুপারভিশনের জন্য নিচের ছবির মত লোগেতে টাচ করুন। তাহলে আপনার লগইন পেজ চলে আসবে।  $Login$  স্কিনে আপনার নিজের

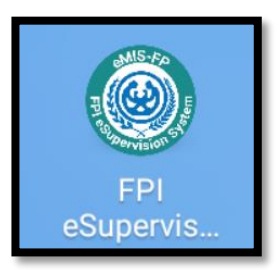

প্রোভাইডার আইডি নম্বর এবং নাম থাকবে। আপনার পাসওয়ার্ড আপনাকে লিখতে হবে। তারপর  $Login$  বা $\bar{b}$ নে টাচ করুন।

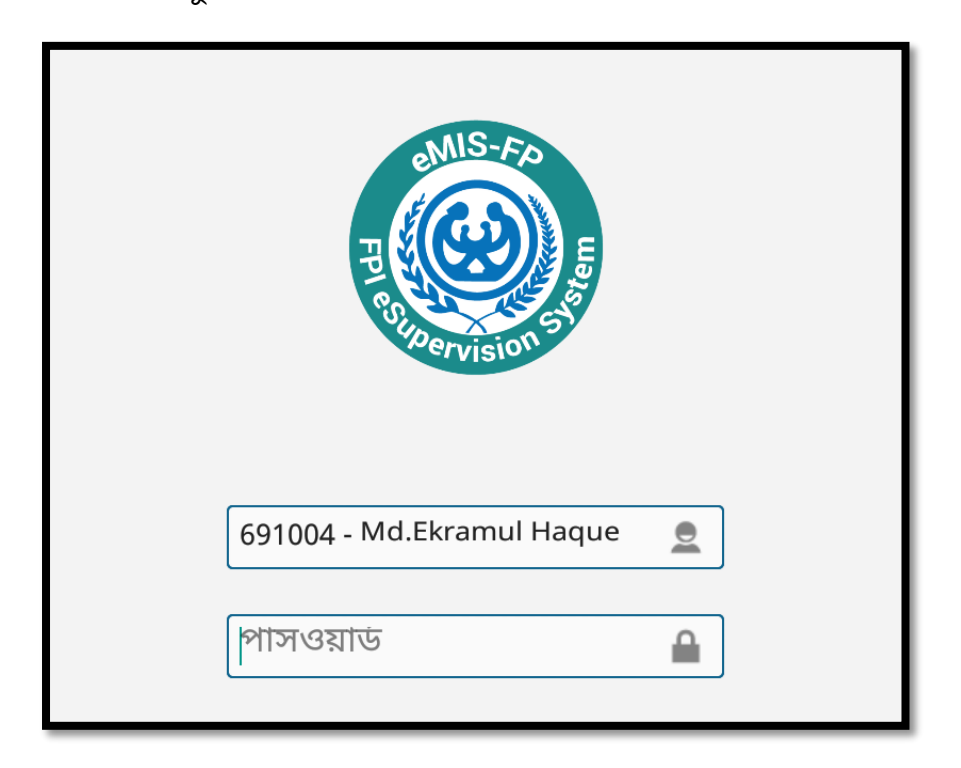

 $\bf{Login}$  প্রিনের একটি মোবাইল নাম্বার দেওয়া আছে, এ্যাপের বিষয়ে সহায়তার জন্য এ নম্বরে ফোন করতে পারেন।

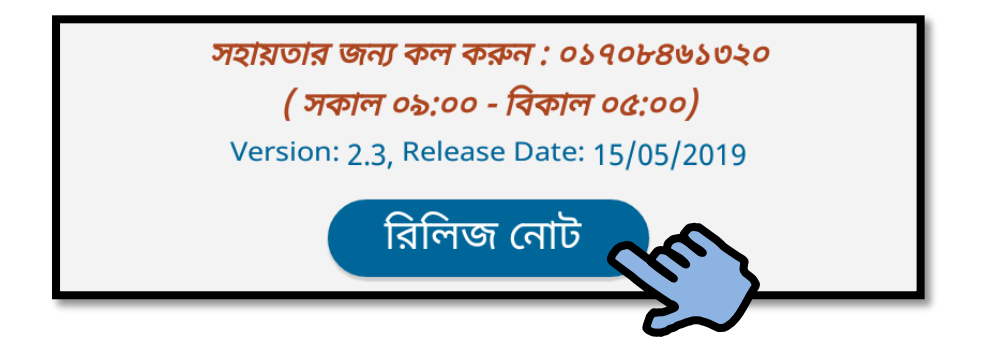

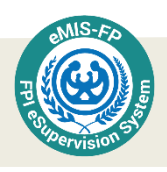

এই স্ক্রিনে ভার্সন নাম্বার এবং সেই ভার্সন রিলিজের তারিখ দেয়া আছে। সফটওয়ার আপডেট হওয়া একটা নিয়মিত ঘটনা। সফটওয়ারের কোন সমস্যার সমাধান বা মান উন্নয়নের জন্য নতুন সংস্করণ বা রিলিজ দেয়া হয়। নতুন ভার্সন সাথে সাথে ডাউনলোড করুন। কারণ তা আপনাকে আরো ভালভাবে আপনার সফটওয়ার পরিচালনায় সহায়তা করবে।

একেবারে নীচের দিকে রিলিজ নােট নামের একটি বাটন আছে। এখানে সর্বশেষ ভার্সনে কি কি পরিবর্তন হয়েছে, তাঁর সংক্ষিপ্ত বিবরণ দেখে নিতে পারেন।

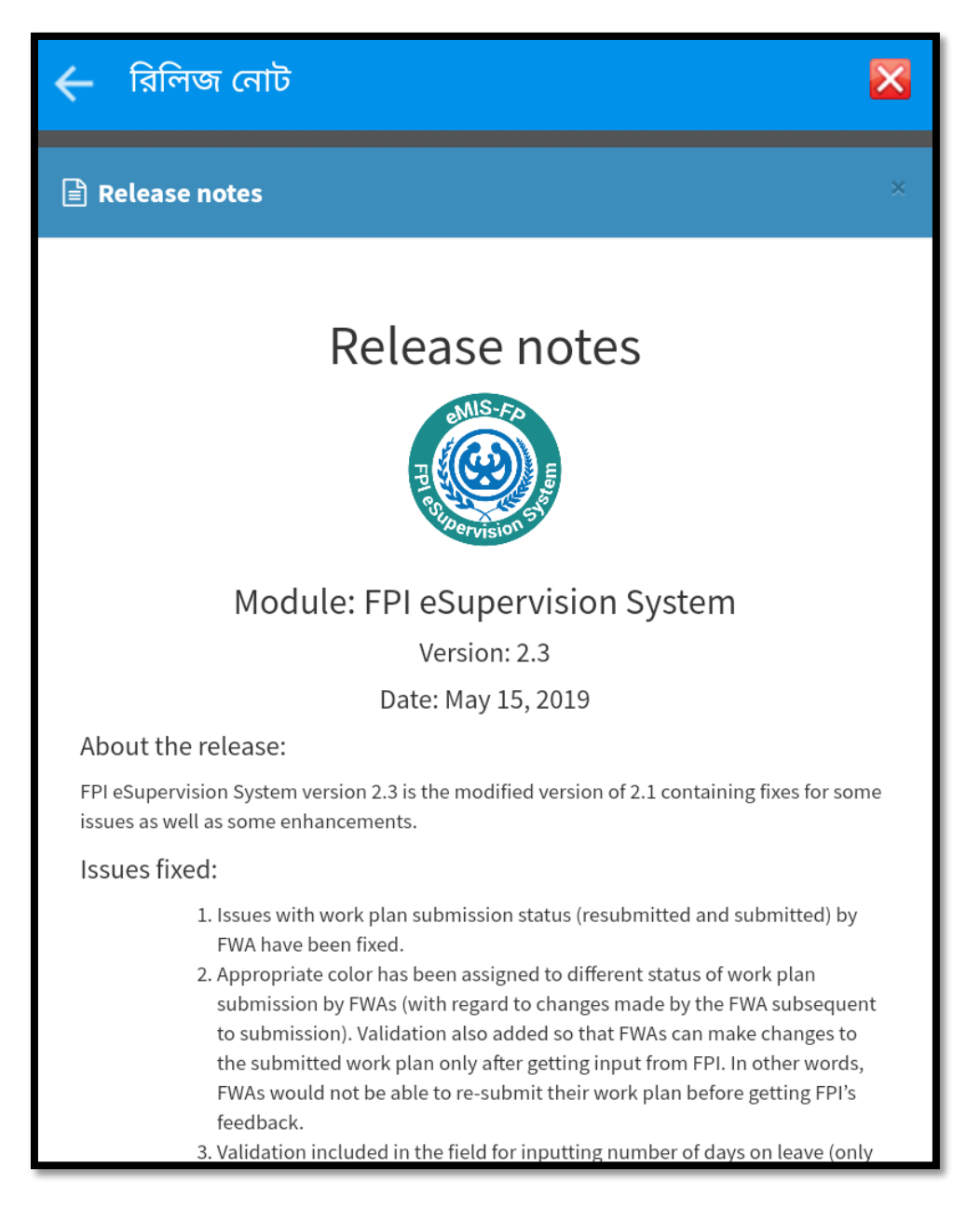

পাসওয়ার্ড সঠিক হলে এ্যাপের মল স্ক্রিনটি দৃশ্যমান হবে তথা পরিবার কল্যাণ পরিদর্শক ই-সুপারভিশন সিস্টেমের মূল স্ক্রিন অপর পৃষ্টার ছবির মত দৃশ্যমান হবে।

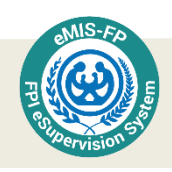

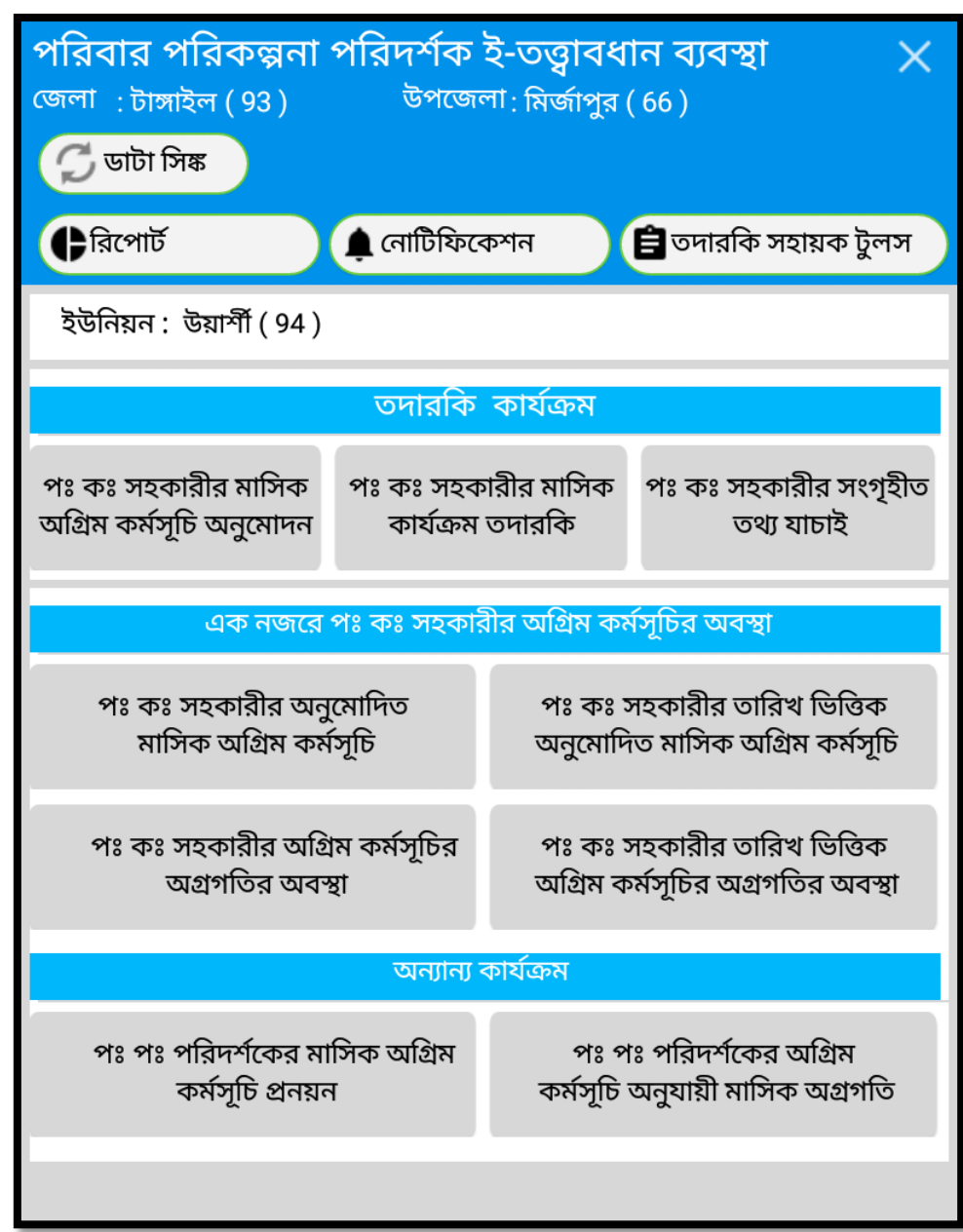

মনে রাখুন

- রপ্রািাইডার আইপড নম্বর ও নাম : কমীর রপ্রািাইডার আইপড নম্বর ও নাম পিস্টেস্টম রদয়া র্াকস্টব।
- পাসওয়ার্ড: ট্যাবে প্রবেশ করার জন্য একটি পাসওয়ার্ড দেয়া হবে। এটি মনে রাখতে হবে। ভুলে গেলে আর ট্যাবে প্রবেশ করা যাবে না (নতুন করে পাসওয়ার্ড সংগ্রহ করতে হতে পারে)।
- সহায়তার জন্য কল করুনঃ মাঠ পর্যায়ে কাজ করার সময় ট্যাবে কোন সমস্যা হলে এই নাম্বার সহায়তার জন্য রফান করুন।
- রিলিজ নােটঃ প্রতি আপডেট ভার্সনে কি কি পরিবর্তন এসেছে, তাঁর সংক্ষিপ্ত বিবরন থাকবে।

![](_page_16_Picture_0.jpeg)

এতে মােট চারটি অংশ তথা প্যানেল আছে। সবচেয়ে উপরের অংশে আছে কিছু টুলস (ডাটা সিঙ্ক, কার্যক্রমের রিপোর্ট, নোটিফিকেশন, তদারকি সহায়ক টুলস ইত্যাদি)। পরের প্যানেলে তথা দ্বিতীয় প্যনেলে আছে তদারকি কার্যক্রম। তৃতীয় প্যানেলে আছে এক নজরে পরিবার কল্যাণ সহকারীর অগ্রিম কর্মসূচির অবস্থা যেখানে অনুমোদিত মাসিক অগ্রিম কর্মসূচি ও অগ্রগতি এবং তারিখ ভিত্তিক অনুমোদিত মাসিক অগ্রিম কর্মসূচি ও অগ্রগতির অবস্থা দেখা যায়। চতুর্থ প্যনেলে অন্যান্য কার্যক্রম অর্থাৎ একজন পরিবার পরিকল্পনা পরিদর্শক তার নিজের মাসিক অগ্রিম কর্মসূচি প্রণয়ন করতে পারবেন এবং এই অগ্রিম কর্মসূচির অগ্রগতির অবস্থা সম্পর্কে তথ্য লিপিবদ্ধ করতে পারবেন। এই প্যানেলগুলোর মধ্যেকার প্রত্যেকটি বাটনেই কোন না কোন কাজের জন্য সুবিধা সন্নিবেশিত আছে।

![](_page_16_Picture_197.jpeg)

বোঝার সুবিধার্থে, প্রথম অংশের বিস্তারিত বিবরণ ম্যনুয়ালের শেষ অংশে বর্ণনা করা হয়েছে।

![](_page_17_Picture_0.jpeg)

![](_page_17_Figure_1.jpeg)

![](_page_18_Picture_0.jpeg)

## <span id="page-18-0"></span>তদারকি কার্যক্রম

এই অংশে পরিবার পরিকল্পনা পরিদর্শকের তদারকি কার্যক্রম নিয়ে বিস্তারিত বর্ণনা করা হয়েছে। পরিবার পরিকল্পনা পরিদর্শকগণ মূলত পরিবার কল্যাণ সহকারীদের কাজের তত্ত্বাবধান করে থাকেন। এই তদারকি কার্যক্রমে একজন পরিবার পরিকল্পনা পরিদর্শক তিন ধরনের কাজ করে থাকেন - ১) পরিবার কল্যাণ সহকারীর মাসিক অগ্রিম কর্মসূচি অনুমোদন ২) পরিবার কল্যাণ সহকারীর মাসিক কার্যক্রম তদারকি ৩) পরিবার কল্যাণ সহকারীর সংগৃহীত তথ্য যাচাই।

![](_page_18_Figure_3.jpeg)

পরিবার কল্যাণ সহকারীগণ বাড়ি পরিদর্শনের সময় প্রয়োজনীয় সামগ্রী সঙ্গে নিয়েছে কিনা, তা মিলিয়ে দেখার পাশাপাশি তাদের সংগ্রহ করা তথ্য সঠিক আছে কিনা তাও যাচাই করে থাকেন। এছাড়াও পরিবার পরিকল্পনা পরিদর্শকগণ তার অধীনস্ত পরিবার কল্যাণ সহকারীগণের পরবর্তী মাসের অগ্রিম কর্মসূচি যাচাই সাপেক্ষে অনুমোদন করেন।

# <span id="page-18-1"></span>পরিবার কল্যাণ সহকারীর মাসিক অগ্রিম কর্মসূচি অনুমোদন

প্রত্যেক মাসের শেষের দিকে পরিবার কল্যাণ সহকারীগণ পরবর্তী মাসের অগ্রিম কর্মসূচি প্রণয়ন করেন এবং তা অনুমোদনের জন্য পরিবার পরিকল্পনা পরিদর্শকগণের কাছে প্রেরণ করেন। পরিবার পরিকল্পনা পরিদর্শকগণ সেই অগ্রিম কর্মসূচি যাচাই করে অনুমোদন দেন এবং প্রয়োজনীয় ক্ষেত্রে সংশোধনের পরামর্শ দিয়ে থাকেন।

পরিবার কল্যাণ সহকারীর পরবর্তী মাসিক কর্মসূচি অনুমোদন করতে তদারকি কার্যক্রম অংশের <u>পরিবার কল্যাণ সহকারীর মাসিক অগ্রিম কর্মসূচি অনুমোদন</u> বাটনে টাচ করতে হবে। এতে পরিবার কল্যাণ সহকারীগণের প্রেরিত মাসিক অগ্রিম কর্মসচি দেখা যাবে।

![](_page_18_Figure_8.jpeg)

![](_page_19_Picture_0.jpeg)

টাচ করার পর প্রথমেই পরিবার কল্যাণ সহকারীগণের অগ্রিম কর্মসৃচি মাস সিলেক্ট করার জন্য একটি বক্স আসবে। সেখানে একটি মাস আগে থেকেই দেওয়া থাকবে। তবে আপনি যে মাসের অগ্রিম কর্মসূচি দেখতে চান তা ড্রপডাউন থেকে সিলেক্ট করে দিতে পারবেন।

![](_page_19_Picture_226.jpeg)

অগ্রিম কর্মসূচির মাস সিলেক্ট করে দেওয়ার পর আপনার ইউনিয়নের সকল পরিবার কল্যাণ সহকারীদের তালিকা এবং কর্মসূচির স্টেটাস সম্বলিত (অপেক্ষাধীন, এখনও প্রেরন করেননি, এবংঅনুমোদিত) একটি স্ক্রিন আসবে। মনে করুন আপনি ২০১৮ সালের মার্চ মাসের অগ্রিম কর্মসূচি অনুমোদনের অবস্থা দেখতে চান। এই জন্য আপনি অগ্রিম কর্মসূচির মাসে "মার্চ ২০১৮" সিলেক্ট করে দিলেন। এখন আপনি মার্চ ২০১৮ তে আপনার পঃকঃ সহকারীদের অগ্রিম কর্মসূচি অনুমোদনের অবস্থা দেখতে পারবেন। মার্চ মাসে আপনার যে চারজন কর্মী আছে,তাদের তিনজন কর্মসূচি প্রেরণ করেছে, কিন্তু আপনি এখনো অনুমোদন করেন নি আর একজন কর্মসূচি প্রেরণ করেছেন এবং আপনি তা অনুমোদন দিয়েছেন।

![](_page_19_Picture_227.jpeg)

![](_page_20_Picture_0.jpeg)

এখন আপনি যদি পরিবার কল্যাণ সহকারীদের প্রেরণকৃত অগ্রিম কর্মসূচি অনুমোদন করতে চান তাহলে তার নামের উপরে টাচ করুন। মনে করুন, উপরে যে কর্মীর তালিকা আছে তাদের মধ্যে নাসরিনা খাতুনের (Nasrina Khatun) অগ্রিম কর্মসূচি অনুমোদন করতে চান। এক্ষত্রে নাসরিনা খাতুনের নামের উপরে টাচ করলে নিম্নের স্ফ্রিনটি দেখা যাবে।

![](_page_20_Picture_139.jpeg)

এখন নাসরিনা খাতুনের মাসিক অগ্রিম কর্মসূচি দেখে মনে হল, কোন পরিবর্তন করার দরকার নেই, অনুমোদন করা যেতে পারে। সেখানে নীচের দিকে কেবল <u>অনুমোদিত</u> অংশে টাচ করলেই তা অনুমোদিত হয়ে যাবে। অনুমোদিত অংশে টাচ করার পর সতর্কতামূলক একটা মেসেজ দেখাবে। যা  $\overline{\text{OK}}$  করলে চূড়ান্তভাবে মাসিক অগ্রিম কর্মসূচি অনুমোদিত হয়ে যাবে।

![](_page_21_Picture_0.jpeg)

অগ্রিম কর্মসূচি অনুমোদন হবার পর তারিখ সহ অনুমোদিত হয়েছে, তা দেখা যাবে।

![](_page_21_Picture_82.jpeg)

এছাড়াও আপনি যদি মনে করেন, কোন পরিবার কল্যাণ সহকারীর প্রেরণ করা অগ্রিম কর্মসূচির কিছু অংশ পরিবর্তন কিংবা সংশোধন করা প্রয়োজন, তাহলে প্রথমে আপনাকে <u>অননুমোদিত</u> বাটনে টাচ করতে হবে।

![](_page_21_Picture_83.jpeg)

![](_page_22_Picture_0.jpeg)

<u>অননুমোদিত</u> বাটনে টাচ করার পর নিম্নরূপ একটি স্ক্রিন দেখা যাবে। তাতে একটি সতর্কতামূলক বার্তা থাকবে। আপনার কাছে তা গ্রহণযোগ্য হলে হ্যাঁ বাটনে টাচ করুন।

![](_page_22_Picture_2.jpeg)

হাঁ বাটনে টাচ করার পর উক্ত পরিবার কল্যাণ সহকারীর সম্পূর্ণ মাসের অগ্রিম কর্মসূচি দেখতে পারবেন, যেখানে "পরিবর্তন দরকার" নামে নতুন একটি বাটন থাকবে। আপনি পরিবার কল্যাণ সহকারীর যে যে তারিখের অগ্রিম কর্মসূচি পরিবর্তন করতে চান, সেই সব তারিখে গিয়ে তার "পরিবর্তন দরকার" বাটনে টাচ করুন। এতে উক্ত তারিখের কর্মসূচিগুলো বাতিল বলে গণ্য হবে।

![](_page_22_Picture_149.jpeg)

![](_page_23_Picture_0.jpeg)

অনিচ্ছাকৃত এই পরিবর্তন সংশোধন করতে পারবেন। সব শেষ " $\operatorname{SUBMIT}$ " বাটনে টাচ করুন।

![](_page_23_Picture_256.jpeg)

এ কাজ সমাপ্ত হলে পরিবার কল্যাণ সহকারীগণ তাদের কর্মসূচিগুলোর যে পরিবর্তন করতে হবে সে বিষয়ে তার রেজিস্টারে বার্তা পাবেন।  $\operatorname{SUBMIT}$  বাটনে টাচ করার পর আপনি যে যে তারিখের কর্মসূচি পরিবর্তন করার পরামর্শ দিয়েছেন সেই তারিখের কর্মসূচিগুলো আপনি আর দেখতে পারবেন না। পরিবার কল্যাণ সহকারী আপনার পরিবর্তন করা কর্মসূচিগুলো তার ট্যাবে হলুদ কালার হয়ে অগ্রিম কর্মসূচি পরিবর্তন করা দরকার লেখা দেখতে পাবে। তখন ঐ পরিবার কল্যাণ সহকারী তার অগ্রিম কর্মসূচি পরিবর্তন করে পূনরায় প্রেরণ করবেন তখন আপনার ট্যাবে পূর্বের ন্যায় অপেক্ষাধীন হিসেবে প্রদর্শিত হবে। তখন আপনি যদি পরিবার কল্যাণ সহকারীর প্রেরণকৃত অগ্রিম কর্মসূচি অনুমোদন করতে চান তাহলে পূর্বের ন্যায় তার নামের উপরে টাচ করতে হবে এবং নিচে বিদ্যালয় বাটনে টাচ করলেই অগ্রিম কর্মসূচিটি অনুমোদিত বলে গণ্য হবে।

![](_page_24_Picture_0.jpeg)

## <span id="page-24-0"></span>পরিবার কল্যাণ সহকারীর মাসিক কার্যক্রম তদারকি

পরিবার কল্যাণ সহকারীগণ মাঠ পার্যায়ে খানা বা দম্পতি পরিদর্শনের সময় পরিবার পরিকল্পনা পরিদর্শকগণ তার অগ্রিম কর্মসূচিতে ভিজিট করবেন বলে কর্মসূচি ঠিক করেন। পরিবার পরিকল্পনা পরিদর্শক তার তদারকি কর্মসূচি পালন করার জন্য পরিবার কল্যাণ সহকারীর মাসিক কার্যক্রম তদারকি অংশে টাচ করতে হবে।

![](_page_24_Figure_3.jpeg)

তারির

আপনি যে পরিবার কল্যাণ সহকারীকে যে তারিখে ভিজিট করবেন সেই তারিখ ক্যালেন্ডার থেকে সিলেক্ট করবেন। আপনি যাকে ভিজিট করবেন তার নাম ড্রপ-ডাউন থেকে সিলেক্ট করবেন এবং কর্মীর ইউনিট এবং গ্রাম সিলেক্ট করবেন।

![](_page_24_Picture_194.jpeg)

এছাড়াও কর্মী অগ্রিম কর্মসূচির কোন পর্যায়ে আছে, তা (সঠিক/ আগে/ পিছনে) সিলেক্ট করতে পারবেন।

![](_page_24_Picture_195.jpeg)

![](_page_25_Picture_0.jpeg)

একজন পরিবার কল্যাণ সহকারী বাড়ী পরিদর্শনের সময় প্রয়োজনীয় সামগ্রী সঙ্গে নেয় কিনা তার একটা তালিকা প্রদর্শিত হবে। সেখানে যে যে জিনিস গুলো কর্মীর সাথে আছে ,কিংবা নাই, তা পর্যবেক্ষণ সাপেক্ষে রেডিও বাটনে হ্যাঁ অথবা না সিলেক্ট করুন।

![](_page_25_Picture_88.jpeg)

তারপর  $\fbox{\textsf{SAVE}}$  বাটন টাচ করলে  $\fbox{\textsf{SAVE}}$  হবে। যদি ফরমটি পূরণ করার পরও আবার নতুন করে কাজ শুরু করার প্রয়োজন হয়, তবে সেই ক্ষেত্রে  $\operatorname{RESET}$  বাটনে ক্লিক করে আবারো নতুন করে শুরু করা যাবে।

![](_page_26_Picture_0.jpeg)

## <span id="page-26-0"></span>পরিবার কল্যাণ সহকারীর সংগৃহীত তথ্য যাচাই

পরিবার কল্যাণ সহকারীর সংগৃহীত তথ্য যাচাই করার জন্য পরিবার পরিকল্পনা পরিদর্শকের তদারকি কার্যক্রম অংশে পঃ কঃ সহকারীর সংগৃহীত তথ্য যাচাই অংশে টাচ করতে হবে।

![](_page_26_Figure_3.jpeg)

তখন পরিবার পরিকল্পনা পরিদর্শকের অধীনে যেসব পরিবার কল্যাণ সহকারী আছেন তাদের নাম ড্রপডাউন লিস্ট থেকে সিলেক্ট করতে হবে।

![](_page_26_Picture_145.jpeg)

পরিবার কল্যাণ সহকারীর নাম সিলেক্ট করার পর নিচে পরিবার কল্যাণ সহকারীর কাজের মেনু তালিকা আসবে। পরিবার পরিকল্পনা পরিদর্শক পরিবার কল্যাণ সহকারীর তিন ধরনের কাজের তথ্য যাচাই করতে পারবেন। যেমন, জনসংখ্যা নিবন্ধন, দম্পতি, মা ও নবজাতক।

![](_page_26_Picture_146.jpeg)

![](_page_27_Picture_0.jpeg)

## <span id="page-27-0"></span>জনসংখ্যা নিবন্ধণ

যদি জনসংখ্যা নিবন্ধনের তথ্য যাচাই করতে চান, তাহলে জনসংখ্যা নিবন্ধন অংশে টাচ করুন।

![](_page_27_Figure_3.jpeg)

টাচ করার পর সেই পঃ কঃ সহকারীর কর্ম এলাকার জনসংখ্যা নিবন্ধের তথ্য তথা খানা সদস্যর তথ্য ডাউনলোড করতে পারবেন। নিম্নের স্ক্রিনের মত দুই ধরনের অবস্থায় খানা সদস্যর তথ্য ডাউনলোড করতে পারবেন। যদি কর্মীর কোন গ্রামের তথ্য প্রথম বারের মত ডাউনলোড করতে চান, তাহলে "প্রয়োজনমত ডাউনলোড" বাটনে টাচ করুন।

![](_page_27_Picture_5.jpeg)

"প্রয়োজনমত ডাউনলোড" বাটনে টাচ করার পর পঃকঃ সহকারীর ইউনিট, গ্রাম এবং খানা নং এর ররঞ্জ পিস্টলক্ট কস্টর পদন।

![](_page_28_Picture_0.jpeg)

তারপরে একেবারে নীচের দিকে এই বাটনে টাচ করুন।

![](_page_28_Picture_121.jpeg)

খানা সদস্যর তথ্য ডাউনলোড বাটনে টাচ করা**র পর** অপেক্ষা ক**রুন লেখা একটি স্ক্রিন দেখতে** পাবেন। আপনার এলাকার ইন্টারনেট নেটওয়ার্কের উপর ভিত্তি করে সময় কম বেশি হতে পারে।

![](_page_28_Picture_4.jpeg)

মাঝগ্রাম এলাকার জনসংখ্যা নিবন্ধনের তথ্য ডাউনলোডিং শুরু হবে। তথ্য ডাউনলোড হতে সময় লাগতে পারে, অপেক্ষা করুন। উক্ত গ্রামে পরিবার কল্যাণ সহকারী পূর্বে যে তথ্য সংগ্রহ করেছেন তা আপনার রেজিস্টারে চলে আসবে। **ডাউনলোড** শেষে কি পরিমাণ তথ্য আপনার রেজিস্টারে এসেছে তা আপনি পরবর্তী স্ক্রিন থেকে সহজেই জানতে পারবেন। নিম্নের স্ক্রিনে দেখা যাচ্ছে মাঝগ্রাম এলাকায় মোট ২৭৭ টি খানার তথ্য ডাউনলোড হয়েছে।

![](_page_28_Picture_122.jpeg)

![](_page_29_Picture_0.jpeg)

এখন আপনি যদি মাঝগ্রাম এলাকার খানার তথ্য বিস্তারিত দেখতে চান,তাহলে মাঝগ্রাম এলাকার উপরে টাচ করুন।

![](_page_29_Picture_2.jpeg)

টাচ করলে সেই গ্রামে খানা নম্বর **অনুযায়ী খানা** প্রধান ও **অন্যান্য সদস্যদের** নাম দেখা যাবে।

![](_page_29_Picture_110.jpeg)

স্ক্রিনের ডান কোনায় জনসংখ্যা তথ্য রেন্ডমলি (দৈব চয়নের ভিত্তিতে) যাচাই করার সুযোগ দেয়া আছে। নিম্নের স্ক্রিনের মত যে কোন একটি অপশন সিলেক্ট করতে পারবেন।

![](_page_29_Picture_111.jpeg)

![](_page_30_Picture_0.jpeg)

মাঝগ্রামে মোট খানা আছে ২৭৭। যদি রেন্ডমলি ২০% সিলেক্ট করি তাহলে নিম্নের স্ক্রিনের মত খানা দেখাবে ৫৬। এখন এই খানাগুলোর তথ্য আপনার যাচাইয়ের জন্য নির্ধারণ করা হয়েছে।

![](_page_30_Picture_62.jpeg)

তথ্য যাচাইয়ের উদ্দেশ্যে সেই লিস্ট থেকে আপনি যে খানার তথ্য দেখতে চান সেই খানাটি টাচ করুন। উপরের তালিকার ১০০০৩ নং খানার উপরে টাচ করুন।

![](_page_30_Picture_63.jpeg)

সঠিক হলে সঠিক সিলেক্ট করুন। ক্রিম্ভ বাটনে টাচ করার পর খানার সকল সদস্যর বিভিন্ন তথ্য যাচাইয়ের জন্য নিম্নের ছবির মত একটি স্ক্রিন আসবে।

![](_page_31_Picture_0.jpeg)

কিছু সাধারণ তথ্য এবং খানার সদস্যদের নামের তালিকা দেখা যাবে। ইপি আই সাব ব্লক, স্থায়ী ঠিকানা এবং ধর্ম যাচাই করার পর  $\overline{\mathbf{SAVE}}$  বাটনে টাচ করুন।

![](_page_31_Picture_51.jpeg)

আর্থ-সামাজিক অবস্থা যাচাই করার জন্য <u>আর্থ-সামাজিক অবস্থা</u> বাটনে টাচ করুন।

![](_page_31_Picture_4.jpeg)

![](_page_32_Picture_0.jpeg)

আর্থ-সামাজিক অবস্থা বাটনে টাচ করার পর নিম্নরূপ একটা স্ক্রিন আসবে। যেখানে খানার যাবতীয় আর্থ-সামাজিক তথ্যাবলী যাচাই করতে পারবেন।

![](_page_32_Picture_76.jpeg)

এখান থেকে যেসব তথ্য আপনার পর্যবেক্ষণে সঠিক তার জন্য 'সঠিক' এবং যেসব তথ্য সঠিক নয় তার জন্য 'সঠিক না' বাটন টাচ করুন। খেয়াল রাখুন, প্রতিটি প্রশ্নের উত্তর প্রদান করতে হবে। তার অন্যথা হলে  $\mathbf{SAVE}$  করা যাবে না। কোন প্রশ্নের উত্তর যদি ফাঁকা থাকে তাহলে সেটার জন্য সতৰ্ক বাৰ্তা প্রদান করা হবে।

![](_page_33_Picture_0.jpeg)

এভাবে পরিবার কল্যাণ সহকারীর সংগ্রহ করা সকল আর্থ- সামাজিক তথ্যাবলী যাচাই শেষ হলে  $SAVE$  বাটনে টাচ করুন। তথ্য সেভ হয়ে যাবে।

এরপর খানার যে কোন সদস্যের তথ্য সঠিক আছে কিনা তা যাচাই করতে হলে ঐ সদস্যের নামের মধ্যে টাচ করতে হবে।

![](_page_33_Picture_79.jpeg)

তখন জনসংখ্যা নিবন্ধনের তদারকি ছক সম্বলিত নিন্মের স্ক্রিনটি আসবে। <u>জনসংখ্যা নিবন্ধনের</u> তদারকি ছকে টাচ করুন।

![](_page_33_Picture_5.jpeg)

![](_page_34_Picture_0.jpeg)

জনসংখ্যা নিবন্ধনের তদারকি ছকে টাচ করার পর উক্ত সদস্যর সকল তথ্য সম্বলিত নিম্নের স্ক্রিনটি দেখা যাবে।

![](_page_34_Picture_45.jpeg)

এখানে যে কোন তথ্য সঠিক আছে কিনা সেটা দেখে 'সঠিক' অথবা 'সঠিক না' সিলেক্ট করতে

হবে। সবশেষে $\overline{\phantom{a} \phantom{a}^{\text{SAVE}}}$  and  $\overline{\phantom{a}^{\text{SAVE}}}$  and  $\overline{\phantom{a}^{\text{SAVE}}}$  করতে হবে।

![](_page_35_Picture_0.jpeg)

### <span id="page-35-0"></span>দম্পপত

দম্পতি নিবন্ধনের তথ্য যাচাই করতে হলে দম্পতি বাটনে টাচ করতে হবে।

![](_page_35_Figure_3.jpeg)

বাটনে টাচ করার পর নিম্নরূপ একটি ক্ষীন দেখবেন। যেখানে আপনি পঃ কঃ সহকারীর যে গ্রামের দম্পতি যাচাই করতে যাবে তা নির্ধারণ করুণ। যদি প্রথম বার দম্পতি তথ্য যাচাই করতে চান, তাহলে প্রয়োজনমত ডাউনলোড বাটনে টাচ করুন।

![](_page_35_Picture_5.jpeg)

"প্রয়োজনমত ডাউনলোড" বাটনে টাচ করার পর পঃকঃ সহকারীর ইউনিট, গ্রাম এবং খানা নং এর ররঞ্জ পিস্টলক্ট কস্টর পদন।
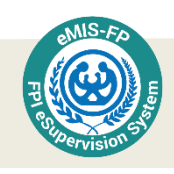

তারপরে একেবারে নীচের দিকে এই বাটনে টাচ করুন।

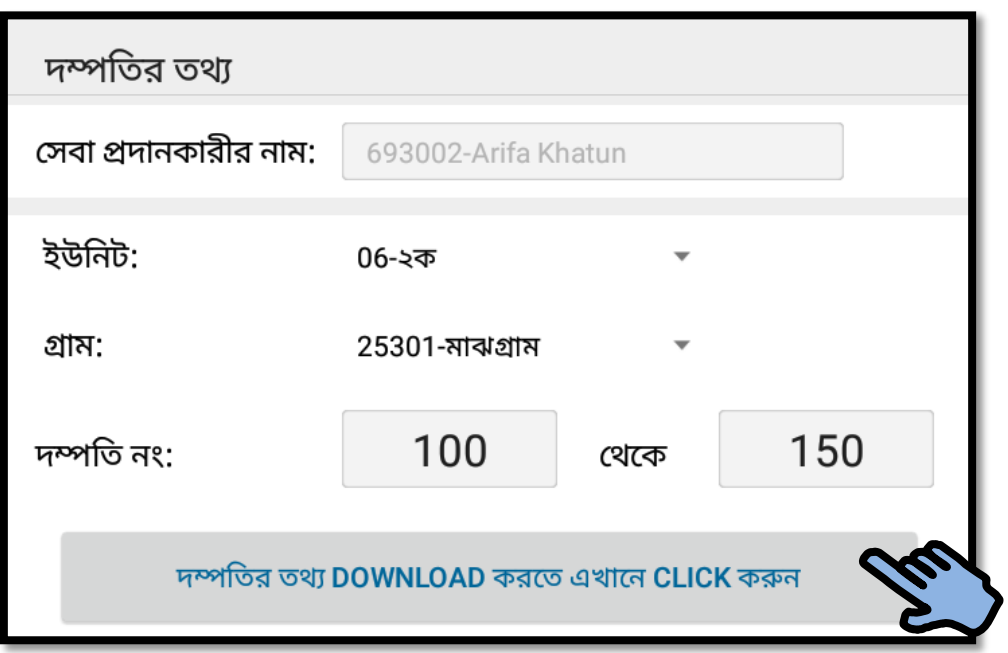

দম্পতির তথ্য ডাউনলোড বাটনে টাচ করার পর অপেক্ষা করুন লেখা একটি স্ক্রিন আসবে (নিম্নে দেখুন)। আপনার এলাকার ইন্টারনেট নেটওয়ার্কের উপর ভিত্তি করে সময় কম বেশি লাগতে পারে।

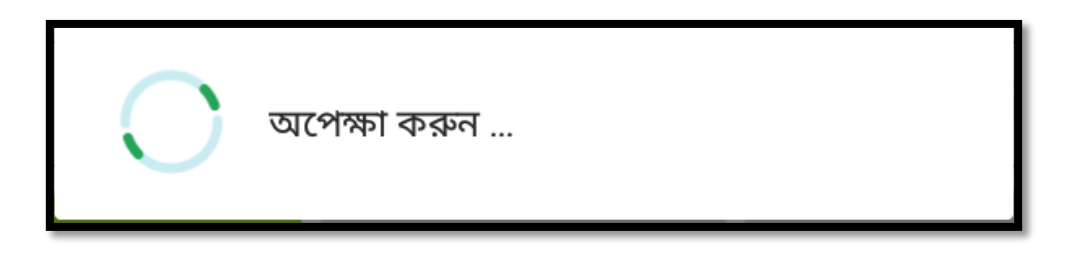

মাঝগ্রাম এলাকার দম্পতি নিবন্ধনের তথ্য ডাউনলোডিং শুরু হবে। তথ্য ডাউনলোড হতে সময় লাগতে পারে, অপেক্ষা করুন। অর্থাৎ উক্ত গ্রামে পরিবার কল্যাণ সহকারী পূর্বে যে দম্পতির তথ্য সংগ্রহ করেছেন তা আপনার রেজিস্টারে চলে আসবে। **ডাউনলোড** শেষে কি পরিমান তথ্য আপনার রেজিস্টারে এসেছে তা আপনি পরবর্তী স্ক্রিন থেকে সহজেই জানতে পারবেন। নিম্নের স্ক্রিনে দেখা যাচ্ছে মাঝগ্রাম এলাকায় মােট ২৮৫ টি নিবন্ধিত সেবা প্রাপ্ত দম্পতির তথ্য **ডাউনলােড** হয়েছে।

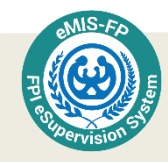

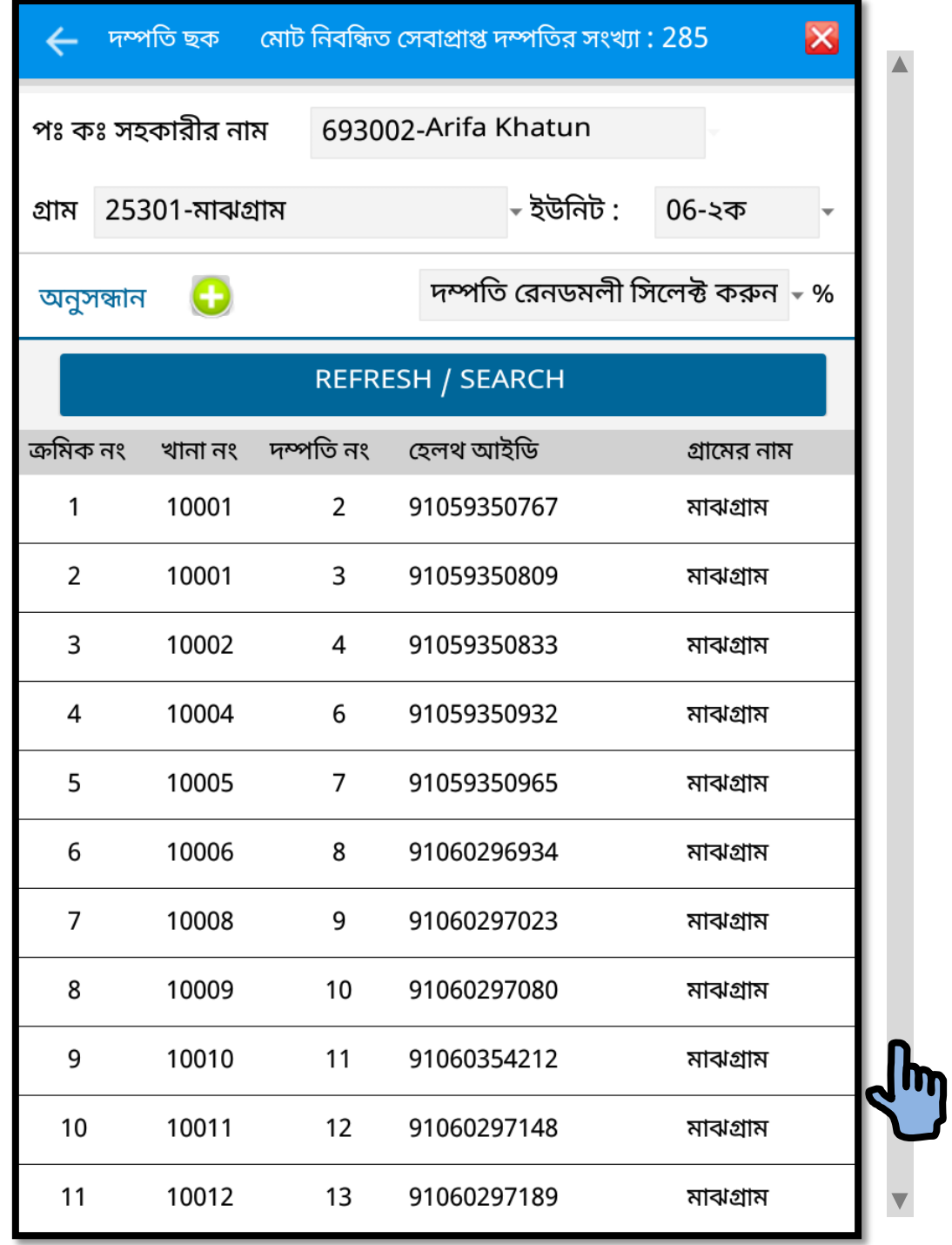

ডাউনলোড শেষ হবার পর আপনি যে গ্রামের দম্পতির তথ্য যাচাই করতে চান, সেই গ্রামের সম্পূর্ণ তথ্যাদি উপরের স্ক্রীনে মত দেখতে পাবেন। একেবারে উপরের দিকে ডান কোনায় উক্ত গ্রামে মােট কত জন দম্পতি আছে তা্র মোট সংখ্যা দেখতে পারবেন।

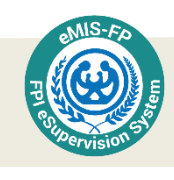

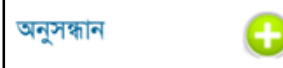

দম্পতির সংখ্যা যদি অনেক বেশি হয় সেক্ষে অনুসন্ধান বাটনে  $\boxed{\square}$  আচ

করে সার্চ করতে পারেন। বিভিন্ন তথ্যের ভিত্তিতে সার্চ করে তথ্য বের করা সম্ভব।

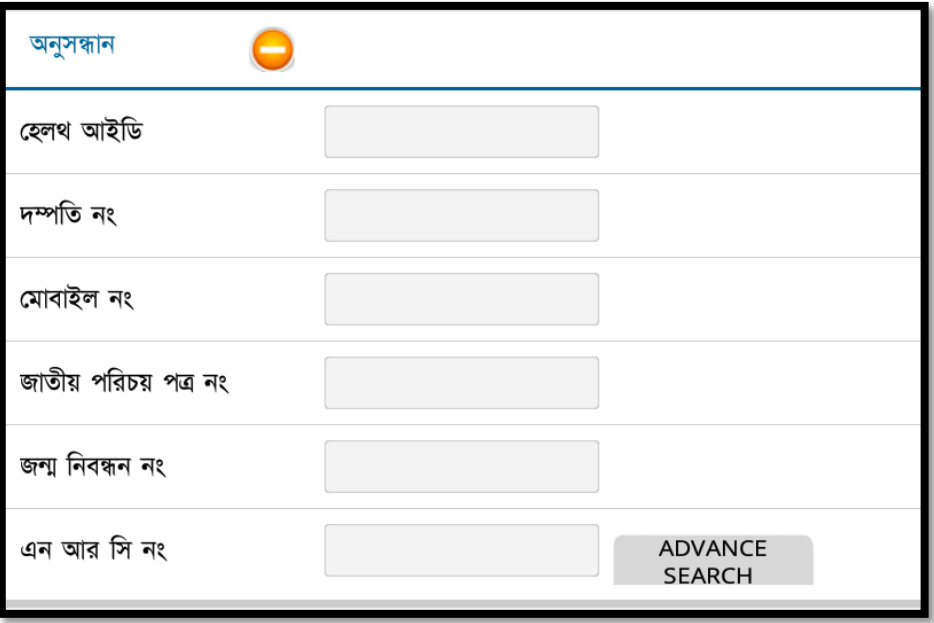

উপরে **ডাউনলোড** করার পর যে দম্পতি তালিকা এসেছে, সেখান থেকে যে দম্পতির তথ্য যাচাই করবেন তার নামের উপরে টাচ করুন। এতে উক্ত দম্পতি সম্পর্কে দম্পতি ছকে সংগ্রহকৃত তথ্য গুলো দেখা যাবে। তবে দম্পতির বিস্তারিত তথ্য একই ক্ষীনে দেখা যাবে না। তাই বিস্তারিত দেখার জন্য বাম দিকে টাচ করে যেতে হবে। তখন দম্পতির বিস্তারিত তথ্য দেখতে পারবেন। এখন দম্পতির তথ্য যাচাই করতে চাইলে যে দম্পতির তথ্য যাচাই করবেন সেখানে টাচ করুন।

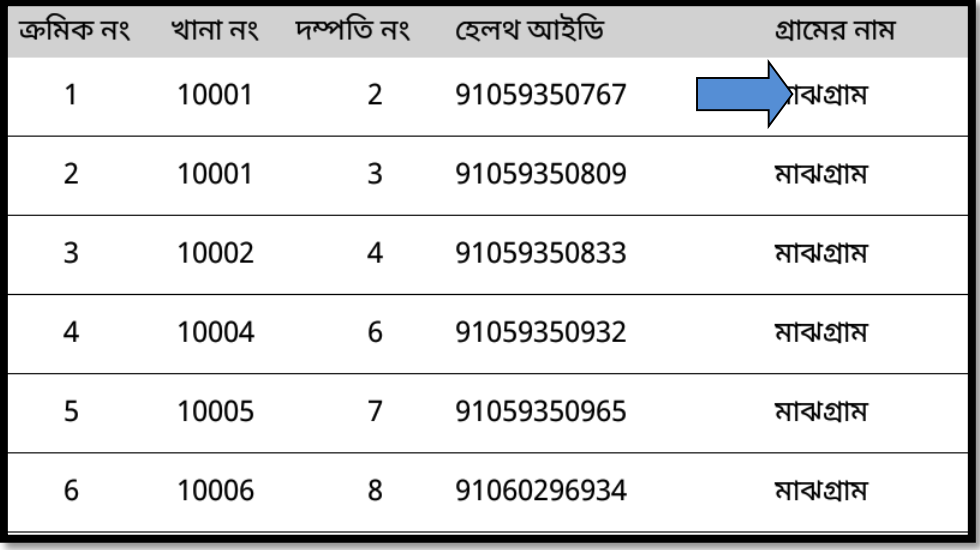

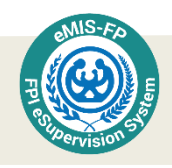

সেখান থেকে পঃকঃ সহকারীর সংগ্রহ করা তথ্যগুলো সঠিক কিনা তা যাচাই করতে পারবেন। মাঠ পর্যায়ে আপনি পরিদর্শনের সময় যে তথ্য পাবেন, সেই তথ্য যদি পঃকঃ সহকারীর সংগ্রহ করা তথ্যর সাথে মিলে যায়, তাহলে তা সঠিক, আর যদি না মিলে তাহলে 'সঠিক না' সিলেক্ট করতে হবে।

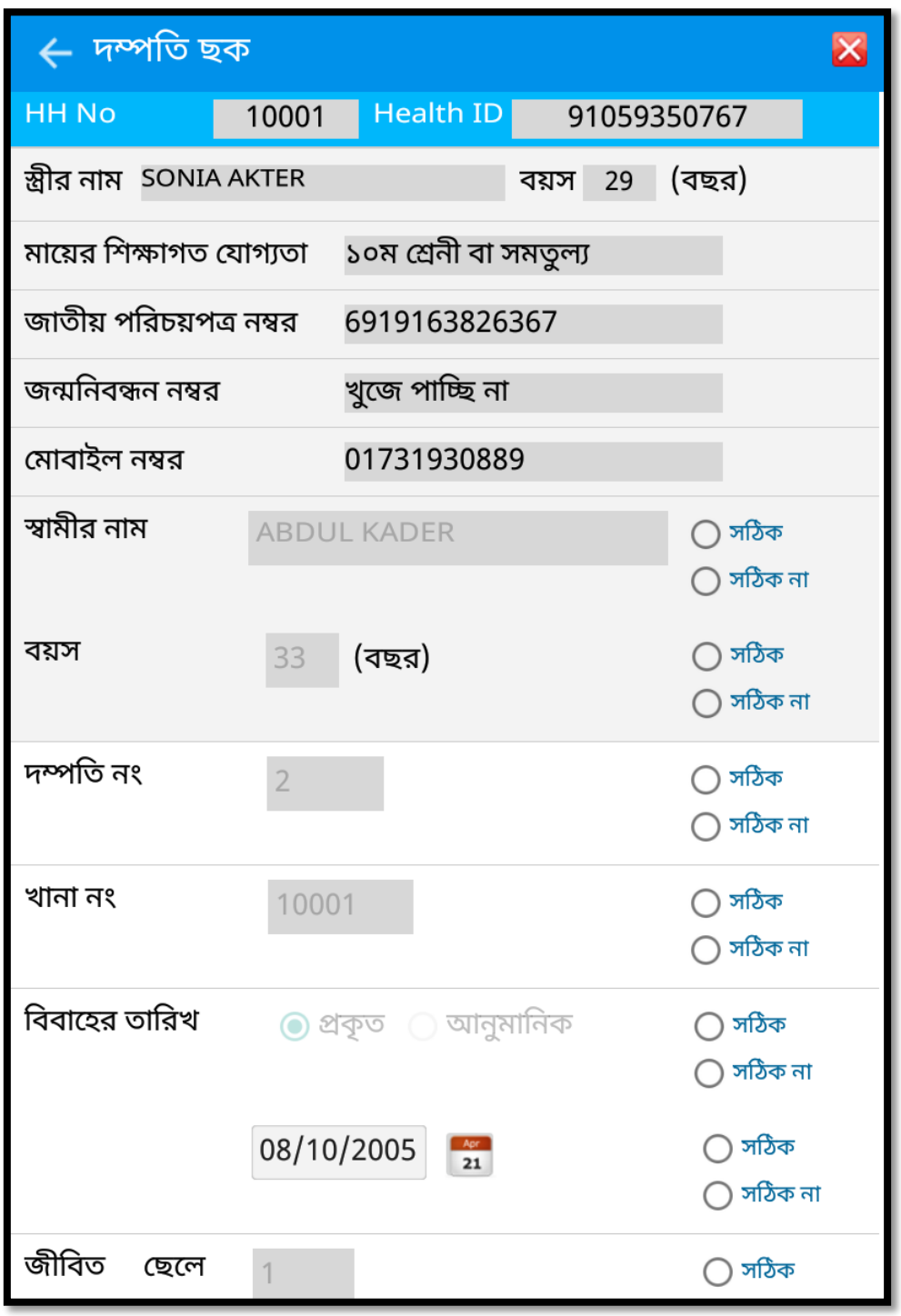

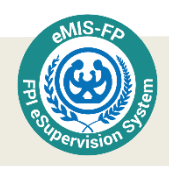

পূর্বের পরিদর্শনের তথ্য অর্থাৎ পঃ কঃ সহকারী দম্পতি পরিদর্শনের সময় যদি খাবার বড়ি দিয়ে থাকেন খাবার বড়ির উপর টাচ করলে কবে, কে, কি পরিমাণ দিয়েছেন ইত্যাদি তথ্য দেখা যাবে। এখান থেকে তথ্য গুলো সঠিক আছে কিনা তা যাচাই সাপেক্ষে সঠিক অথবা সঠিক না সিলেক্ট করে  $\mathbf{SAVE}$  করতে হবে।

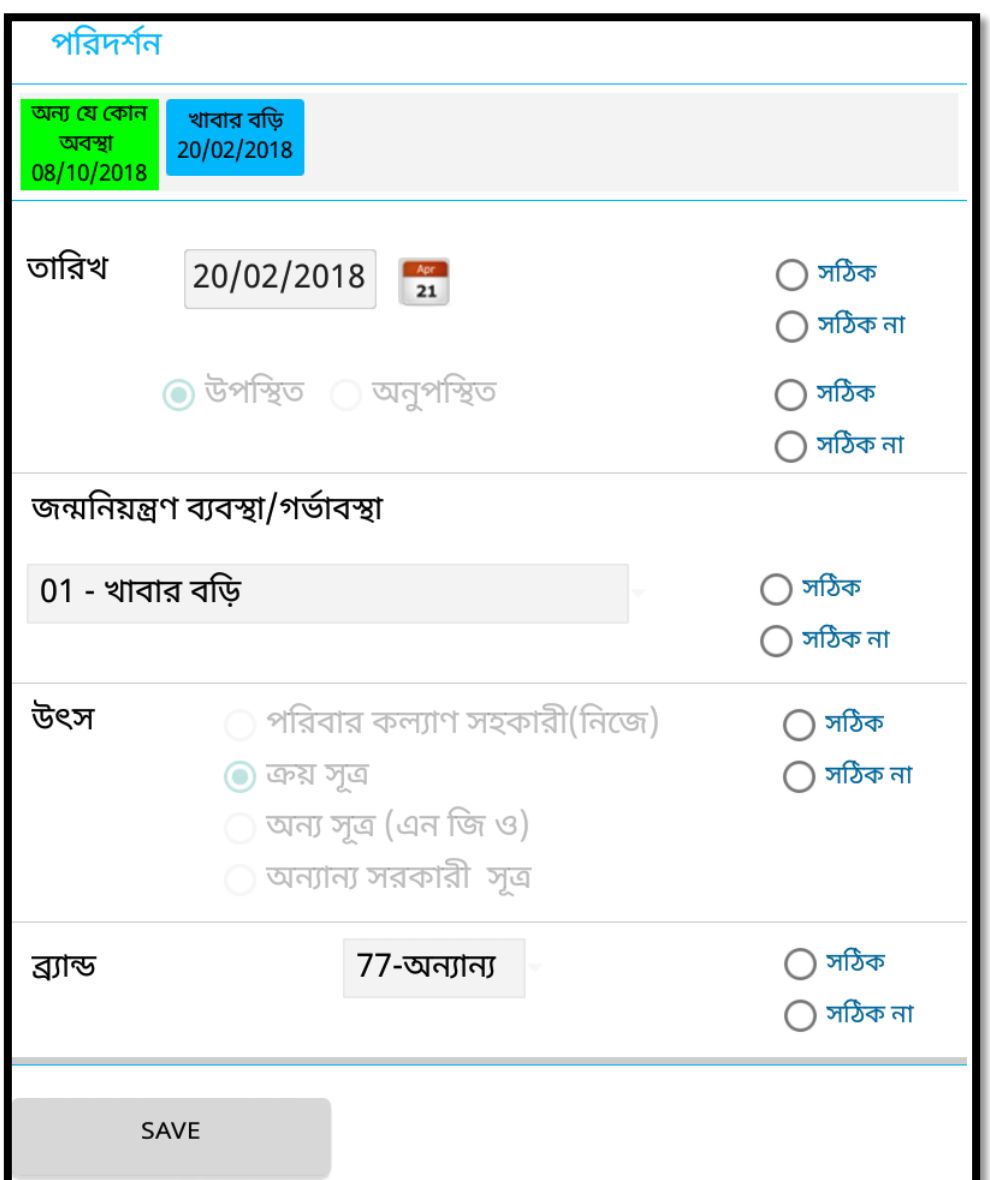

এভাবে প্রতিটি পদ্ধতি কিভাবে, কি পরিমাণে দিয়েছিলেন ইত্যাদি উৎস সহ যাচাই করতে পারবেন। আবার পঃ কঃ সহকারী দম্পতি পরিদর্শনের সময় যদি সেবা গ্রহীতা অনুপস্থিত থাকেন তাহলে তিনি সত্যি সত্যি অনুপস্থিত ছিলেন কিনা তাও যাচাই করতে পারবেন।

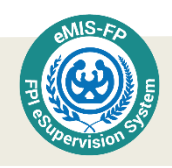

#### মা ও নবজাতক

একইভাবে গৰ্ভবতী মা ও নবজাতকের তথ্য যাচাই করতে হলে <u>মা ও নবজাতক</u> বাটনে টাচ করতে হবে। টাচ করার পর নিম্নরূপ স্ক্রিন দেখা যাবে।

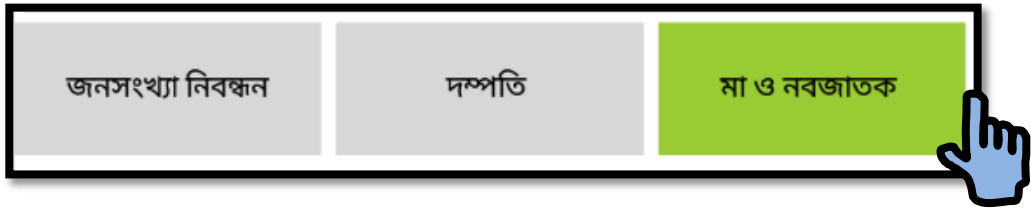

মা ও নবজাতক বাটনে টাচ করার পর পরিবার কল্যাণ সহকারীর ট্যাবের দম্পতিদের মধ্যে যারা গর্ভবতী তাদের তথ্য দেখা যাবে। তবে তার আগে ডাটাবেইজ **ডাউনলোড** করে নিতে হবে। আগের মত যেভাবে জনসংখ্যা ও দম্পতির তথ্য ডাউনলোড করা হয়েছে, এখানেও একি পদ্ধতি অনুসরণ করে মা ও নবজাতকের তথ্য ডাউনলোড করা যাবে।

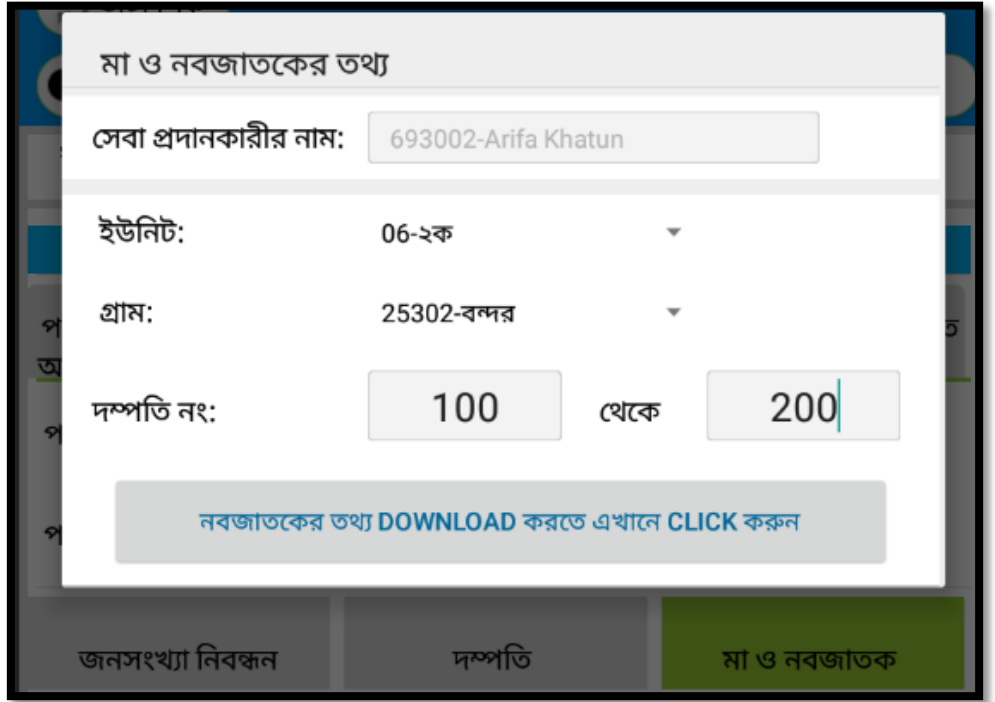

মা ও নবজাতকের তথ্য **ডাউনলোড** হওয়ার পর স্ক্রিনের একেবারে নিচের দিকে তালিকা দেখতে পাবেন। আপনি চাইলে এই তালিকা থেকে আলাদা আলাদাভাবে গৰ্ভবতী মহিলা কিংবা প্রসবোত্তোর মহিলার তালিকা দেখতে পারবেন, তার জন্য যে কোন একটি রেডিও বাটন সিলেক্ট করতে হবে।

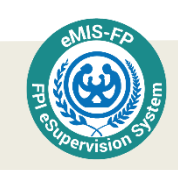

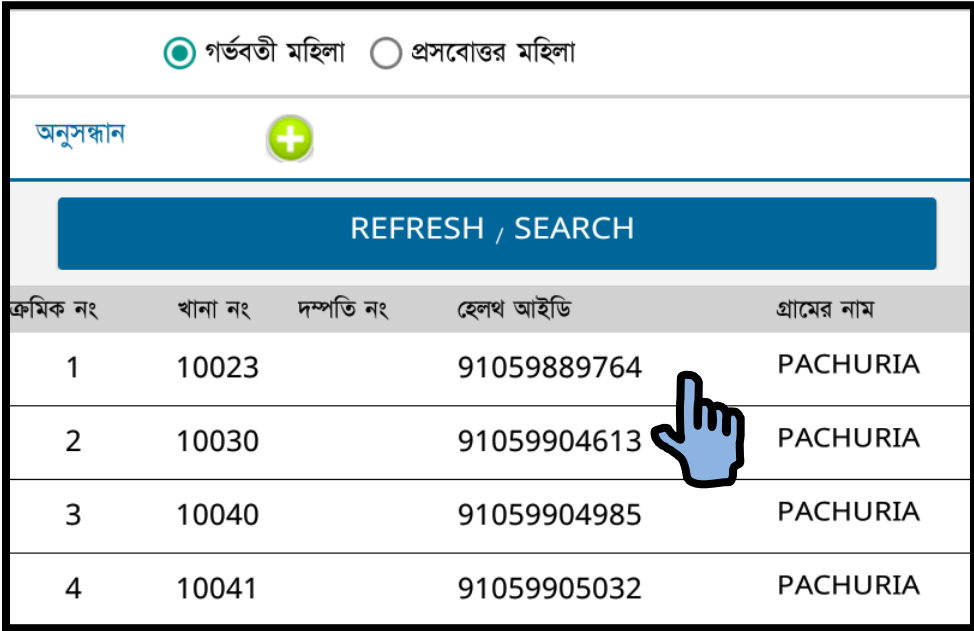

সেখান থেকে যে গর্ভবতী মহিলার তথ্য যাচাই করবেন তার নাম টাচ করলে সব তথ্য দেখা যাবে। সেখানে তথ্য গুলো 'সঠিক' বা 'সঠিক না' সিলেক্ট করে  $\mathbf{SAVE}$  করতে হবে।

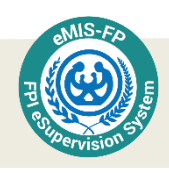

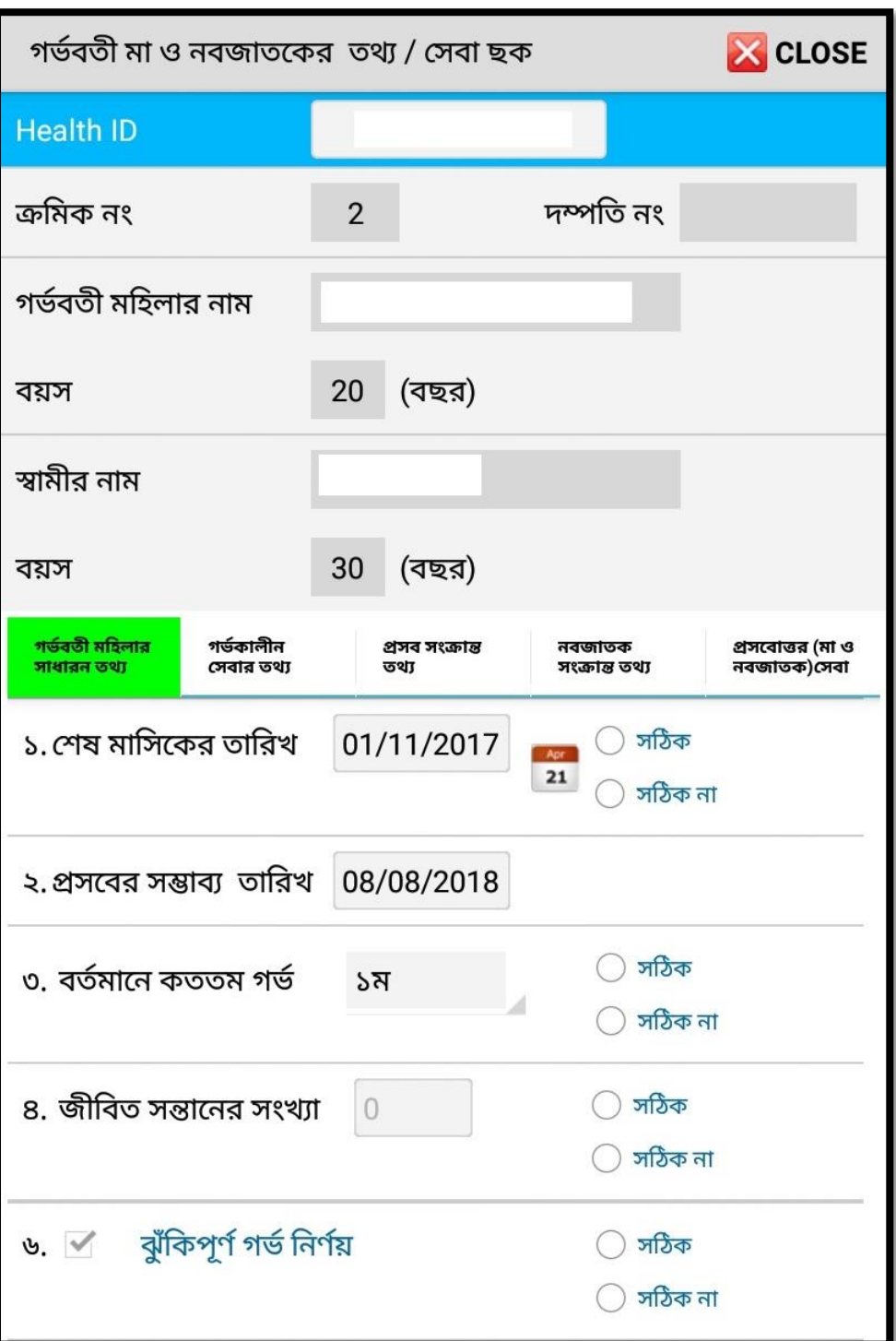

স্ফিনের উপরের দিকে গর্ভবতী মহিলার বিভিন্ন তথ্য তথা হেলথ আই ডি, ক্রমিক নং, দম্পতি নং, গৰ্ভবতী মহিলার নাম, উক্ত মহিলার বয়স, স্বামীর নাম এবং বয়স ইত্যাদি তথ্য আগে থেকেই প্রদর্শিত হবে। নতুন করে যাচাই করতে হবে না। তবে তার নীচের দিকে উক্ত গর্ভবতী মহিলার সাধারণ তথ্য, গর্ভকালীন সেবার তথ্য এবং প্রসব হবার পর প্রসব সংক্রান্ত তথ্য, নবজাতক সংক্রান্ত তথ্য এবং প্রসোবত্তর সেবার তথ্য যাচাই করতে পারবেন।

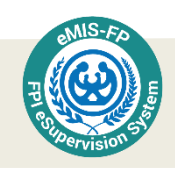

প্রসবোত্তর (মা ও

নবজাতক)সেবা

গৰ্ভবতী মহিলার সাধারণ তথ্য যাচাই করার জন্য নতুন করে টাচ করার প্রয়োজন নাই। এটা আগে থেকে নিম্নের স্ক্রিনের মত প্রদর্শিত হবে। এখন আপনি যদি সেই তথ্য যাচাই করতে চান, তাহলে তথ্য গুলো সঠিক আছে কিনা তা যাচাই সাপেক্ষে সঠিক অথবা সঠিক না সিলেক্ট করে  $\mathbf{SAVE}$ করতে হবে।

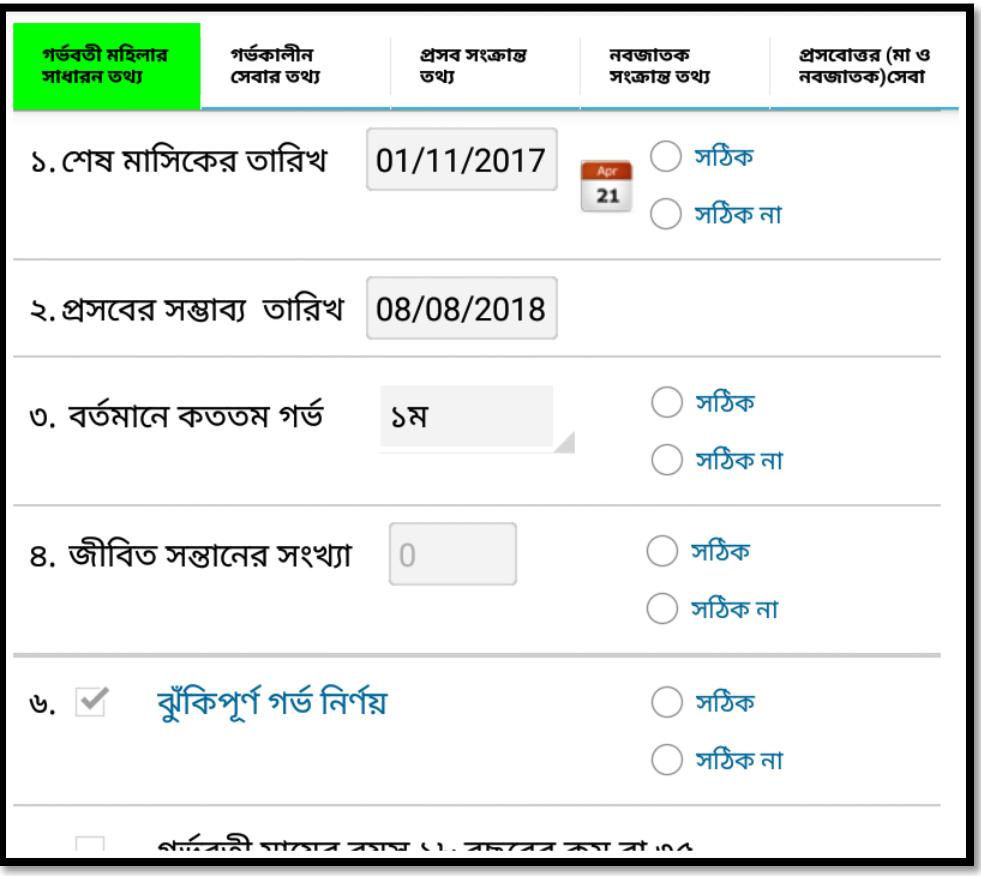

গৰ্ভকালীন সেবার তথ্য যাচাই করতে চাইলে <u>গৰ্ভকালীন সেবার তথ্য</u> ট্যাবে টাচ করুন। প্রকৃত গৰ্ভকালীন সেবার সময়সূচী প্রদর্শিত হবে, এবং গৰ্ভকালীন সেবা গ্রহণ করেছে কিনা, তাও যাচাই সাপেক্ষে সঠিক অথবা সঠিক না সিলেক্ট করে  $\operatorname{SAVE}$  বাটনে টাচ করুন।

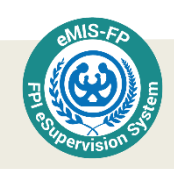

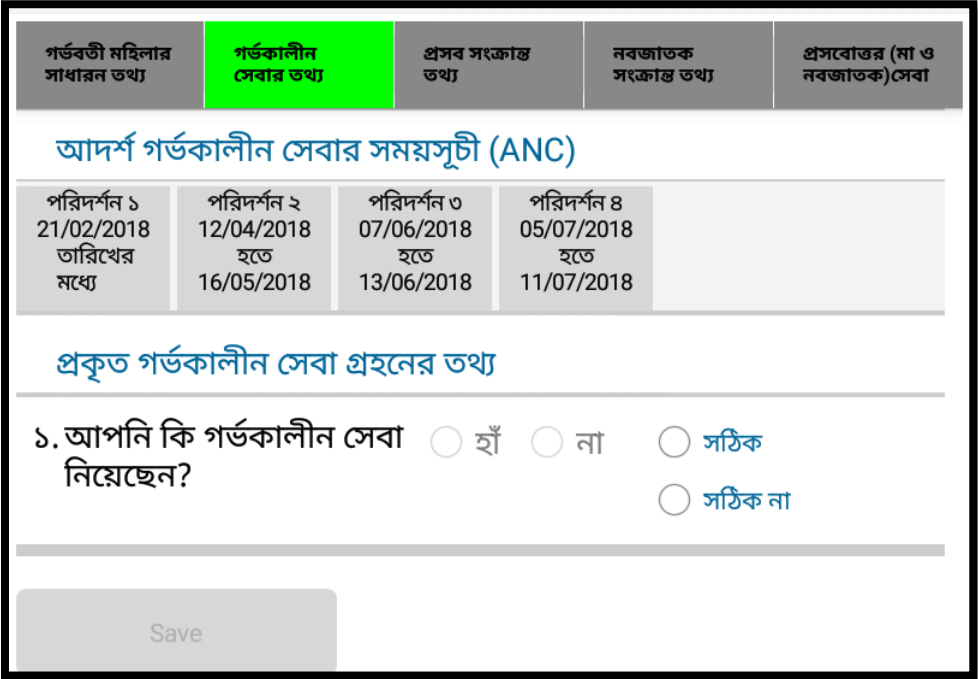

প্রসব সংক্রান্ত তথ্য যাচাই করার জন্য <u>প্রসব সংক্রান্ত তথ্য</u> ট্যাবে টাচ করুন। পঃ কঃ সহকারী প্রসব সংক্রান্ত যেসব তথ্য সংগ্রহ করেছেন অর্থাৎ প্রসবের ফলাফল, প্রসব বা গর্ভপাতের তারিখ, কোথায় প্রসব হয়েছে, কে প্রসব করিয়েছেন, মিসোপ্রোস্টোল বড়ি খেয়েছে কিনা ইত্যাদি তথ্যাবলী প্রদর্শিত হবে, যা যাচাই সাপেক্ষে সঠিক অথবা সঠিক না সিলেক্ট করে  $\operatorname{SAVE}$  বাটনে টাচ করুন।

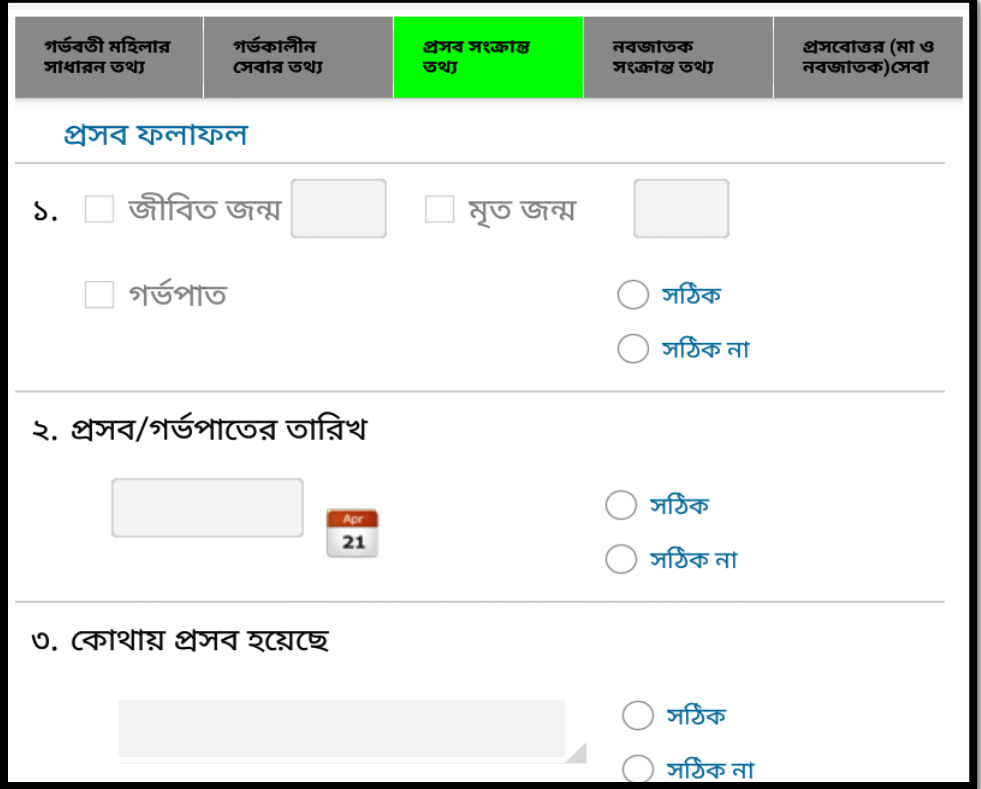

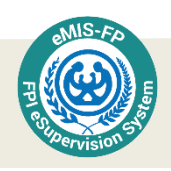

গর্ভবতী মহিলার ক্ষেত্রে নবজাতক সংক্রান্ত এবং প্রসবোত্তর সেবার তথ্য যাচাই করার কিছু নেই। তাই ট্যাবে টাচ করলেও এ সংক্রান্ত কোন তথ্য প্রদর্শিত হবে না।

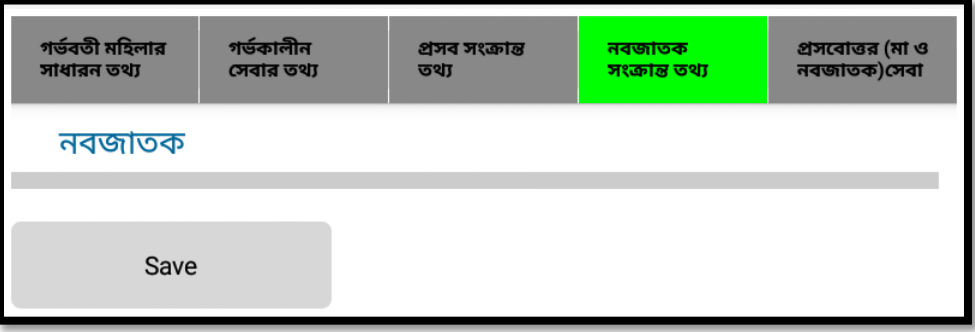

প্রসোবোত্তর সেবার তথ্য যাচাই করার জন্য এখানে কোন তথ্য নেই, তাই ট্যাবটি একটিভ থাকলেও টাচ করার পর একটি সতর্ক বার্তা প্রদর্শিত হবে।

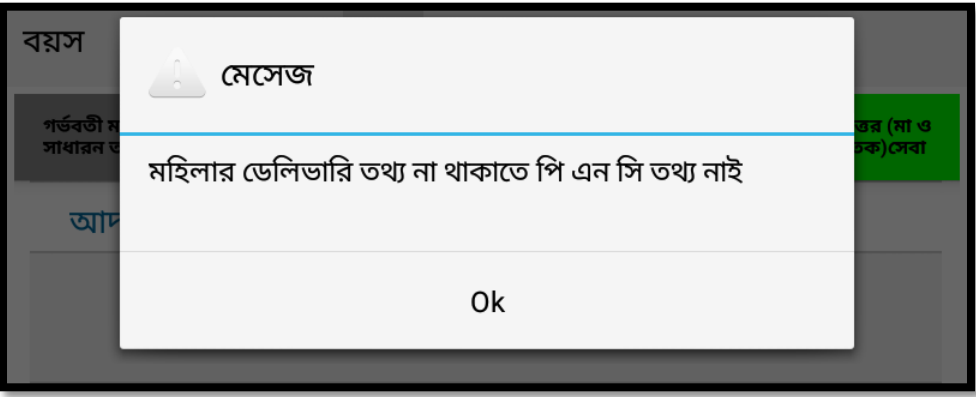

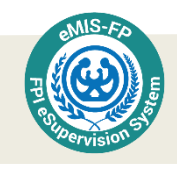

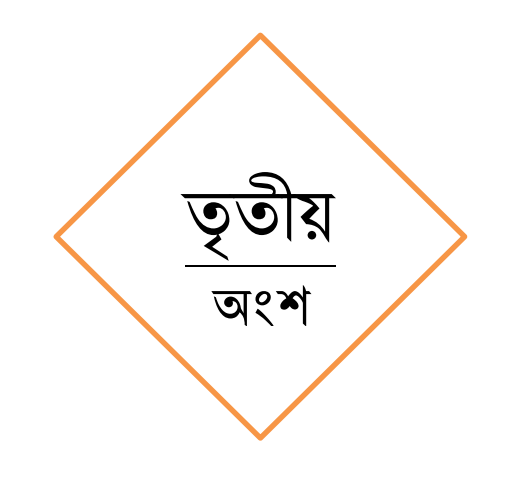

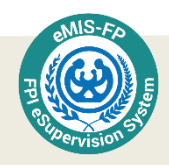

# এক নজরে পরিবার পরিকল্পনা সহকারীর আগ্রম কর্মসূচির অবস্থা

এই অংশে আপনি পরিবার কল্যাণ সহকারীদের মাসিক অগ্রিম কর্মসূচি মাস ভিত্তিক কত জন পঃ কঃ সহকারীর অগ্রিম কর্মসূচি অনুমোদিত হয়েছে তা দেখতে পাবেন। এবং একই সাথে উক্ত পঃ কঃ সহকারী তার মাসিক অগ্রিম কর্মসচি অন্যায়ী কতটক কাজ করেছেন তার সামগ্রিক অবস্থা দেখতে পারবেন। এছাড়াও পরিবার কল্যাণ সহকারীদের তারিখ ভিত্তিক মাসিক অগ্রিম কর্মসূচি এবং অগ্রগতির অবস্থাও দেখতে পারবেন।

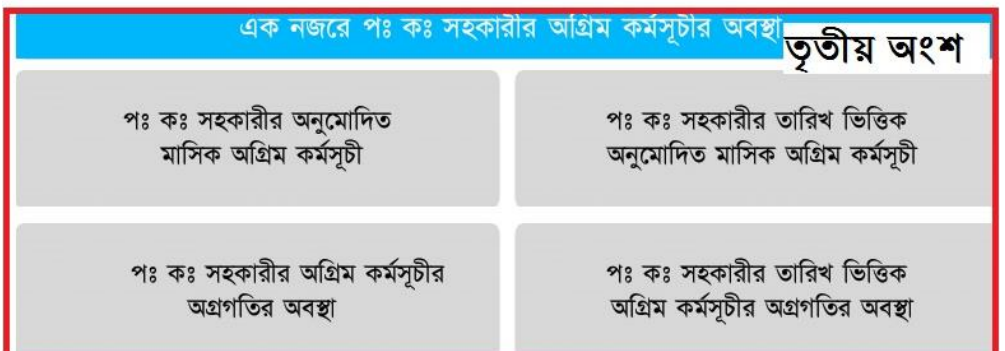

#### পরিবার কল্যাণ সহকারীর অনুমুদিত মাসিক অগ্রিম কর্মসূচি

পরিবার কল্যাণ সহকারীর অনুমোদিত মাসিক অগ্রিম কর্মসূচি দেখার জন্য আপনাকে পরিবার কল্যাণ সহকারীর অনুমোদিত মাসিক অগ্রিম কর্মসূচি অংশে টাচ করতে হবে।

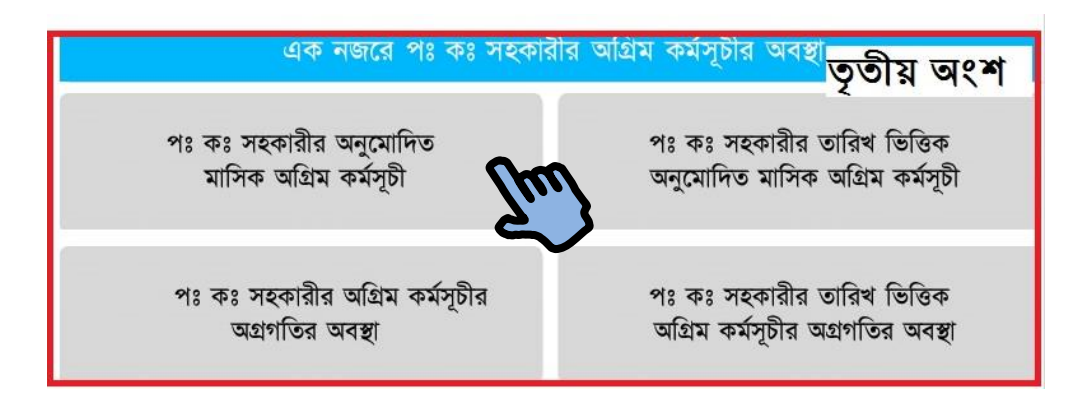

টাচ করার পর প্রথমে মাস দেখার জন্য একটা অপশন আসবে। আগে থেকেই একটি মাস দেয়া থাকবে, কিন্তু আপনি যে মাসের অগ্রিম কর্মসূচির দেখতে চান সে মাস সিলেক্ট করে দিতে পারেন। এতে আপনি আপনার সকল কর্মীদের অনুমোদিত অগ্রিম কর্মসূচি একনজরে দেখতে পারবেন।

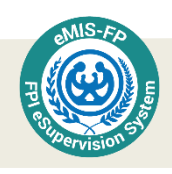

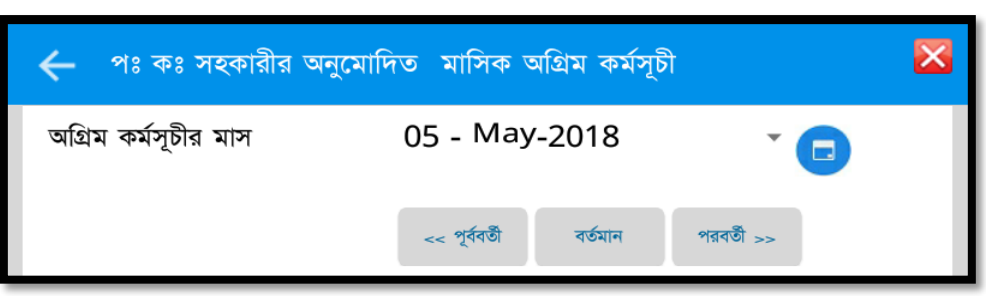

মনে করুন, আপনি আপনার কর্মীদের ২০১৭ সালের নভেম্বর মাসের অগ্রিম কর্মসূচি দেখতে চান, এমতাবস্থায় মাস সিলেক্ট করে দিলে নিম্নের স্ক্রিনের মত আপনার অনুমোদন করা সকল কমীদের অনুমোদিত অগ্রিম কর্মসূচি দেখতে পাবেন। যা আপনাকে আপনার কর্মীদের মাসিক অগ্রিম কর্মসূচির সার্বিক অবস্থা অনুধাবনে সহায়তা করবে। কেউ যদি তখন পর্যন্ত অগ্রিম কর্মসূচি প্রেরণ না করে থাকেন তাহলে প্রেরণ করার জন্য তাগিদ দিতে পারবেন।

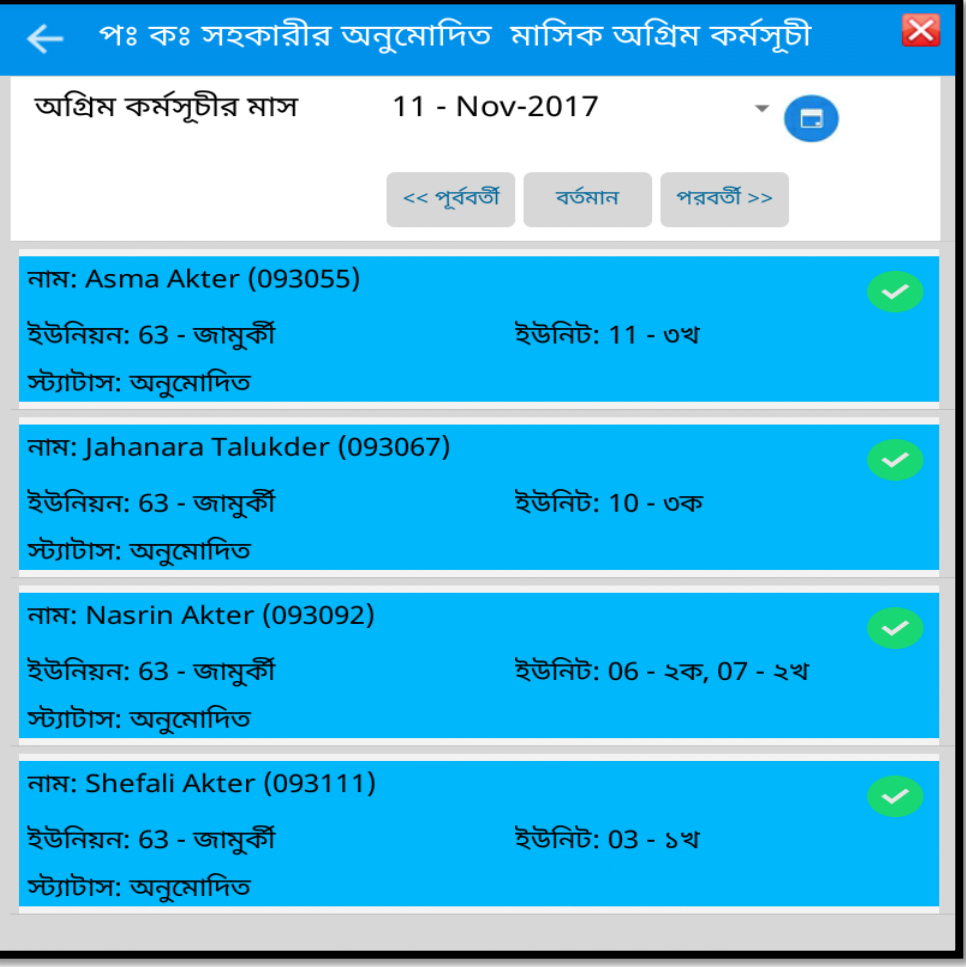

এখানে প্রতিটি কর্মী উক্ত মাসের অগ্রিম কর্মসূচিতে কি কি কর্মকান্ড ছিল, তা আপনি যে কোন সময়েই দেখতে পারবেন। অর্থাৎ প্রতিটি কর্মীর প্রত্যেক মাসের অগ্রিম কর্মসূচি আর্কাইভ হিসেবে জমা থাকবে যা আপনার কর্মীর সার্বিক কর্মকাণ্ড মনিটরিং-এ সহায়তা করবে।

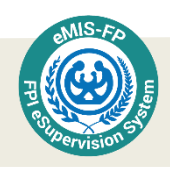

#### পরিবার কল্যাণ সহকারীর অগ্রিম কর্মসূচির অগ্রগতির অবস্থা

এখানে আপনি আপনার ইউনিয়নের সকল পঃ কঃ সহকারীদের প্রেরণকৃত ও অনুমোদিত মাসিক কর্মপরিকল্পনার অগ্রগতির অবস্থা জানতে পারবেন। এইজন্য আপনাকে পঃ কঃ সহকারীর অগ্রিম কর্মসূচির অগ্রগতির অবস্থা বাটনে টাচ করতে হবে।

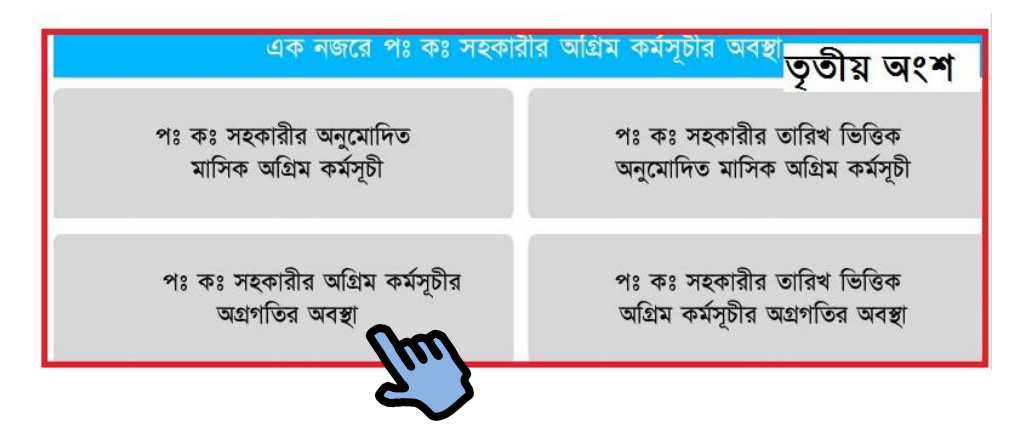

এখানে পঃ কঃ সহকারীর অগ্রিম কর্মসূচির অগ্রগতির অবস্থার ঘরে টাচ করলে পরিবার কল্যাণ সহকারীদের তালিকা সহ নিম্নোক্ত পেইজটি আপনি দেখতে পাবেন।

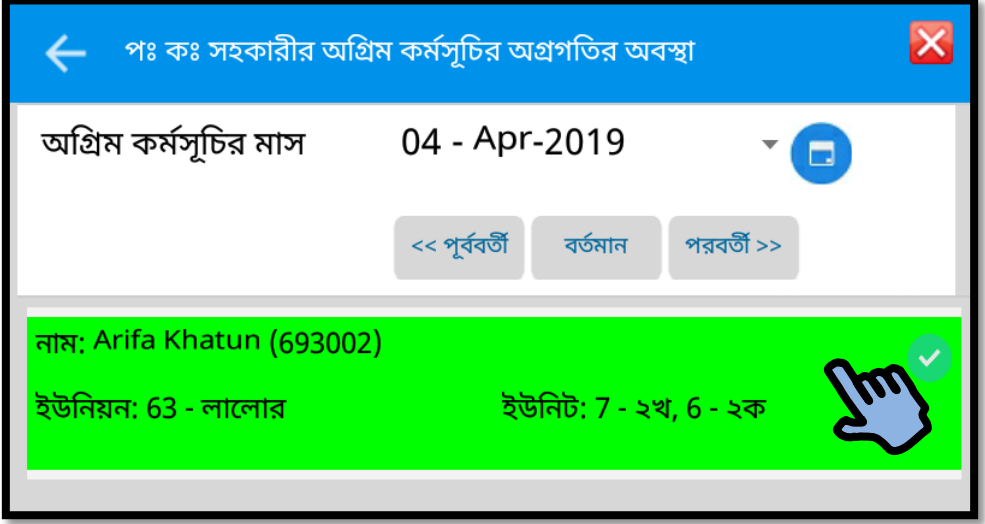

এখান থেকে আপনি যে পরিবার পরিকল্পনা সহকারীর কর্মপরিকল্পনার অগ্রগতির অবস্থা দেখতে চান তার নামের উপর টাচ করুন। নিম্নোক্ত পেইজটি দেখতে পাবেন। এখানে কর্মপরিকল্পনা অনুযায়ী পঃ কঃ সহকারী যে যে দিনের কর্মপরিকল্পনা সম্পন্ন করেছেন সেগুলো সবুজ রং প্রদর্শিত হবে। কর্মসূচি কর্মপরিকল্পনা অনুযায়ী আংশিক সম্পন্ন হয়ে থাকলে হলুদ এবং কৰ্মপরিকল্পনা পরিবর্তিত হয়ে থাকলে তা কমলা রঙে প্রদর্শিত হবে।

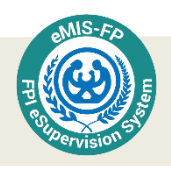

পঃ কঃ সহকারী যদি কর্মপরিকল্পনা অনুযায়ী তাঁর কাজ না করে থাকেন তবে সেটি ধূসরবর্ণে (ছাইরঙা) দেখা যাবে। সেক্ষেত্রে অবশ্যই পঃ কঃ সহকারীকে দিন শেষে কর্মসূচির আপডেট অবশ্যই ট্যাবে এন্ট্রি দিতে হবে।

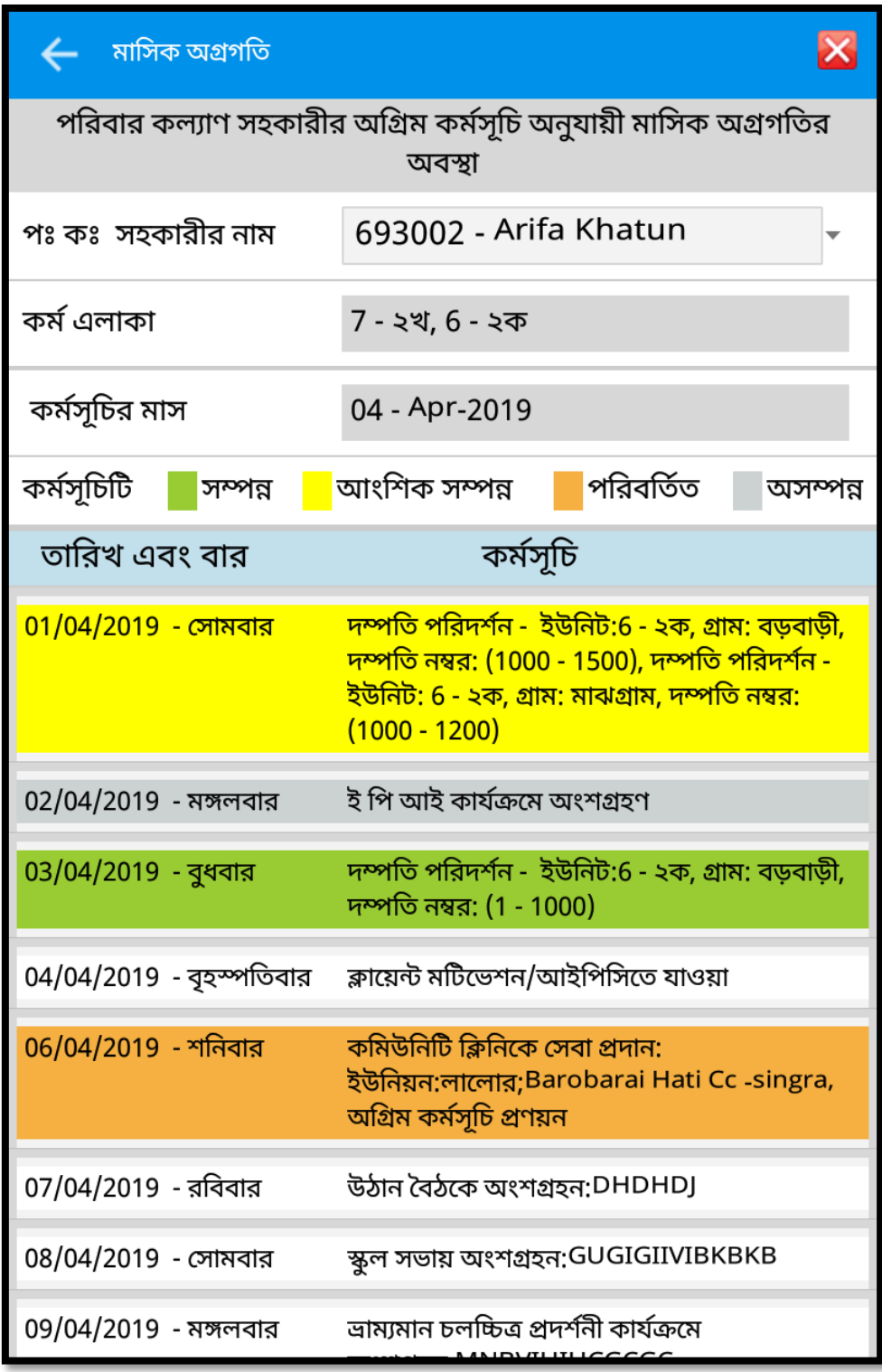

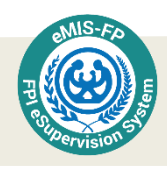

### পরিবার কল্যাণ সহকারীর তারিখ ভিত্তিক অনুমুদিত মাসিক অগ্রিম কর্মসূচি

এই অংশ থেকে আপনি আপনার ইউনিয়নের সকল পঃকঃ সহকারীর তারিখ ভিত্তিক অনমোদিত মাসিক অগ্রিম কর্মসূচি দেখতে পাবেন। এই জন্য আপনাকে প্রথমে পরিবার কল্যাণ সহকারীর তারিখ ভিত্তিক অনুমোদিত মাসিক অগ্রিম কর্মসূচি অংশে টাচ করতে হবে।

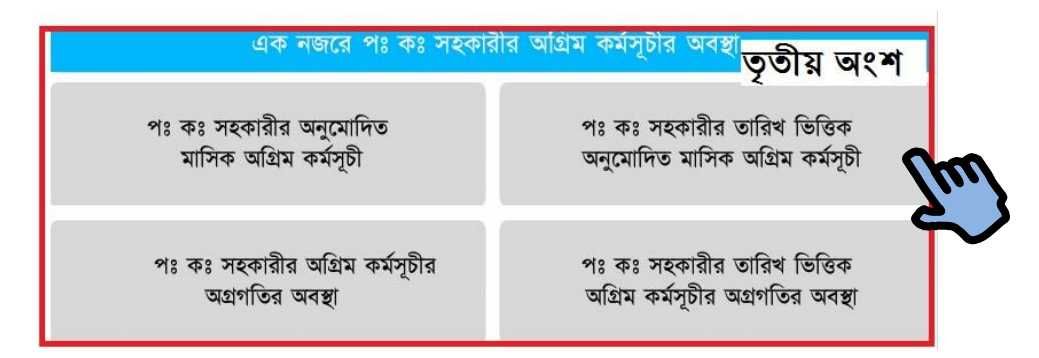

টাচ করার পর আপনি পরিবার পরিকল্পনা সহকারীর তারিখ ভিত্তিক অনমোদিত মাসিক অগ্রিম কৰ্মসূচি সম্বলিত নিম্নোক্ত স্ক্ৰিনটি দেখতে পাবেন।

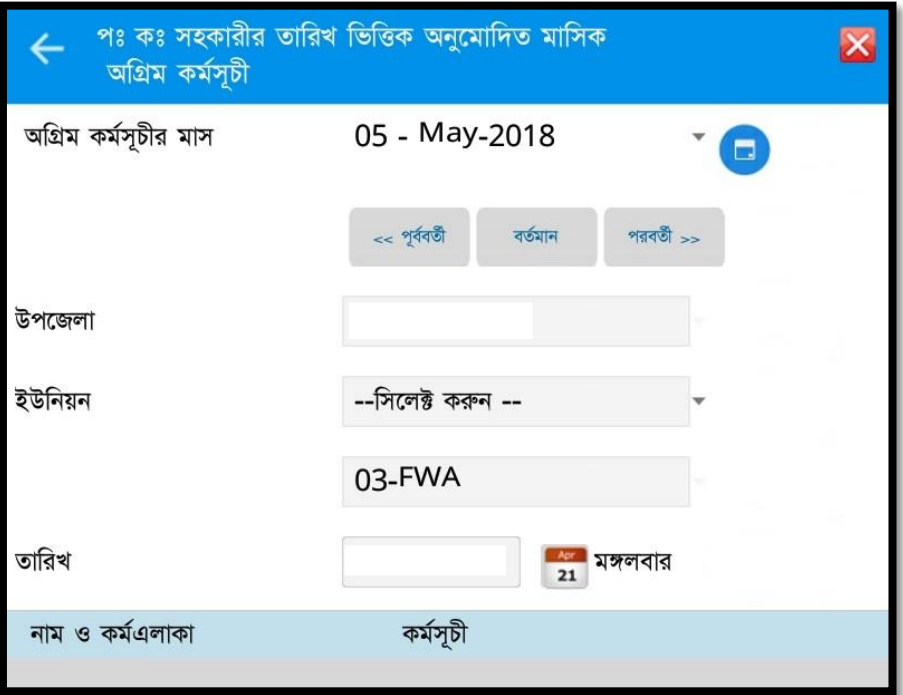

নিম্নে পরিবার পরিকল্পনা সহকারীর তারিখ ভিত্তিক অনুমোদিত মাসিক অগ্রিম কর্মসূচি বিস্তারিত আস্টলাচনা করা হল।

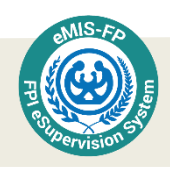

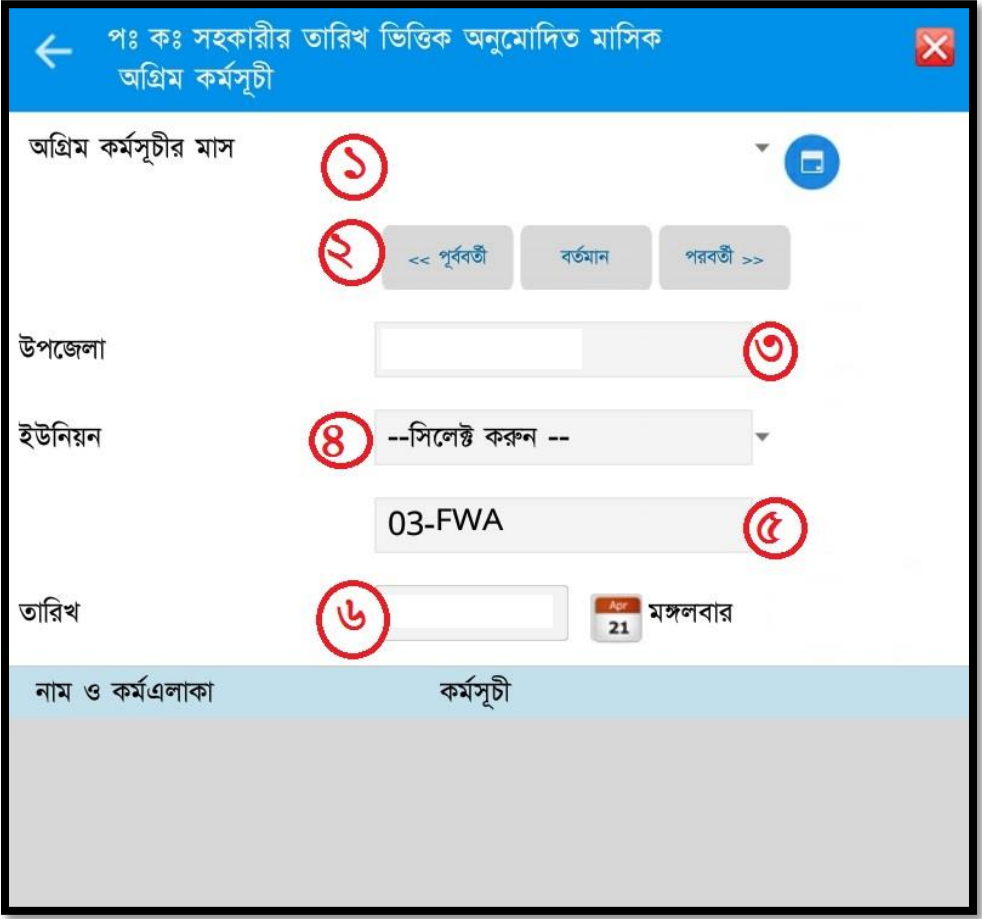

১ নাম্বার বক্সে ডিফল্ট হিসেবে একটা মাস আগে থেকেই থাকবে, আপনি তা প্রয়োজন অনুযায়ী পরিবর্তন করতে পারবেন। অর্থাৎ পরিবার কল্যাণ সহকারীর কোন মাসের তারিখ ভিত্তিক অগ্রিম অনুমোদিত মাসিক কর্মসূচি দেখবেন তা সিলেক্ট করবেন।

২ নাম্বার বক্সে আপনি যদি পূর্বের কোন মাসের তারিখ ভিত্তিক অগ্রিম অনুমোদিত মাসিক কর্মসূচি দেখতে চান তাহলে পূর্ববর্তী বাটনে টাচ করে যেতে পারবেন। একি ভাবে পেছন থেকে পরবর্তী বাটনে টাচ করে সামনের দিকে অগ্রসর হতে পারবেন।

৩ নাম্বার বক্সে উপজেলার নাম আসবে। এখানে নতুন করে সিলেক্ট করার কিছু নাই। আগে থেকেই উপজেলার নাম লেখা থাকবে।

৪ নাম্বার বক্সে আপনি আপনার নির্দিষ্ট ইউনিয়ন সিলেক্ট করতে পারবেন।

৫ নাম্বার বক্সেও নিজ থেকে কিছু করার নাই। এটা আগে থেকেই যে কয়জন পরিবার কল্যাণ সহকারী উক্ত ইউনিয়নে কাজ করেন, তার সংখ্যা প্রদর্শিত হবে।

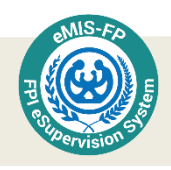

৬ নাম্বার বক্সে আপনি যে তারিখের পরিবার কল্যাণ সহকারীর অনুমোদিত মাসিক অগ্রিম কর্মসূচি দেখতে চান, তা নির্ধারণ করে দিন। এই তারিখ নির্ধারণ করে দেবার সাথে সাথেই নিম্নের স্ক্রিনের মত তালিকা প্রদর্শিত হবে।

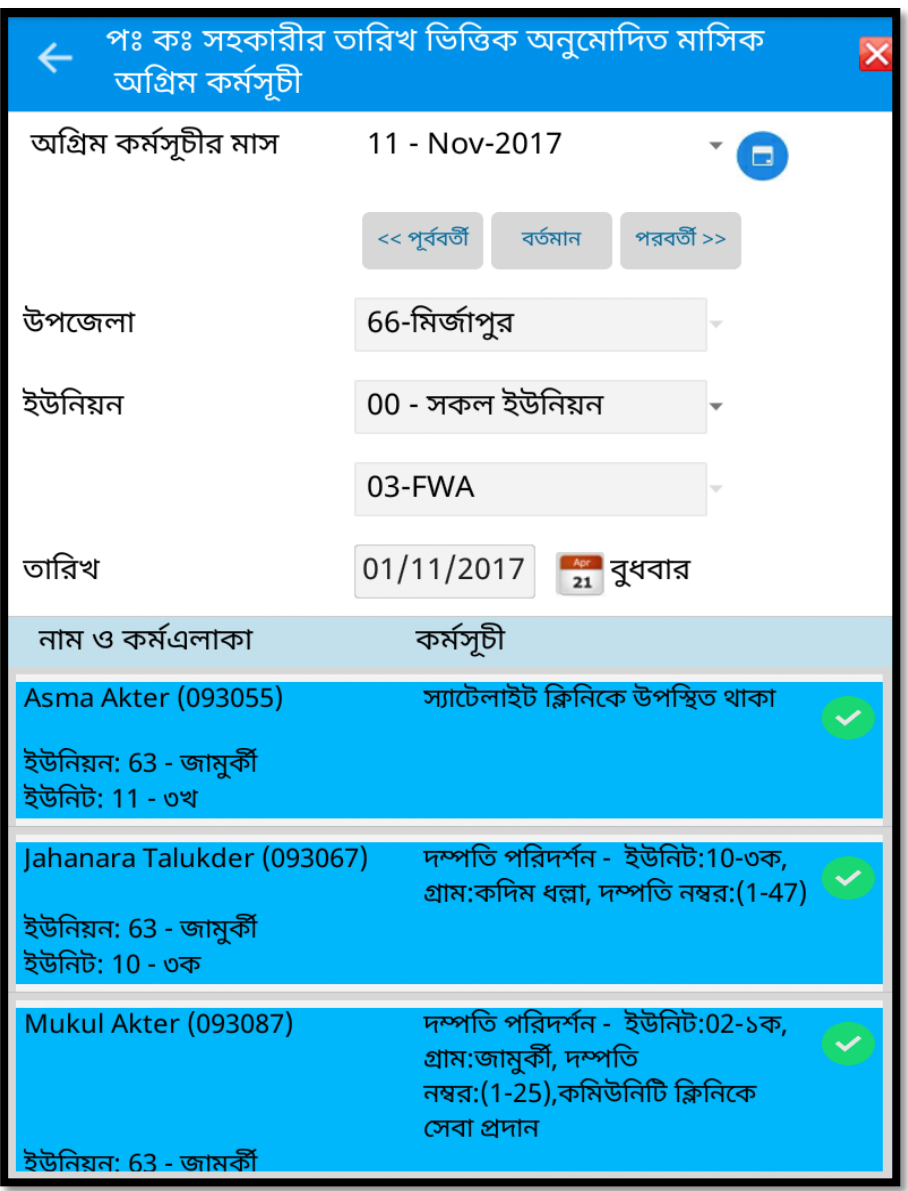

এভাবে আপনি আপনার প্রয়োজন মত তারিখ পরিবর্তন করতে পারবেন। প্রতিবার তারিখ পরিবর্তনের সাথে সাথে তারিখ ভিত্তিক অ**নুমো**দিত মাসিক অগ্রিম কর্মসূচি দেখতে পারবেন।

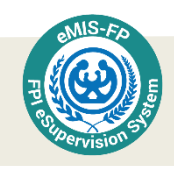

পরিবার কল্যাণ সহকারীর তারিখ ভিত্তিক অগ্রিম কর্মসূচির অগ্রগতির অবস্থা

আপনার ইউনিয়নের সকল পরিবার কল্যাণ সহকারীর তারিখ ভিত্তিক অগ্রিম কর্মসূচির অগ্রগতির অবস্থা বোঝার জন্য <u>পরিবার কল্যাণ সহকারীর তারিখ ভিত্তিক অগ্রিম কর্মসূচির অগ্রগতির অবস্থা</u> বাটনে টাচ করতে হবে।

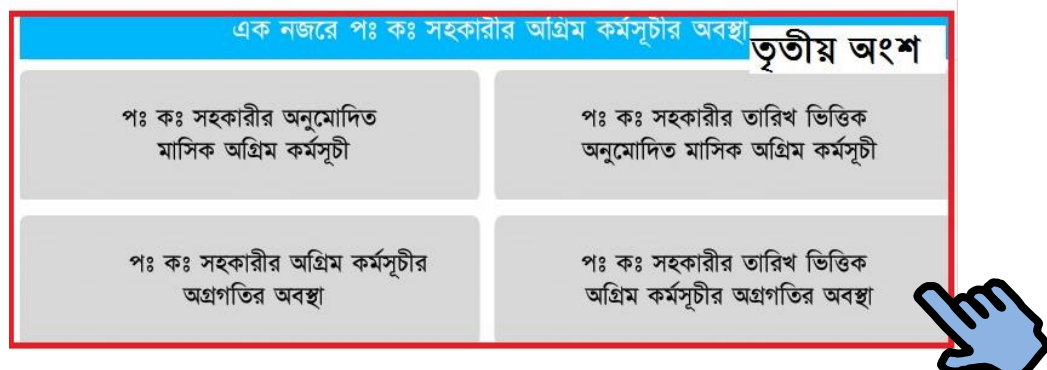

এখন নতুন একটি পৃষ্ঠা আসবে যেখানে পরিবার কল্যাণ সহকারীর নাম, কর্ম এলাকা, কর্মসূচির মাসের নাম এবং এর নিচে ঐ মাসের তারিখ সহ বার এবং কর্মসূচি সংযোজন লেখা থাকবে।

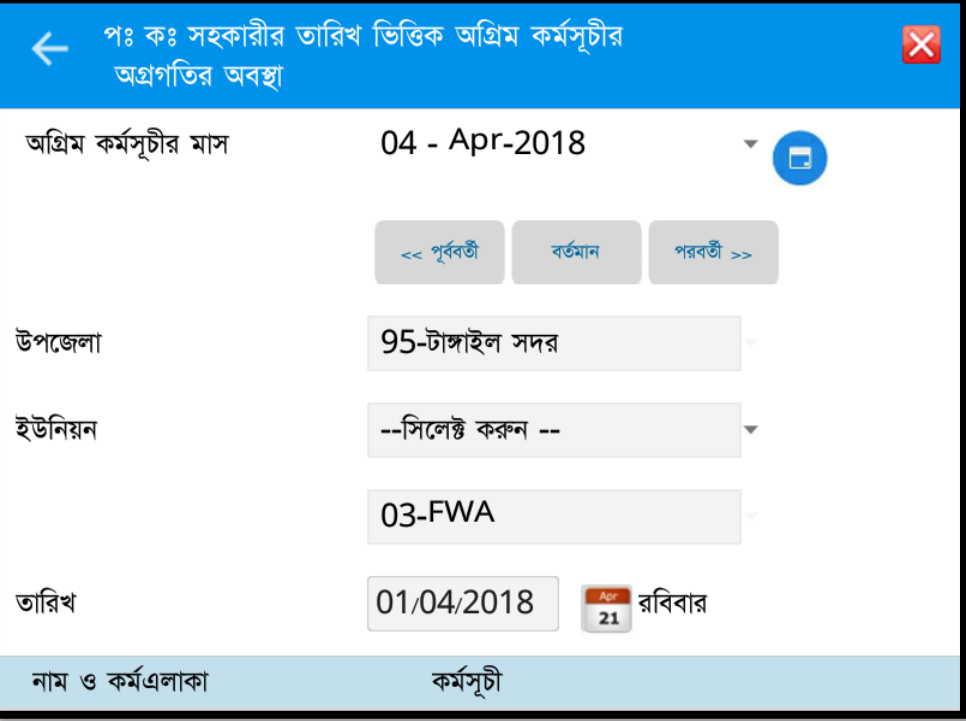

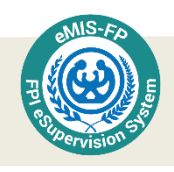

মনে করুন, আপনি ১লা এপ্রিল ২০১৮ তারিখের পরিবার কল্যাণ সহকারীর অগ্রিম কর্মসূচির অগ্রগতির অবস্থা জানতে চান। এমতাবস্থায় আপনি প্রয়োজনীয় তথ্য প্রদান করার পর নিম্নের প্রিুনের মত ১ তারিখে নির্দিষ্ট পরিবার কল্যাণ সহকারীর কাজের অগ্রগতির অবস্থা প্রদর্শিত হবে।

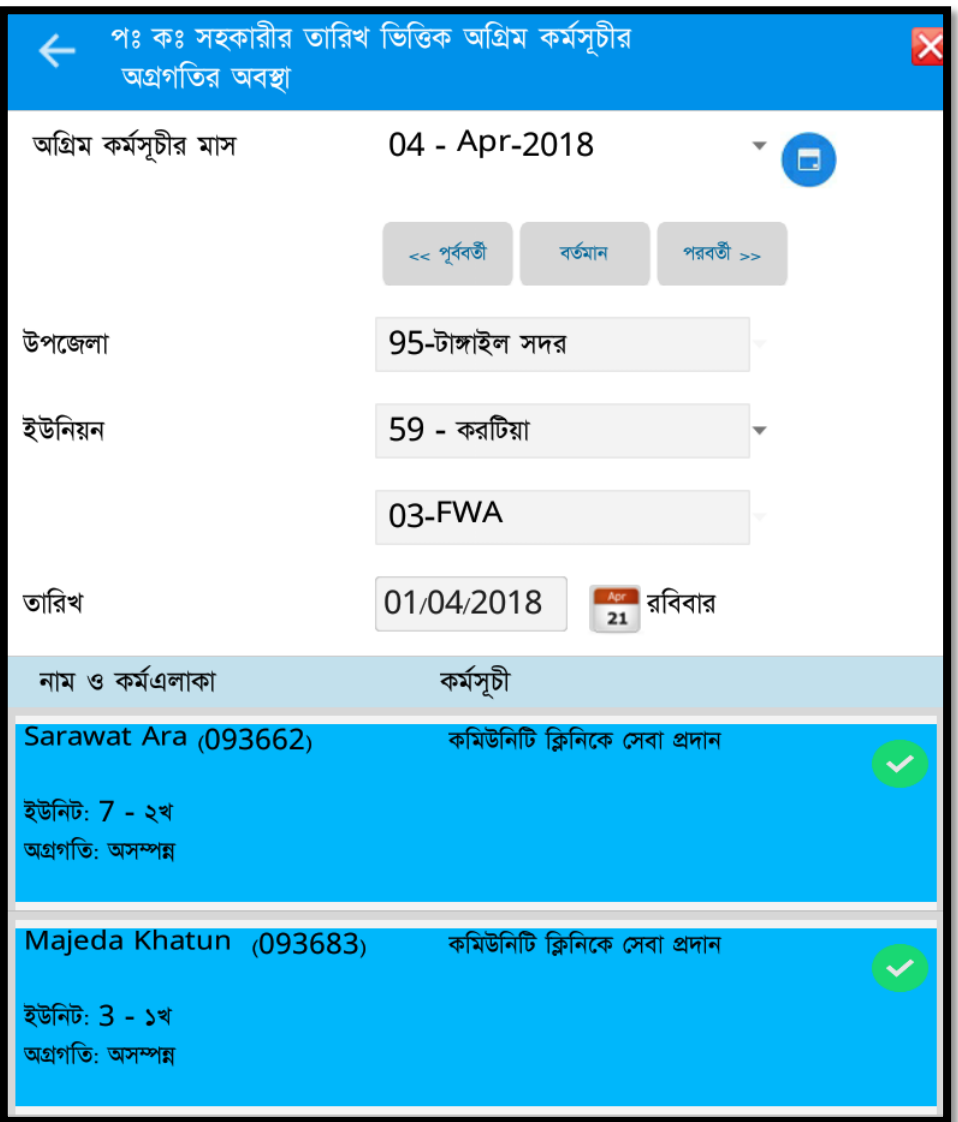

এরপর পরবর্তী তারিখের অগ্রগতি দেখতে চাইলে শুধু তারিখ পরিবর্তন করে দিলেই তা দেখা যাবে।

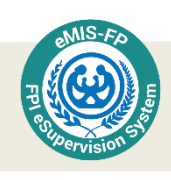

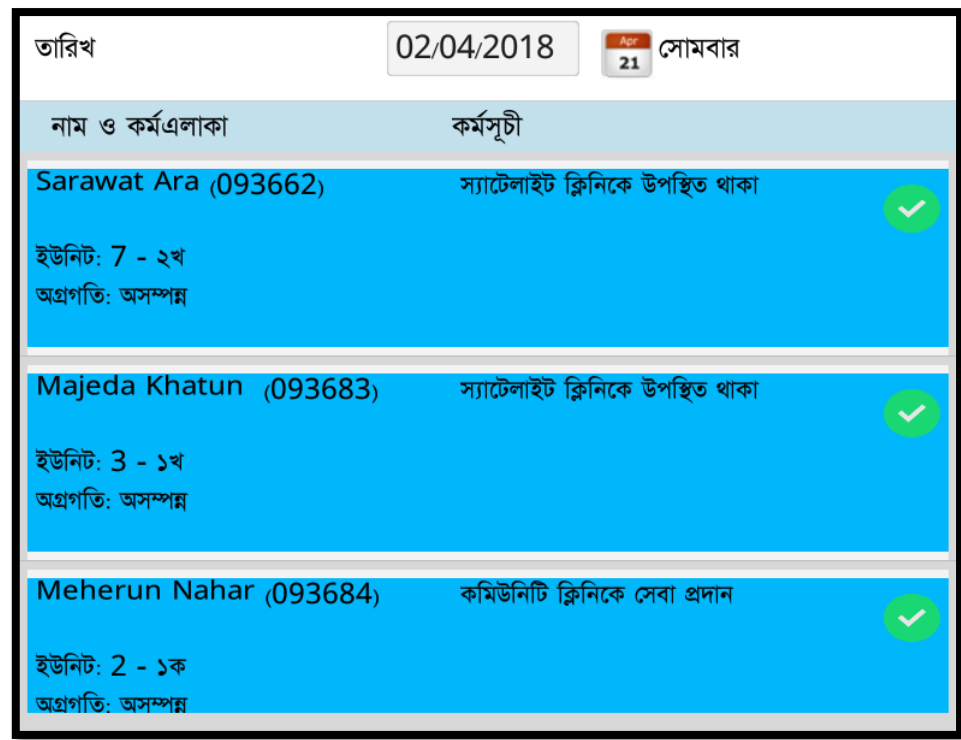

উপরের লিস্ট থেকেই আপনি বুঝতে পারবেন আপনার অধীনে যেসব পরিবার কল্যাণ সহকারী আছেন তারা তাদের কাজ ঠিকমত করছে কিনা।

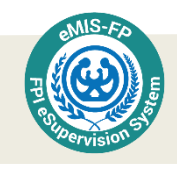

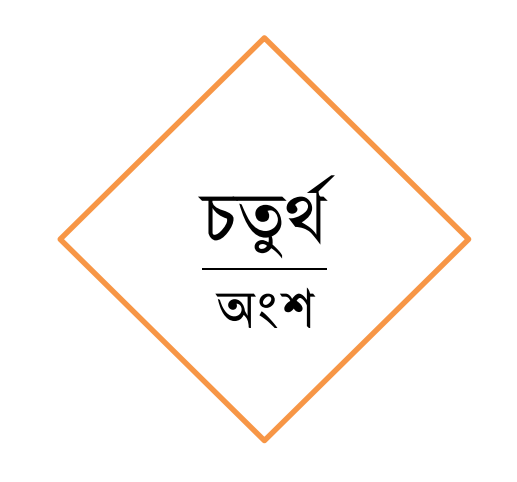

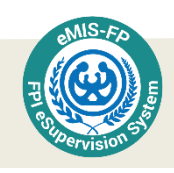

## অন্যান্য কার্যক্রম

পরিবার পরিকল্পনা পরিদর্শকগণ পরিবার কল্যাণ সহকারীর কার্যাবলীর তদারকি ছাড়াও নিজের মাসিক অগ্রিম কর্মসূচি প্রণয়ন করে থাকেন। এই অংশে স্বীয় মাসিক অগ্রিম কর্মসূচি প্রণয়ন এবং প্রণয়নকৃত অগ্রিম কর্মসূচির অগ্রগতির বিবরণ দেওয়া হয়েছে।

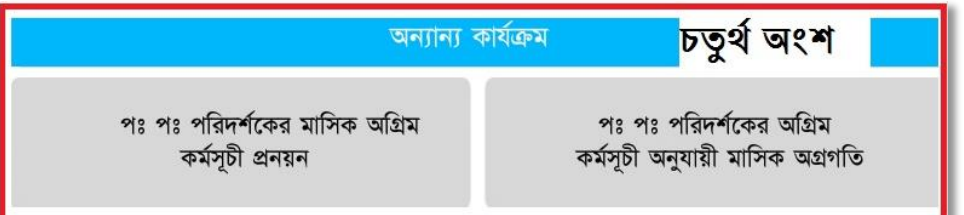

#### পরিবার পরিকল্পনা পরিদর্শকের মাসিক অগ্রিম কর্মসূচি প্রণয়ন

পরিবার পরিকল্পনা পরিদর্শকগণ পরবর্তী মাসিক অগ্রিম কর্মসূচি প্রণয়ন করতে হলে <u>"পঃ পঃ</u> পরিদর্শকের মাসিক অগ্রিম কর্মসূচি প্রণয়ন" বাটনে টাচ করবেন।

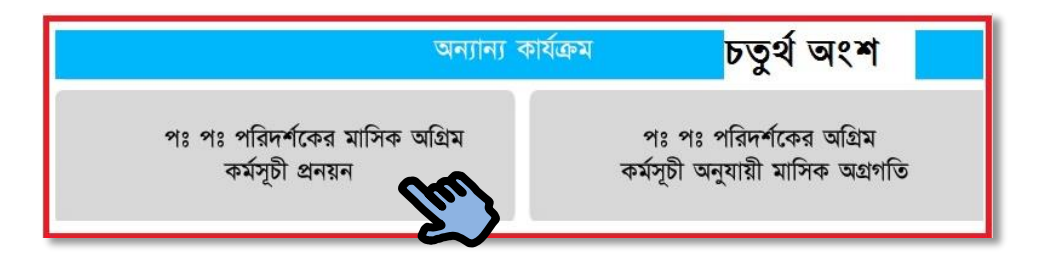

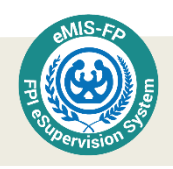

টাচ করার পর নিম্নোক্ত ছবির মত একটা স্ক্রিন দেখতে পাবেন। এখানে পরিবার পরিকল্পনা পরিদর্শকের নাম স্বয়ংক্রিয়ভাবে চলে আসবে, অন্যগুলো প্রয়োজন অনুযায়ী পরিবর্তন করতে হবে। নিম্নে প্রত্যেকটি অপশনের আলাদা আলাদা বিবরণ দেওয়া হল।

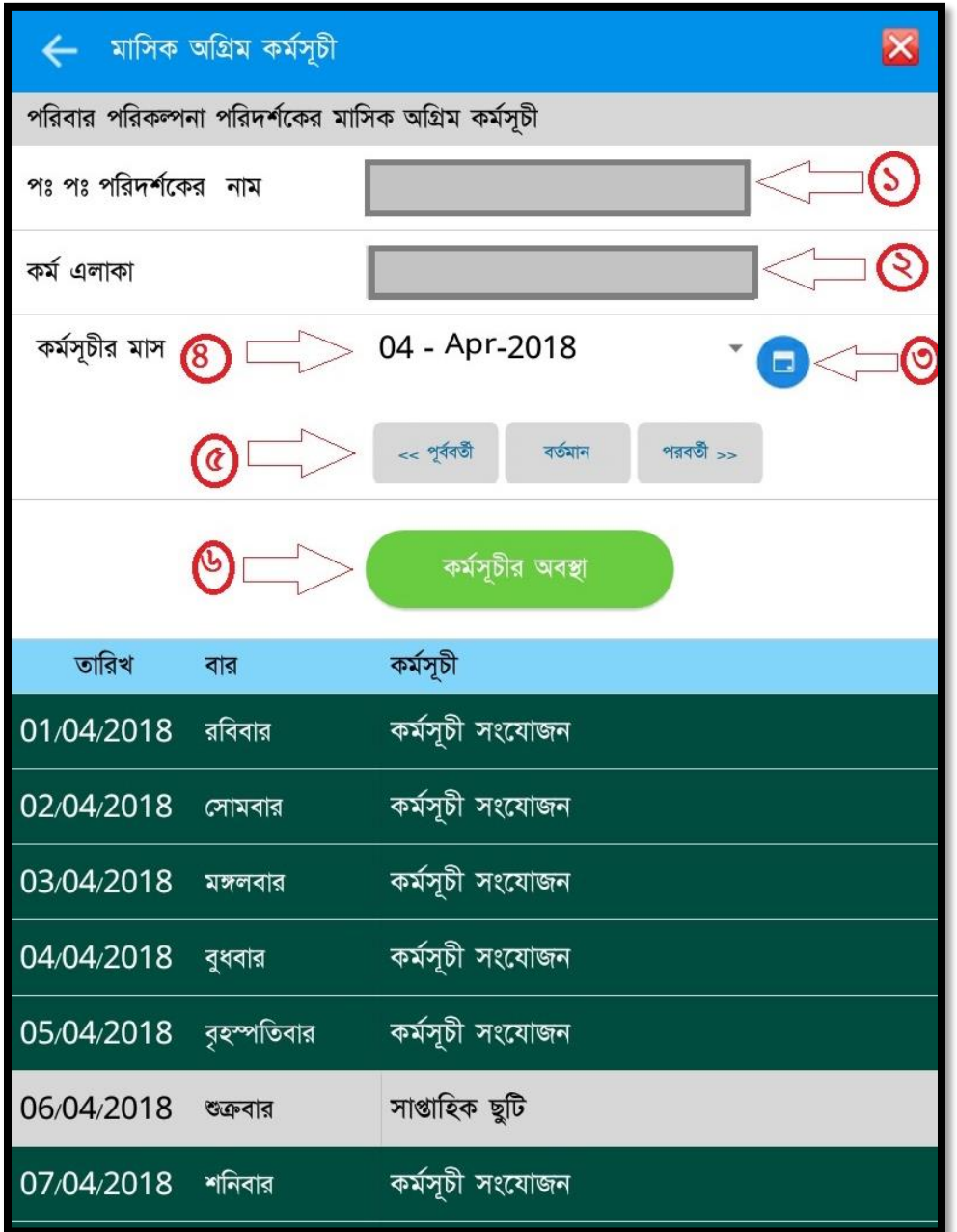

১ নম্বর বক্সে পরিবার পরিকল্পনা পরিদর্শকের নাম থাকবে। এখানে কোন কিছু লিখতে হবে না। পরিবার পরিকল্পনা পরিদর্শকের নাম এবং প্রোভাইডার আইডি ( ${\rm ID}$ ) স্বয়ংক্রিয়ভাবে চলে আসবে।

২ নং বক্সে পরিবার পরিকল্পনা পরিদর্শকের কর্ম এলাকা থাকবে, এই বক্সটিতেও কিছু লিখতে হবে না। সিস্টেম থেকে কর্মএলাকার তথ্য যুক্ত হয়ে যাবে।

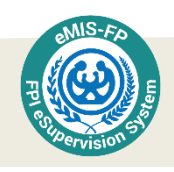

৩ নং সিম্বলটি অনেকটা ক্যলেন্ডারের মত হলেও তা সম্পূর্ন রুপে ক্যলেন্ডারের মত নয়। তবে নিম্নের ছবির মত মাস এবং বছর আলাদা আলাদা ভাবে সিলেক্ট করে  $\mathbf{o}\mathbf{k}$  বাটনে প্রেস করলে কর্মসূচির মাস সিলেক্ট হয়ে যাবে।

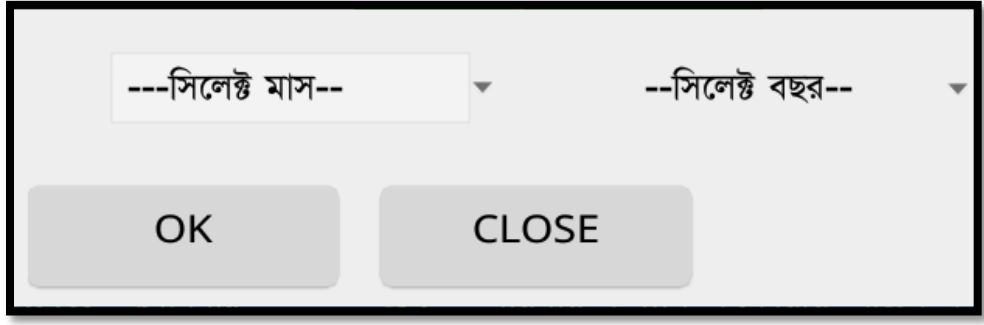

৪ নং বক্সে কর্মসূচির মাস ড্রাপ ডাউন থেকে সিলেক্ট করা যাবে। এক্ষত্রে আগের মত আলাদা আলাদা মাস ও বছর সিলেক্ট করার প্রয়োজন নাই।

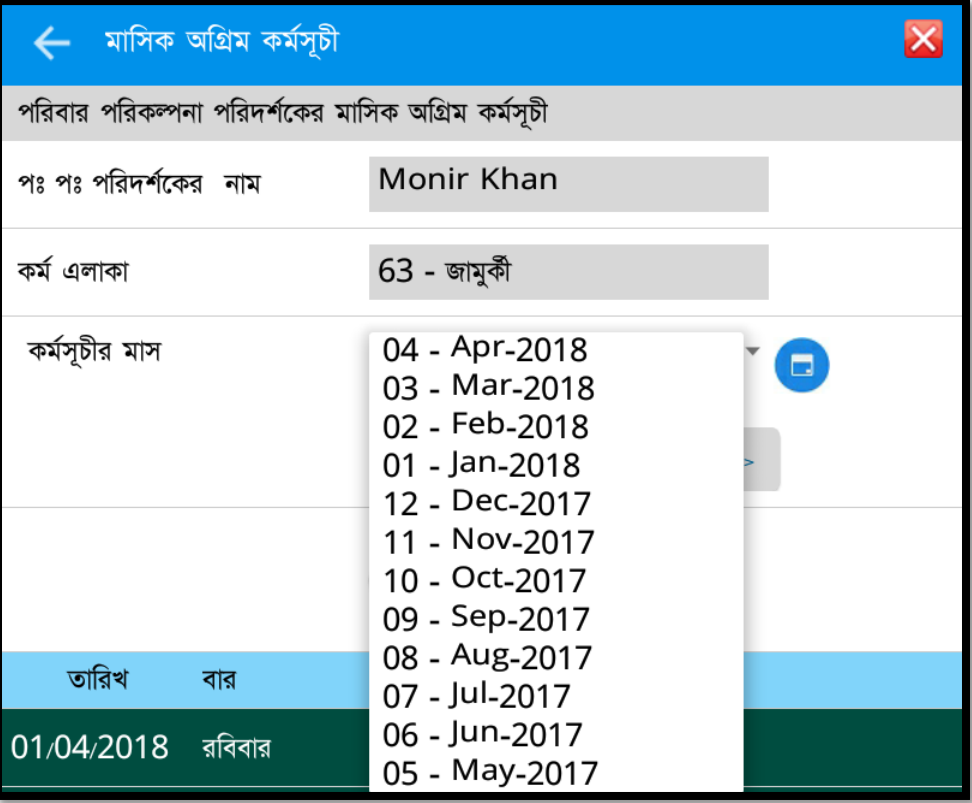

৫ নং অংশে কর্মসূচির বর্তমান অবস্থা দেয়া থাকবে। পূর্ববর্তী কোন মাসের অগ্রিম কর্মসূচি দেখতে চাইলে পূর্ববর্তী বাটনে টাচ করতে হবে। আবার সে অবস্থা থেকে পরবর্তী অবস্থায় তথা অন্য কোন মাসে যেতে চাইলে পরবর্তী বাটনে টাচ করতে হবে।

৬ নং অংশে কর্মসূচির অবস্থা বাটনে ক্লিক করলে কর্মসূচির বিস্তারিত বিবরণ দেখা যাবে। তবে তার আগে নিয়োক্ত ক্যলেন্ডারের প্রতিটি তারিখ এ পরিবার পরিকল্পনা পরিদর্শক কি করবেন তা

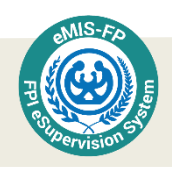

ক্রমান্বয়ে অন্তর্ভুক্ত করতে হবে। যে যে তারিখের কর্মসূচি সংযোজন করতে হবে সে সে তারিখ বরাবর কর্মসূচি সংযোজন লেখা অংশে টাচ করতে হবে।

মাসের কর্মসূচি প্রণয়ন সম্পন্ন করার পর ট্যাবের উপরের অংশে কর্মসূচির অবস্থা লেখা অংশটি স্পর্শ করুন।

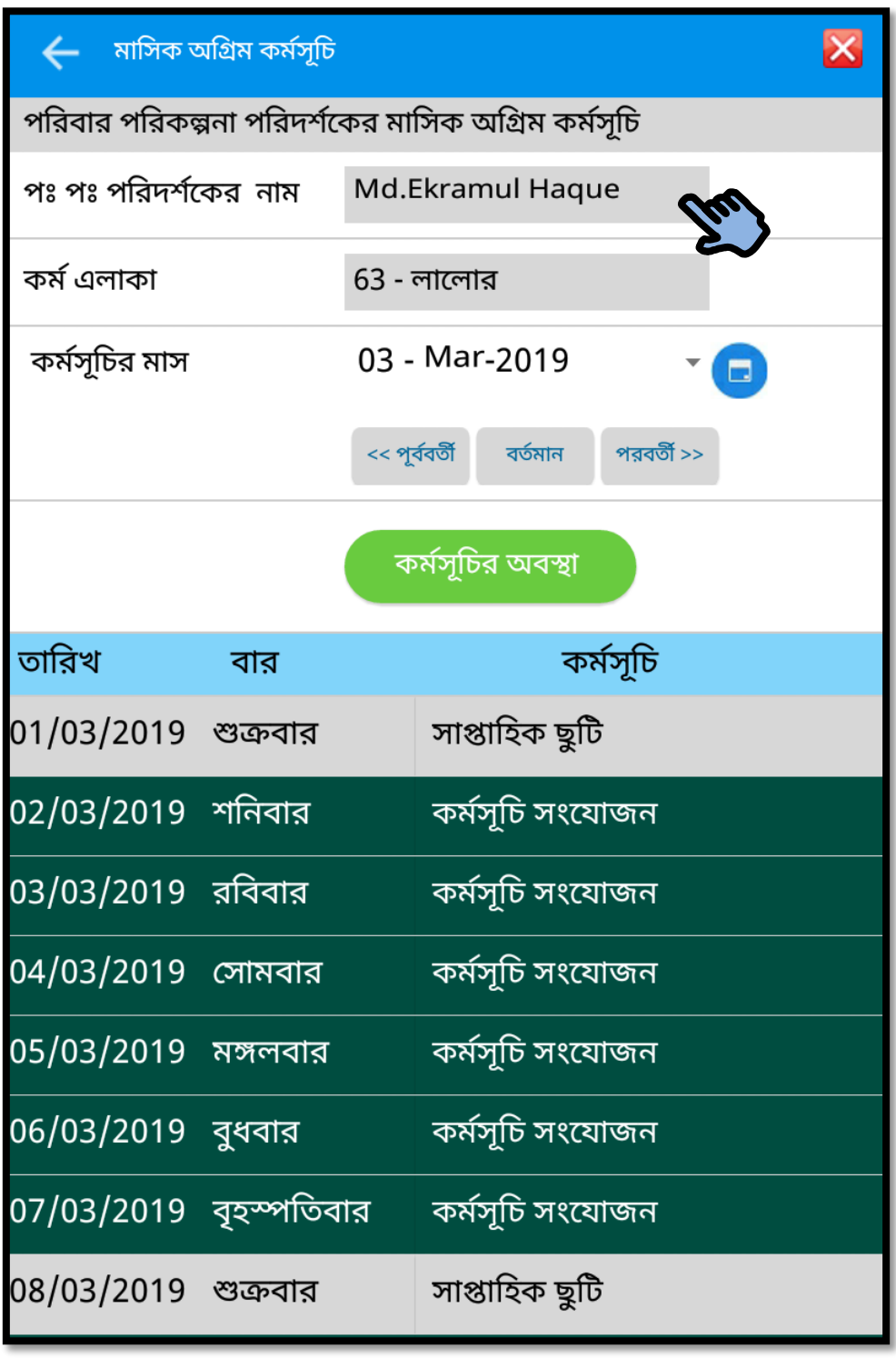

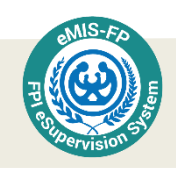

তারপর বিভিন্ন কর্মসূচি লেখা সম্বলিত চেক বক্স সম্বলিত লিস্ট আসবে। সেখান থেকে যে যে কৰ্মসূচি অন্তৰ্ভুক্ত করতে চান সেগুলো স্পৰ্শ করলে তাতে টিক চিহ্ন যোগ হবে।

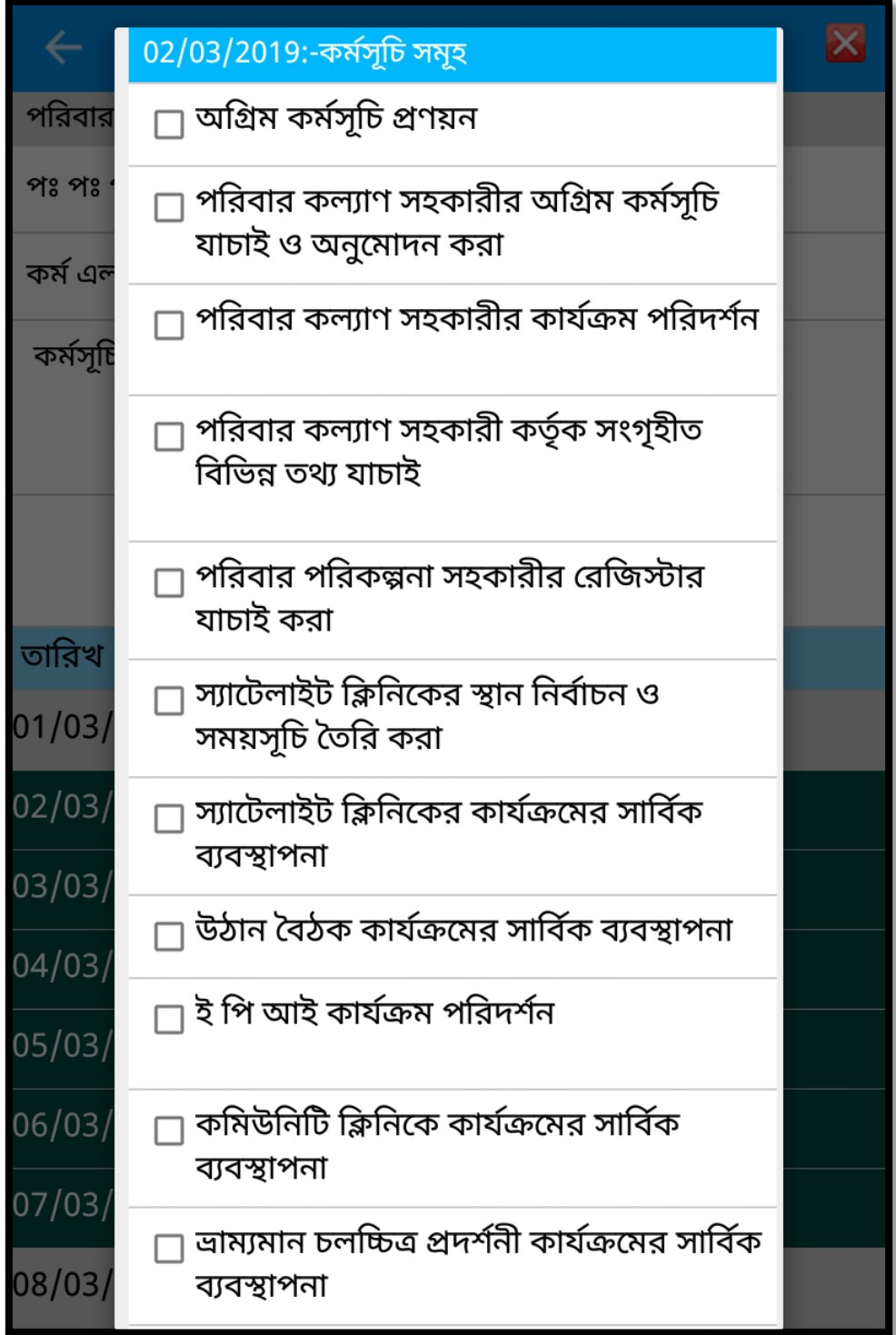

আবার পরিবার কল্যাণ সহকারীর কার্যক্রম পরিদর্শন, অন্যান্য সামজিক কর্মকান্ডে অংশগ্রহণ এবং ছুটি সিলেক্ট করা হলে তার জন্য আলাদা নতুন ফর্ম প্রদর্শিত হবে। সে স্ক্রিনের টেক্সট বক্সগুলো পুরণ করতে হবে।

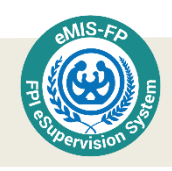

পরিবার কল্যাণ সহকারীর অগ্রিম কর্মসূচি যাচাই ও অনুমোদন করা সিলেক্ট করলে উক্ত পরিবার পরিকল্পনা পরিদর্শকের যতজন কর্মী থাকবে ততজনের একটা তালিকা আসবে। যেখান থেকে প্রয়োজন অনুযায়ী সিলেক্ট করতে পারবেন।

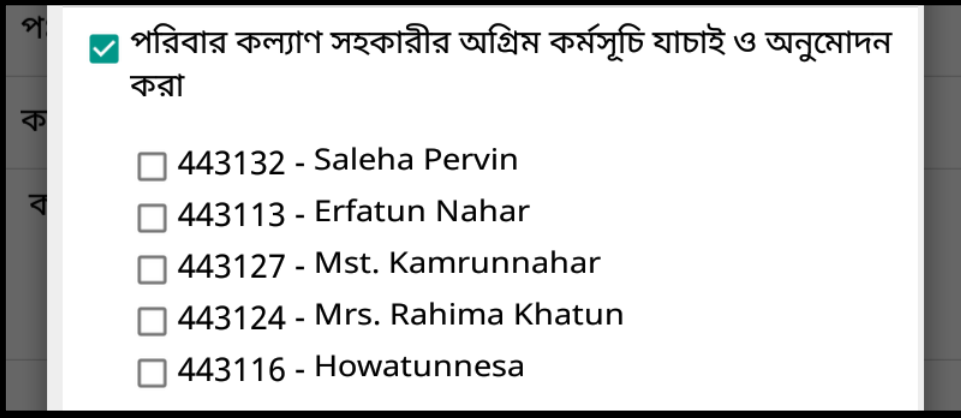

পরিবার কল্যাণ সহকারীর কার্যক্রম পরিদর্শন সিলেক্ট করলে স্বয়ংক্রিয়ভাবে পরিবার কল্যাণ সহকারীর নামের ড্রপডাউন চলে আসবে। আপনাকে শুধু গ্পরিবার কল্যাণ সহকারীর নাম ড্রপডাউন লিস্ট থেকে সিলেক্ট করতে হবে এবং কোন কর্মসূচি (জনসংখ্যা নিবন্ধন, দম্পতি, মা ও নবজাতক) পরিদর্শন করবেন তা সিলেক্ট করে দিতে হবে।

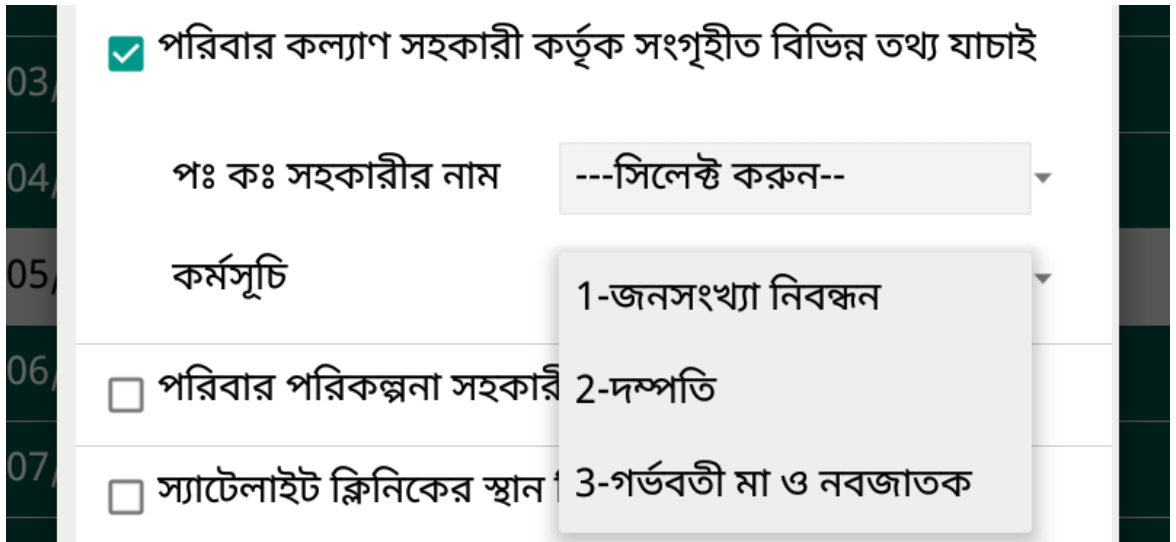

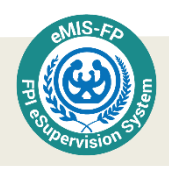

পরিবার পরিকল্পনা পরিদর্শক যদি স্যাটেলাইট ক্লিনিকের কার্যক্রমের সার্বিক ব্যবস্থাপনা সিলেক্ট করেন তখন তাকে কোন স্থানে স্যটেলাইট ক্লিনিক আয়োজন করেছেন তাঁর নাম লিখে দিতে হবে।

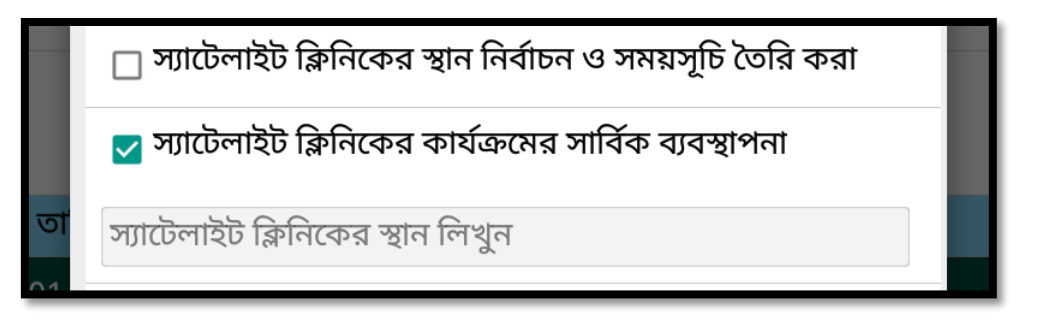

একই ভাবে উঠান বৈঠক কাৰ্যক্রম এবং ই পি আই কাৰ্যক্রম সিলেক্ট করলে তাঁর স্থানও লিখে দিতে হত্রব।

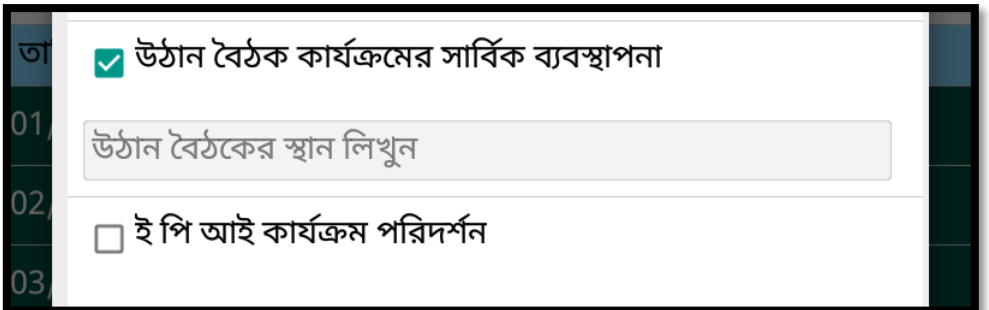

কমিউনিটি ক্লিনিকের কার্যক্রমের সার্বিক ব্যবস্থাপনা সিলেক্ট করে দিলে সিস্টেম থেকে স্বয়ংক্রিয়ভাবে কমিউনিটি ক্লিনিকের নাম চলে আসবে। পরিবার পরিকল্পনা পরিদর্শক তাঁর পরিকল্পনা অনুযায়ী সিলেক্ট করে  $\operatorname{SAVE}$  এ টাচ করুন।

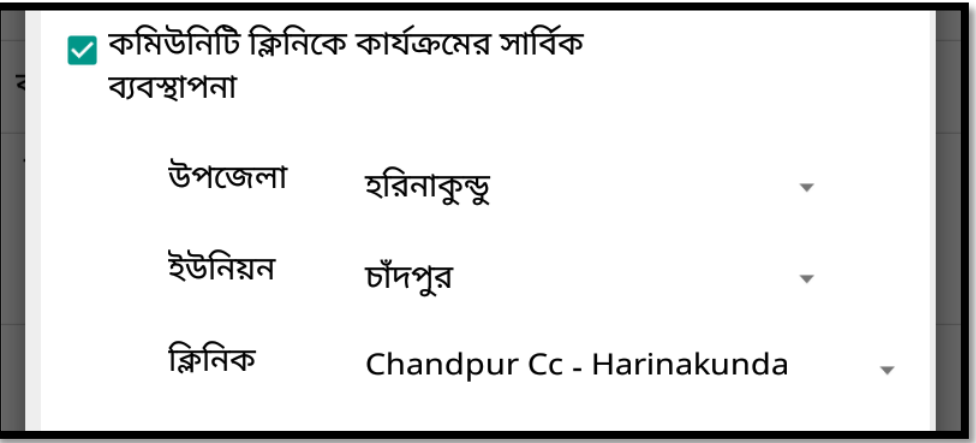

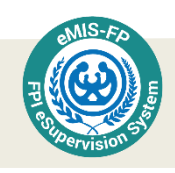

অন্যান্য সামাজিক কর্মকান্ডে অংশগ্রহণ বাটনে টাচ করলে ধরন লেখা একটি ড্রপডাউন লিস্ট দেখা যাবে। এই লিস্ট থেকে ধরন সিলেক্ট করতে হবে।

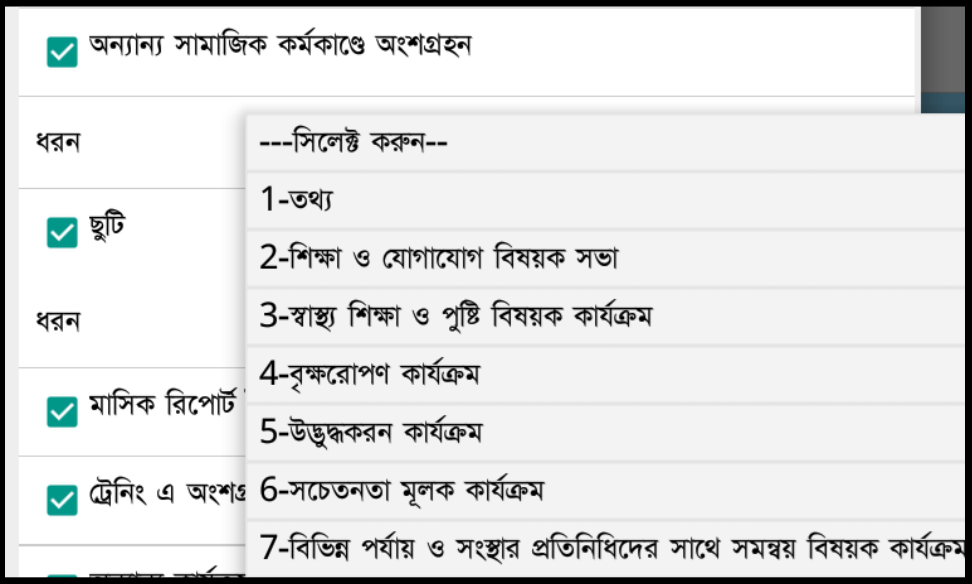

ছুটি চেক বক্সটি স্পর্শ করলে ধরন লেখা একটি ড্রপডাউন লিস্ট দৃশ্যমান যাবে। এই লিস্ট থেকে ছুটির ধরন সিলেক্ট করতে হবে। যেমন, যদি নৈমিত্তিক ছুটিতে থাকতে চান তাহলে ড্রপডাউন লিস্ট রর্স্টক রিটি পিস্টলক্ট করস্টবন।

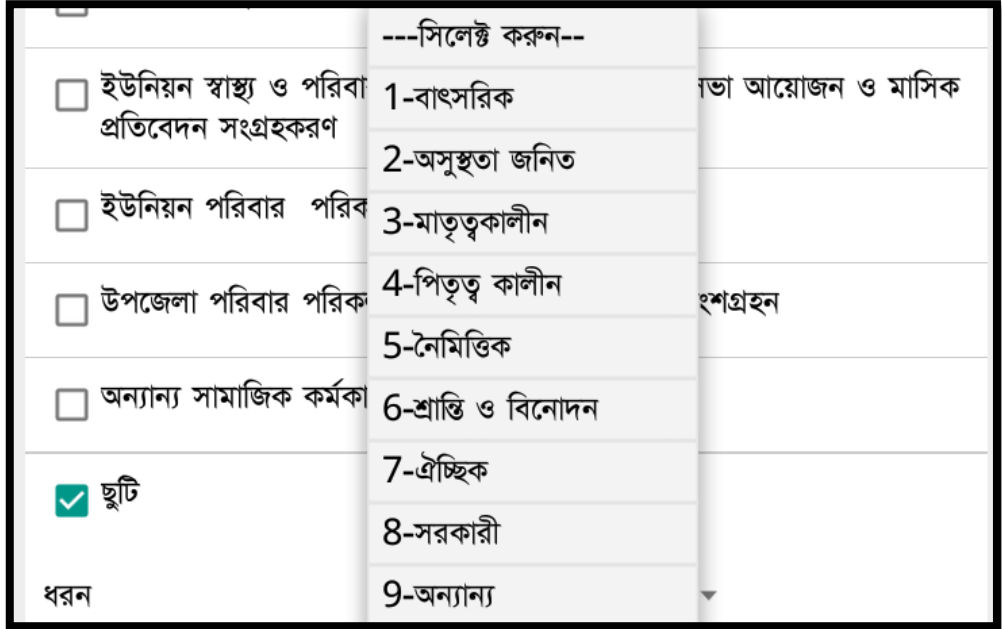

উপরোক্ত কার্যক্রমের বাইরে যদি কোন কার্যক্রম থাকে, তাহলে *অন্যান্য কার্যক্রম* লেখাটিতে টাচ করতে হবে। সবশেষে  $\operatorname{SAVE}$  বাটন টাচ করুন। আপনার মাসিক অগ্রিম কর্মসূচি ডাটাবেজে সেভ হয়ে যাবে এবং ইন্টারনেটের মাধ্যমে তা আপনার সুপারভাজারের কাছে প্রেরিত হবে।

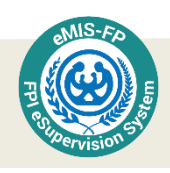

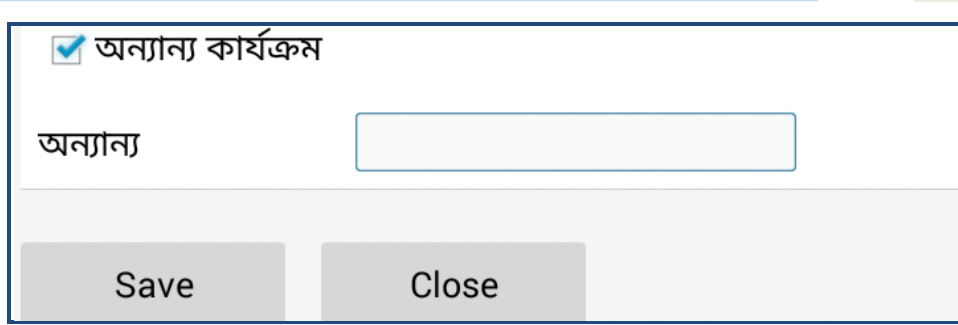

এভাবেই প্রতিটি তারিখের উপরে আলাদা আলাদা কর্মসূচি সংযোজন করলে উক্ত দিনের কর্মসূচি সংযোজন স্থলে ঐদিন যে কর্মসূচি নির্ধারণ করা হয়েছে সেটা দেখাবে। আপনি প্রয়োজনে একই দিনে একাধিক কর্মসূচি সংযোজন করতে পারবেন কিংবা ভুল করে দেওয়া কোন কর্মসূচি চাইলে পরিবর্তন করতে পারবেন। এভাবে সারা মাসের কর্মসূচি নির্ধারণ করার পর নিম্নের স্ক্রিনের মত অবস্থা দেখা যাবে।

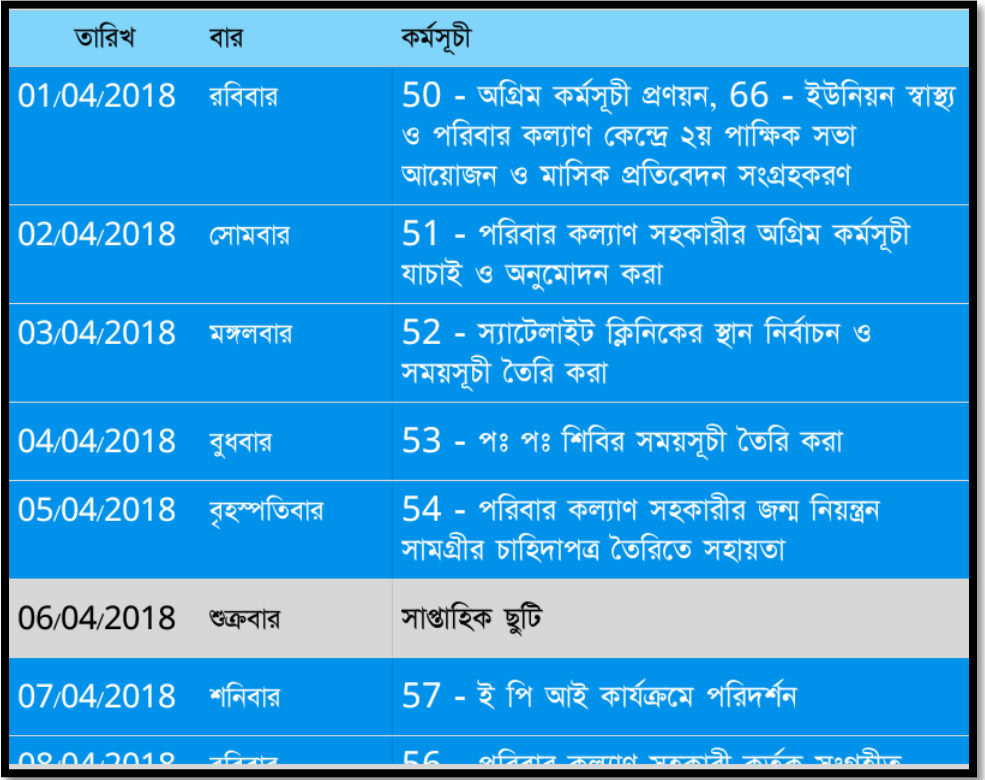

মাসের যে সব দিন সাপ্তাহিক ছুটি, সে সব তারিখ বরাবর *সাপ্তাহিক ছুটি* লেখা থাকবে। এবং সে সব ঘরে কোন এন্ট্রি দেয়া যাবে না।

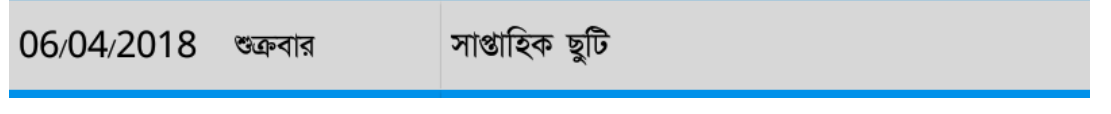

মাসের কর্মসূচি প্রণয়ন সম্পন্ন করার পর ট্যাবের উপরের অংশে আপনাকে <u>কর্মসূচির অবস্থা</u> লেখা অংশে টাচ করতে হবে।

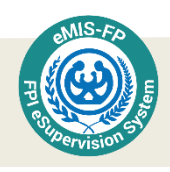

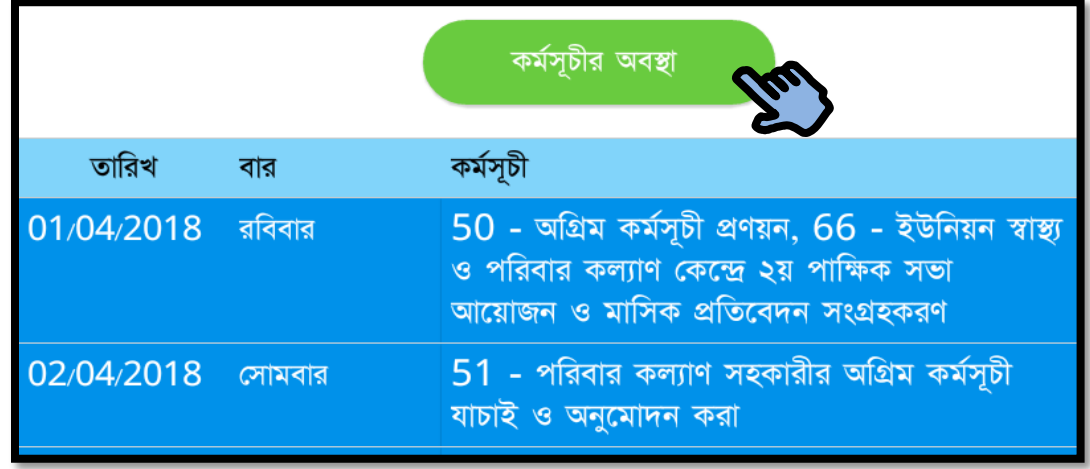

তবে আংশিক মাসের কর্মসুচি সংযোজন অবস্থায় কর্মসূচি অবস্থা বাটনে টাচ করলে কর্মসূচির অবস্থা নিম্নের ছবির মত দেখা যাবে কিন্তু তা চূড়ান্তভাবে তা  $\mathbf{SUBMIT}$  করা যাবে না।

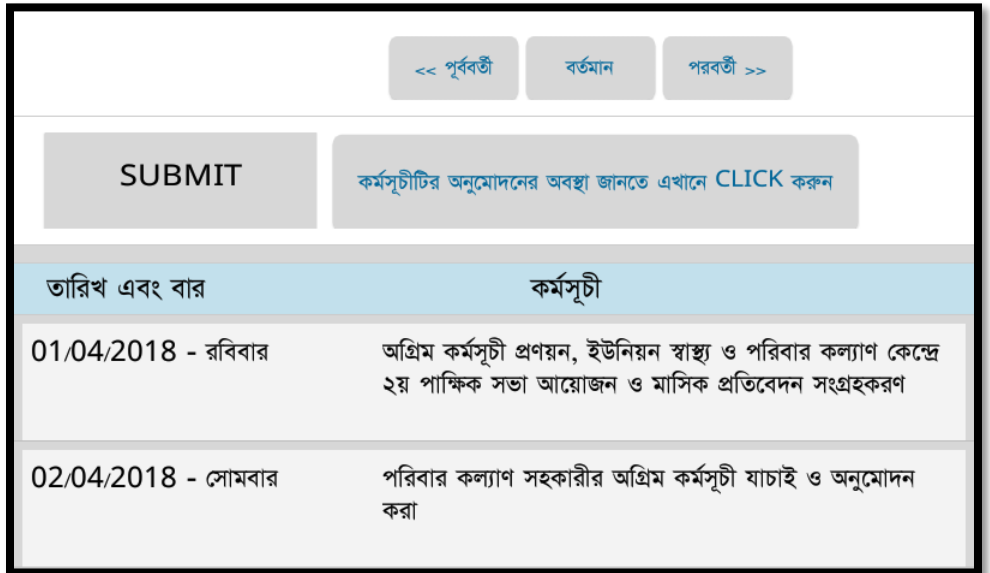

তখন নিম্নের স্ক্রিনের মত সতর্কতামূলক মেসেজ আসবে। এইক্ষেত্রে সম্পূর্ণ মাসের অগ্রিম কর্মসূচি প্রণয়ন করে Submit করতে হবে।

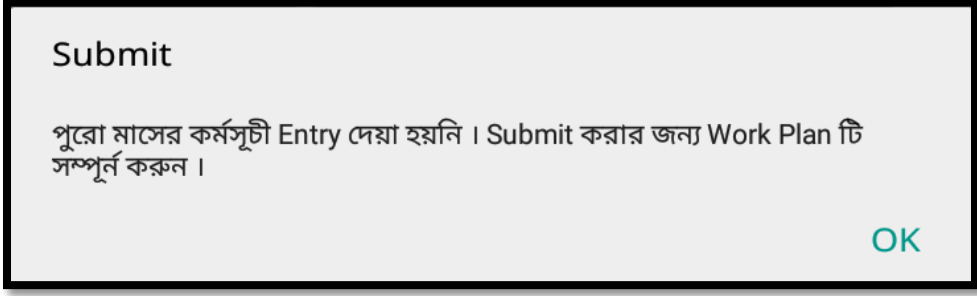

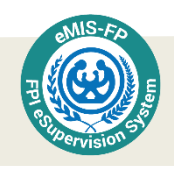

মাসিক অগ্রিম কর্মসূচি সম্পূর্ণ করার পর ইন্টারনেট সংযোগ চালু করতে হবে । তারপর Submit বাটনে টাচ করলে নিম্নের মেসেজটি প্রদর্শিত হবে এবং হ্যাঁ বাটনে টাচ করার পর সুপারভাইজারের কাছে চলে যাবে।

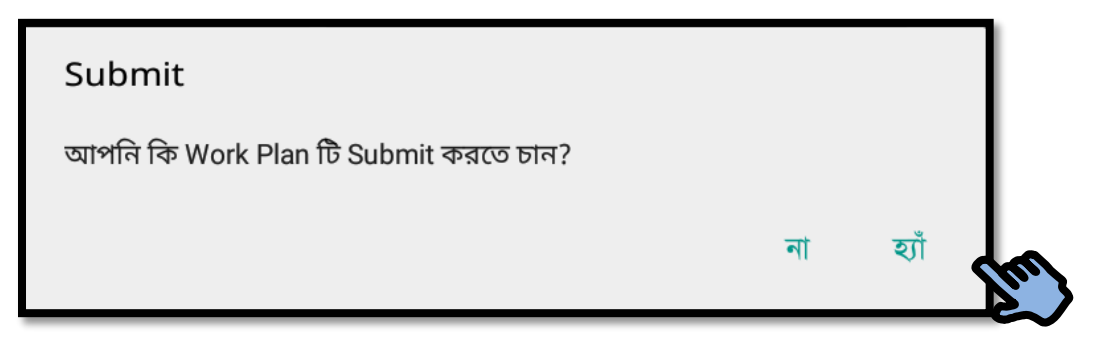

অগ্রিম কর্মসূচি পরিবার পরিকল্পনা পরিদর্শকের কাছে পাঠানোর পর  $\operatorname{SUBMIT}$  বাটনটি সবুজ রঙ ধারণ করবে এবং  $\operatorname{\mathbf{SUBMIT}}$  লেখাটি  $\operatorname{\mathbf{SUBMITTED}}$  রূপে পরিবর্তিত হয়ে যাবে।

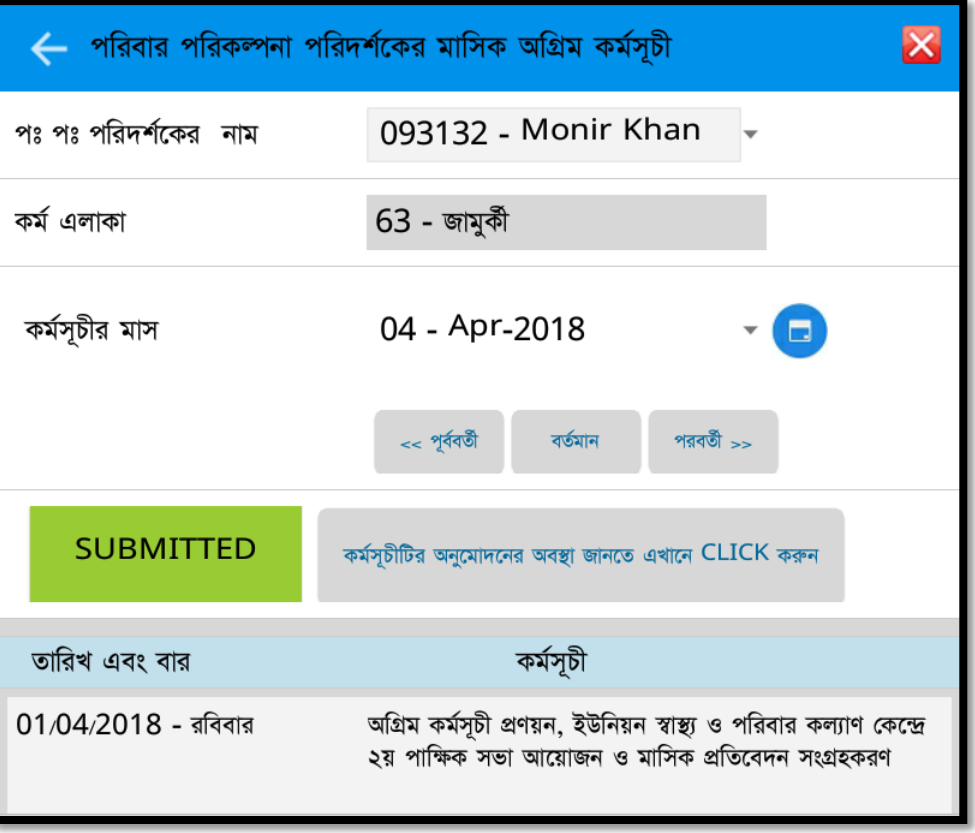

SUBMITTED বােস্টনর িাশবথতী বােন এ কমসূথ ূ্পচটির অ্নুস্টমাদস্টনর অ্বস্থা জানস্টত এখাস্টন  $CLICK$  করুন টাচ করলে প্রেরিত কর্মসূচিটির অবস্থা জানা যাবে।

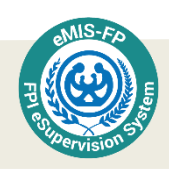

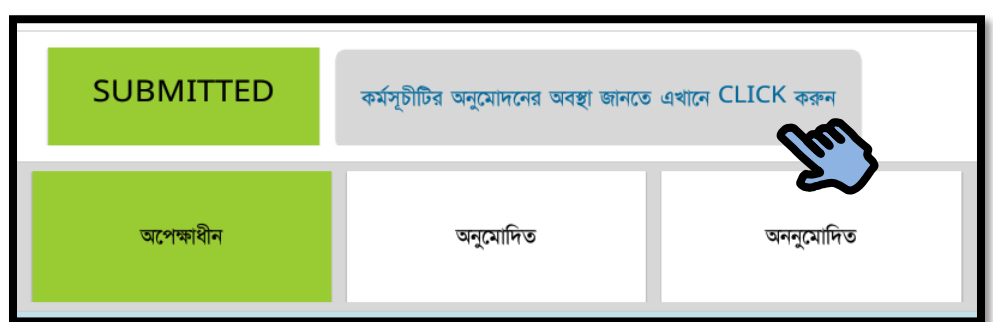

পরিবার পরিকল্পনা পরিদর্শকের মাসিক অগ্রিম কর্মসূচি তার সুপারভাইজরের তথা উপজেলা পরিবার পরিকল্পনা কর্মকর্তার নিকট প্রেরণ করার পর তিনটি অবস্থা (অপেক্ষাধীন, অনুমোদিত, অননুমোদিত) হতে পারে। উপজেলা পরিবার পরিকল্পনা কর্মকর্তা পরিবার পরিকল্পনা পরিদর্শক এবং আপনার কর্মসূচি ডাউনলোড করতে পারবেন। উপজেলা পরিবার পরিকল্পনা কর্মকর্তা যদি অনুমোদিত অংশে স্পর্শ করে  $\operatorname{\bf Submit}$  করেন তাহলে এই কর্মসূচি অনুমোদিত বলে গণ্য হবে। কর্মসূচির বর্তমান অবস্থা জানতে চাইলে ড্রপডউন লিস্ট থেকে বা ক্যালেন্ডারের সাহায্যে মাসের নাম সিলেক্ট করতে হবে। তারপর আপনাকে কর্মসূচিটির অনুমোদনের অবস্থা জানতে এখানে ক্লিক করুন বাটনটি স্পর্শ করতে হবে। স্পর্শ করার পর আপনি উক্ত মাসের অগ্রিম কর্মসূচি অনুমোদনের অবস্থা দেখতে পারবেন। যদি  $\bf{UFPO}$  আপনার কর্মসূচিটি অনুমোদন বা অননুমোদন কোনটিই না করেন তখন আপনি দেখবেন অপেক্ষাধীন। তিনি যদি অনুমোদন করেন তাহলে অনুমোদিত অংশটি সবুজ রংয়ে দেখা যাবে। আর যদি তিনি অনুমোদন না করেন, তাহলে অননুমোদিত অংশটি সবুজ রংয়ে প্রদর্শিত হবে।

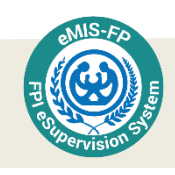

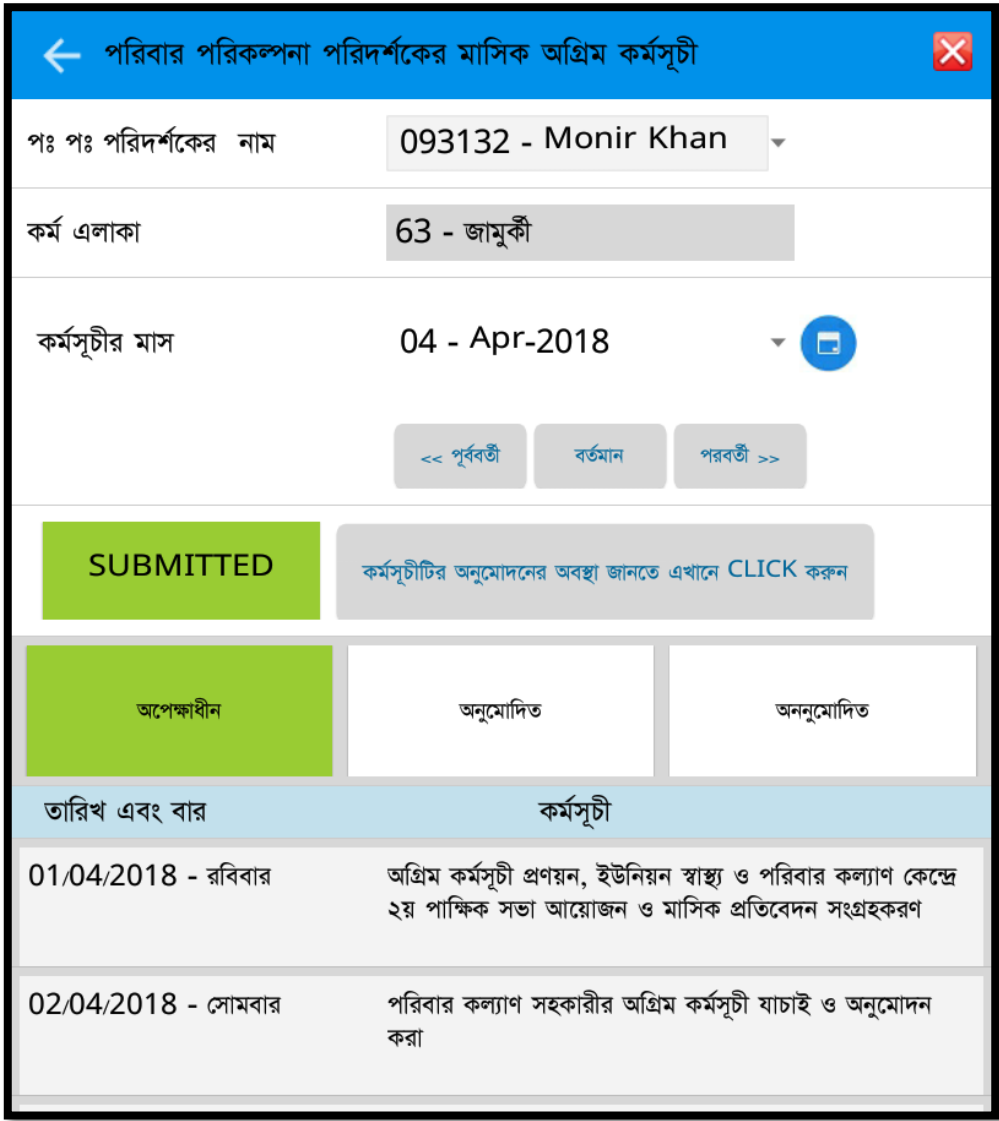

তবে উপজেলা পরিবার পরিকল্পনা কর্মকর্তা যদি মনে করেন, আপনার কোন কর্মসূচি পরিবর্তন করা দরকার তাহলে তিনি আপনার যে যে তারিখের কর্মসূচি পরিবর্তন করা দরকার ঐ তারিখের কর্মসূচি স্পর্শ করবেন। কর্মসূচির তারিখ এবং কর্ম-পরিকল্পনা পরিদৃশ্য হওয়ার পর নিচে পরিবর্তন দরকার অংশে টাচ করলে আপনি যখন আপনার কর্মসূচি ডাউনলোড করবেন তখন উক্ত তারিখের কৰ্মসূচিগুলো হলুদ হয়ে থাকবে এবং পাশে <mark>অগ্রিম কৰ্মসূচি পরিবর্তন করতে হবে</mark> লেখা থাকবে। উপরে অননুমোদিত লেখাটিতে তারিখও লেখা থাকবে। আপনি জানবেন, আপনার কর্মসূচি পরিবার পরিকল্পনা পরিদর্শক অনুমোদন করেনি।
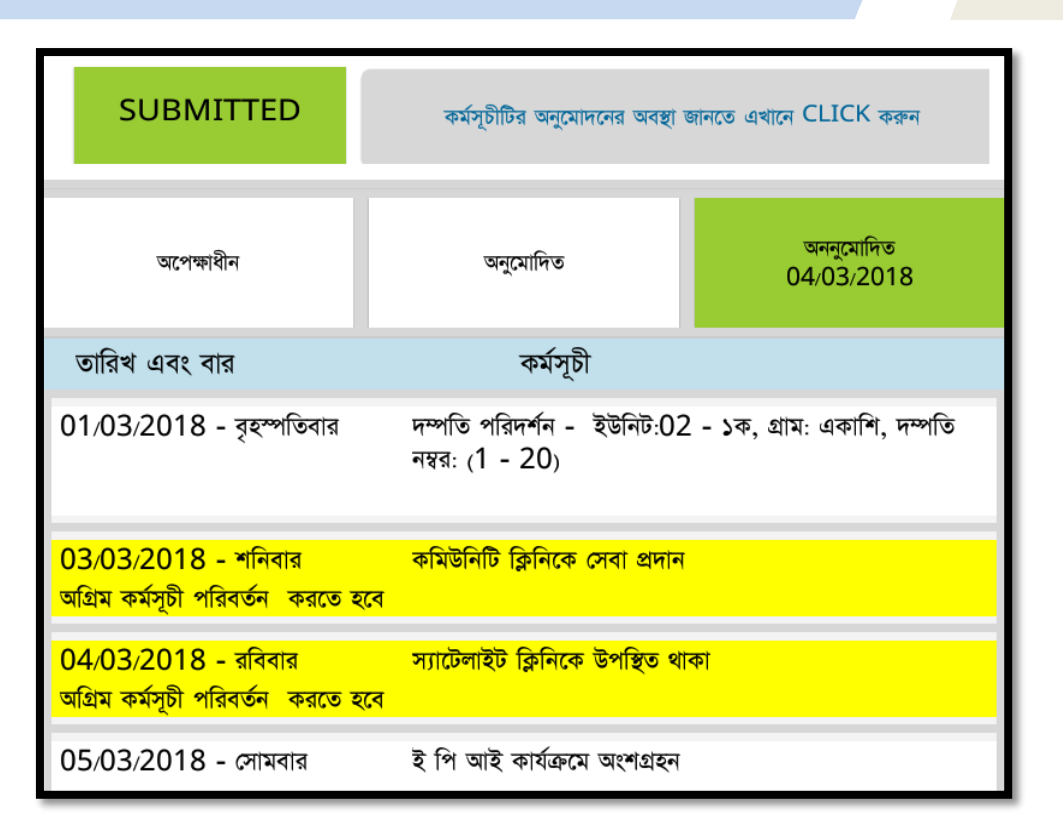

এক্ষেত্রে আপনাকে অগ্রিম কর্মসূচিতে পুনরায় প্রবেশ করতে হবে। ঐ মাস সিলেক্ট করলে আপনি দেখতে পাবেন কোন কোন তারিখের কর্মসূচিগুলো পরিবর্তন করা দরকার। তখন আপনি যে তারিখে পরিবর্তন করা দরকার হলুদ বর্ণে রঞ্জিত সে তারিখগুলোতে টাচ করলেই আপনার কর্মসূচি পরিবর্তন করতে পারবেন। এবং আপনাকে পুনরায় সাবমিট করতে হবে। অর্থাৎ আপনাকে  $\mathbf{RE}\text{-}$  $SIJBMIT$  অংশে টাচ করতে হবে।

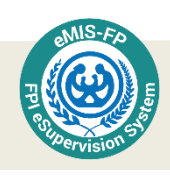

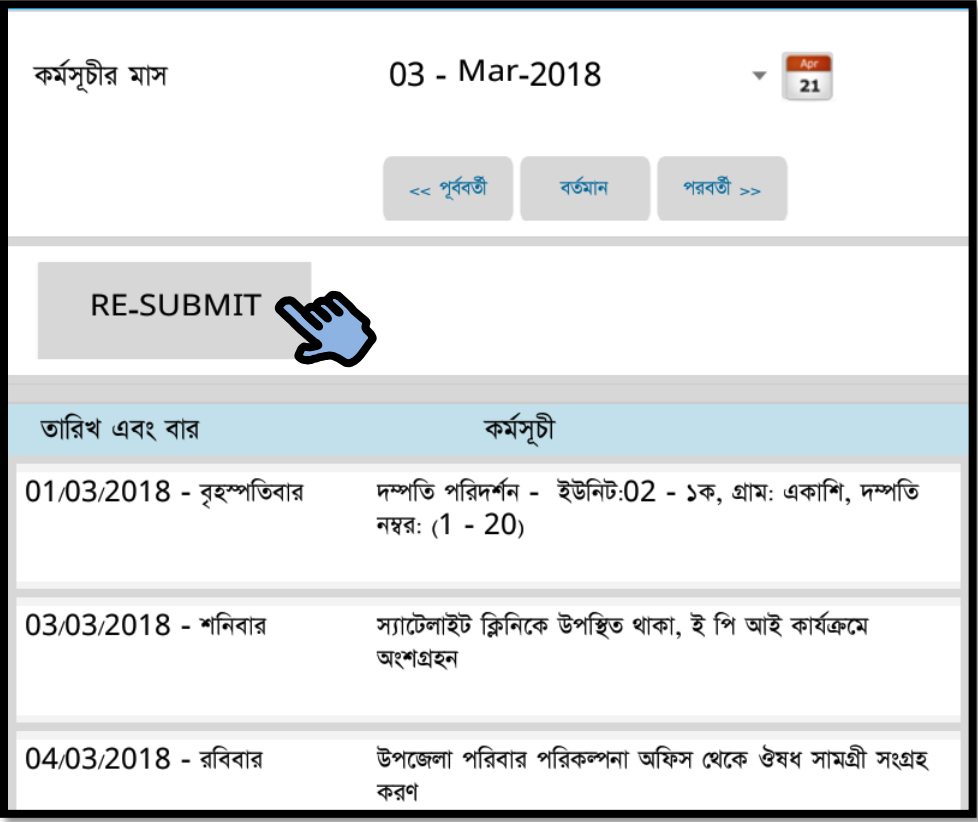

এরপর উপজেলা পরিবার পরিকল্পনা কর্মকর্তা ( $\mathbf{UFPO}$ ) আপনার কর্মসূচি ডাউনলোড করে অনুমোদন করে আপলোড করলে আপনার অগ্রিম কর্মসূচি অনুমোদিত বলে গণ্য হবে। এবং উপরে অনুমোদিত অংশটি সবুজ কালার হবে এবং অনুমোদনের তারিখ উল্লেখ থাকবে।

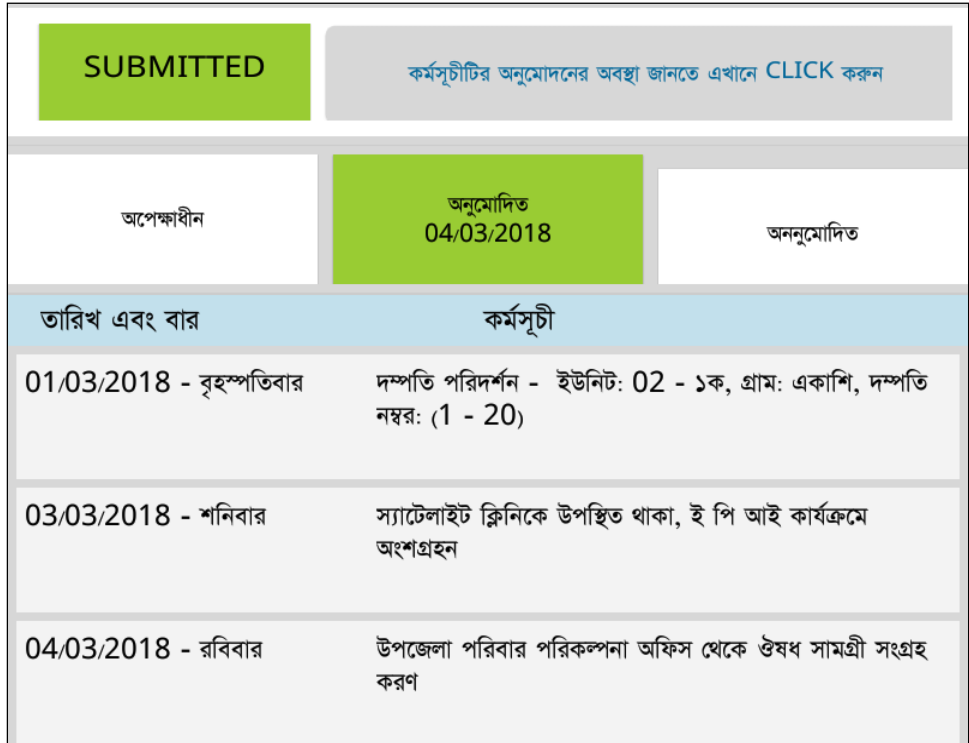

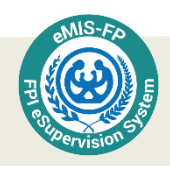

#### পরিবার পরিকল্পনা পরিদর্শকের মাসিক অগ্রিম কর্মসূচি অনুযায়ী মাসিক অগ্রগতি

পরিবার পরিকল্পনা পরিদর্শকদের মাসিক অগ্রিম কর্মসূচি উপজেলা পরিবার পরিকল্পনা কর্মকর্তাগন অনুমোদন করেন। অনুমোদিত কর্মসূচির ভিত্তিকে পরিবার পরিকল্পনা পরিদর্শকদের দৈনিক কার্য সম্পাদন করার কথা। অগ্রিম কর্মসূচি অনুযায়ী কতটুকু কাজ সম্পাদন হয়েছে তা দেখার জন্য *পরিবার পরিকল্পনা পরিদর্শকের মাসিক অগ্রিম কর্মসচি অনুযায়ী মাসিক অগ্রগতি*লেখা বাটনে টাচ করতে হবে।

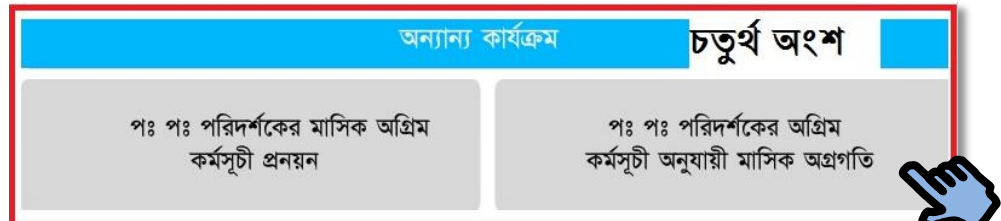

এখন নতুন একটি স্ক্রিন আসবে যেখানে পরিবার পরিকল্পনা পরিদর্শকের নাম, কর্ম এলাকা, কর্মসূচির মাস এবং ঐ মাসের তারিখ, বার এবং কর্মসূচি দেখা যাবে। কর্মসূচিটি সম্পন্ন হলে সবুজ এবং অসম্পন্ন হলে সাদা রঙে প্রদর্শিত হবে।

এখানে পরিবার পরিকল্পনা পরিদর্শকগণ যে দিনের কাজ কর্মপরিকল্পনা অনুযায়ী সম্পন্ন করেছেন তা সবুজ রং-এ প্রদর্শিত হবে। এবং যে দিনের কর্মসূচি আংশিক সম্পন্ন হয়েছে, সেগুলো হলুদ, কর্মপরিকল্পনা পরিবর্তন করে থাকলে তা কমলা রঙে প্রদর্শিত হবে।

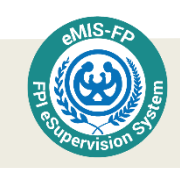

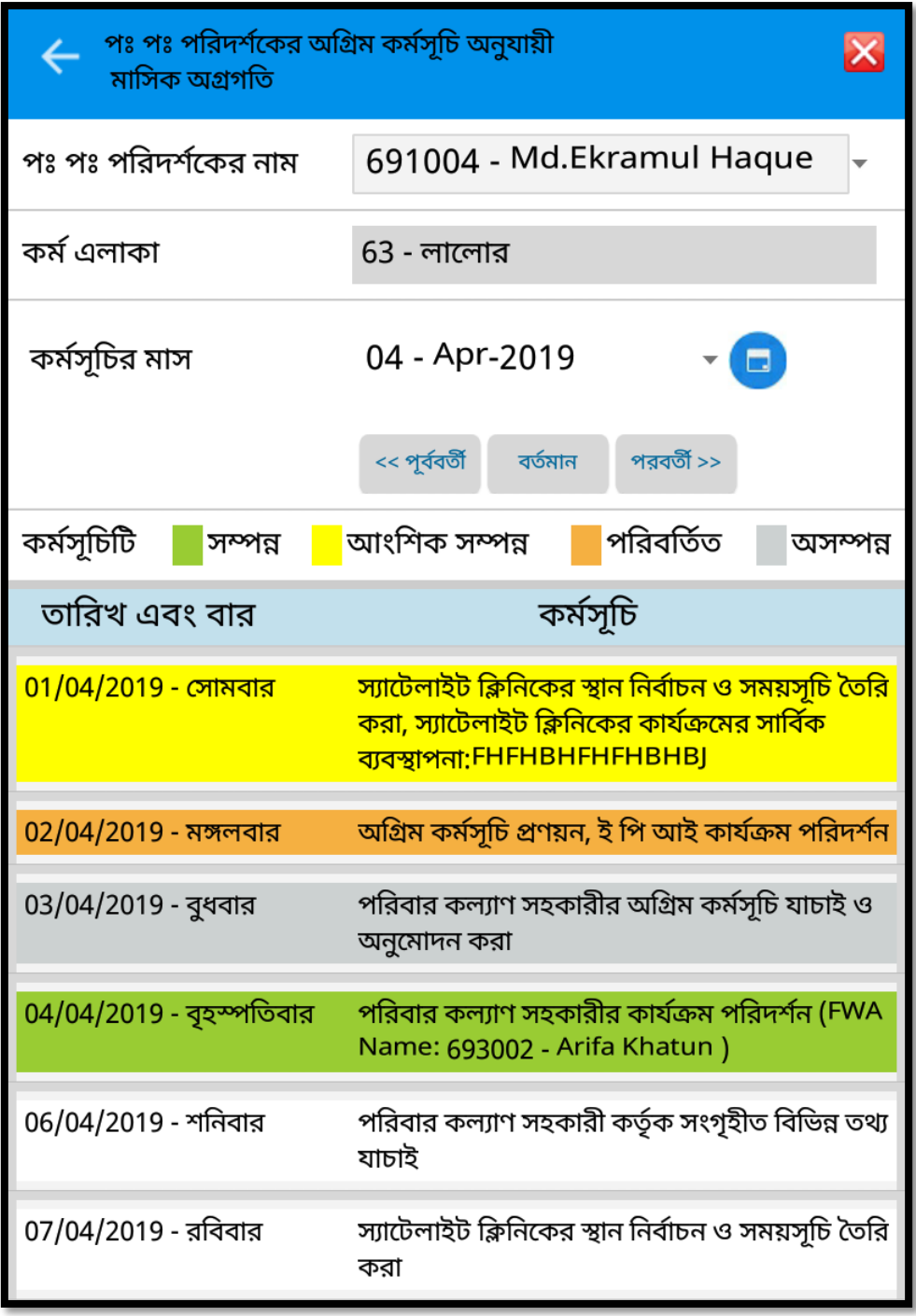

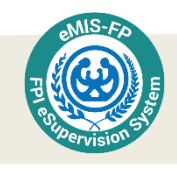

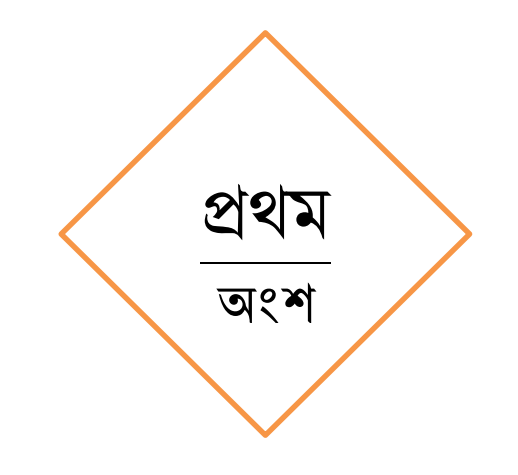

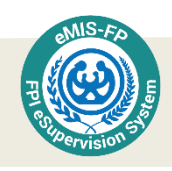

### ডাটা চসঙ্ক

ডাটা সিজ্ঞ বাটনটি পরিবার পরিকল্পনা পরিদর্শকের ই-সুপারভিশন সিস্টেমের একেবারে উপরের দিকে প্রথম প্যানেলটিতে আছে। এটির ব্যবহার লক্ষ্য করন এবং নিয়মিতভাবে এটি ব্যবহারে যত্নবান হোন।

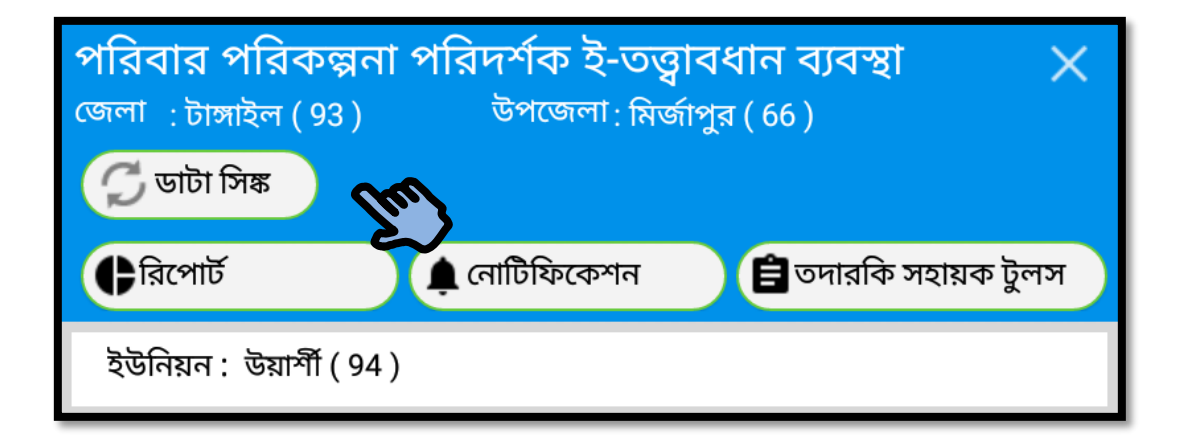

পরিবার পরিকল্পনা পরিদর্শককে প্রদত্ত ট্যাবলেটে পরিবার পরিকল্পনা পরিদর্শক ই-সুপারভিশন সিস্টেম নামক এ্যাপটি ইনস্টল করা হয় এবং তিনি যখন যে কাজ করেন বা যে তথ্য যাচাই সাপেক্ষে নিশ্চিত করেন সেগুলো একটি ডাটাবেজে সংরক্ষিত হয়। এই ডাটাবেজের সকল তথ্যের অনুলিপি সার্ভার ডাটাবেজে সংরক্ষিত হয়। মোবাইল ফোনের ইন্টারনেট সেবা ব্যবহার করে এই তথ্য প্রেরণের কাজগুলো সম্পাদন করা হয়। এ কাজ অনেকটা সারাক্ষণই চলতে থাকে। উল্লেখ্য, র্কোন কারণে ট্যাবলেট থেকে তথ্য হারিয়ে গেলে তা সার্ভার ডাটাবেজ হতে ট্যাবলেটে পুনঃস্থাপন করা সম্ভব। তবে তার জন্য ট্যাবলেটের ডাটাবেজ এবং কেন্দ্রীয় ডাটাবেজের তথ্যের মধ্যে সামঞ্জস্য থাকতে হবে। ইএমআইএস-এর আরো অনেক কাজ যেমন রিপোর্ট প্রণয়ণের জন্য সার্ভার ডাটাবেজের সমন্বিত তথ্য ব্যবহার করা হয়। ডিভাইসে ও সার্ভারে ডাটাবেজে যাতে সব সময় একই রকম তথ্য থাকে, তা নিশ্চিত করার জন্য ডাটা সিঞ্চ বাটনটি টাচ করে তাৎক্ষণিক ভাবে সার্ভারে তথ্য আপডেট করতে পারেন। তবে, ডাটা সিঙ্ক ব্যাকগ্রাউন্ডেও চলমান থাকে এবং নির্দিষ্ট বিরতিতে ডাটা হালনাগাদ করা হয়। তবে ডাটা সিজ্ঞের বিষয়টি একটি নিয়মিত অভ্যাসে পরিণত করার জন্য ব্যবহারকারীকে পরামর্শ দেয়া হল। কাজ সম্পাদনকালে একটু পর পরই নিজের প্রয়োজন ও তাগিদ অনুযায়ী প্যানেলের উপরিভাগে অবস্থিত ডাটা সিজ্ঞ বাটনটি স্পর্শ করুন (ইন্টারনেট সংযোগ থাকা সাপেক্ষে)। তাহলে সব সময় আপনার ডিভাইস ও সার্ভার ডাটাবেজের তথ্যে শতভাগ সামঞ্জস্য থাকবে।

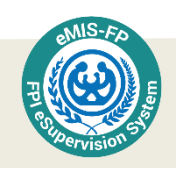

ডাটা সিঞ্জ বাটনে টাচ করার পর সদি ইন্টারনেটের সংযোগ না থাকে তাহলে নিয়ের স্ফিনের মত একটি সতর্ক বার্তা দেখতে পারবেন।

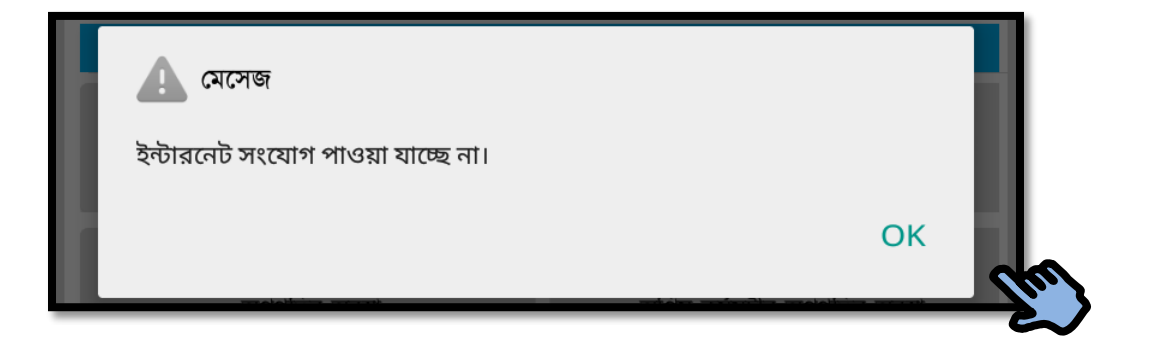

 $\overline{\text{OK}}$  বাটনে টাচ করুন, এরপরে ইন্টারনেট কানেকশান অন করে আবার ডাটা সিজ্ঞ বাটনে টাচ করুন। নিম্নের স্ক্রিনের মত একটা স্ক্রিন দেখতে পাবেন।

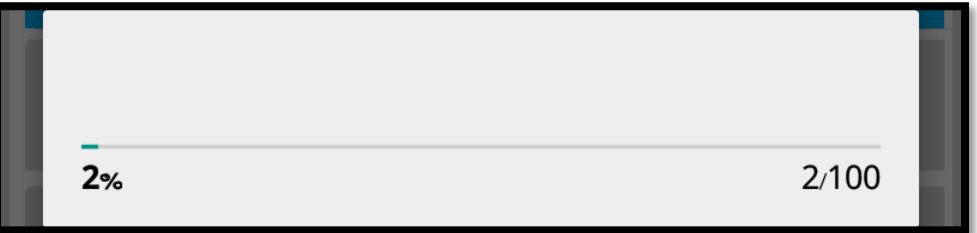

অপেক্ষা করুন ,এভাবে কিছু সময়ের মধ্যেই ২ % থেকে ১০০% এ পরিবর্তন হবে।এবং ডাটা সিজ্ঞ সম্পূৰ্ণ হবে, এইরকম লেখা আসবে। অর্থাৎ ডাটা সার্ভারে জমা হয়ে গেছে।

এ্যাপের ভিতর যে কোন কাজ করার সময় একটু পর পরই প্যানেলের উপরিভাগে অবস্থিত ডাটা সিজ্ঞ বাটনটি স্পর্শ করুন (ইন্টারনেট সংযোগ থাকা সাপেক্ষে)। এর ফলে আপনার ডিভাইস ও সার্ভার ডাটাবেজের তথ্যের মধ্যে সব সময় শতভাগ সামঞ্জস্য থাকবে।

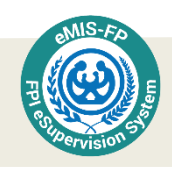

# রিপোর্ট

রিপোর্ট বাটন স্পর্শ করে নিয়মিত দাখিলযোগ্য প্রতিবেদন তৈরি করতে পারেন। পক পরিদর্শক প্রতিবেদনগুলো পর্যালোচনাও করতে পারবেন। এ্যাপ ব্যবহার করে প্রতিবেদন এক নজরে দেখতে পারেন।

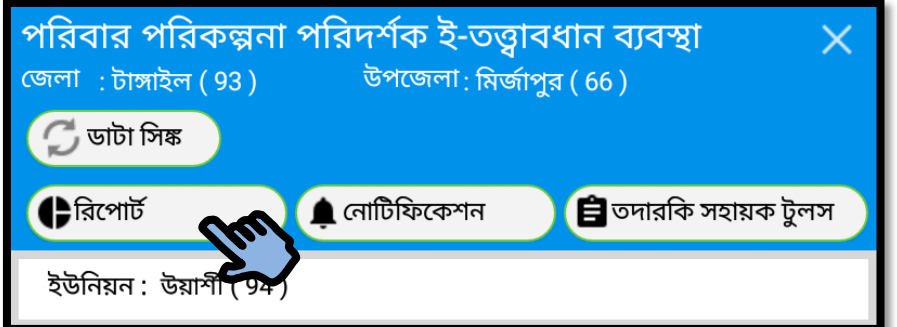

প্রতি মাসে পরিবার কল্যাণ পরিদর্শককে তার নিজের কর্ম-এলাকায় পরিবার কল্যাণ সহকারীগণ প্রেরিত এমআইএস ১ ফর্ম সমন্বয় করে এম আই এস ২ ফর্ম পূরণ করতে হয়। তা ছাড়া, কিছু প্রতিবেদন আছে, যেগুলো পরিবার কল্যাণ সহকারীগণ পূরণ করে হালনাগাদ রেখেছেন কিনা তাও তাঁকে যাচাই করতে হয়। রিপোর্ট বাটনটি স্পর্শ করলে নিম্নরূপ স্ক্রিন প্রদর্শিত হবে।

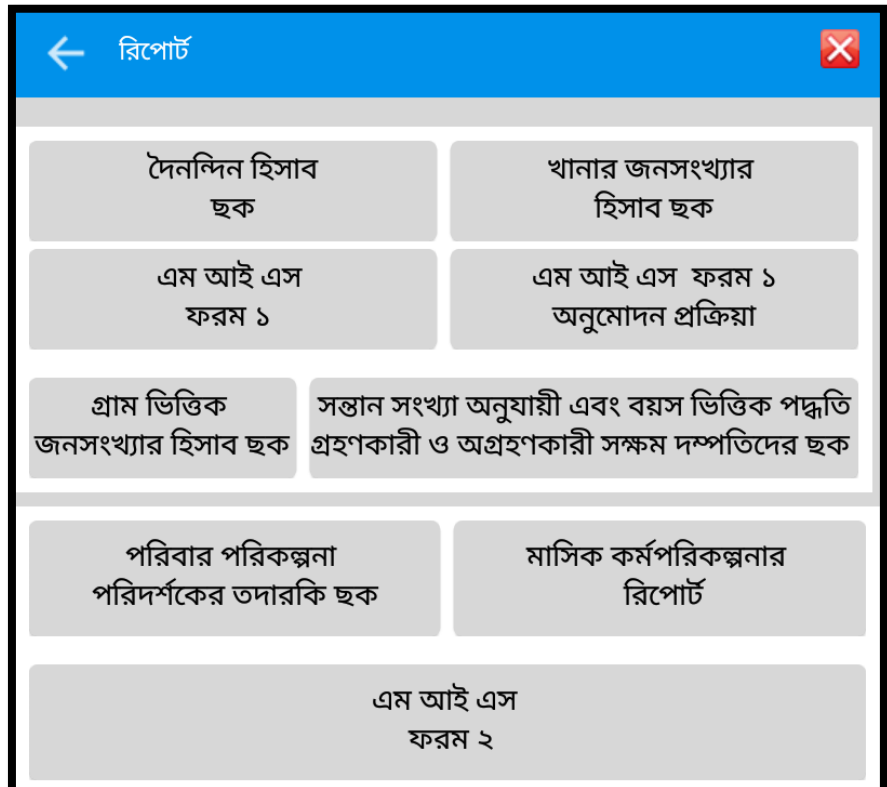

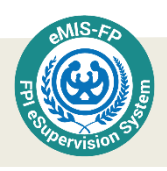

এখানে ৯টি প্রতিবেদনের জন্য বাটন আছে। বিভাগ, জেলা, উপজেলা, ইউনিয়ন, ইউনিট এবং প্রোভাইডারের নাম অর্থাৎ আপনার নাম সিলেক্ট করা থাকবে। আপনি শুধু মাস অথবা সাল সিলেক্ট করে নিচে <u>ডাটা দেখান</u> অংশে টাচ করলে আপনার প্রতিটি রিপোর্টের ডাটা স্বয়ংক্রিয়ভাবে তৈরি হয়ে যাবে।

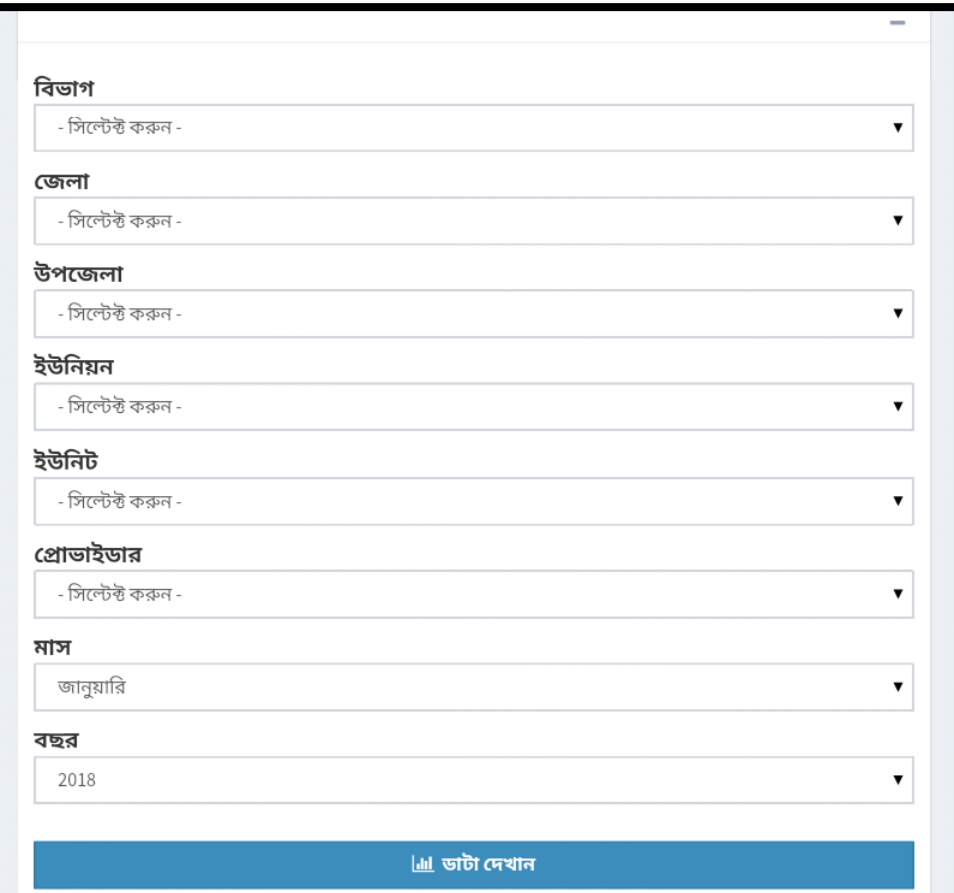

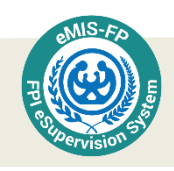

# নিম্নে প্রতিটি রিপোর্টের নমুনা ফরমেট দেয়া হলো:

### দৈনন্দিন কার্যাবলীর হিসাব ছক

পরিবার পরিদর্শক এই সব হিসাব ছক নিয়মিত ভাবে যাচাই করবেন। যাচাই করার জন্য রিপোর্ট বাটনে টাচ করে দৈনন্দিন কার্যাবলীর হিসাব ছক-এ টাচ করতে হবে।

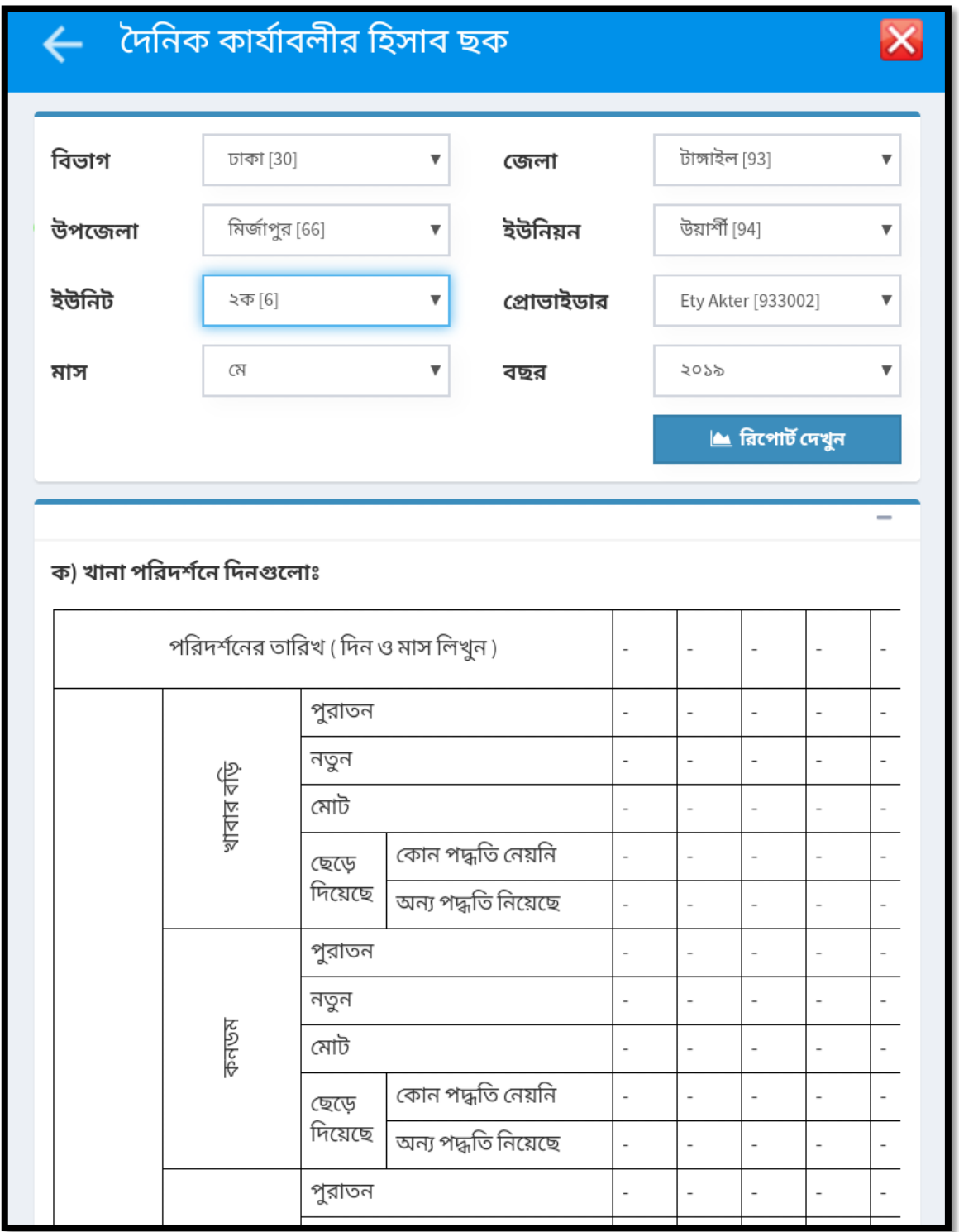

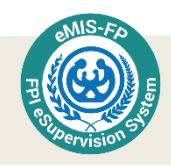

#### খানার জনসংখ্যার হিসাব ছক

পরিবার পরিকল্পনা কার্যক্রমের মূল উদ্দেশ্য হলো জনসংখ্যা বৃদ্ধির হার হ্রাস করা। পরিবার পরিকল্পনা পদ্ধতি ব্যবহার জনসংখ্যা বৃদ্ধির হারকে প্রভাবিত করে। পরিবার কল্যাণ সহকারীগণ তাদের ই-রেজিস্টারের মাধ্যমে সক্ষম দম্পতি ও সক্ষম দম্পতিবিহীন খানার পুরুষ এবং মহিলা গণনা করে হিসাব রাখতে পারেন। ইউনিটের জনসংখ্যা সম্পূর্ণ এবং সঠিকভাবে গণনা করার জন্য এ ছকটি যোগ করা হয়েছে, যা পরিবার কল্যাণ সহকারীগণের ই-রেজিস্টারেও একইভাবে সংযোজিত আছে। আগে পৃষ্ঠার পর পৃষ্ঠা দেখে যোগ করে এগুলো তৈরি করতে হত। এখন আর তা করতে হবে না। খানার জনসংখ্যার হিসাব ছক স্বয়ংক্রিয়ভাবে তৈরি হবে। পরিবার পরিকল্পনা পরিদর্শক এই সব হিসাব ছক নিয়মিত ভাবে যাচাই করবেন। যাচাই করার জন্য

 $\triangle$  রিপোর্ট দেখুন

বাটনে টাচ করে খানার জনসংখ্যার হিসাব ছক এ টাচ করতে হবে।

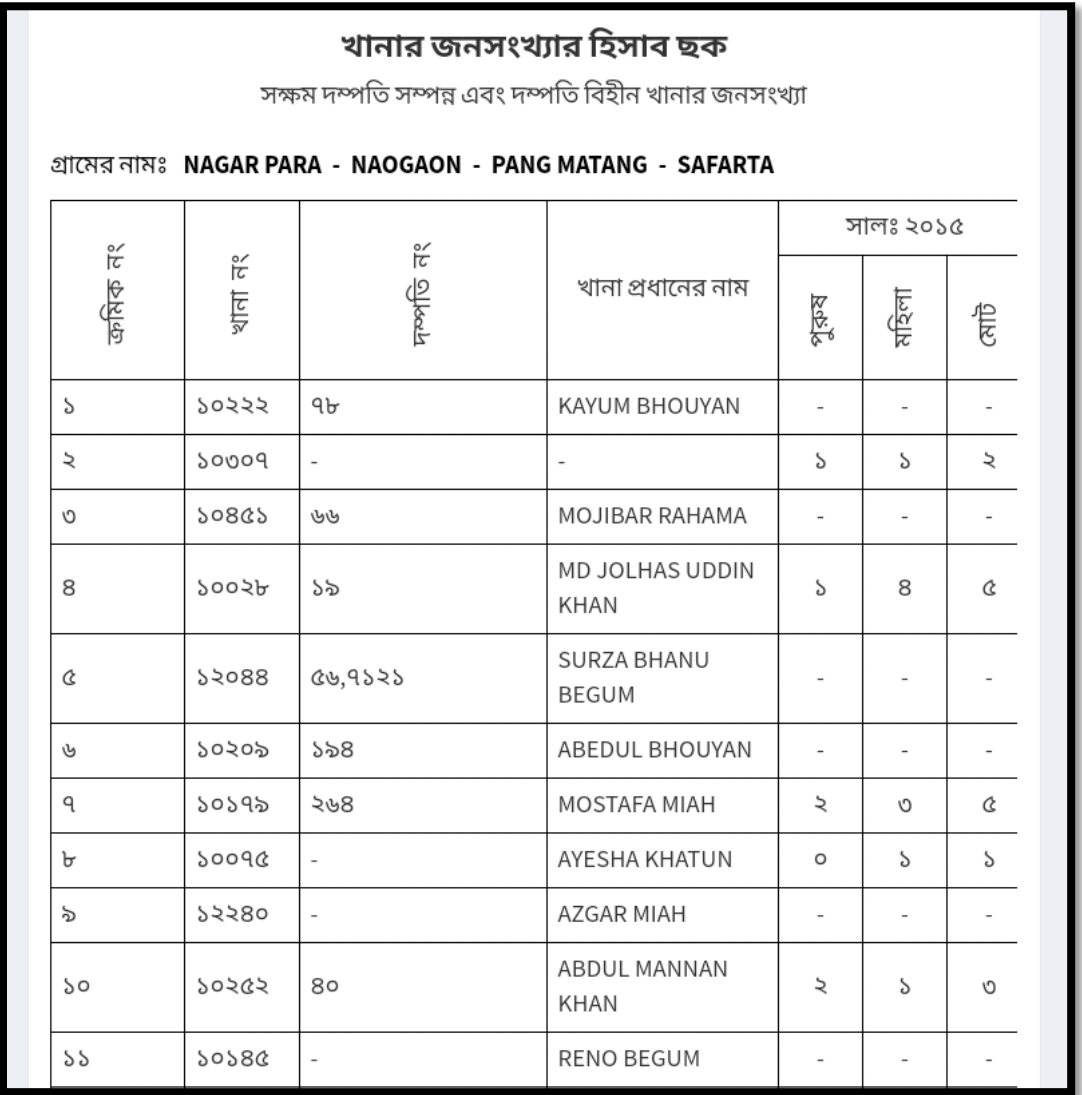

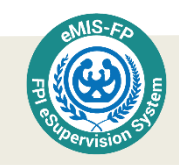

### এম আই এস ফরম ১

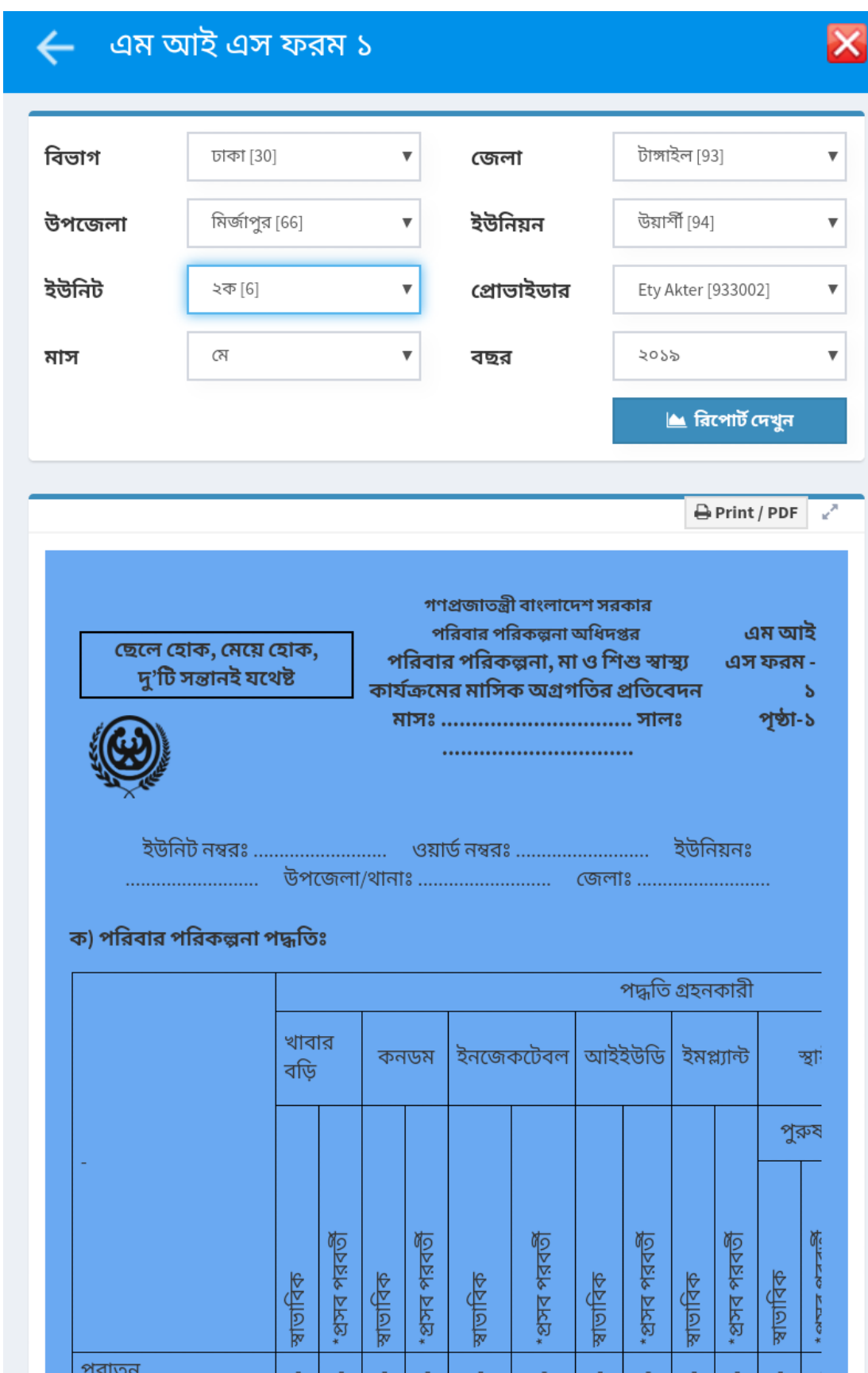

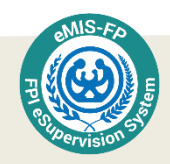

### এম আই এস ফরম ১ অনুমোদন প্রক্রিয়া

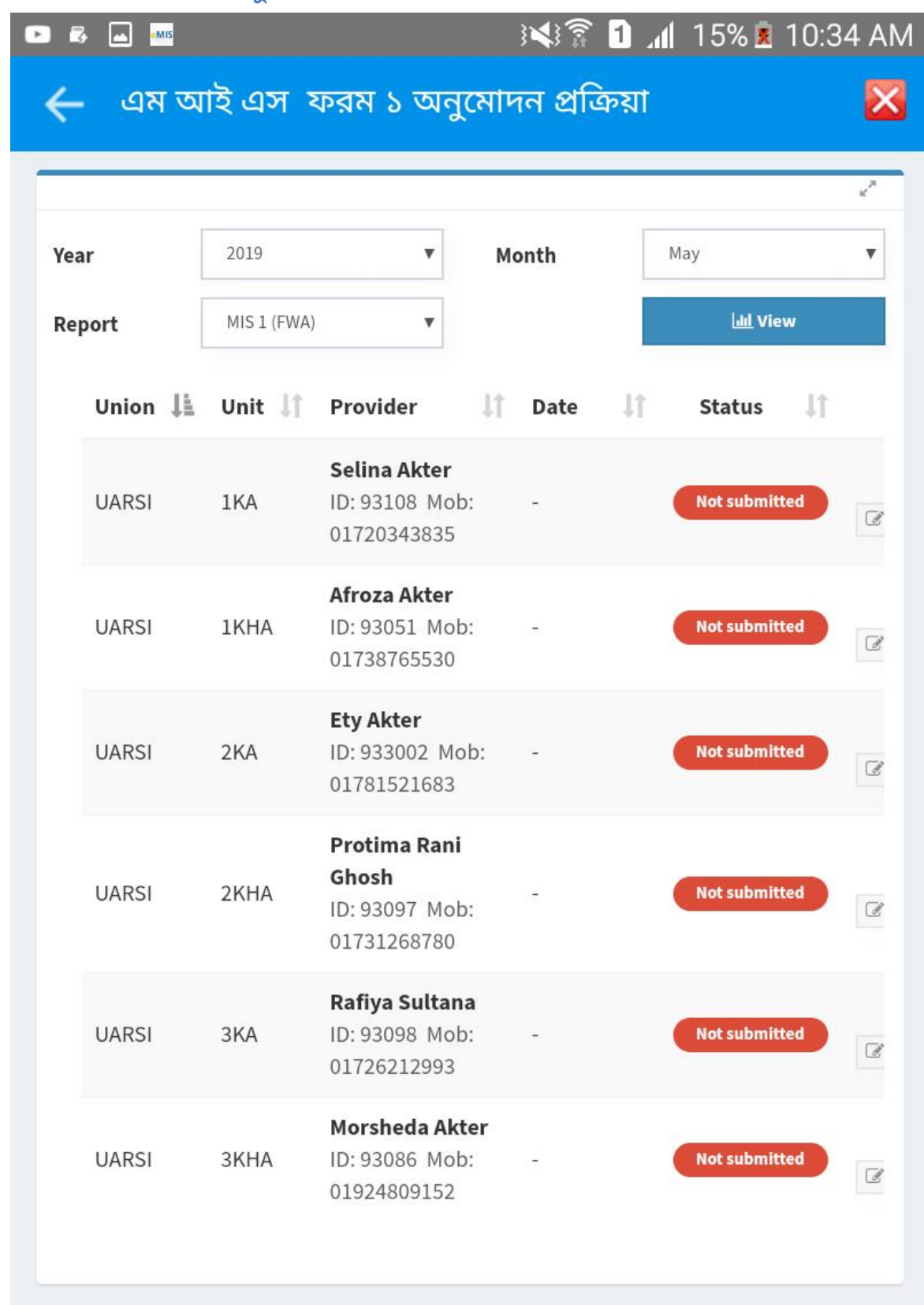

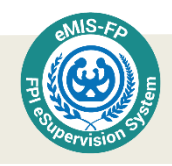

# এম আই এস ফরম ১ অনুমোদন প্রক্রিয়া

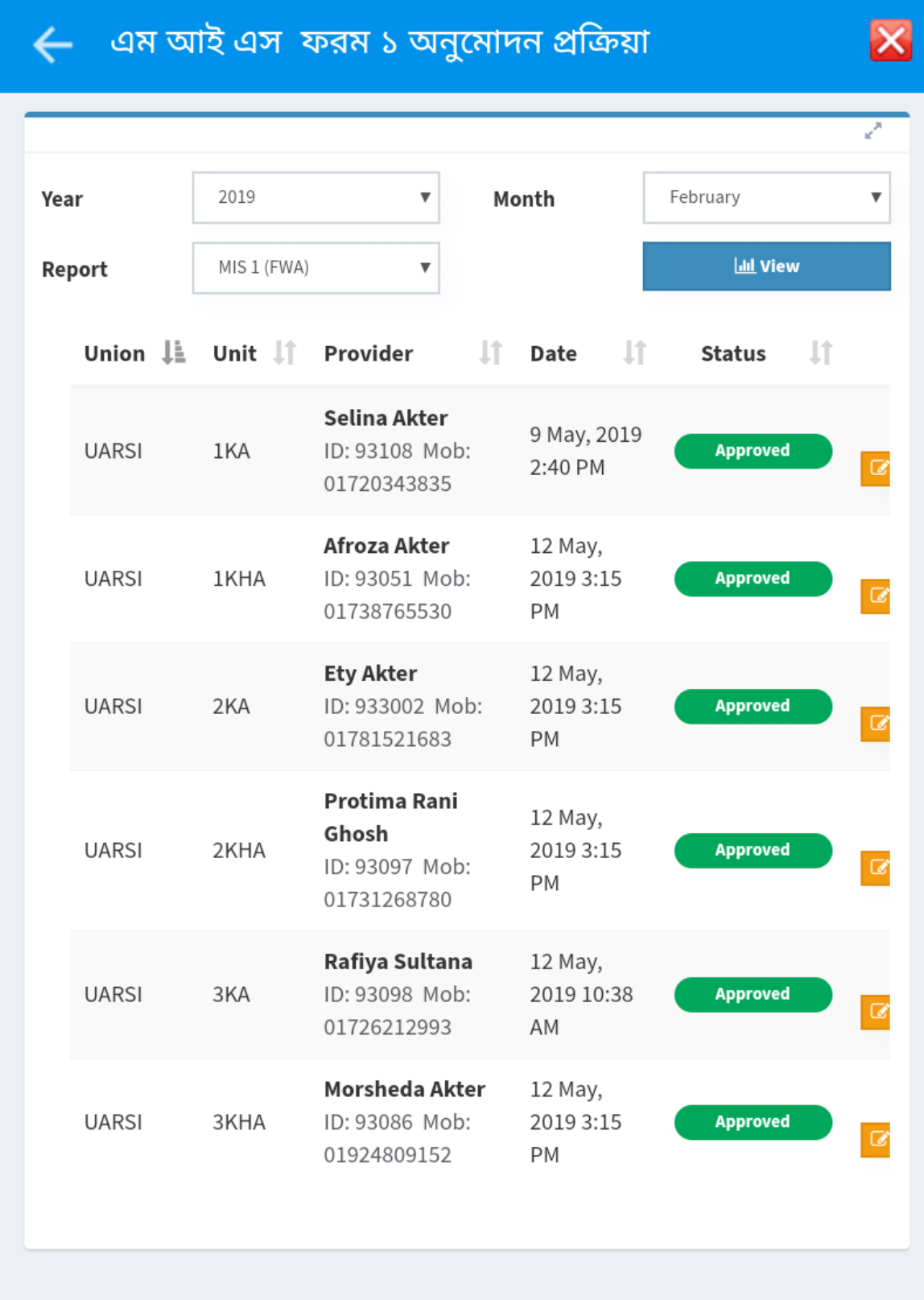

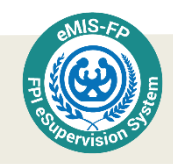

### গ্রাম ভিত্তিক জনসংখ্যার হিসাব ছক

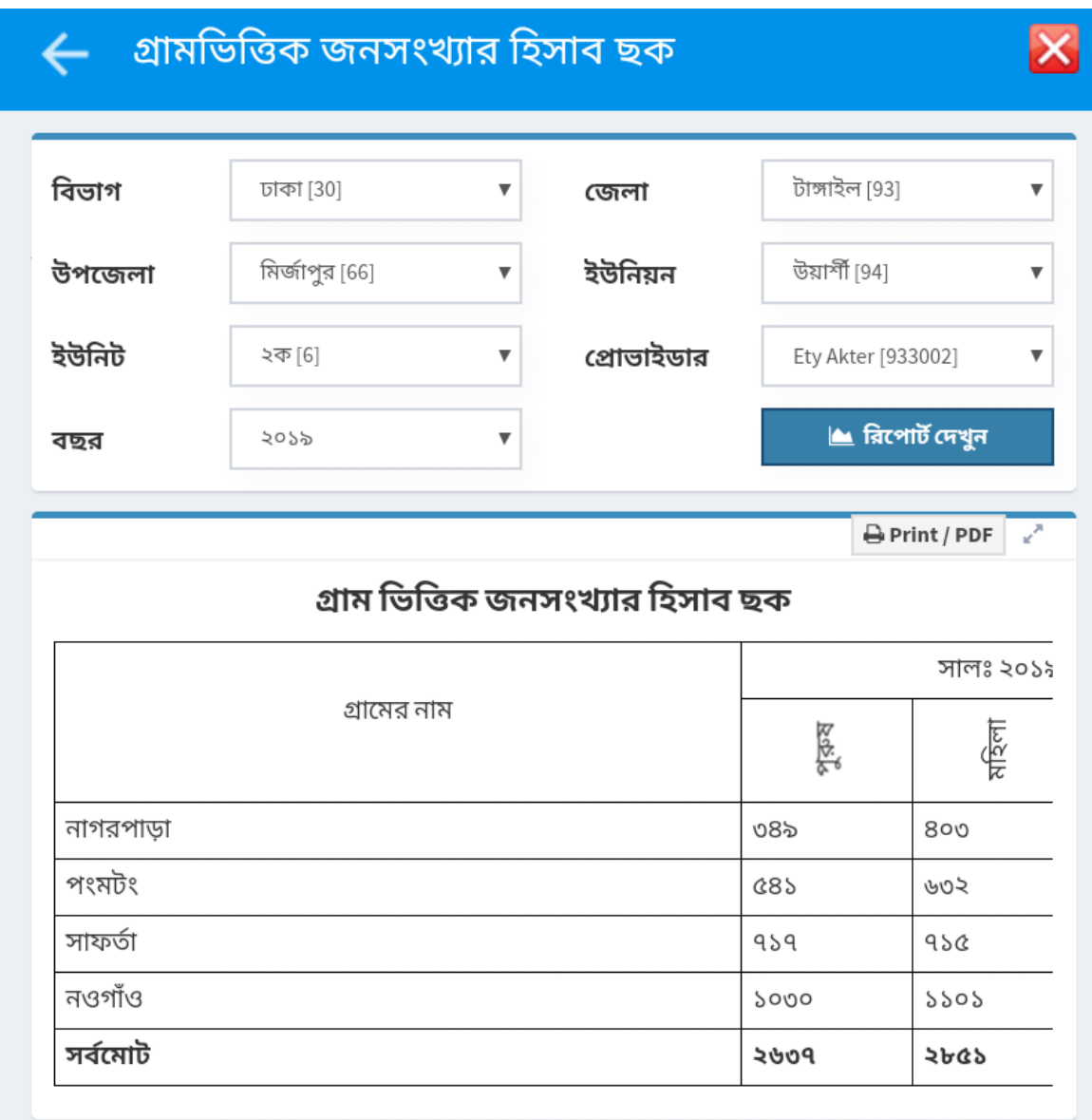

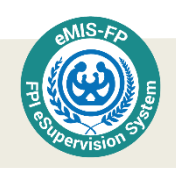

সন্তান সংখ্যা অনুযায়ী এবং বয়স ভিত্তিক পদ্দ্বতি গ্রহণকারী ও অগ্রহণকারী সক্ষম দম্পতিদের ছক

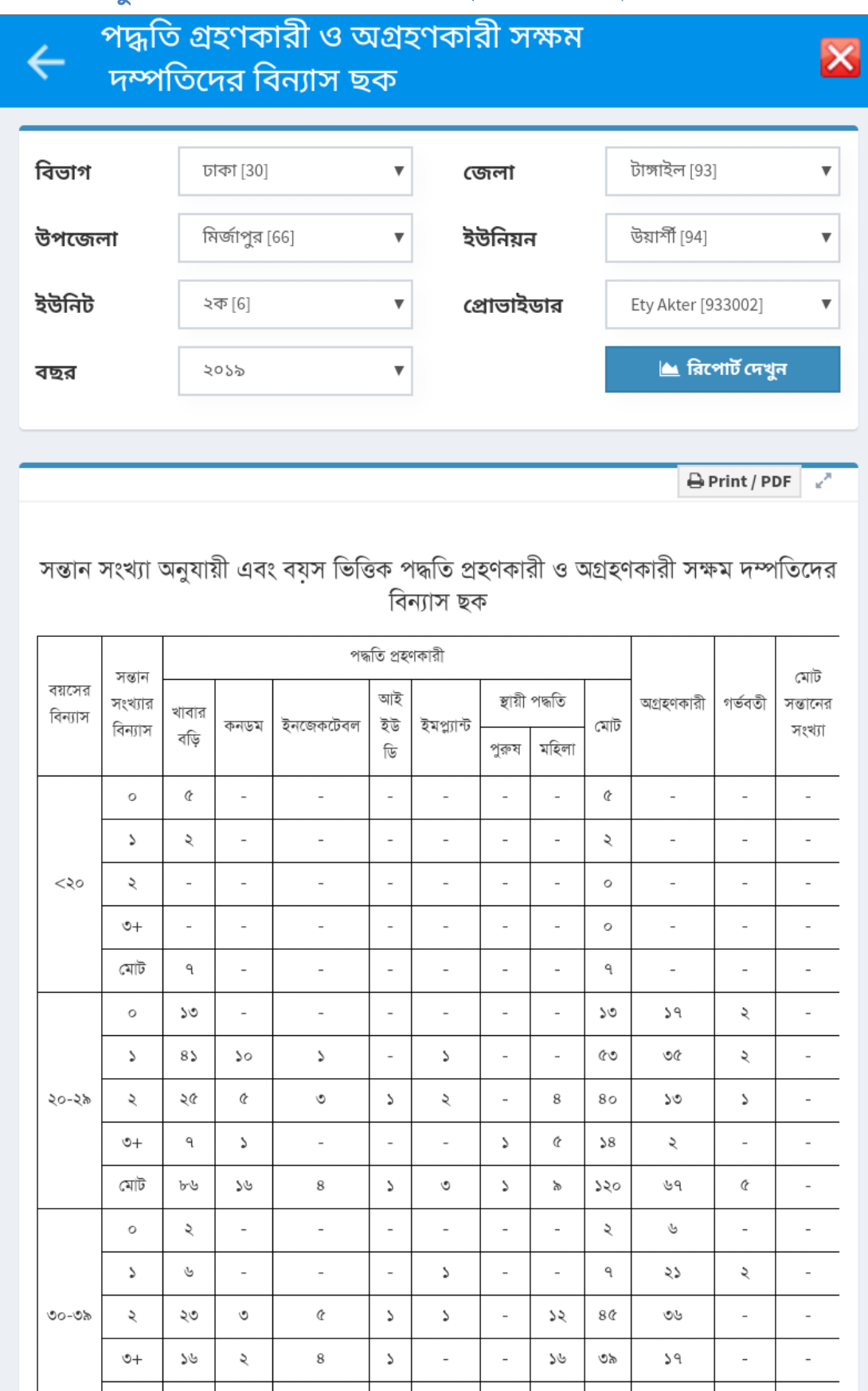

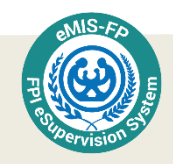

### পরিবার পরিকল্পনা পরিদর্শকের তদারকি ছক

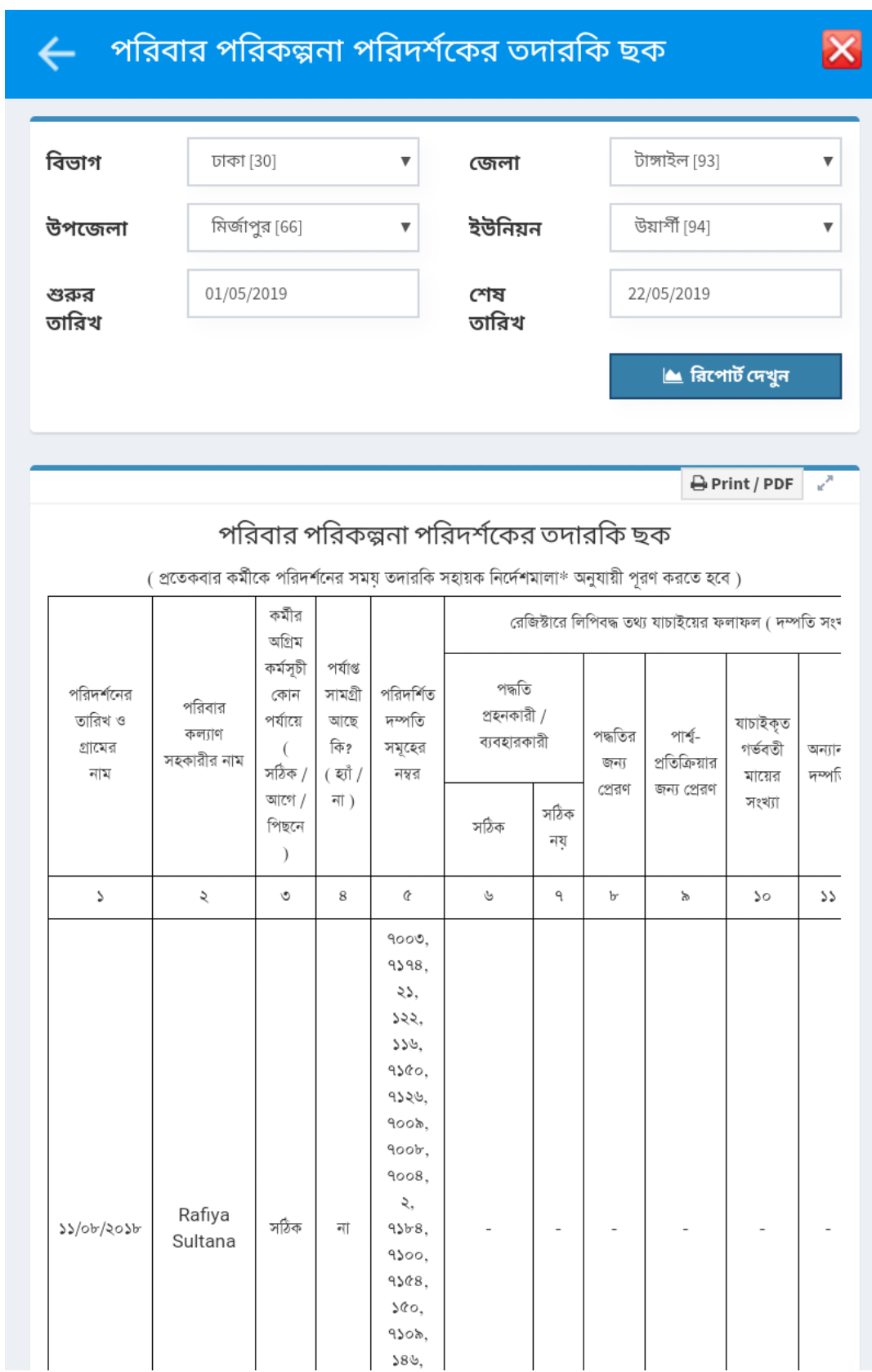

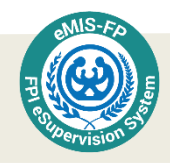

# মাসিক কর্মপরিকল্পনার রিপোর্ট

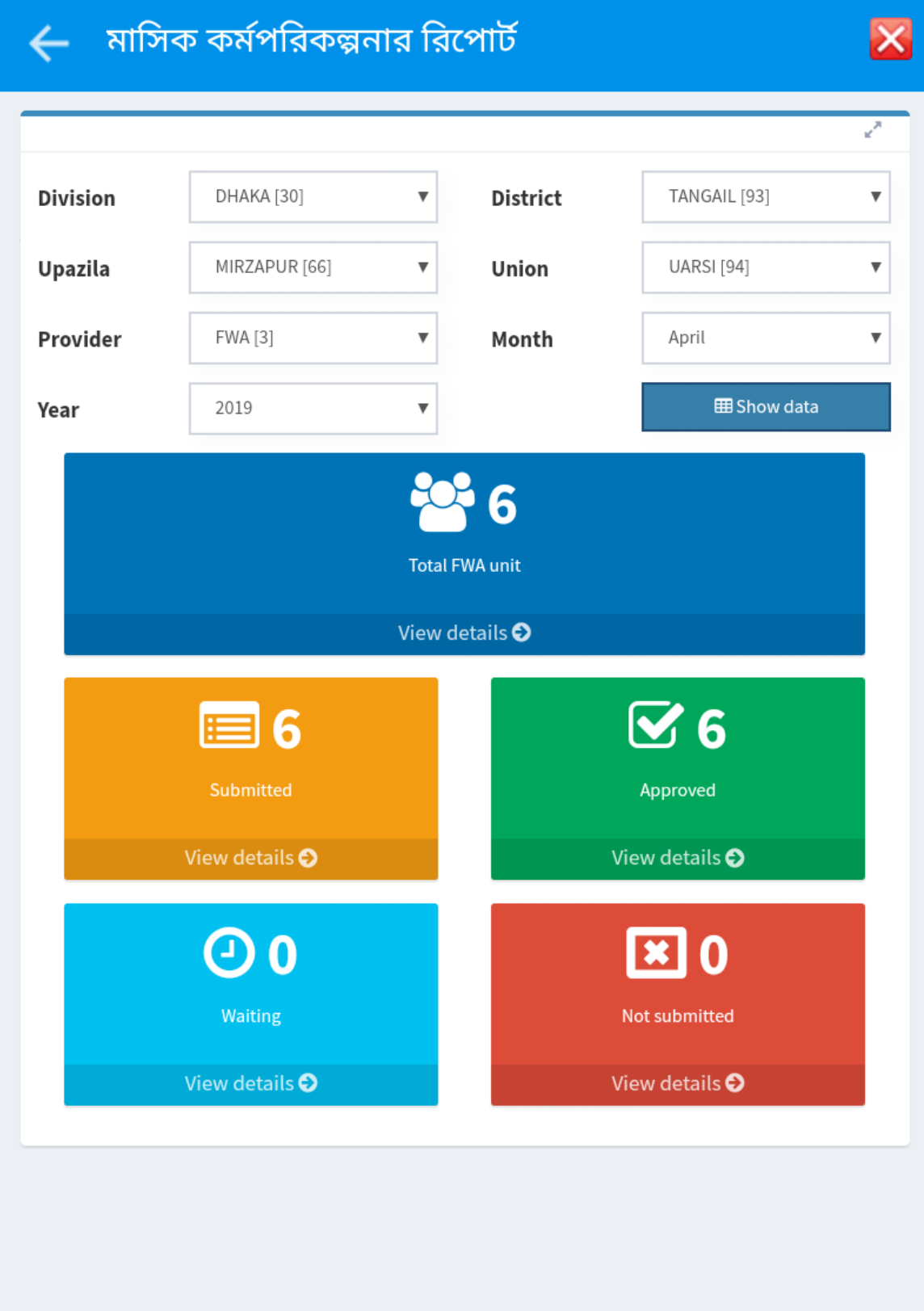

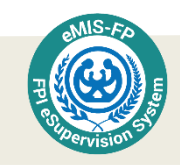

### এম আই এস ফরম ২

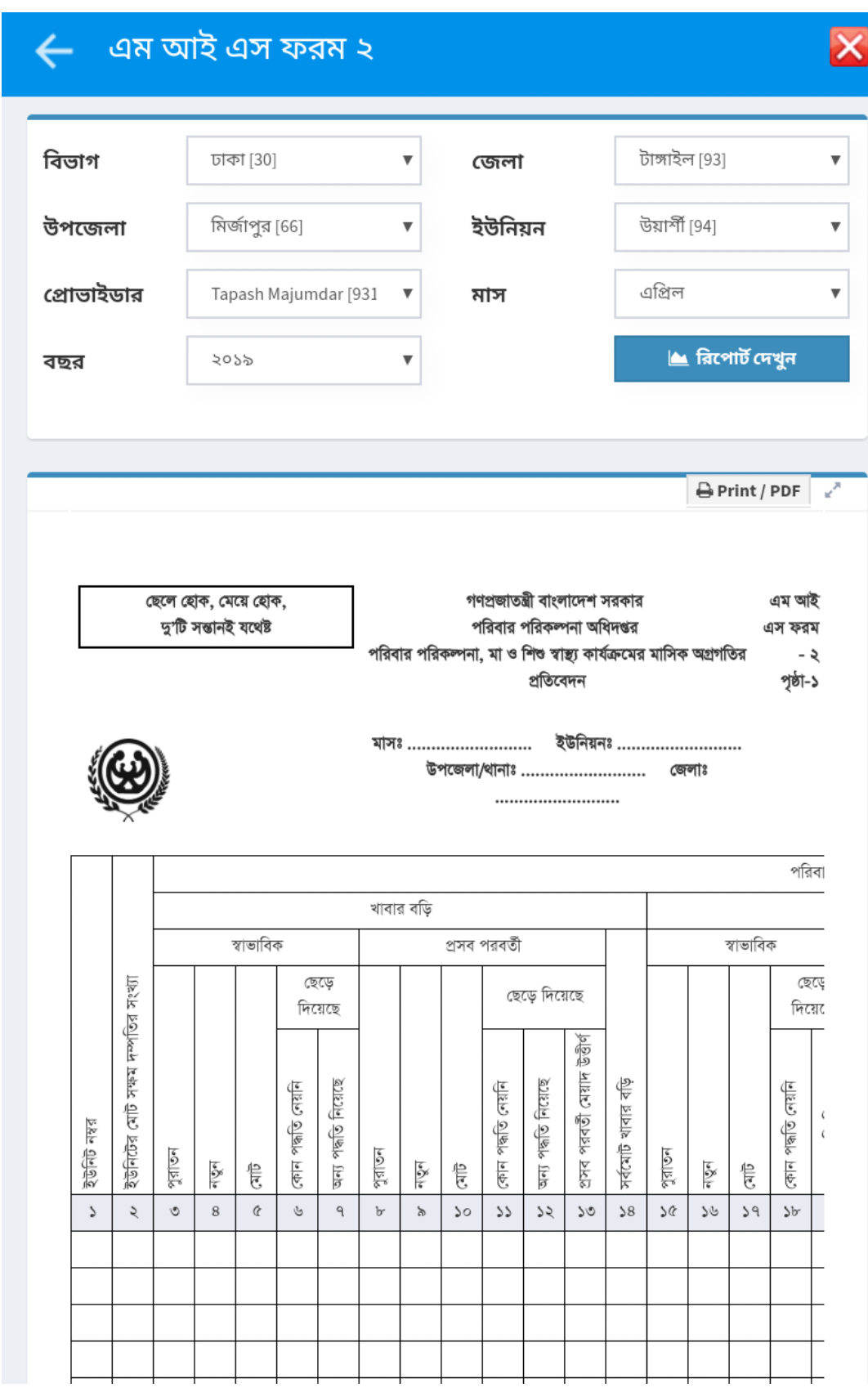

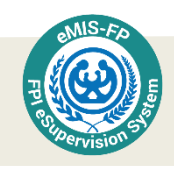

# রনাচটচিকেশান

নোটিফিকেশন বাটনটি আছে ই-সুপারভিশন সিস্টেমের উপরের দিকে প্রথম প্যানেলে। এটি পরিদর্শককে দক্ষতার সাথে কাজ করতে সহায়তা করবে। এর মধ্যে এমন কিছু টুল বা সুবিধা যোগ করা হয়েছে যেগুলো ব্যবহার করে তিনি আগামীতে কোন কাজগুলো জরুরি ভিত্তিতে করা দরকার তা সহজেই জানতে পারবেন।

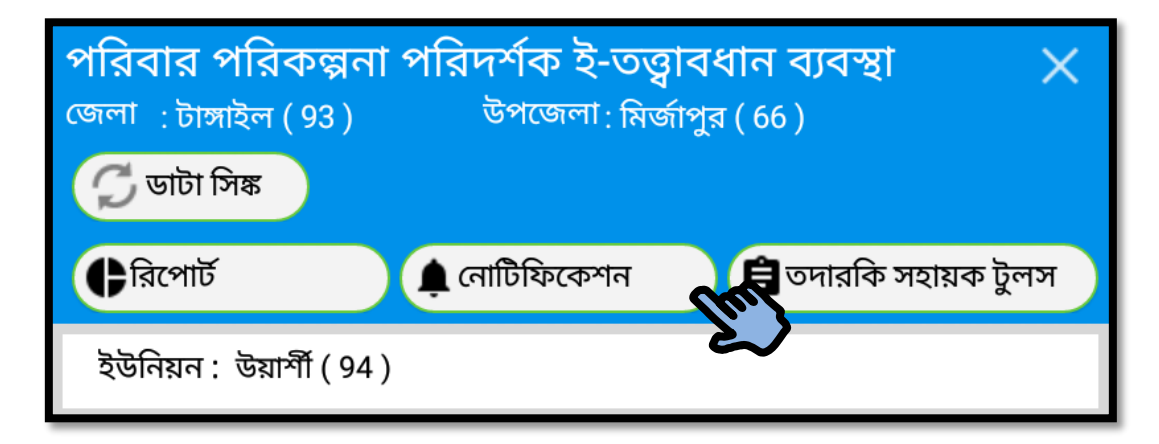

নোটিফিকেশন বাটনটি স্পর্শ করলে নিচের স্ফিনটি দেখা যাবে।

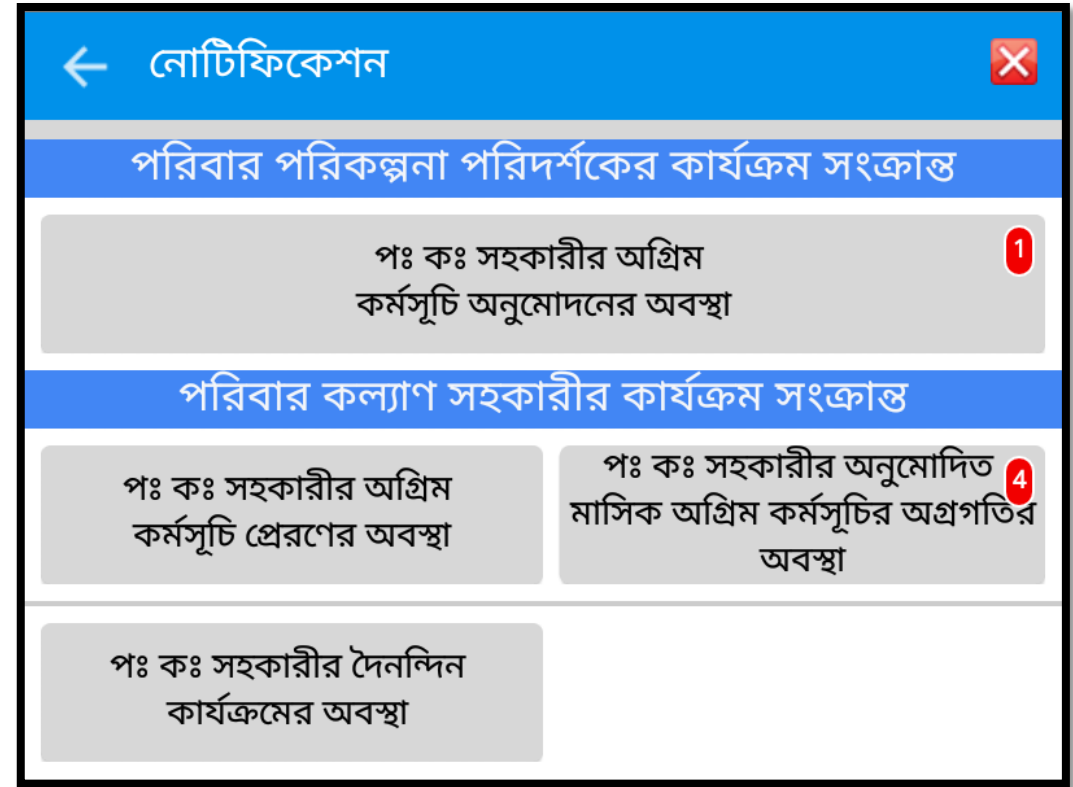

এই স্ক্রিনে মোট ৪টি বাটন আছে।

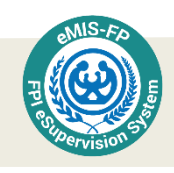

পরিবার কল্যাণ সহকারীর অগ্রিম কর্মসূচি অনুমোদনের অবস্থা

পরিবার পরিকল্পনা পরিদর্শকগণ পরিবার কল্যাণ সহকারীর অগ্রিম কর্মসূচি অনুমোদন করার পর তা এক নজরে সবগুলো দেখার জন্য নোটিফিকেশন বাটনে টাচ করে পরিবার কল্যাণ সহকারীর <u>অগ্রিম কর্মসূচি অনুমোদনের অবস্থা </u>বাটনে টাচ করুন।

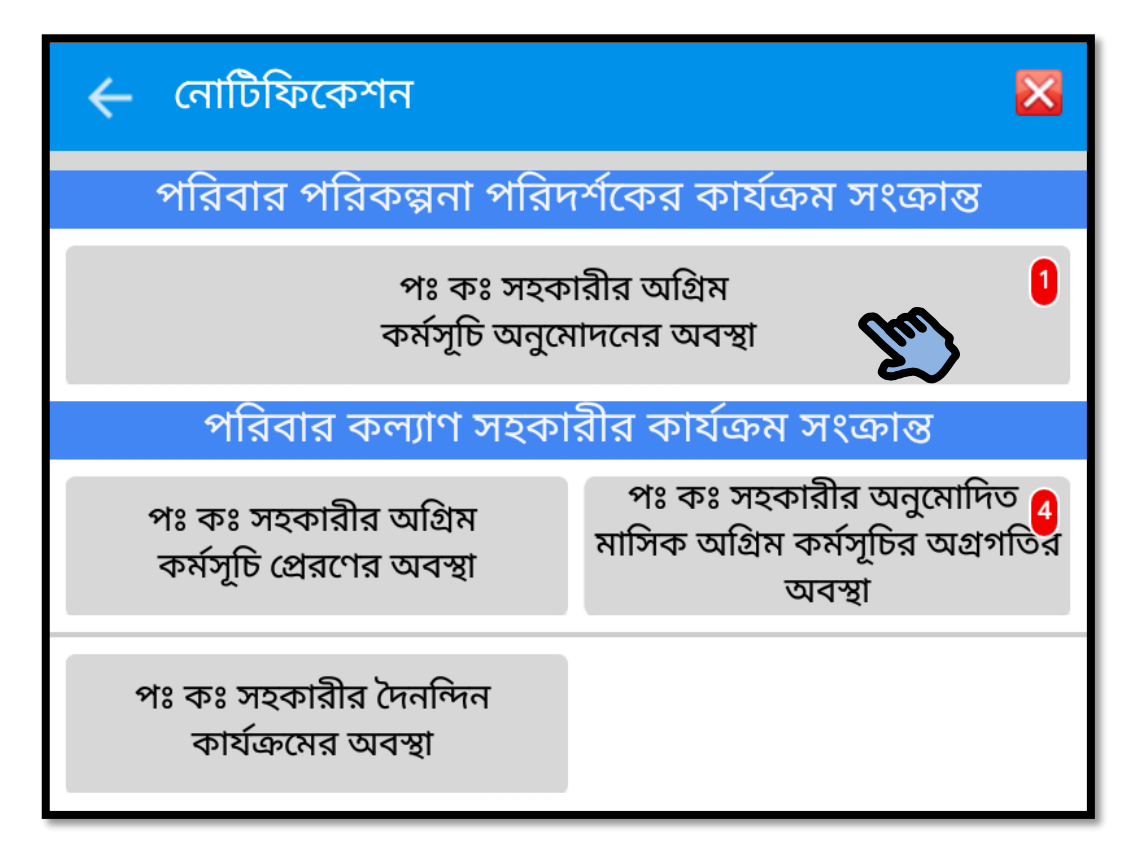

<u>পরিবার কল্যাণ সহকারীর অগ্রিম কর্মসূচি অনুমোদনের অবস্থা বা</u>টনে টাচ করার পর আপনি পরিবার কল্যাণ সহকারীগণের অগ্রিম কর্মসূচি অনুমোদনের অবস্থা এক নজরে দেখতে পারবেন।

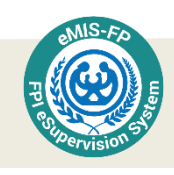

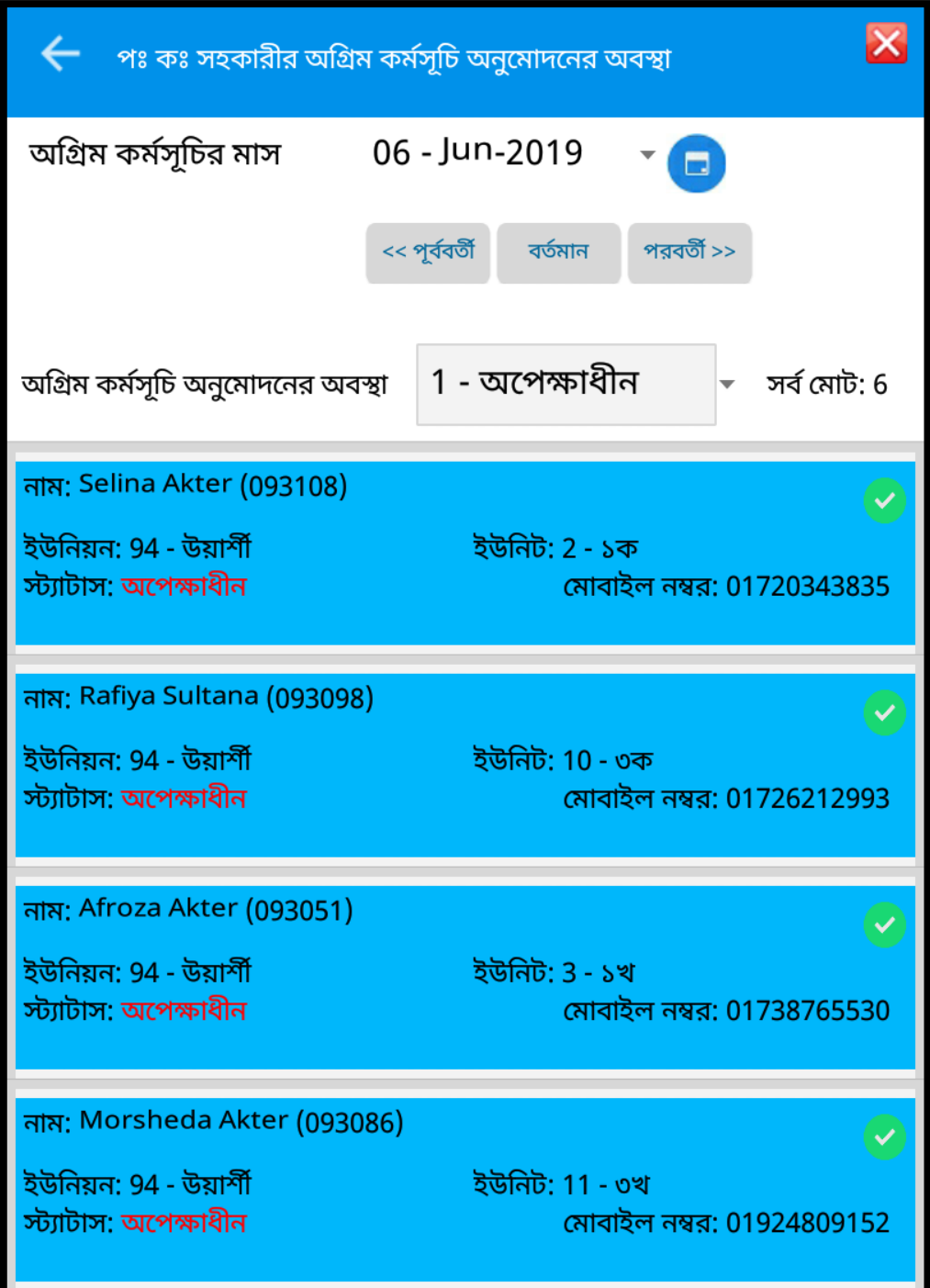

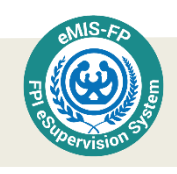

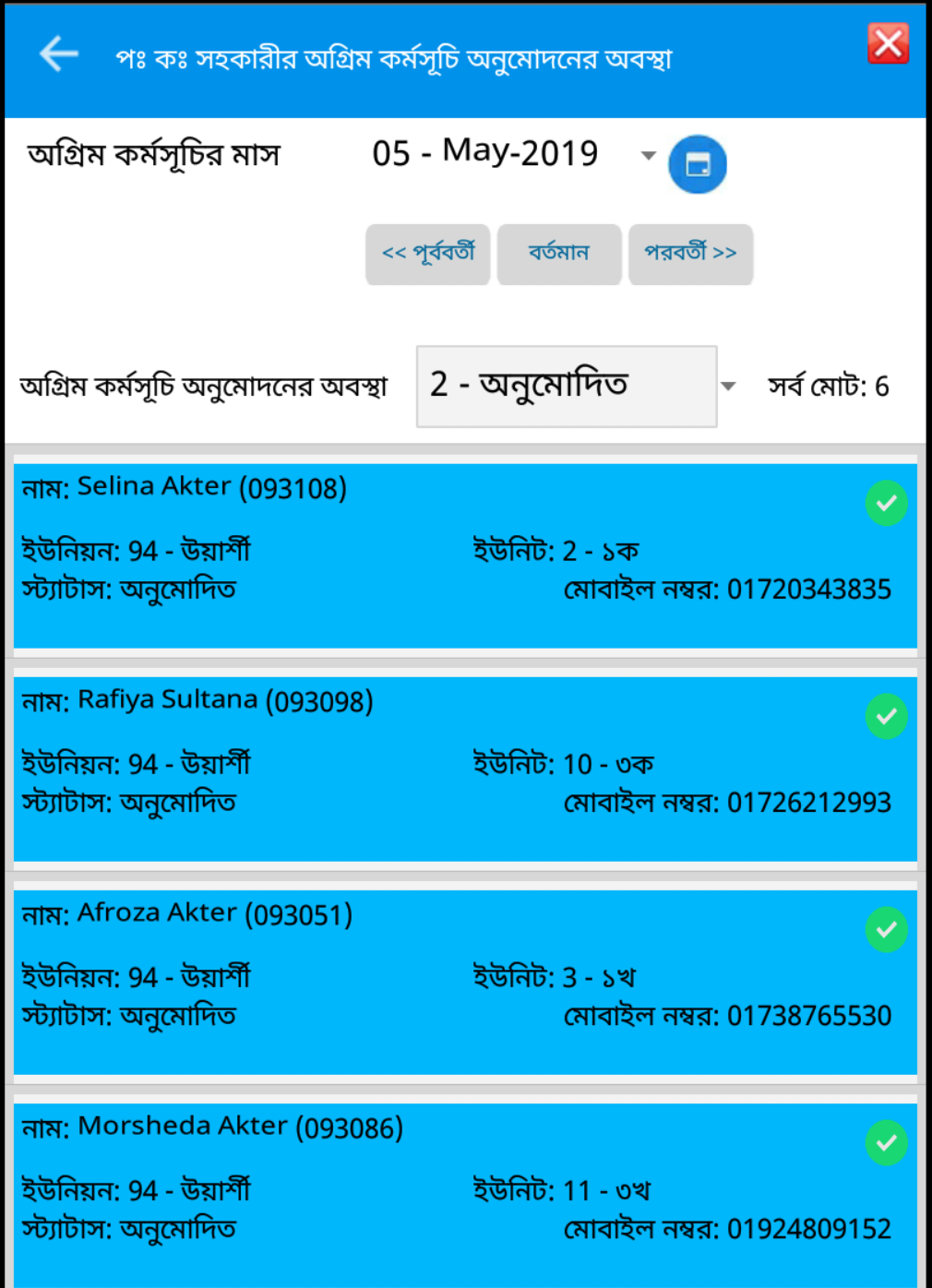

অগ্রিম কর্মসূচির মাস আপনি পরিবর্তন করতে পারবেন। ক্যলেন্ডার টাচ করে আপনি কোন মাসের অগ্রিম কর্মসূচি অনুমোদনের অবস্থা দেখতে চান, তা পরিবর্তন করতে পারবেন।

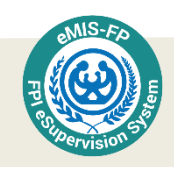

#### পরিবার কল্যাণ সহকারীর অগ্রিম কর্মসূচি প্রেরণের অবস্থা

আপনার পরিবার কল্যাণ সহকারীগণের অগ্রিম কর্মসূচি প্রেরনের অবস্থা এক নজরে দেখার জন্য নোটিফিকেশান প্যনেলের পরিবার কল্যাণ সহকারীর অগ্রিম কর্মসূচি প্রেরণের অবস্থা বাটনে টাচ করুন। এখানে আগে থেকেই লাল রংঙে বিভিন্ন বাটনে পরিবার কল্যাণ সহকারী অগ্রিম কর্মসূচির বিভিন্ন অবস্থা এক নজরে দেখা যাবে ,তা প্রদর্শিত হবে।

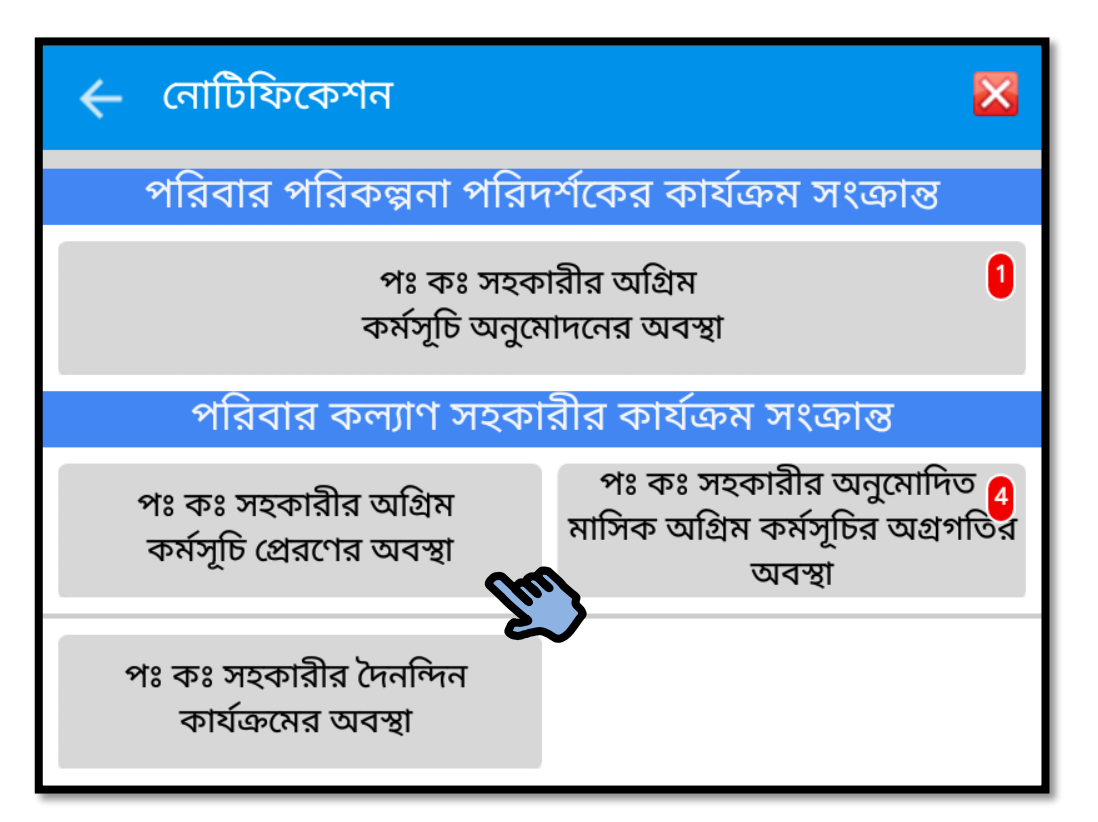

পঃ কঃ সহকারীর অগ্রিম কর্মসূচি প্রেরণের অবস্থা বাটনে টাচ করার পর আপনি পরিবার কল্যাণ সহকারীগণের অগ্রিম কর্মসূচি প্রেরণের অবস্থা এক নজরে দেখতে পারবেন। অগ্রিম কর্মসূচির মাস আপনি পরিবর্তন করতে পারবেন। ক্যলেন্ডার টাচ করে আপনি কোন মাসের অগ্রিম কর্মসূচি প্রেরণের অবস্থা দেখতে চান তা নির্ধারণ করতে পারবেন।

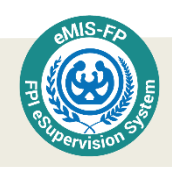

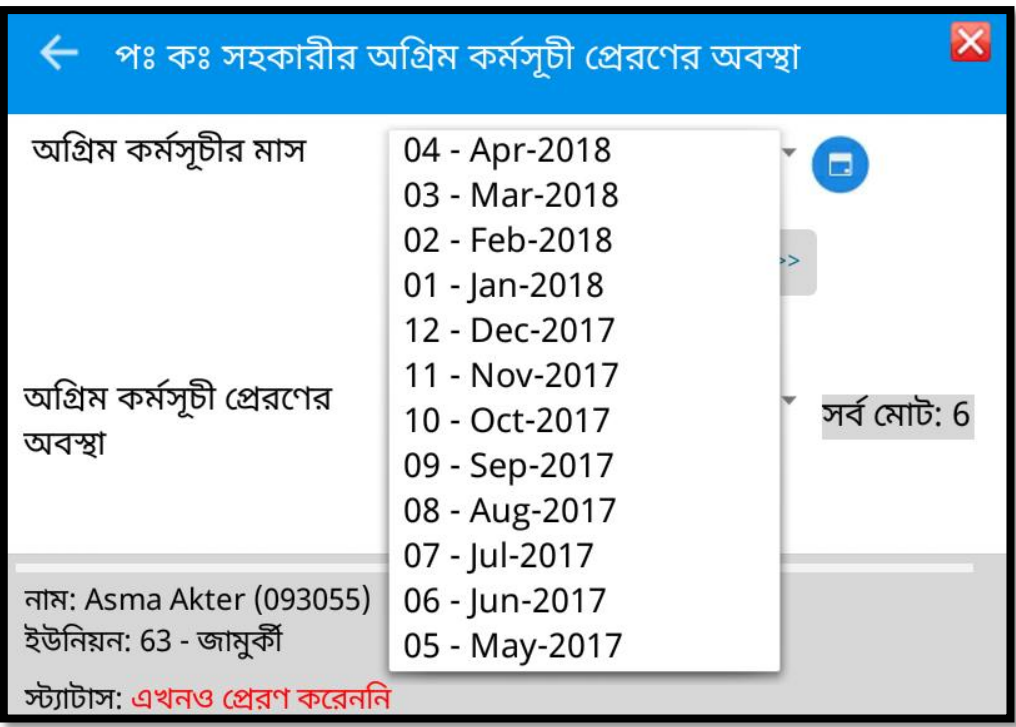

এমনকি অবস্থাভেদে আলাদা আলাদা ভাবেও দেখতে পারবেন।

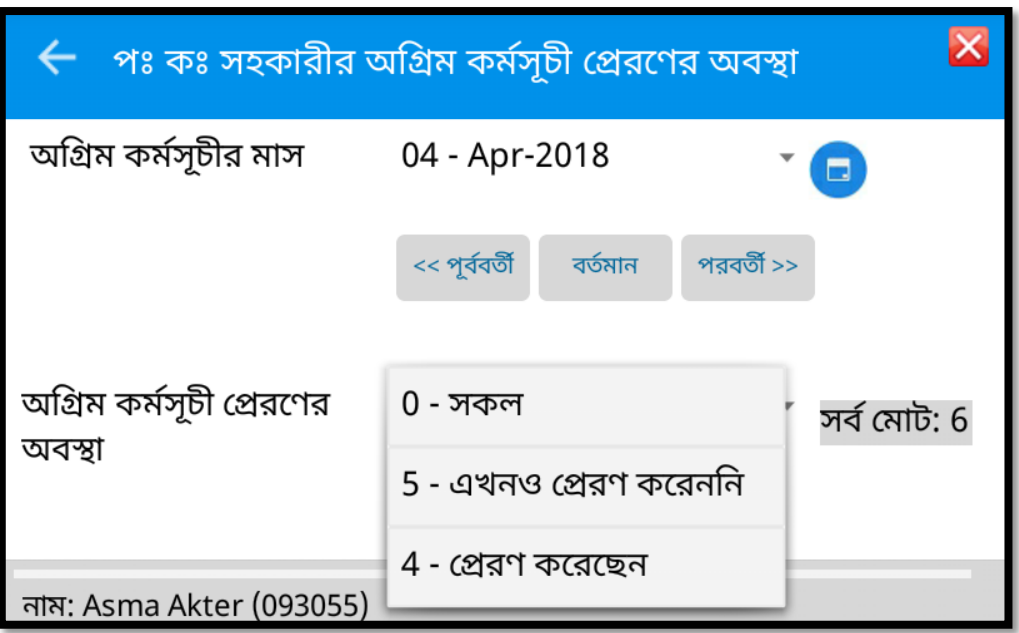

অগ্রিম কর্মসূচি প্রেরণের অবস্থা *সকল* নির্ধারণ করে দিলে নিম্নের স্কিনের মত একটি স্ক্রিন প্রদর্শিত হবে , যেখানে আপনি আপনার সকল পরিবার কল্যাণ সহকারীর অগ্রিম কর্মসূচি প্রেরণের অবস্থা এক নজরে দেখতে পারবেন। এবং তালিকা যাচাই করে কেউ যদি সময়মত প্রেরণ করে না থাকেন, তাহলে তাকে তাগিদও দিতে পারবেন।

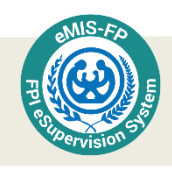

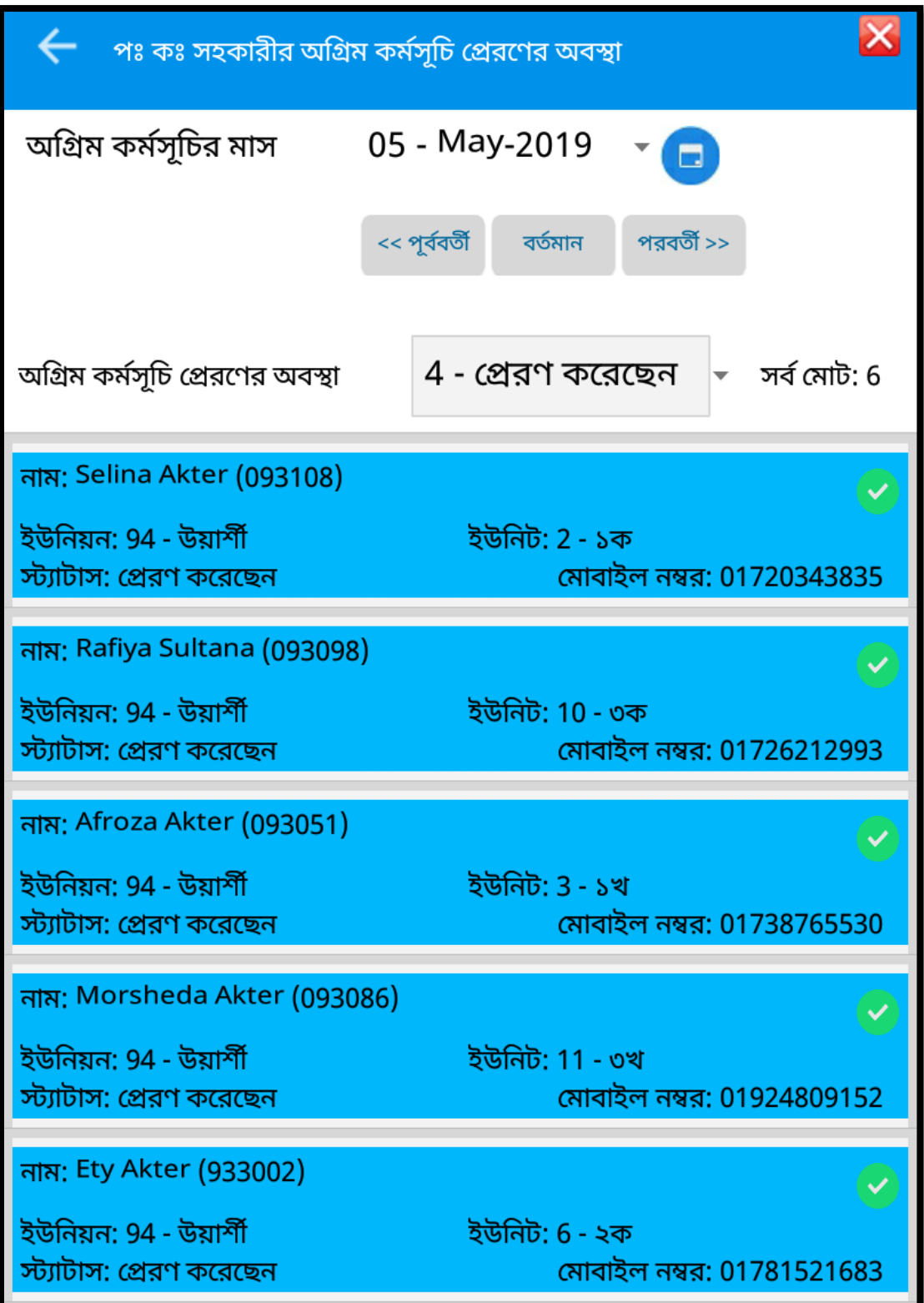

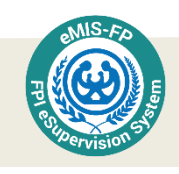

পরিবার কল্যাণ সহকারীর অনুমোদিত অগ্রিম কর্মসূচির অগ্রগতির অবস্থা

পরিবার পরিকল্পনা পরিদর্শকগণ পরিবার কল্যাণ সহকারীর অনুমোদিত অগ্রিম কর্মসূচির অগ্রগতির অবস্থা এক নজরে দেখার জন্য নোটিফিকেশন বাটন টাচ করুন।

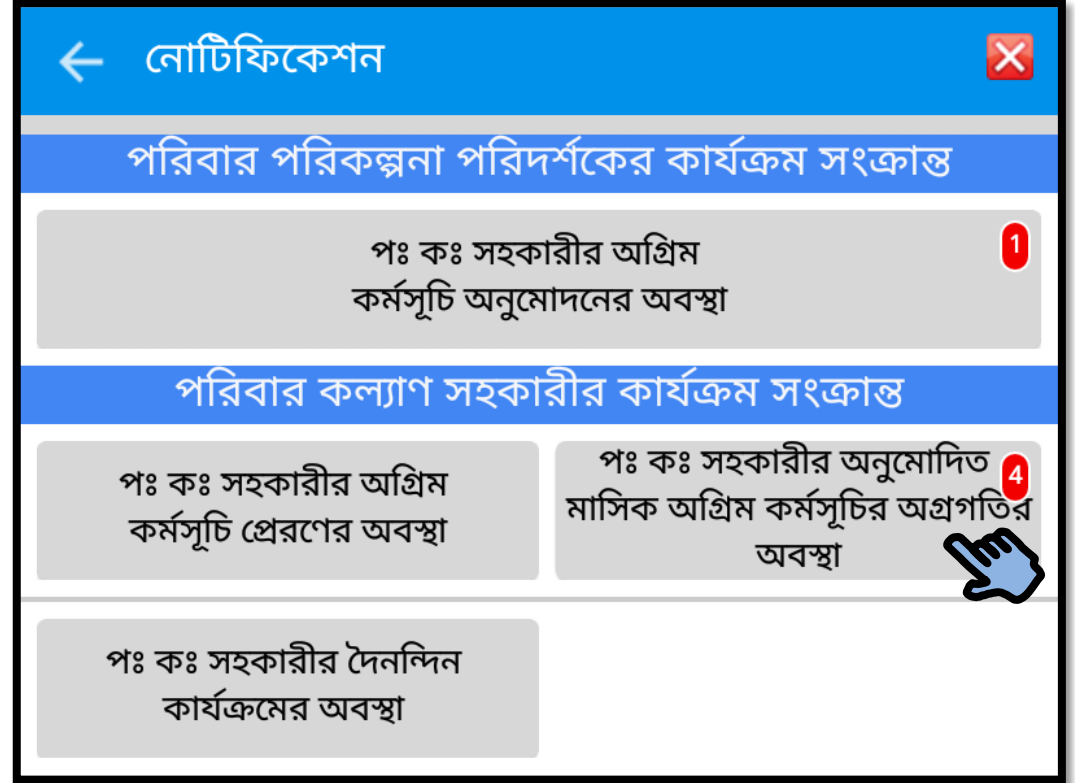

<u>পরিবার কল্যাণ সহকারীর অনুমোদিত মাসিক অগ্রিম কর্মসুচি অগ্রগতির অবস্থা বাটনে টাচ করার</u> পর আপনি পরিবার কল্যাণ সহকারীগণের অগ্রিম কর্মসূচি অগ্রগতির অবস্থা এক নজরে দেখতে পারবেন। এখানেও অগ্রিম কর্মসূচির মাস আপনি পরিবর্তন করতে পারবেন। ক্যলেন্ডার টাচ করে আপনি কোন মাসের অগ্রিম কর্মসূচি অগ্রগতির অবস্থা দেখতে চান তা পরিবর্তন করতে পারবেন। অগ্রগতির অবস্থা আলাদা আলাদা ভাবেই সিলেক্ট করে দেওয়া যায়।

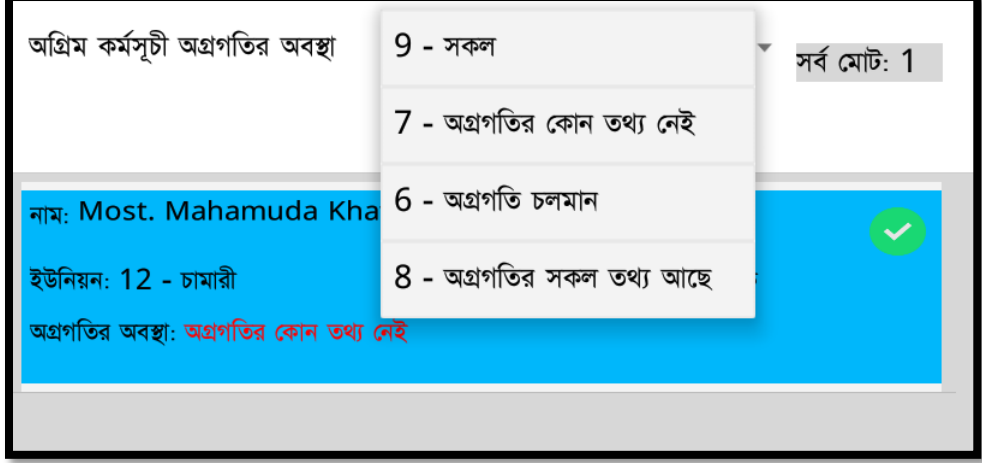

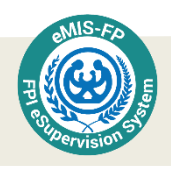

<u>পরিবার কল্যাণ সহকারীর অনুমোদিত মাসিক অগ্রিম কর্মসূচি অগ্রগতির অবস্থা বাটনে টাচ করার</u> পর আপনি পরিবার কল্যাণ সহকারীগণের অগ্রিম কর্মসূচি অগ্রগতির অবস্থা দেখা। সেটি দেখে আপনি আপনার কর্ম পরিকল্পনা নির্ধারণ করতে পারবেন।

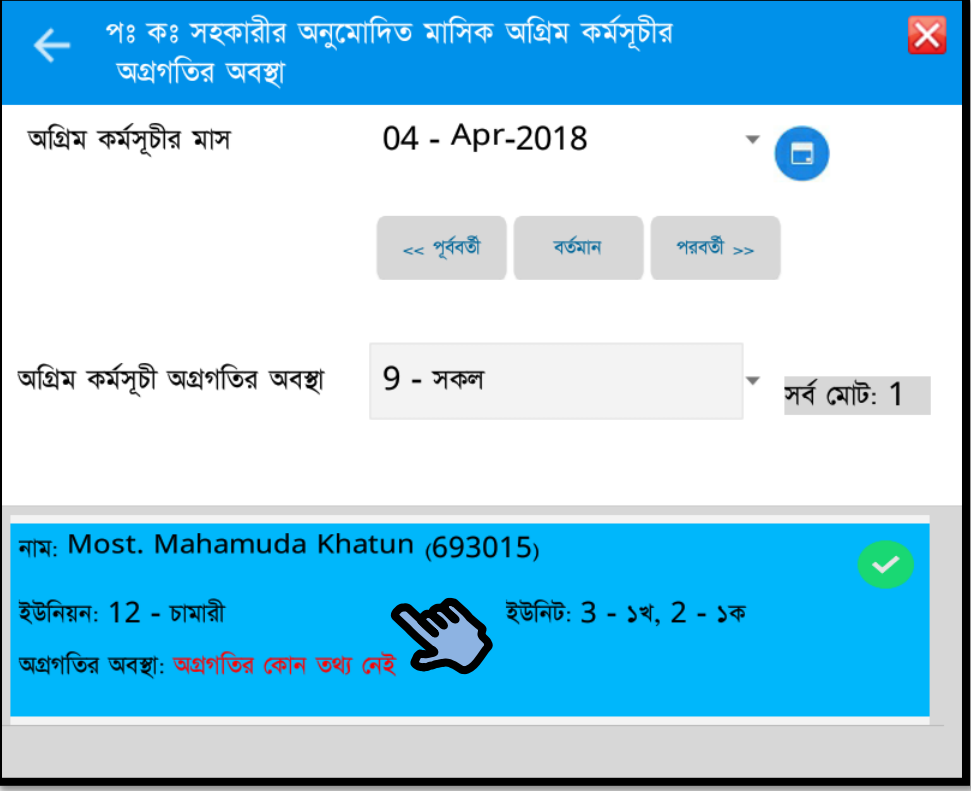

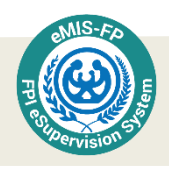

এখন আপনি যদি পরিবার কল্যাণ সহকারীর তথ্য আরো বিস্তারিত ভাবে দেখতে চান,তাহলে তার নামের উপরে টাচ করুন, এতে তিনি কত তারিখে কি কাজ করেছে ইত্যাদি বিস্তারিত বিবরণ দেখতে পারবেন। সময় মত কাজ না করে থাকলে তার কারণ জিজ্ঞাসা করতে পারবেন অর্থাৎ সার্বিক অবস্থা অনুধাবন করতে পারবেন।

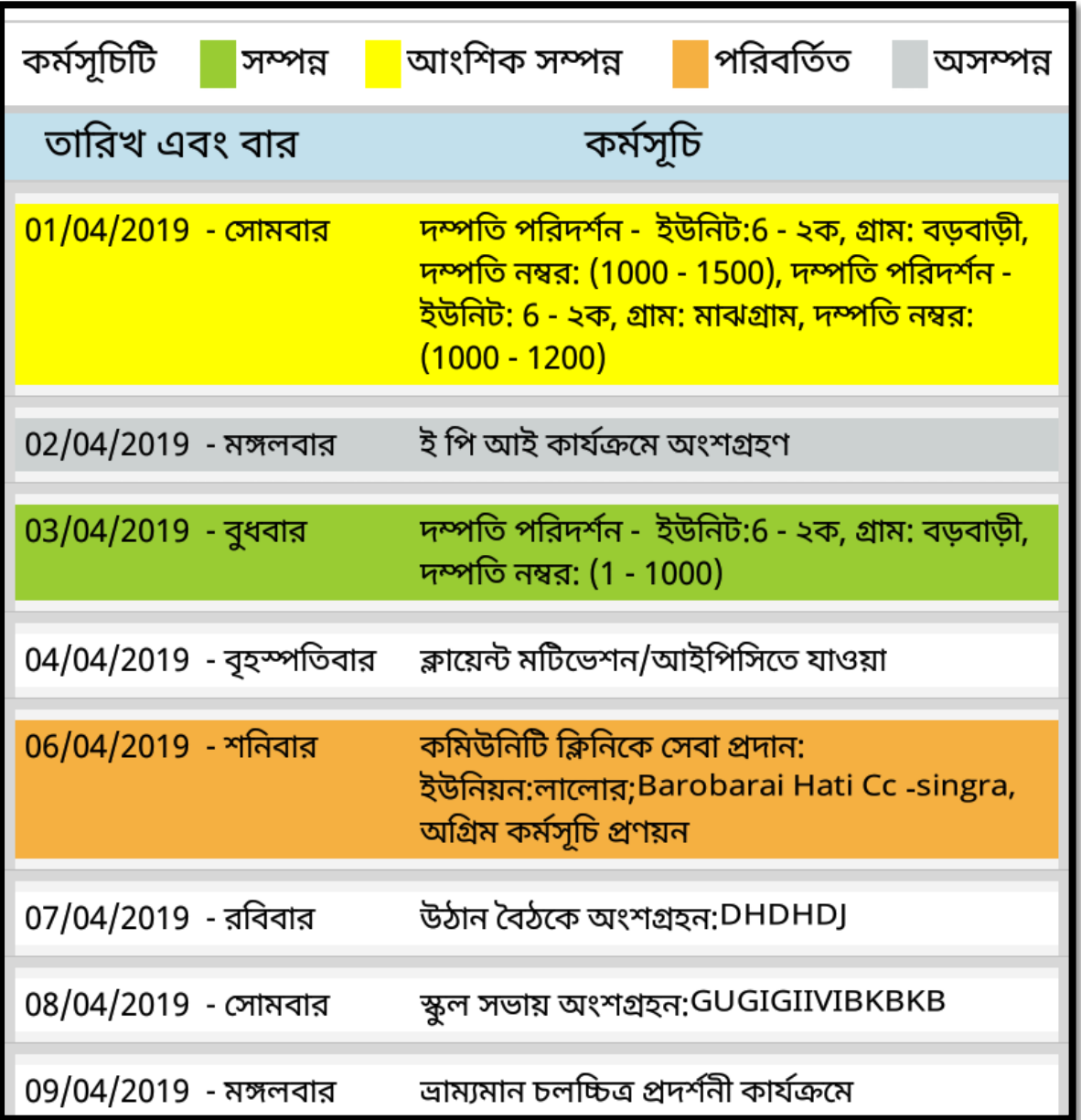

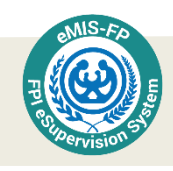

#### পরিবার কল্যাণ সহকারীর দৈনন্দিন কার্যক্রমের অবস্থা

পরিবার পরিকল্পনা পরিদর্শকগণ পরিবার কল্যাণ সহকারীর অগ্রিম কর্মসূচি অনুমোদন করার পর কর্মীর দৈনন্দিন কার্যক্রমের অবস্থা এক নজরে দেখার জন্য পরিবার কল্যাণ সহকারীর দৈনন্দিন কার্যক্রমের অবস্থা বাটনে টাচ করুন।

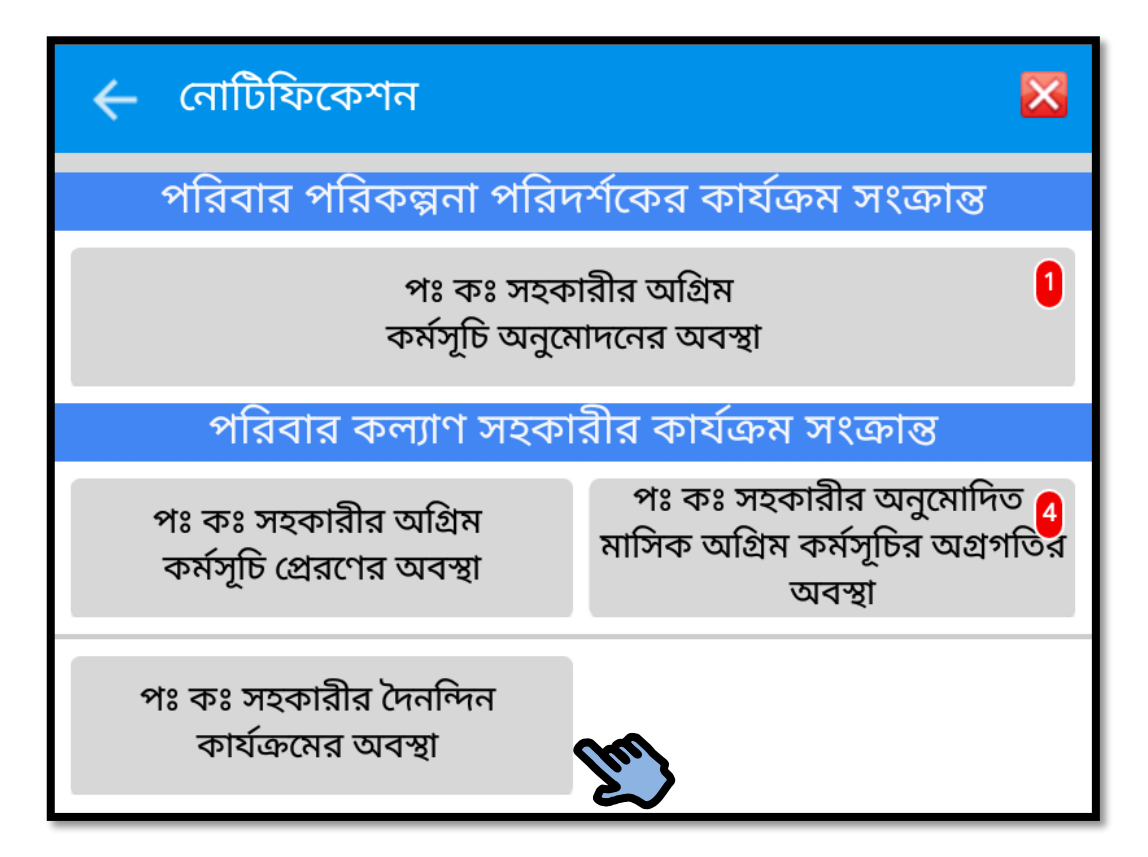

<u>পরিবার কল্যাণ সহকারীর দৈনন্দিন কার্যক্রমের অবস্থা</u> বাটনে টাচ করার পর আপনি পরিবার কল্যাণ সহকারীগণের দৈনন্দিন কার্যক্রমের অবস্থা এক নজরে দেখতে পারবেন। তবে তার আগে ইন্টারনেট-এর সংযোগ ঠিক আছে কিনা দেখুন। ইন্টারনেট এর সংযোগ ঠিক না থাকলে নিম্নে স্ক্রিনের মত একটা সতর্ক বার্তা দেখতে পাবেন।

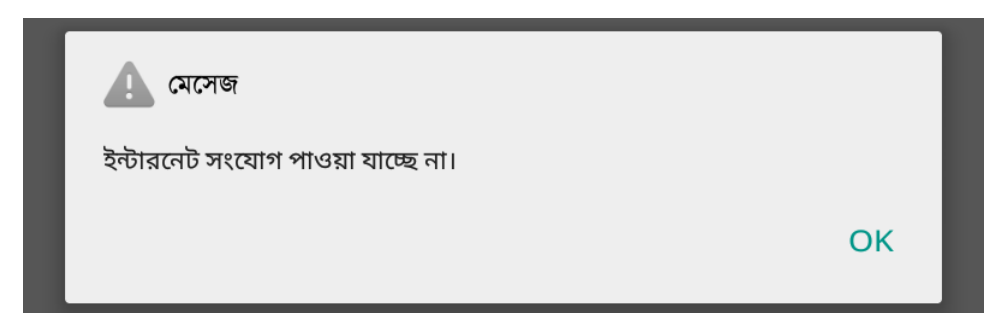

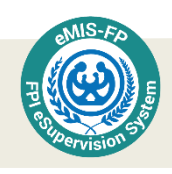

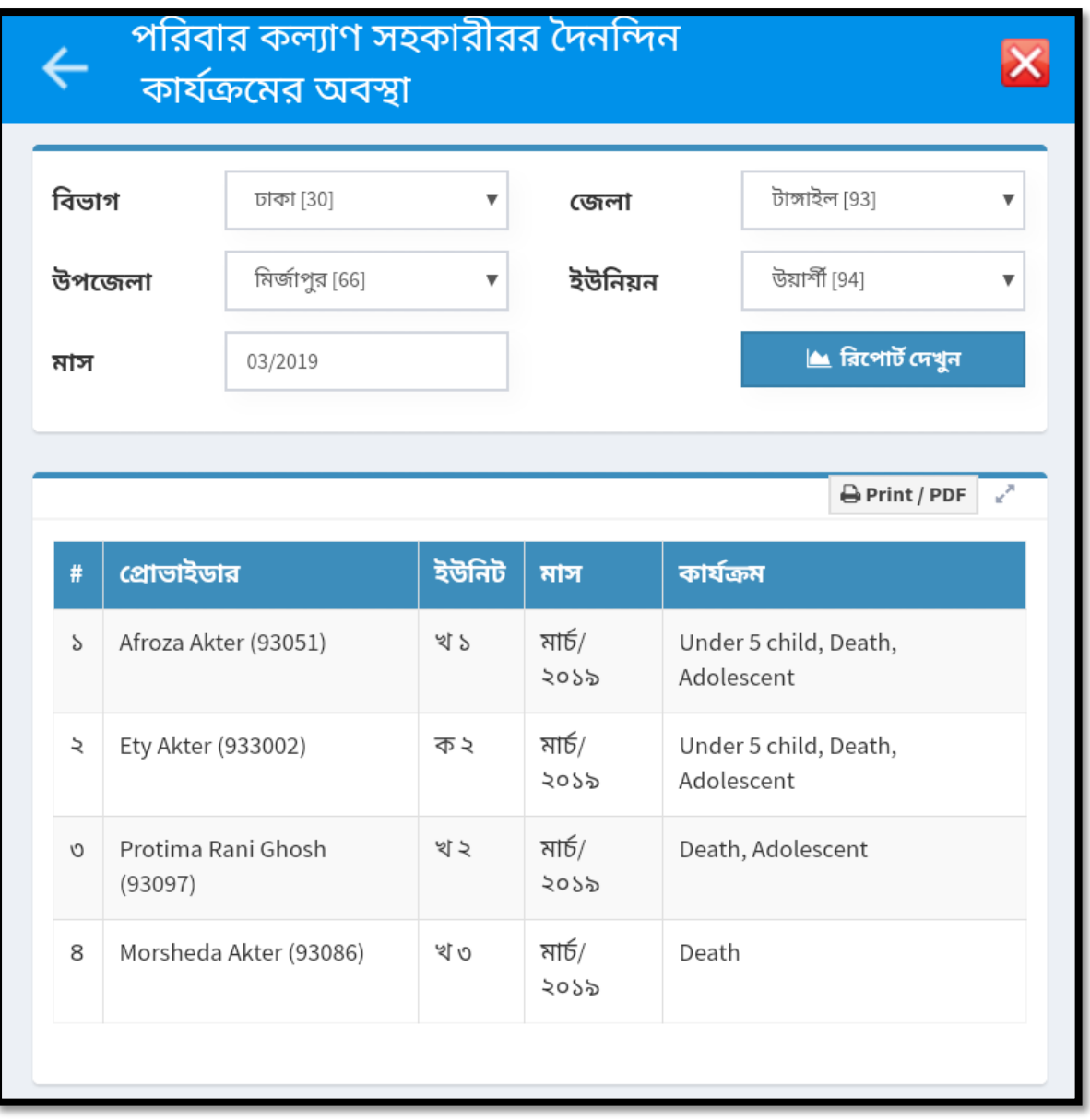

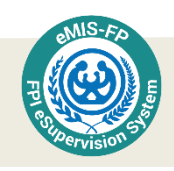

# তদারকি সহায়ক টুলস

ডিজিটাল মাধ্যমের সর্বোচ্চ সুবিধা ব্যবহার করে কাজের স্বাচ্ছ্দ্য ও গুণগত মান বৃদ্ধি এবং উৎপাদনশীলতা বৃদ্ধির জন্য ই-রেজিস্টারে নোটিফিকেশন ও তদারকি সহায়ক টুলস সংযোজন করা হয়েছে। তদারকি সহায়ক টুলসটি পরিবার পরিকল্পনা পরিদর্শকের ই-সুপারভিশন সিস্টেমের সবচেয়ে উপরের প্যানেলে ডান দিকে আছে।

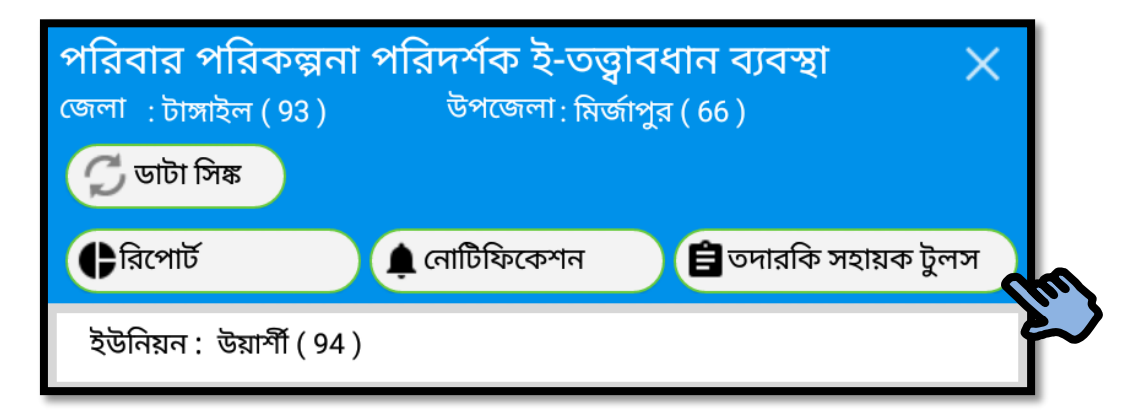

এটি স্পর্শ করলে আমরা যে স্ক্রিনটি আসে, তাতে ছয়টি বাটন আছে, যথা:

- গৰ্ভকালীন সেবার হাল নাগাদ তথ্য
- ইডিডি অতিক্রান্ত মহিলাদের তালিকা
- প্রসবোত্তর মায়ের তথ্য সংগ্রহ
- নবজাতকের সেবার তথ্য সংগ্রহ
- দম্পতি পরিদর্শনের অবস্থা ৩ মাসের অধিক
- ই-টিস্টকে।

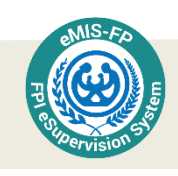

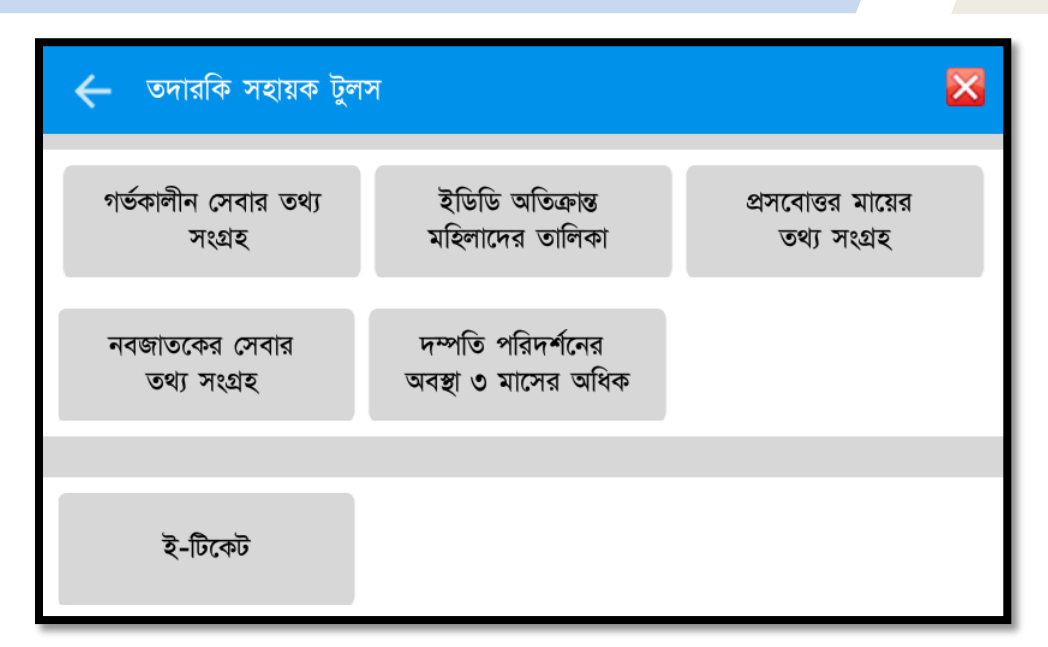

এর মধ্যে প্রথম পাচটি পরিবার কল্যাণ সহকারী ই-রেজিস্টারের অংশ। তবে ই-টিকেট ই-রেজিস্টারের অংশ নয়, বরং একটি পৃথক ওয়েব ভিত্তিক এপ্লিকেশন। ই-টিকেট ব্যবহার করে এ্যাপ বা সফটওয়্যার ব্যবহার সংক্রান্ত কোন সমস্যা হলে তা আপনি জানাতে পারবেন এবং আপনার সমস্যাগুলো সমাধানের জন্য কেন্দ্রীয়ভাবে উদ্যোগ নেয়া হবে। টুলসগুলো ব্যবহার করে সামনের দিনগুলোতে আপনার পরিকল্পনা নির্ধারণ করতে সক্ষম হবেন।

#### গৰ্ভকালীন সেবার তথ্য সংগ্ৰহ

পরিবার কল্যাণ সহকারীগণ মাঠ পর্যায়ে গর্ভবতী মাদের যে গর্ভকালীন সেবা দিয়ে থাকেন, তার অবস্থা বোঝার জন্য আপনি তদারকি সহায়ক টুলস-এ গর্ভকালীন সেবার তথ্য সংগ্রহ বাটনে টাচ করুন। তখন একটি নতুন স্ক্রিন দৃশমান হবে।

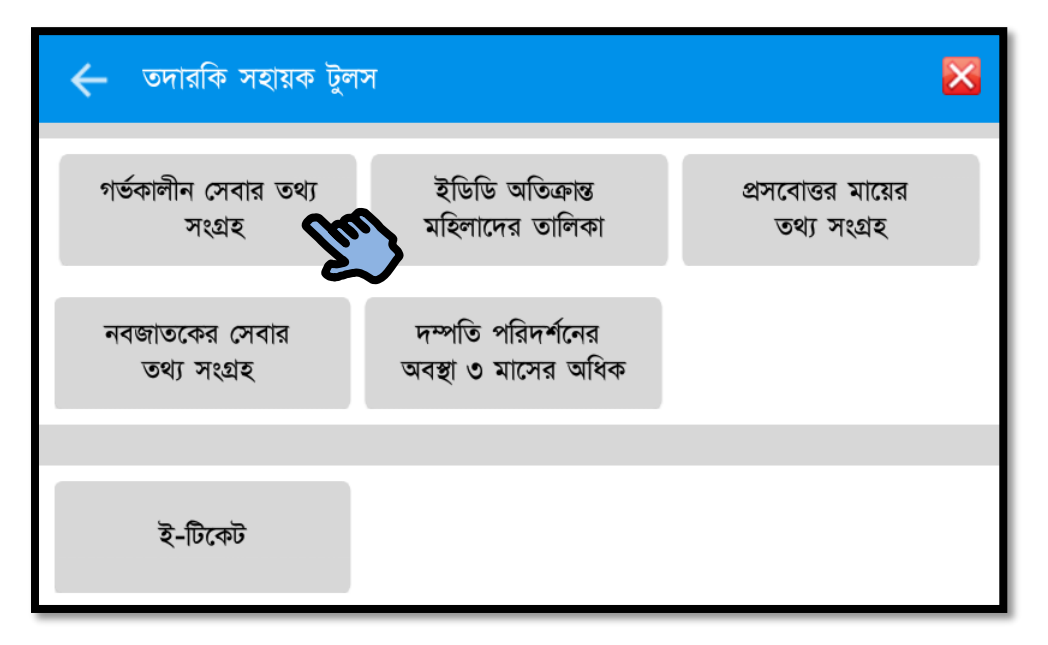

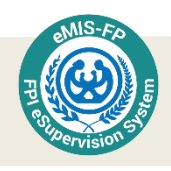

তদারকি সহায়তা টুলস-এর কাজগুলো করার জন্য ইন্টারনেট সংযোগ থাকা দরকার । নতুবা ইন্টারনেট যে নাই, এরূপ একটা সতর্কবার্তা পাবেন। আপনি যে পরিবার কল্যাণ সহকারীর তথ্য যাচাই করতে চান, ড্রপ ডাউন থেকে তার নাম সিলেক্ট করে দিন। এফ ডব্লিউ এ ইউনিট এবং গ্রাম সিলেক্ট করার পর আপনি উক্ত গ্রামের গর্ভবতী মহিলাদের  $\bf UPDATED$  তথ্য ডাউনলোড করতে পারবেন।  $CLICK$  করে অপেক্ষা করুন, সময় লাগতে পারে।

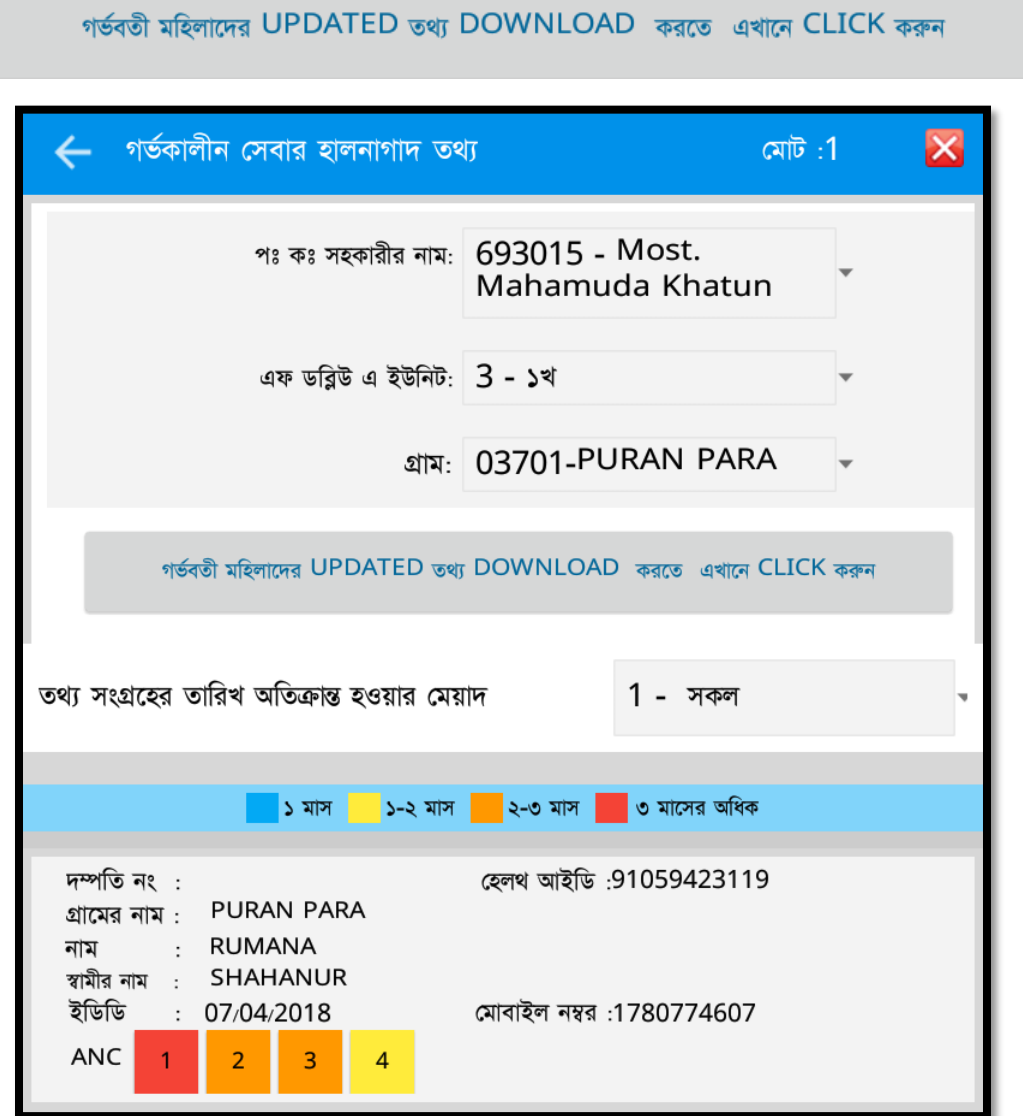

#### ইডিডি অতিক্রান্ত মহিলাদের তালিকা

পরিবার কল্যাণ সহকারীগণ মাঠ পর্যায়ে গর্ভবতী মাদের যে গর্ভকালীন সেবা দিয়ে থাকেন, তার অবস্থা বোঝার জন্য আপনি তদারকি সহায়ক টুলস এ ইডিডি অতিক্রান্ত মহিলাদের তালিকা বাটনে টাচ করুন। তখন একটি নতুন স্ক্রিন দৃশমান হবে।

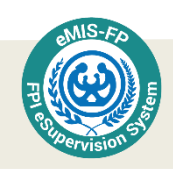

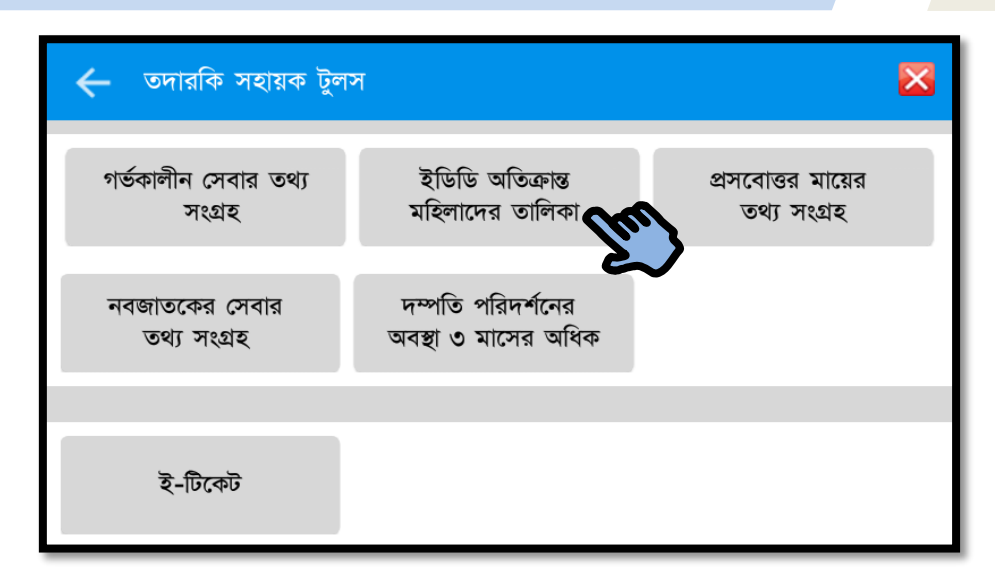

ইডিডি অনুযায়ী যাদের প্রসবের সময় ইতোমধ্যে অতিক্রান্ত হয়েছে তাদের একটি তালিকা কর্ম এলাকা পরিদর্শন কালে দেখতে পারবেন। এরকম মহিলার মোট সংখ্যাও লাল বৃত্তের মধ্যে লেখা থাকবে। ইডিডি অতিক্রান্ত মহিলাদের তালিকা বাটনটি স্পর্শ করলে নিচের ন্যায় স্ক্রিন প্রদর্শিত হবে।

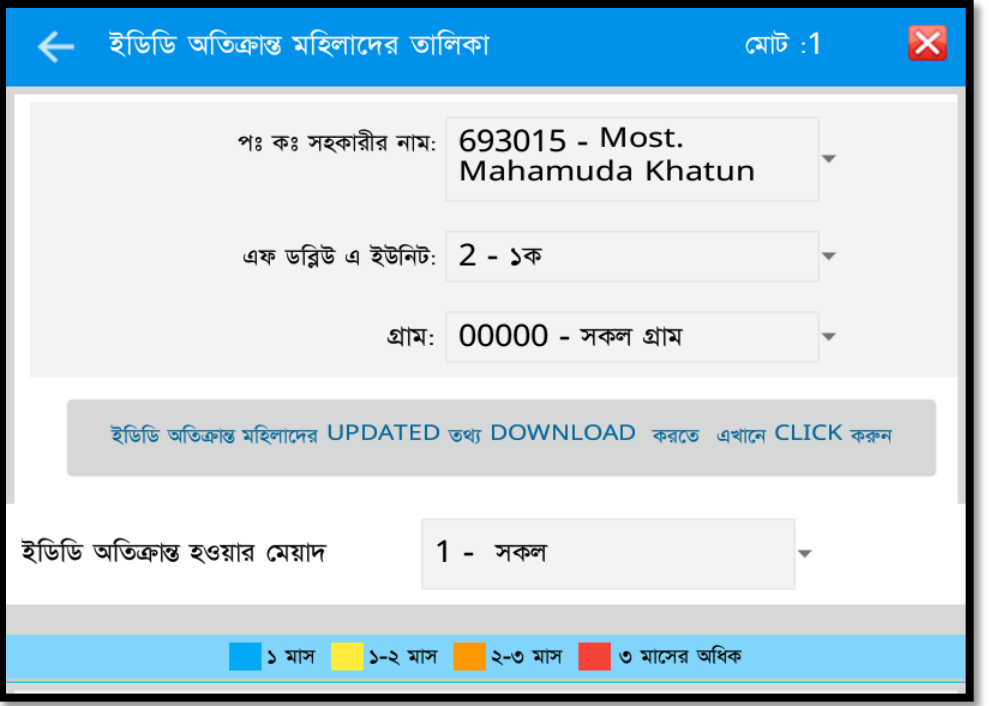

এখানে ইডিডি অতিক্রান্ত মহিলাদের তালিকা দেখা যাবে। যেমন, ইডিডি অতিক্রান্ত হওয়ার মেয়াদ ১ মাস হলে নীল, ১-২ মাস হলে হলুদ, ২-৩ মাস হলে কমলা, ৩ মাসের অধিক সময় অতিক্রান্ত হলে লাল রংএ প্রদর্শিত হবে। কাজেই তথ্যের গুরুত্ব অনুযায়ী দ্রুত তাদের খানা পরিদর্শন করার সিদ্ধান্ত আপনি নিতে পারবেন।

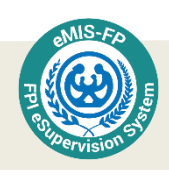

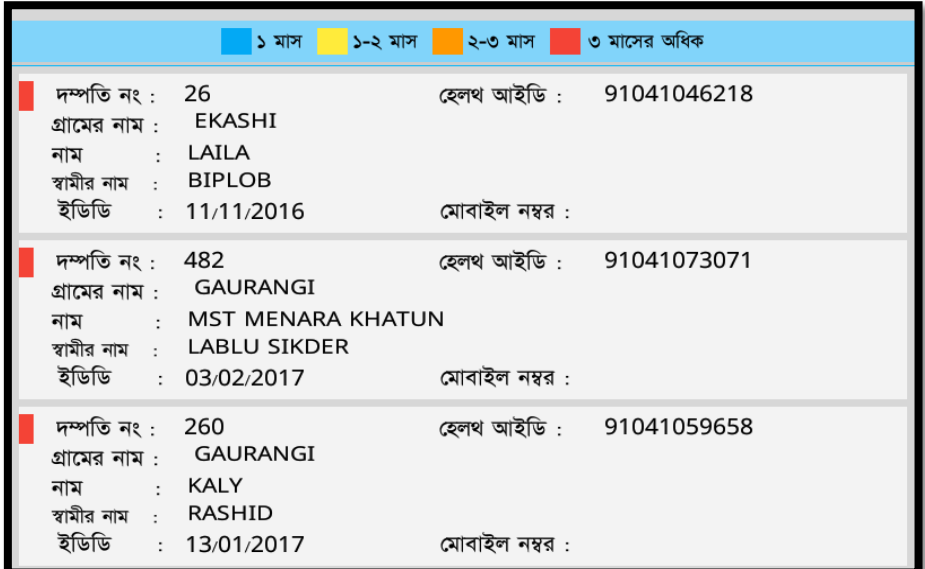

#### প্রসবোত্তর মায়ের তথ্য সংগ্রহ

পরিবার কল্যাণ সহকারীগণ মাঠ পর্যায়ে গর্ভবতী মাদের যে গর্ভকালীন সেবা দিয়ে থাকেন, তার অবস্থা বোঝার জন্য আপনি তদারকি সহায়ক টুলস এ <u>প্রসবোত্তর মায়ের তথ্য সংগ্রহ </u>বাটনে টাচ করুন। তখন একটি নতুন স্ক্রিন দৃশমান হবে।

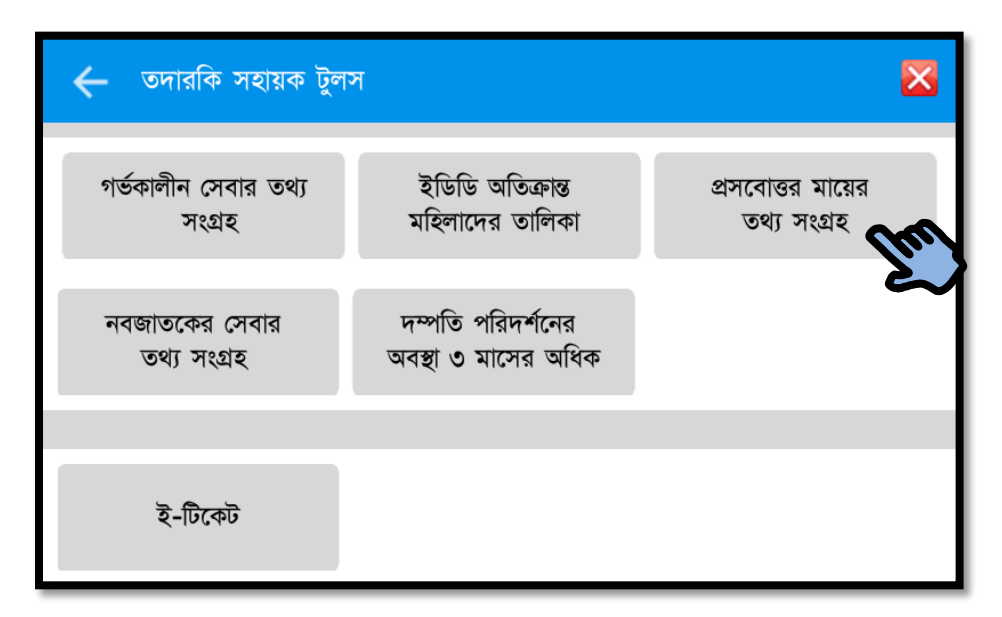

পরিবার কল্যাণ সহকারীর কর্ম এলাকায় যেসব গর্ভবর্তী মহিলার ইতোমধ্যে সন্তান প্রসব হয়ে গেছে, কিন্তু এ সংক্রান্ত তথ্য আপডেট করা হয় নি, তাদের তালিকা প্রদর্শিত হবে। আপনি এ তালিকা পর্যালোচনা করে পরিবার কল্যাণ সহকারীর কাজের অবস্থা অনুধাবন করতে পারবেন।
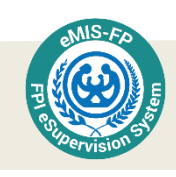

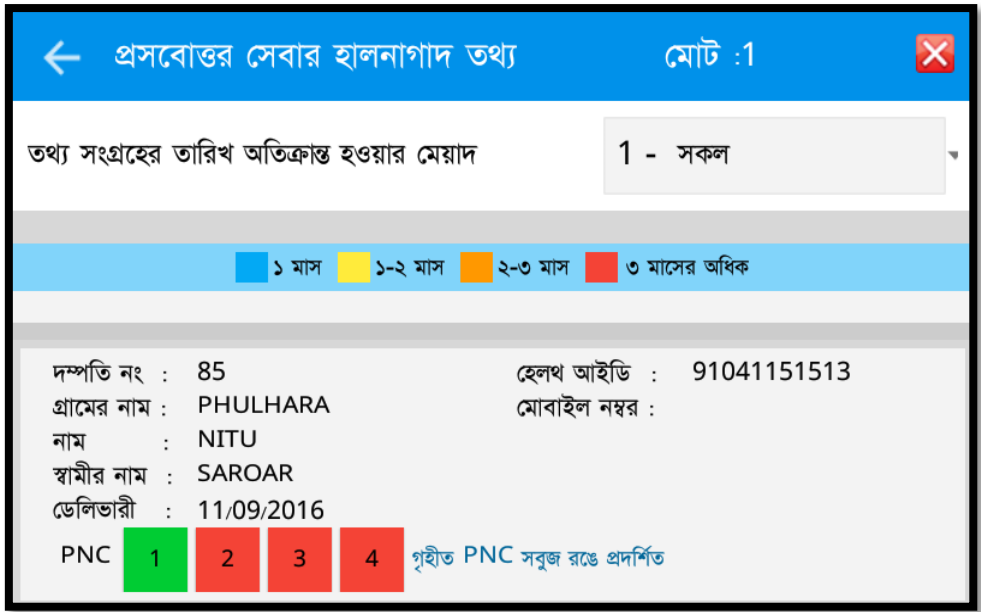

অর্থাৎ এ তালিকাগুলো দেখে কর্মীর পাশাপাশি আপনিও নিজের কাজের অগ্রাধিকার নির্ধারণ করতে পারবেন। প্রসবোত্তর মায়ের তথ্য সংগ্রহের পর সংশ্লিষ্ট মহিলার তথ্য সংগ্রহ করা হলে সবুজ এবং প্রসবোত্তর মায়ের তথ্য সংগ্রহ করার সময় এখনই না হলে ছাই রং ধারণ করবে। প্রসবোত্তর মায়ের তথ্য সংগ্রহ করা হলে সেটি সবুজ রং এ প্রদর্শিত হবে। আমরা উপরে দেখতে পাচ্ছি, মায়ের ১ নং পিএনসি সবুজ রঙ্গে প্রদর্শিত হয়েছে। বাকি ২, ৩, এবং ৪ নং পিএনসি লাল রঙে দেখা যাচ্ছে। অর্থাৎ মা ৩য় পিএনসি নেয়ার সময় ৩ মাসের অধিক হয়ে গেলেও তিনি সেবা পান নি অথবা তাঁর সেবার তথ্য হালনাগাদ করা হয় নি। নিচের চিত্রে দেখতে পাব একই মায়ের ২য় এবং ৩য় পিএনসি তথ্য আপডেট করার পর সেটিও সবুজ হয়ে গেছে।

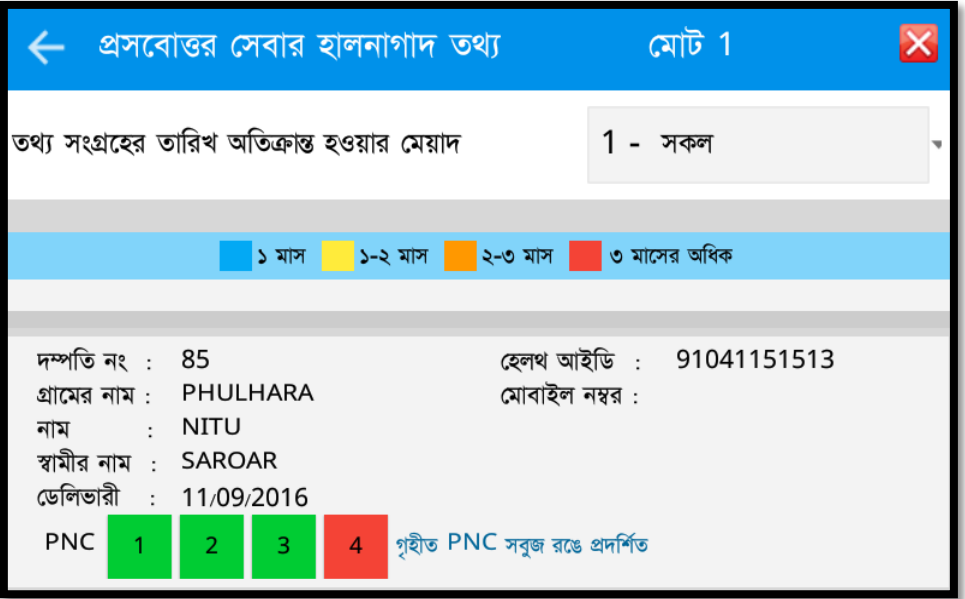

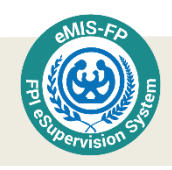

#### নবজাতকের সেবার তথ্য সংগ্রহ

পরিবার কল্যাণ সহকারীগণ মাঠ পর্যায়ে নবজাতকের যে সেবা দিয়ে থাকেন, তার অবস্থা বোঝার জন্য আপনি তদারকি সহায়ক টুলস এ <u>নবজাতকের সেবার তথ্য সংগ্রহ </u>বাটনে টাচ করুন। তখন একটি নতুন স্ক্রিন দৃশমান হবে।

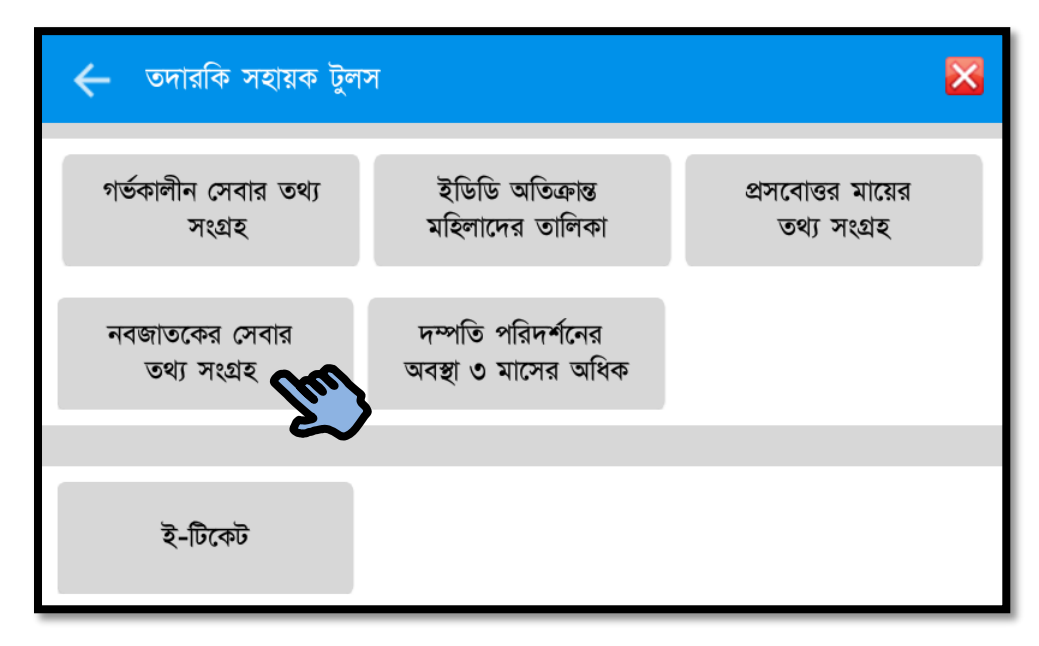

টাচ করার পর নিম্নের স্ক্রিনের মত একটা স্ক্রিন দেখা যাবে।

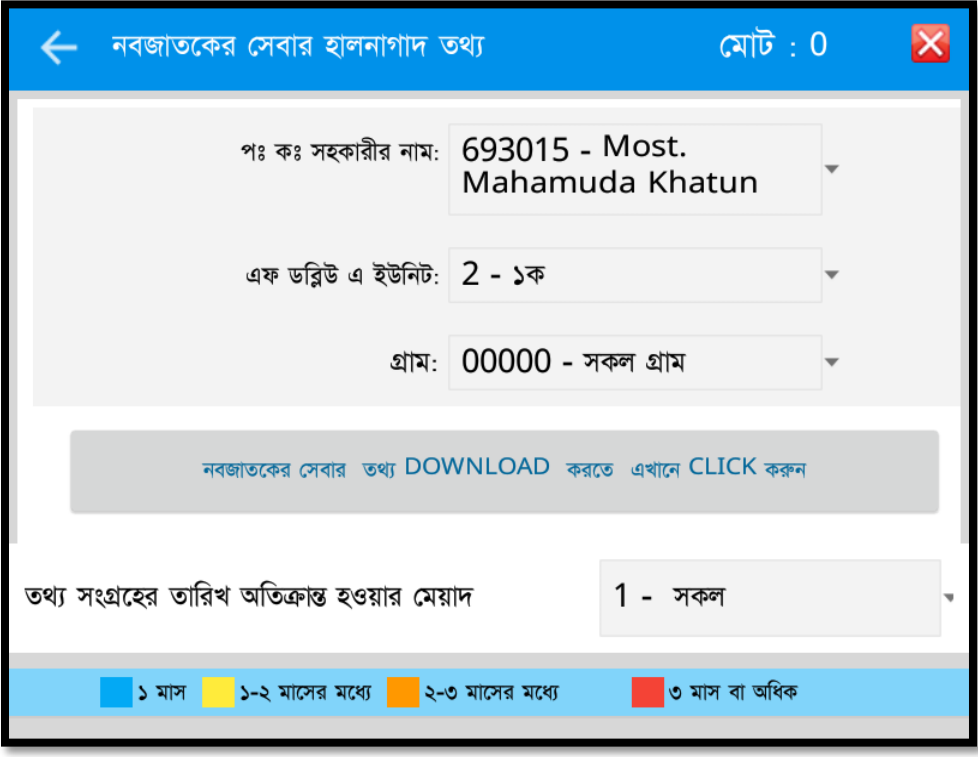

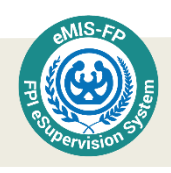

এখান থেকেই আপনি নবজাতক সেবার হালনাগাদ তথ্য এক নজরে দেখতে পারবেন। এবং প্রয়োজনীয় ক্ষেত্রে অগ্রাধিকার নির্ধারণ করে দিতে পারবেন। তথ্য সংগ্রহের তারিখ হওয়ার মেয়াদ ১ মাস হলে নীল, ১-২ মাস হলে হলুদ, ২-৩ মাস হলে কমলা, ৩ মাসের অধিক হলে লাল রং ধারণ করবে। এবং তথ্য সংগ্রহ করা হলে সবুজ এবং তথ্য সংগ্রহ করার সময় আসন্ন না হলে ছাই রং ধারণ করবে।

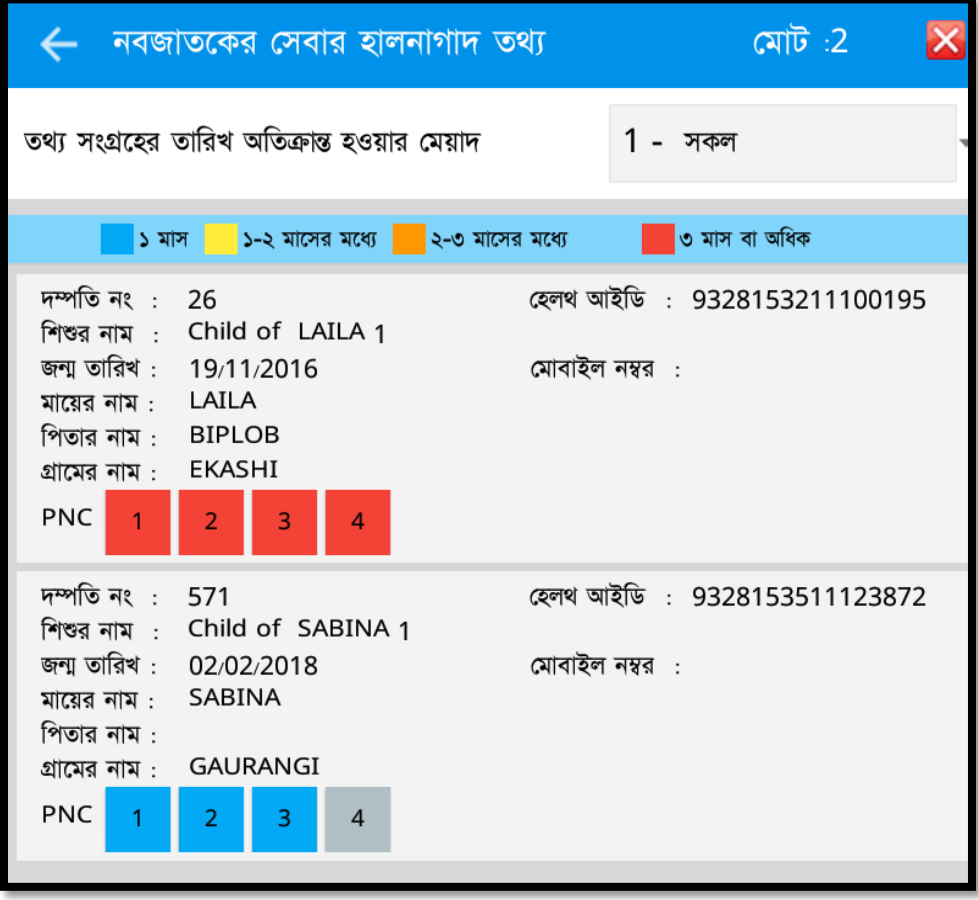

#### দম্পতি পরিদর্শনের অবস্থা ৩ মাসের অধিক

পরিবার কল্যাণ সহকারীগণ মাঠ পর্যায়ে দম্পতি পরিদর্শনে করে যে সেবা দিয়ে থাকেন, তার অবস্থা বোঝার জন্য আপনি তদারকি সহায়ক টুলস এ <u>দম্পতি পরিদর্শনের অবস্থা ৩ মাসের অধিক</u> বাটনে টাচ করুন। তখন একটি নতুন স্ক্রিন দৃশমান হবে।

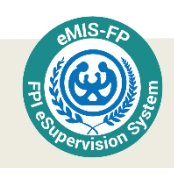

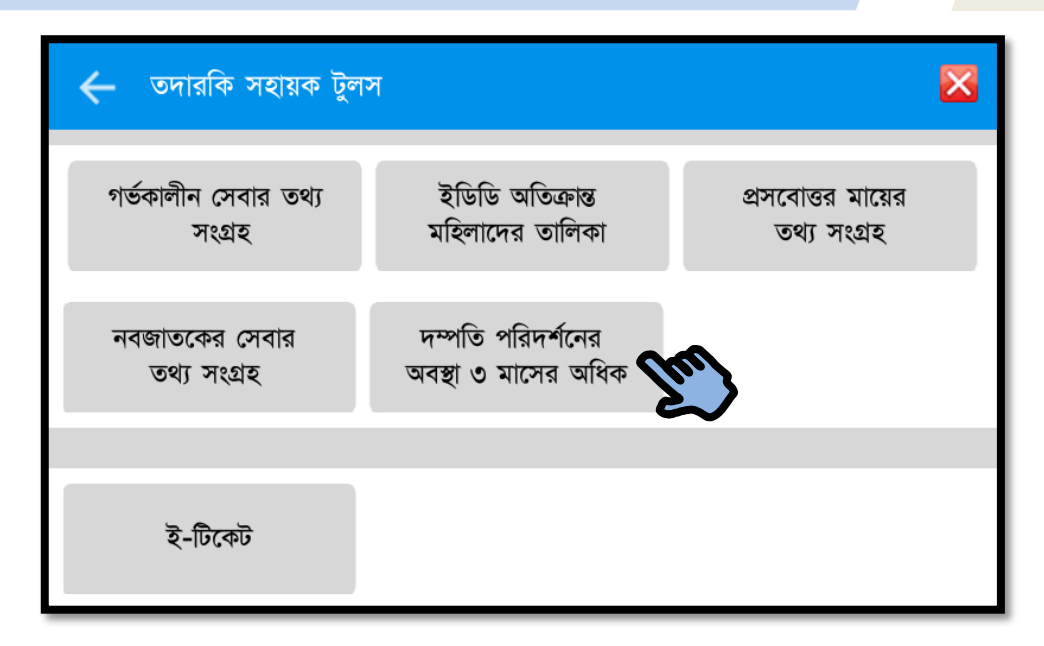

টাচ করার পর নিম্নের স্ক্রিনের মত একটা স্ক্রিন দেখা যাবে। এটি যাচাই করে কোন পরিবার কল্যাণ সহকারী কত জন দম্পতিকে গত তিন মাস ধরে পরিদর্শন করেন না, তা অনুধাবন করতে পারবেন।

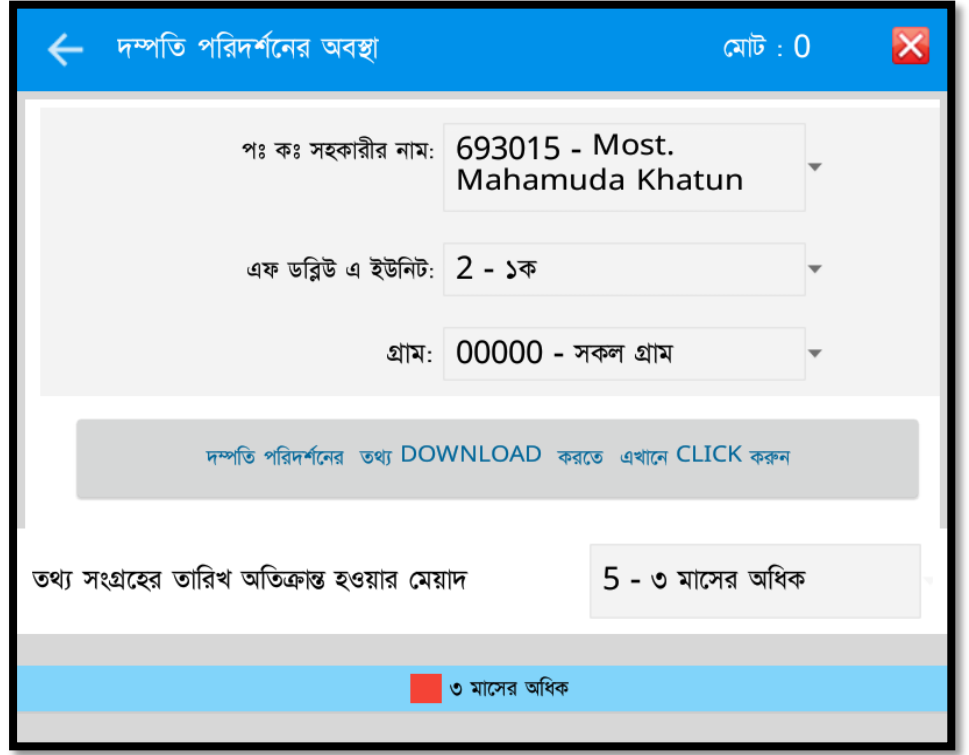

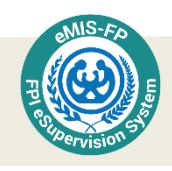

# ই-চটকেট

ই-টিকেট একটি পৃথক ওয়েব ভিত্তিক এপ্লিকেশন। তদারকি সহায়ক টুলস থেকে এটি চালু করা যাবে। এর মাধ্যমে ইএমআইএস এ্যাপগুলোর ব্যবহার বা পরিচালনার যে কোন সমস্যা উত্থাপন করা যাবে। ব্যবহারকারী যাতে এ্যাপের ভিতরে থাকা অবস্থাতেই এটি চালু করতে পারেন, সে উদ্দেশ্যে এটিকে অন্তৰ্ভুক্ত করা হয়েছে। ই-টিকেট লেখা বাটন স্পর্শ করে এপ্লিকেশন চালু করুন।

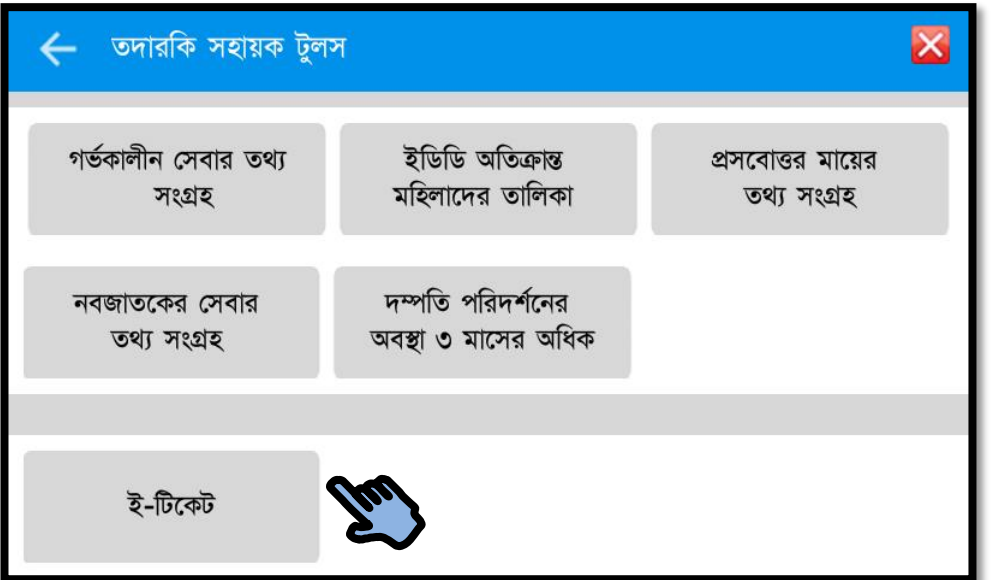

মডিউল টাইপ, ইস্যুর ধরন, অগ্রাধিকার, আপনি কত তারিখের মধ্যে সমাধান চাচ্ছেন তা চিহ্নিত করে সমস্যার টাইটেল ও আপনার সমস্যাটি বিস্তারিত লিখে নিচে নীল রং এর নতুন টিকেট তৈরী করুন বাটনটি চাপ দিলে নতুন টিকেট তৈরী হবে। এই সমস্যাগুলো কেন্দ্রীয় টিমকে অবগত করতে পারবেন।

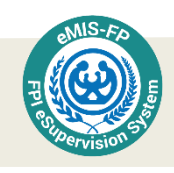

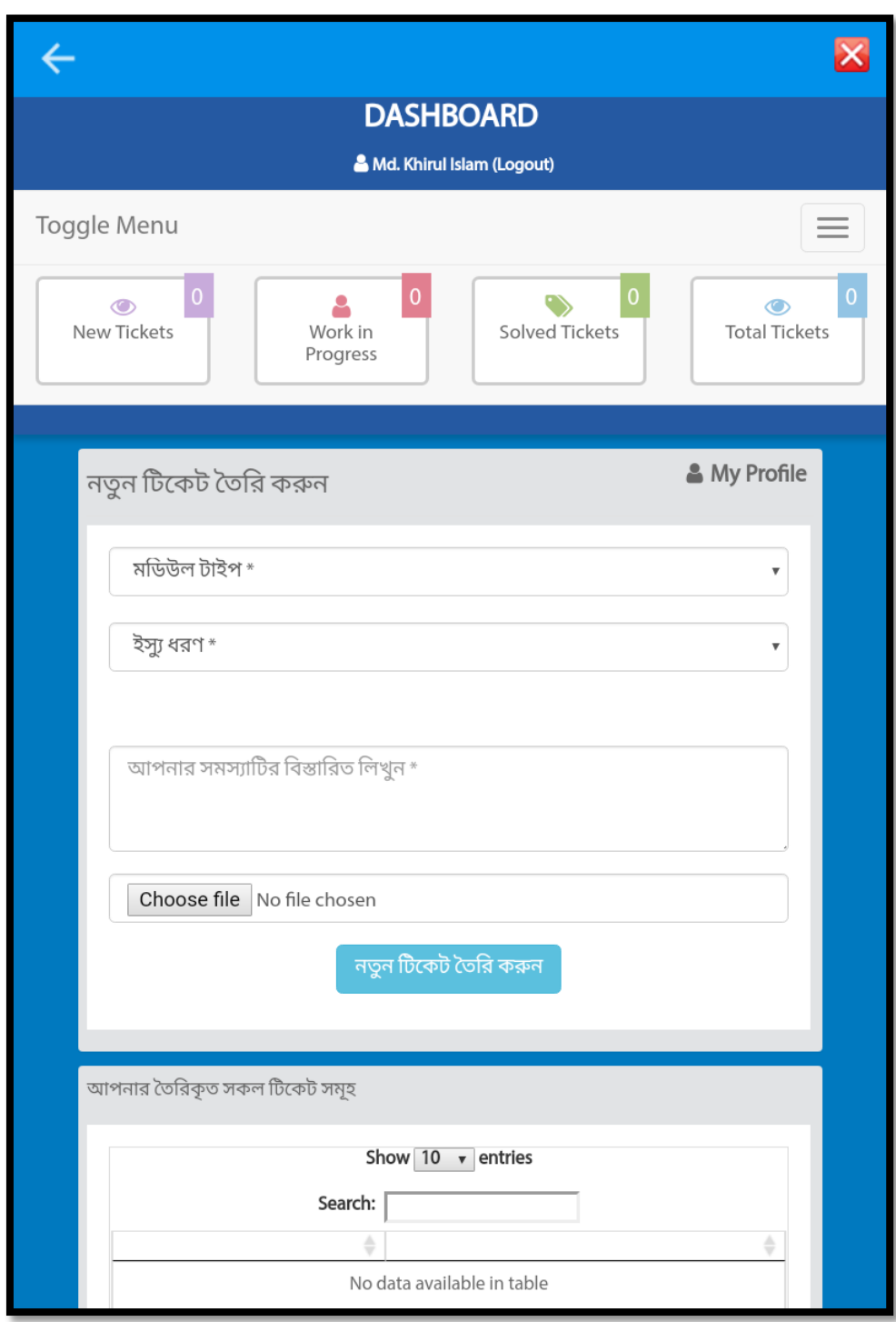

ই টিকেটে আপনি নতুন একটি টিকেট তৈরি করার পর মডিউল নির্ধারণ করে দিবেন।

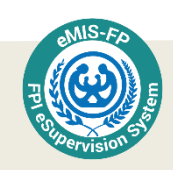

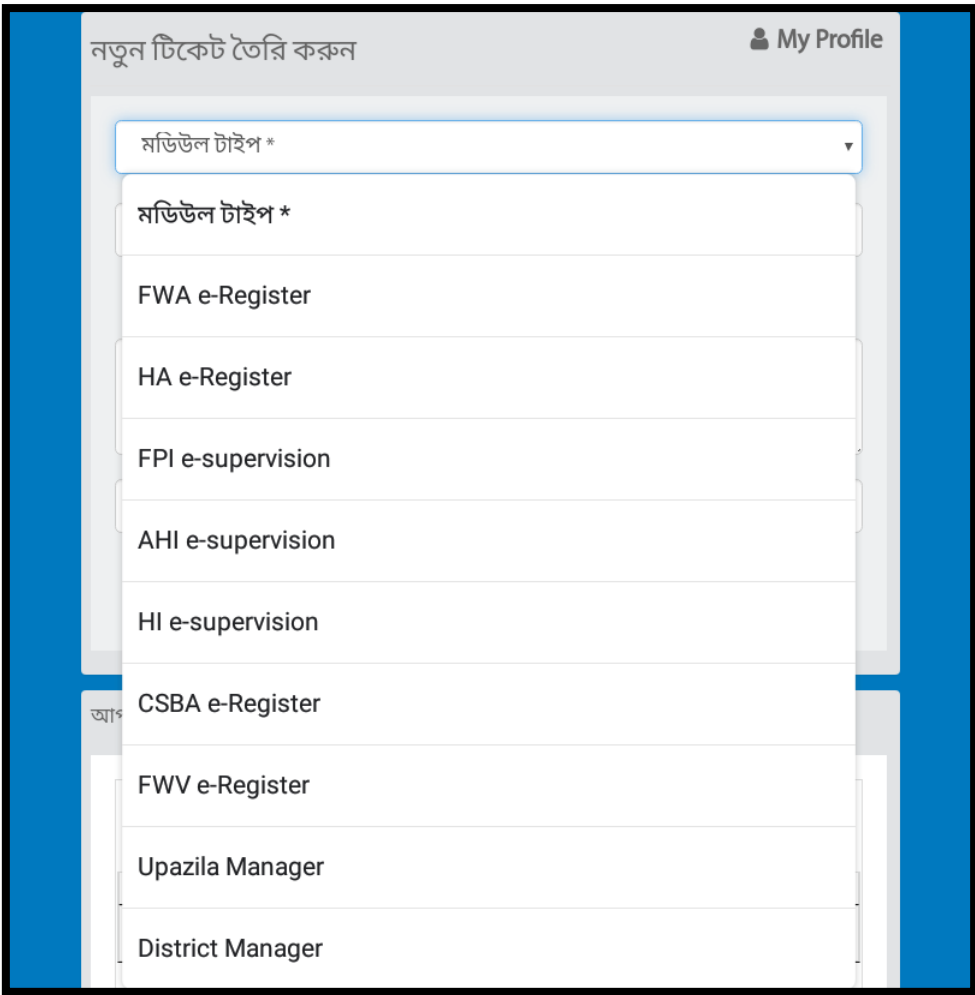

কি ইস্যু নিয়ে আলোচনা হবে তাঁর বিস্তারিত লিখার জন্য ধরণ নির্ধারিত করে দিতে হবে।

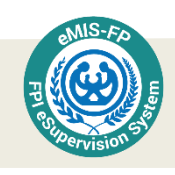

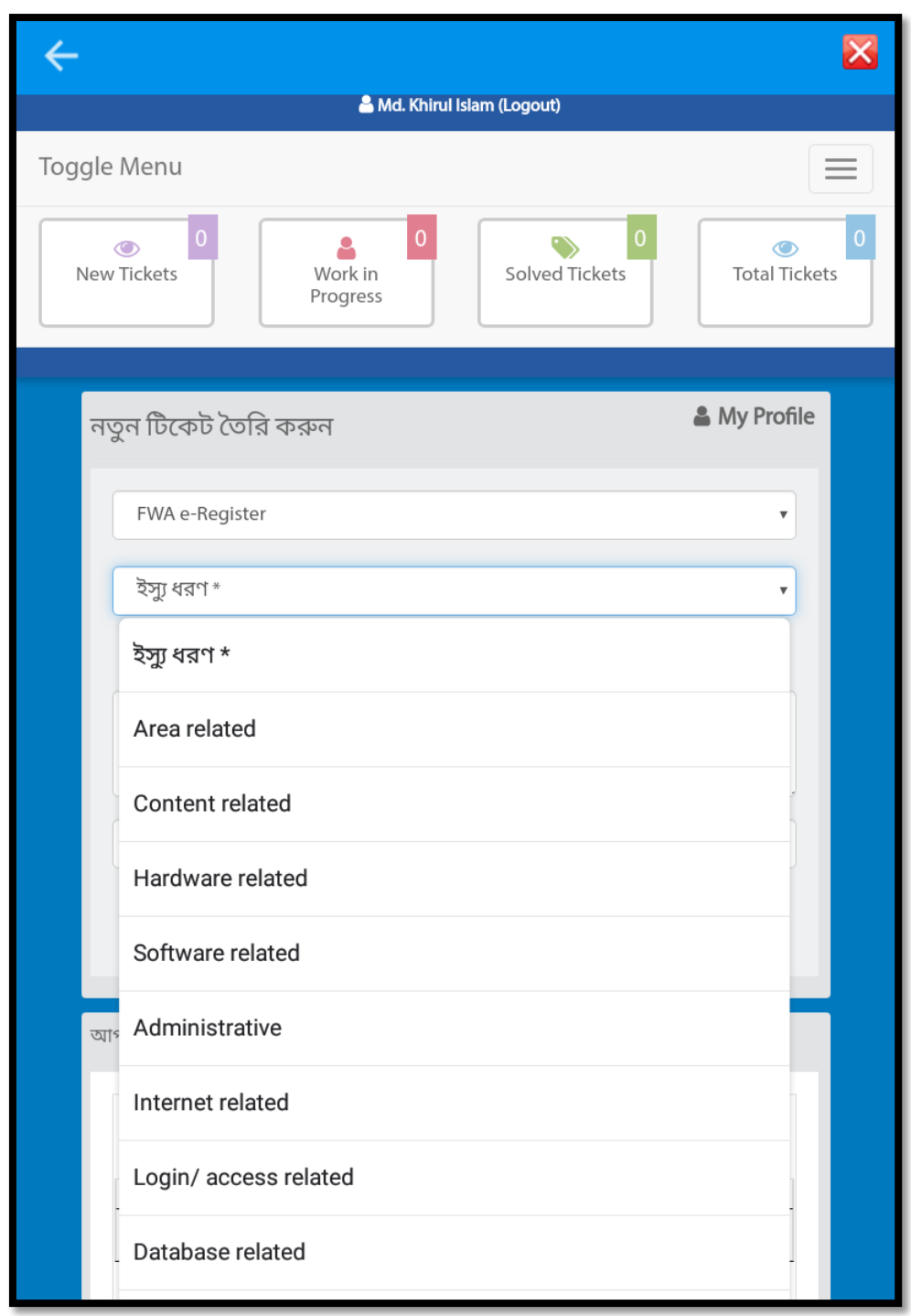

এর পর আপনি আপনার উত্থাপিত সমস্যাগুলোর ব্যাপারে কি ব্যবস্থা গৃহীত হলো তা জানার জন্য প্রভাইডার ড্যাশবোর্ডে প্রবেশ করুন। ড্যাশবোর্ডটি আপনি লগইন করার সাথে সাথেই দেখতে পাবেন।

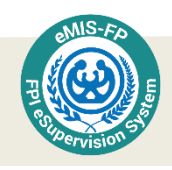

### এপ্লিকেশন বন্ধ করা

দিন শেষে আপনার কাজ সম্পন্ন করার পর এবং ডাটা সিজ্ঞ করার পর এপ্লিকেশন থেকে বের হতে বা এ্যাপ বন্ধ করতে চাইলে উপরে ডান পাশে  $\bf{close}$  বাটন  $\quad$  শিলেক্ট করুন। তখন নিম্নের message আসবে। এটির সুবিধা হচ্ছে আপনি আপনার রেজিস্টার থেকে বের হয়ে আসতে পারা।

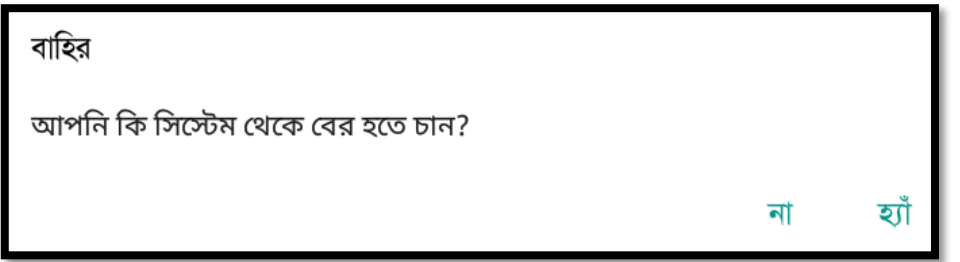

তারপর হ্যাঁ সিলেক্ট করলে এপ্লিকেশনটি থেকে বের হয়ে আসতে পারবেন। এপ্লিকেশনটি থেকে রের হলে মল স্ফিনে  $\boldsymbol{\mathrm{eMIS\text{-}FPI}}$  আইকন দেখা যাবে। এই অবস্থায় আপনি আপনার রেজিস্টার থেকে বের হয়ে গেছেন। এখন যদি আপনার কাজ শেষ হয়ে যায়, তাহলে আপনি চাইলে আপনার ট্যব্লেটি OFF করে দিতে পারবেন। এতে আপনার ট্যব্লেটের চার্জ সাশ্রয় হবে যা আপনাকে পরবর্তী দিনে নিরবিচ্ছিন্ন কাজ করতে পারবেন।

 ${\rm TAB}$  বন্ধ করার নিয়ম: ডান পাশে সুইচ অন বাটনে চাপ দিয়ে স্ক্রিনটি অন্ধকার করে রাখুন। অন্য কোন খানার তথ্য আজ সংগ্রহ করতে না হলে সুইচ অন বাটনে বেশিক্ষন চাপ দিয়ে ধরে রাখুন। তখন  $Power\; off\;$ করার জন্য নিম্নের  $message\; \mathbb{\bar{F}}$  আসবে।

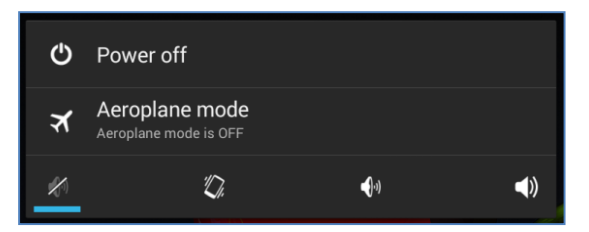

এখন আপনি  $Power$  off সিলেক্ট করলে নিম্নের  $message$  টি আসবে।

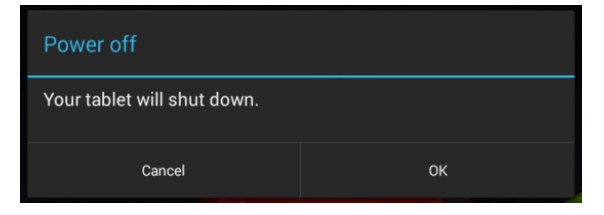

এখন  $\overline{\text{OK}}$  সিলেক্ট করুন সবশেষে আপনার ট্যাবটি বন্ধ হয়ে যাবে।

#### এফপিআই ই-সুপারভিশন সিস্টেম ইউজার ম্যানুয়াল

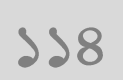

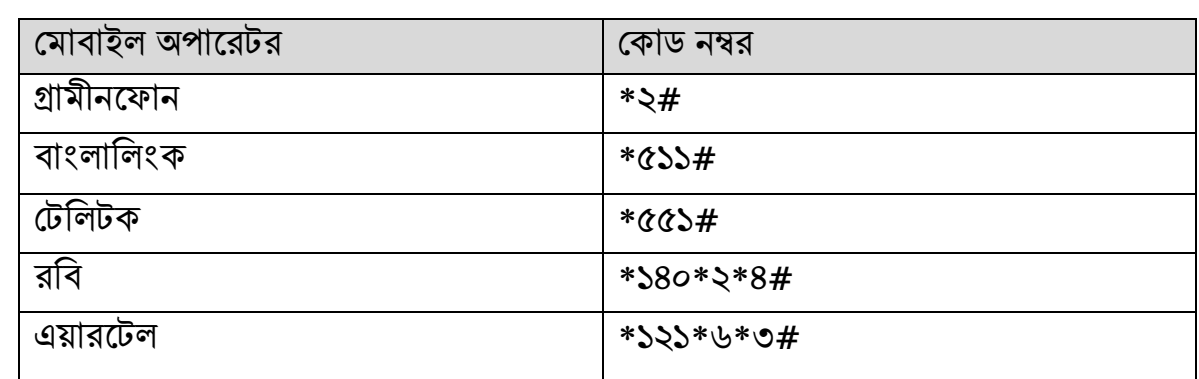

রমাবাইল পিস্টমর নাম্বার রবর করার পনয়ম:

 $Display \rightarrow Sleep \rightarrow Time$  ( $\alpha$  minute) করতে হবে।

প্রশ্নঃ অন্য কেউ কি ট্যাব  $Open$  করতে পারবে?

বহুল জিজ্ঞাসিত প্রশ্ন

নিতে হবে।

থাকবে যাতে অন্য কেউ ট্যাব open করতে না পারে। প্রশ্নঃ কিভাবে software update করতে হবে? উত্তরঃ ট্যাব  $open$  করার পর/কাজ করার সময় কখনো কখনো  $disagree$ অপশন আসবে। তখন  $a$ gree তে চাপ দিয়ে  $softmax$  update করতে হবে। প্রশ্নঃ ট্যাবে কাজ করার সময় কিছুক্ষণ পরপর স্ক্রিন অন্ধকার হয়ে গেলে কি করবো?

উত্তরঃ ট্যাবে কাজ করার সময় কিছুক্ষণ পরপর স্ক্রিন অন্ধকার হয়ে গেলে  $\operatorname{Setting } \Rightarrow$ 

উিরঃ প্রপতটি ট্যাস্টব প্রস্টতযস্টকর জন্য আলাদা user name এবং password রদয়া

প্রশ্নঃট্যাব কখন চার্জ দিতে হবে? উত্তরঃ প্রতিদিন কাজ শেষ হওয়ার পর রাতে ট্যাব চার্জ দিয়ে রাখতে হবে। সম্পর্ণ চার্জ হওয়ার পর বিদ্যৎ সংযোগ বিচ্ছিন্ন করাই সমীচীন।

ফেলে রাখা যাবে না। বিশেষ করে জানালার পাশে রাখা যাবে না। প্রশ্ন:ব্যাটারীর আয়ু বাড়াতে হলে কি করতে হবে? উত্তরঃ একটি খানায় তথ্য সংগ্রহ করার পর পরবর্তী বাড়ী খানায় যাওয়ার আগে ট্যাব অফ করে/

উত্তরঃ ট্যাব ব্যবহারের পর শুকনো, পরিষ্কার ও নিরাপদ জায়গায় রাখতে হবে। যেখানে সেখানে

প্রশ্নঃ ট্যাব ব্যবহারের পর কোথায় রাখবো?

উত্তরঃ ট্যাব হাতের তালুতে রেখে তিন আঙ্গুলে ধরতে হবে-যাতে কোন বাটনে চাপ না পড়ে।

প্রশ্নঃ ট্যাব কিভাবে ধরতে হবে?

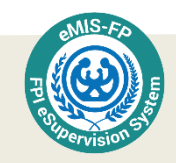

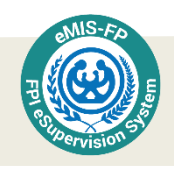

## ম্যানুয়ালে ব্যবহৃত টেকনিক্যাল শব্দসমূহ

অনলাইন: বিশাল কম্পিউটার নেটওয়ার্কিং এর মধ্যে সংযুক্ত ক্ষুদ্র কম্পিউটার নেটওয়ার্ক ব্যবস্থা।

অপশন: একাধিক বিষয় থেকে যে কোন এক বা একাধিক বাছাই করার ক্ষমতা

আইইউডি: ইন্ট্রা ইউটেরাইন ডিভাইস-এর সংক্ষিপ্ত রূপ। এক ধরনের জন্ম নিয়ন্ত্রণ পদ্ধতি।

ইসিপি: ইমারজেন্সি কন্ট্রাসেপ্টিভ পিল। জন্মনিয়ন্ত্রণ পদ্ধতি।।

এন্ডয়েড অপারেটিং সিস্টেম: ট্যাবলেট পিসিতে ব্যবহৃত অপারেটিং সিস্টেম।

চেক বক্স: একটি ছোট্ট ঘর, যেটি সচরাচর খালি থাকে। তবে স্পর্শ করলে টিক চিহ্ন দেখা যায়। এই টিক চিহ্ন জিজ্ঞাস্য প্রশ্নের সাথে সামঞ্জস্য নির্দেশ করে।

টাচ: স্পর্শ করা

টিটি: টিটেনাস টক্সয়েড - ধনুষ্টজ্জারের টিকা।

টেক্সট বক্স: কম্পিউটারের মনিটর বা ট্যাবলেরেটন টাচ স্ক্রিনে কোন কিছু লেখার জন্য নির্ধারিত একটি ঘর।

ডাটাবেজ: তথ্যভাণ্ডার, কম্পিউটারের মধ্যে সম্মিলিত সাজানো তথ্যের সন্নিবেশ যেখানে ডাটা যোগ করা যায়, প্রয়োজন অনুযায়ী আপডেট করা যায়। এটি স্থায়ীভাবে তথ্য রাখতে পারে। একটি ডাটাবেজে সচরাচর অনেকগুলো টেবিল থাকে। এই টেবলগুলো হচ্ছে রেকর্ডের সমষ্টি।

ড্রপডাউন লিস্ট: একাধিক উত্তরের তালিকা যাতে ক্লিক করলে একাধিক অপশন দৃশ্যমান হয়। যেগুলোর মধ্য থেকে। যে কোন একটি উত্তর সিলেক্ট করা যায়।

মডিউল: এ্যাপের অনেকটা স্বয়ংসম্পর্ণ অংশ। পরিবার কল্যাণ সহকারী ই-রেজিস্টারে ভিন্ন ভিন্ন কাজের জন্য ব্যবহারযোগ্য মডিউল হচ্ছে ডাটা সার্চ, দম্পতি ছক, গর্ভকালীন সেবার তথ্য সংগ্রহ, নোটিফিকেশন ইত্যাদি।

রেডিও বাটন: অনেকগুলো উত্তর থেকে যে কোন একটি সিলেক্ট করতে হলে এ বাটন ব্যবহার করা হয়। এখানে একাধিক উত্তর সিলেক্ট করা যায় না।

সার্ভার: যা একসাথে অনেকগুলো কম্পিউটারকে নেটওয়ার্কিং এর মাধ্যমে তথ্য দিতে পারে।

পিস্টলক্ট: বাছাই করা

সেভ: কম্পিউটারে যে কোন তথ্য স্থায়ীভাবে সংরক্ষণ করা।

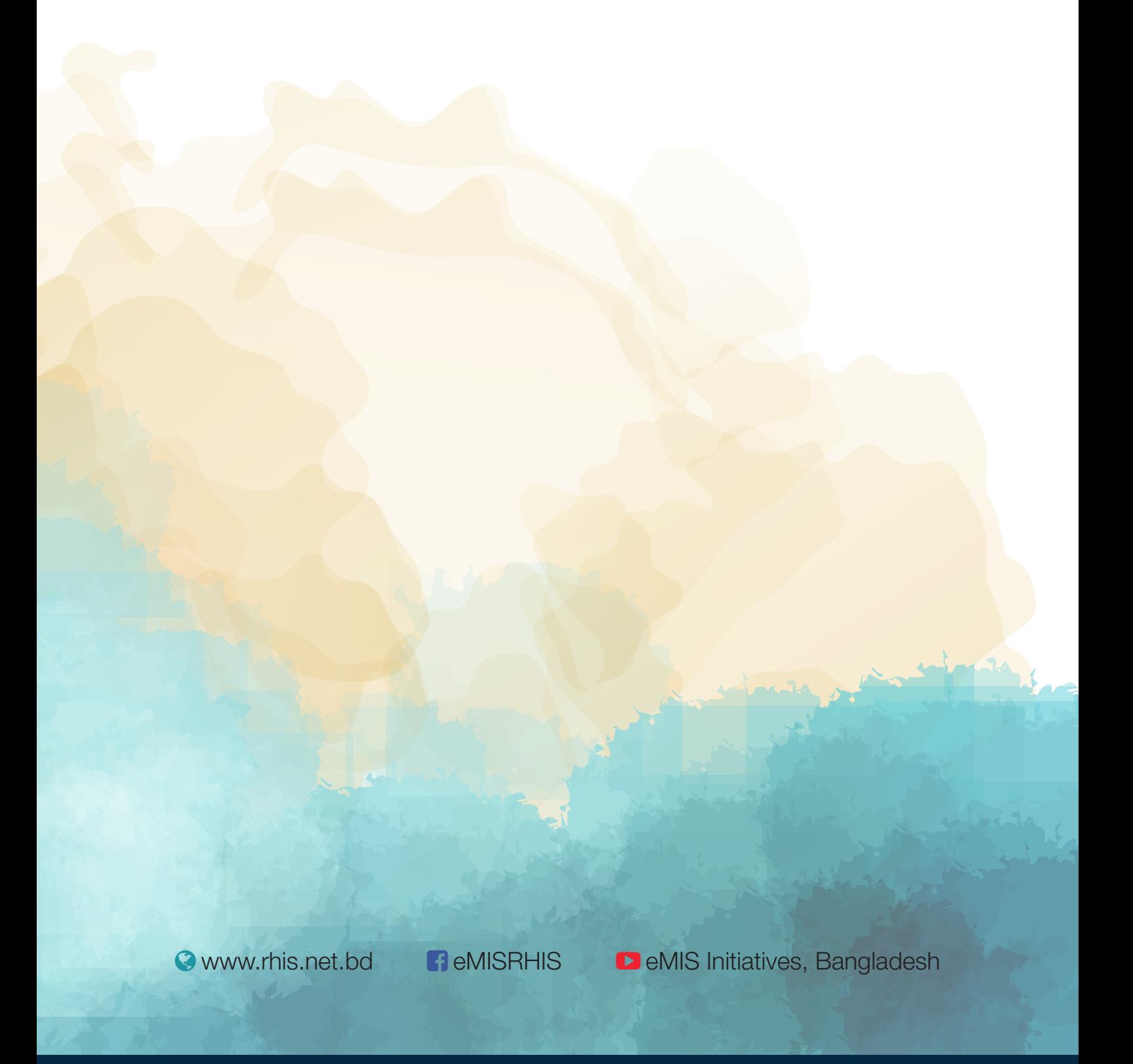

**সহেযািগতায়**

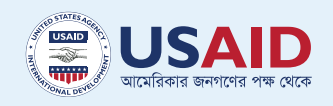

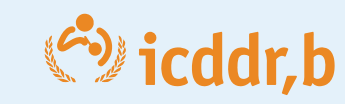

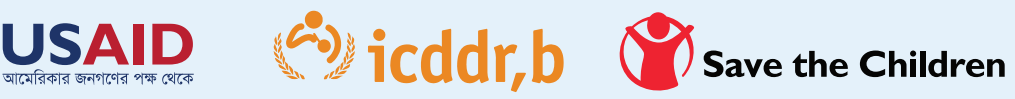

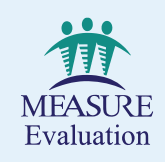